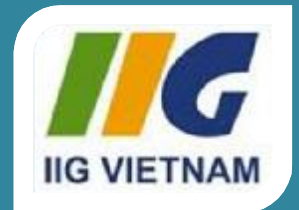

### Microsoft<sup>®</sup> Office **Excel 2010**

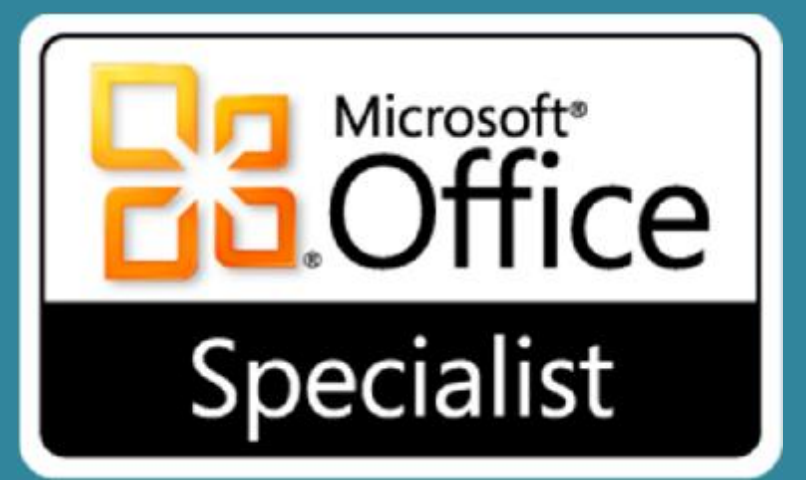

# Bài 1: Giới thiệu Excel

### Microsoft®  $\overline{\text{Office}}$ Excel 2010 **Core Skills** Specialist

# **Mục tiêu**

- hiểu được bảng tính điện tử
- hiểu Excel và những gì nó có thể làm
- xác định các yếu tố trên màn hình Excel
- hiểu thuật ngữ cơ bản
- sử dụng Quick Access **Toolbar**
- di chuyển trên khắp Excel
- nhập văn bản, số, ngày giờ
- chèn các biểu tượng hoặc ký tự đặc biệt
- di chuyển trong một bảng tính
- sử dụng Backstage để lưu, tạo mới, mở và đóng một bảng tính
- chuyển đổi giữa các bảng tính
- lưu trong một định dạng phiên bản Excel cũ
- chọn các ô

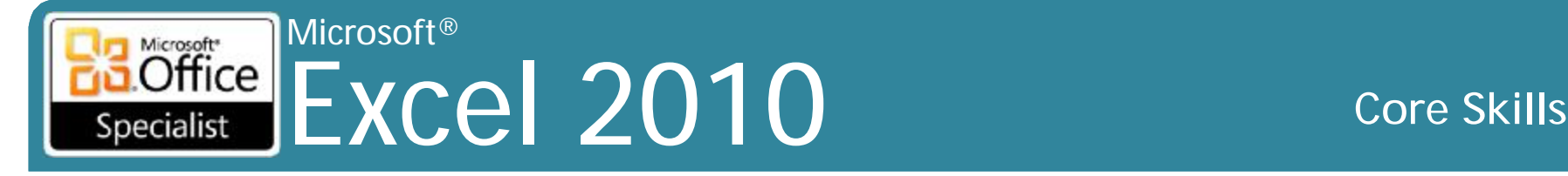

### **Bảng tính điện tử (Electronic Spreadsheet)**

- •tương tự như báo cáo kế toán dạng cột
- •giải quyết các vấn đề tài chính và thống kê
- •thực hiện phân tích what-if
- •hiển thị biểu đồ hoặc sơ đồ

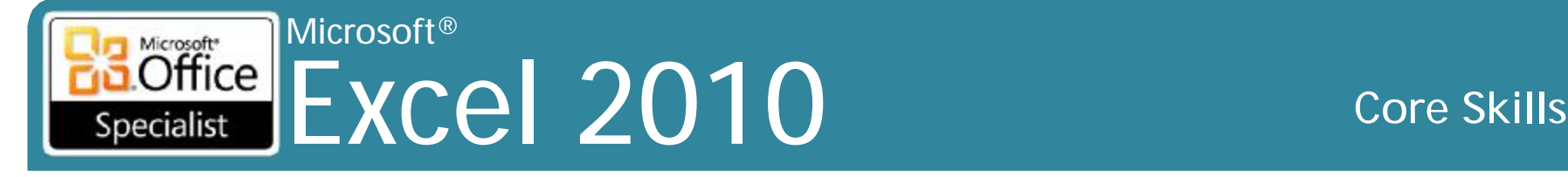

## **Microsoft Excel**

- •Bảng tính (Spreadsheet) – Nhập và phân tích dữ liệu •Đồ họa (Graphics) – Tạo biểu đồ •Cơ sở dữ liệu (Database)
	- Biên soạn và sắp xếp danh sách

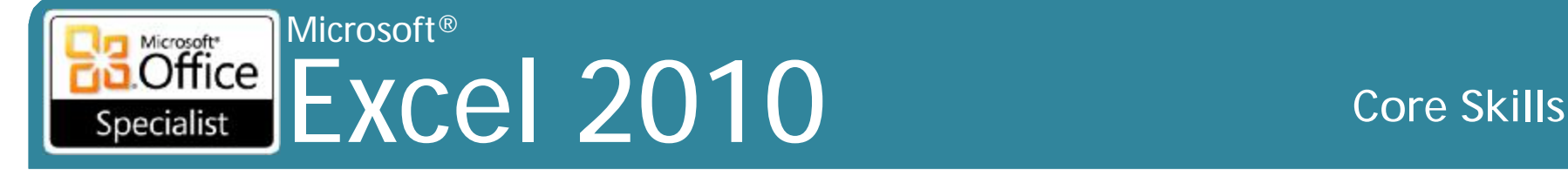

### **Xem xét màn hình**

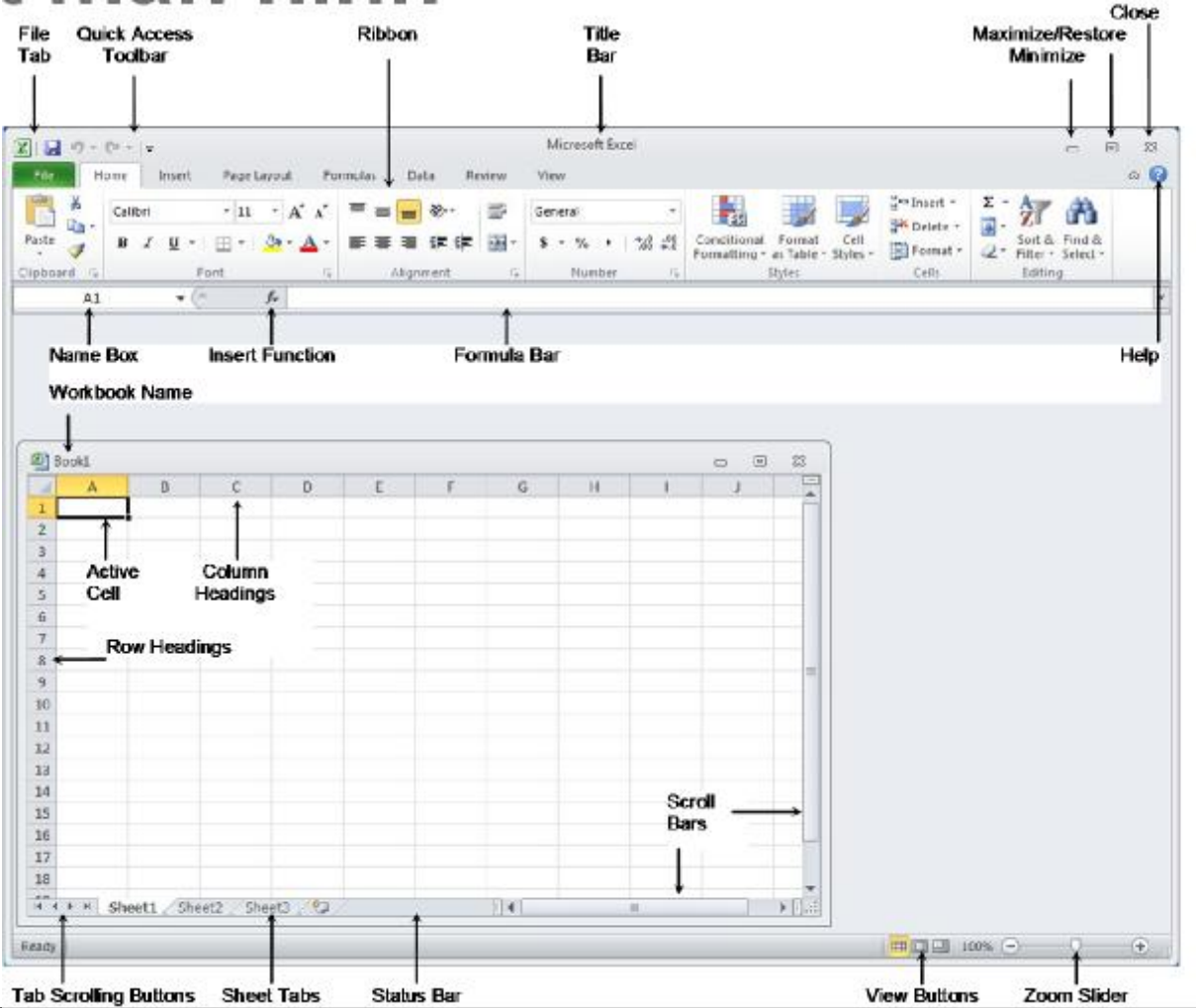

### Microsoft®  $\overline{\text{Office}}$ Excel 2010 **Core Skills** Specialist

### **Thuật ngữ cơ bản (Basic Terminology)**

**Sổ tính (Workbook)** Tập tin Excel có chứa một hoặc nhiều bảng tính. **Bảng tính (Worksheet)** Sự sắp xếp hai chiều của các ô trong các hàng và cột **Ô (Cell)** Giao của một hàng và một cột. **Địa chỉ ô (Cell Address)** Cột X ở hàng #, ví dụ: B7. **Ô hoạt động (Active Cell)** Ô hiện đang được hiển thị trong hộp. **Kích thước (Sizing)** Thay đổi kích thước của cửa sổ đang hoạt động bằng cách kéo một góc đến kích thước yêu cầu.

### Specialist Excel 2010 Microsoft<sup>®</sup> Specialist

### **Core Skills**

### Biểu tượng chuột (Mouse Symbols)

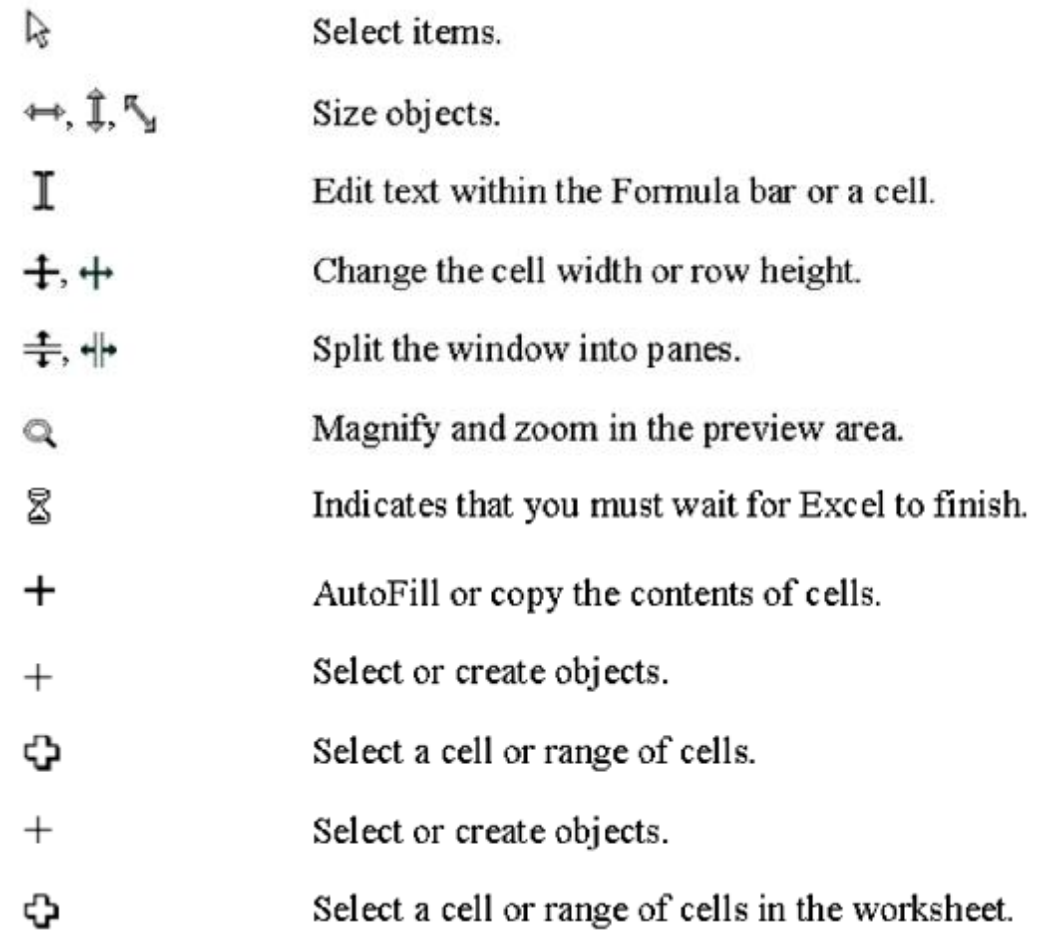

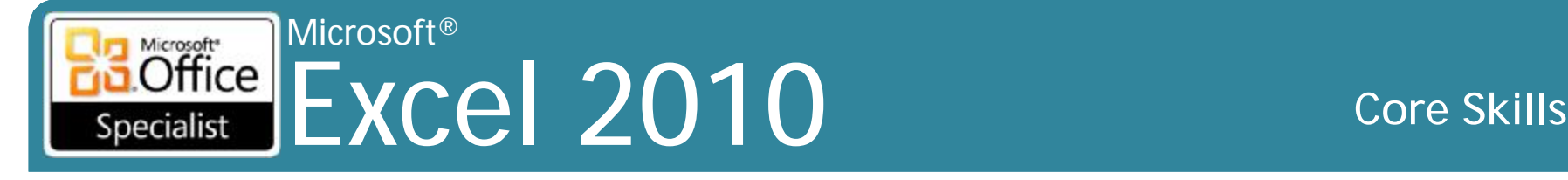

## **Sử dụng Quick Access Toolbar**

- •Nằm ở phía trên bên trái của màn hình Excel
- •Có nút cho các lệnh thường xuyên được sử dụng
- •Có thể được tùy chỉnh

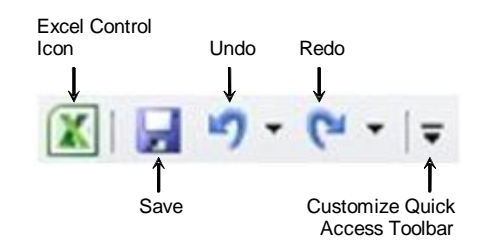

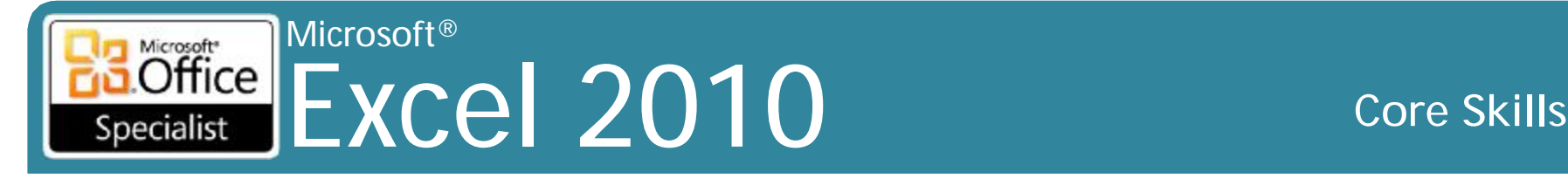

- Chứa các nút lệnh cho hầu hết các tính năng Excel
- Có thể được thu gọn để có nhiều không gian hơn cho bảng tính

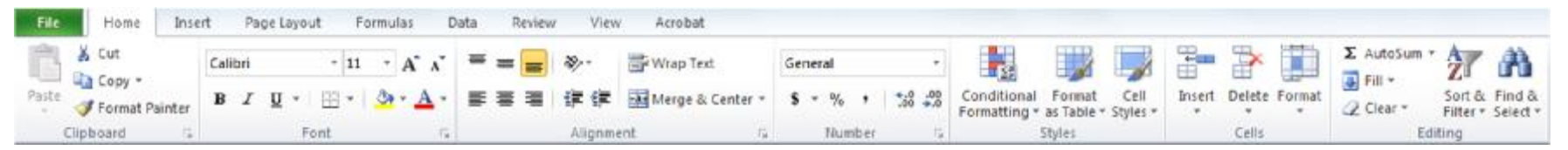

- Nút lệnh (Buttons)
	- Xuất hiện trong màu sắc khác nhau khi hoạt động
	- Có thể là nút bật tắt
	- ScreenTip có thể được kích hoạt để hiển thị tên của nút
- Các tab theo ngữ cảnh chỉ xuất hiện khi áp dụng

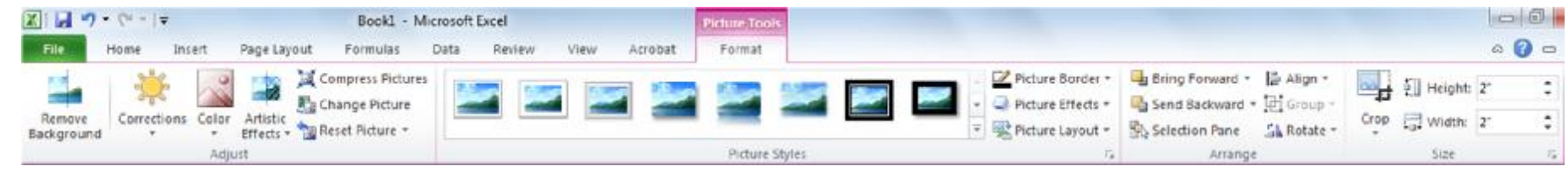

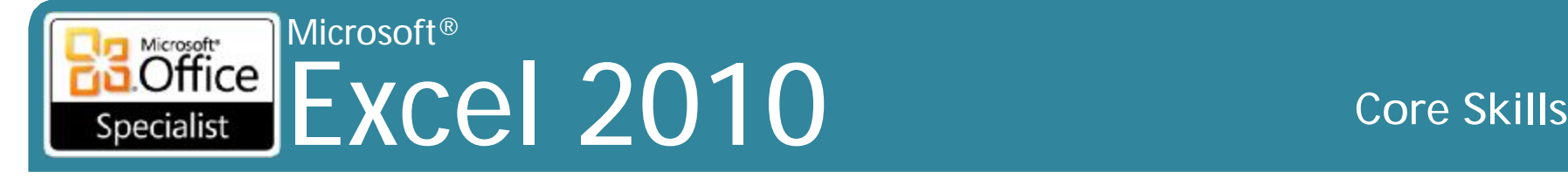

• Tab Formatting có hộp kiểu nhanh với một nút More

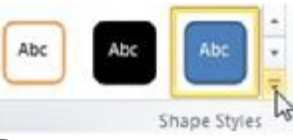

• Nhấp vào nút này sẽ hiển thị danh sách đầy đủ các kiểu có sẵn Abc

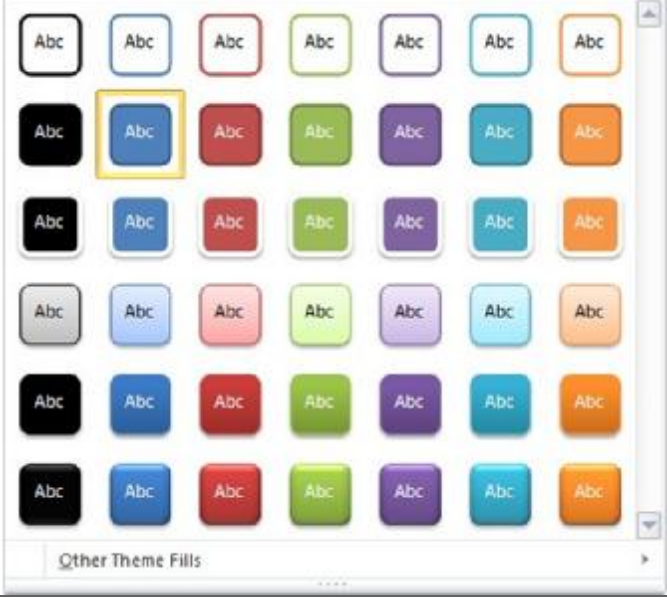

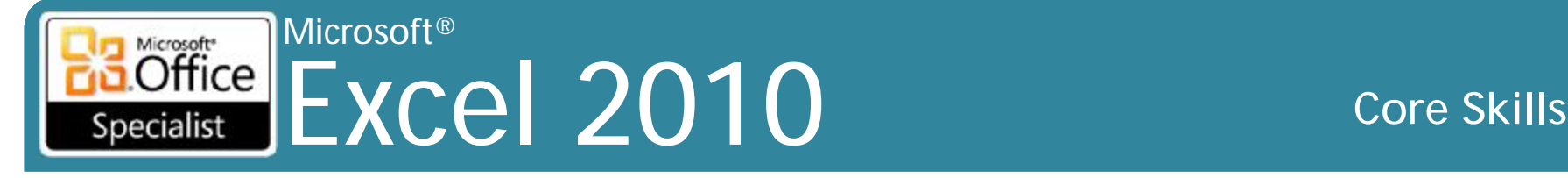

- •Nút khởi chạy hộp thoại sẽ hiển thị các hộp thoại
	- Một số mở như là cửa sổ tác vụ (Task Pane)

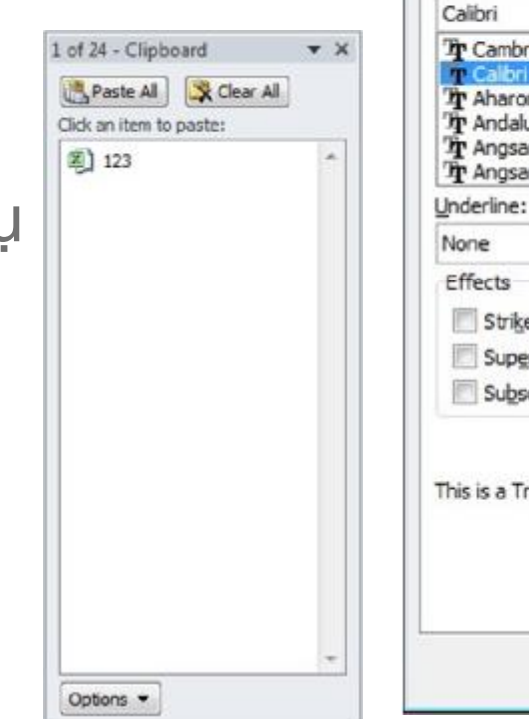

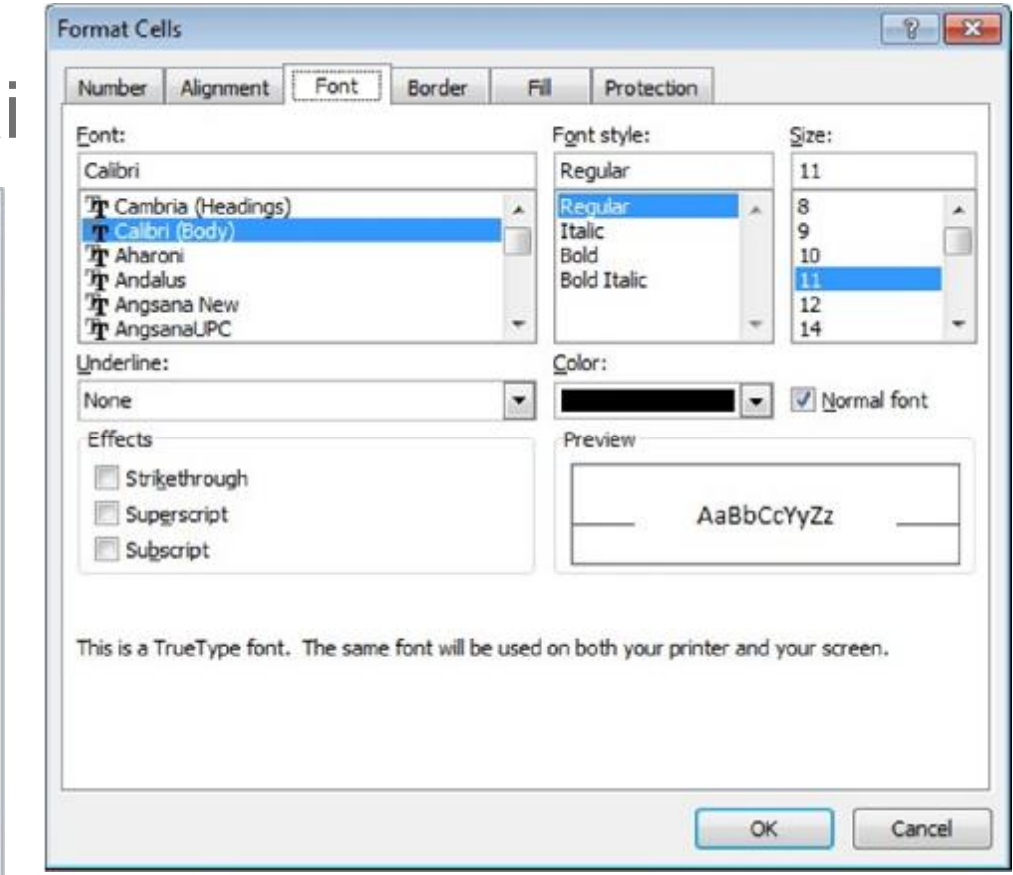

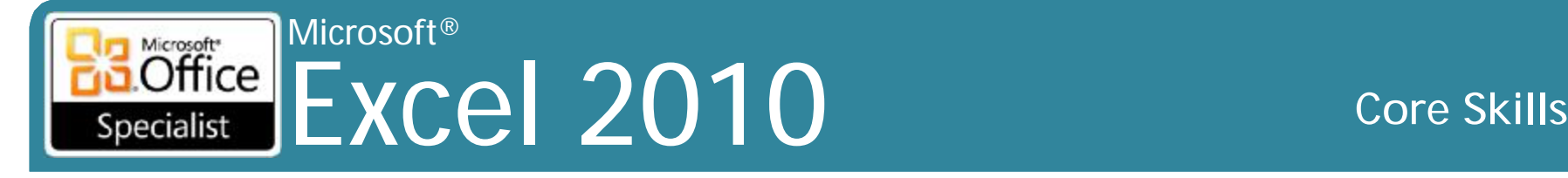

- Trình đơn (menu) cũng có thể được kích hoạt bằng cách sử dụng phím **Alt** hoặc **F10**
- Các nút bàn phím xuất hiện trên mỗi lệnh

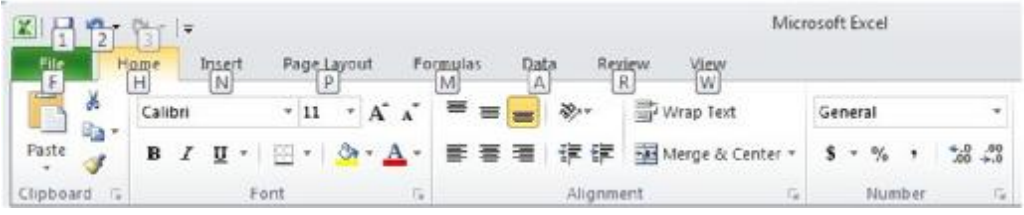

• Tiếp tục với bàn phím cho đến khi lệnh được thực thi

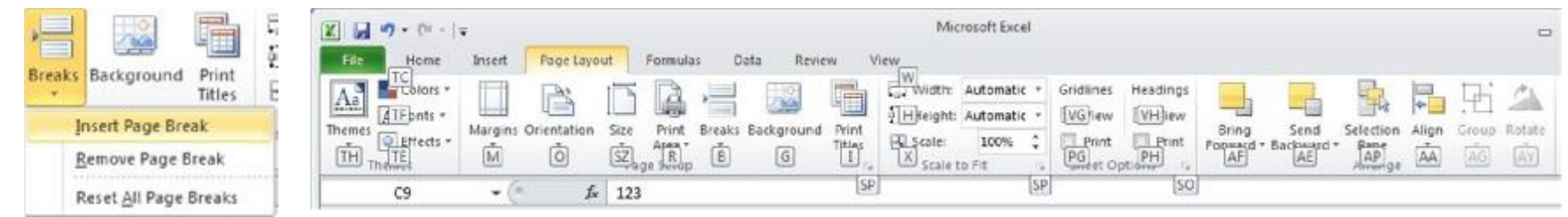

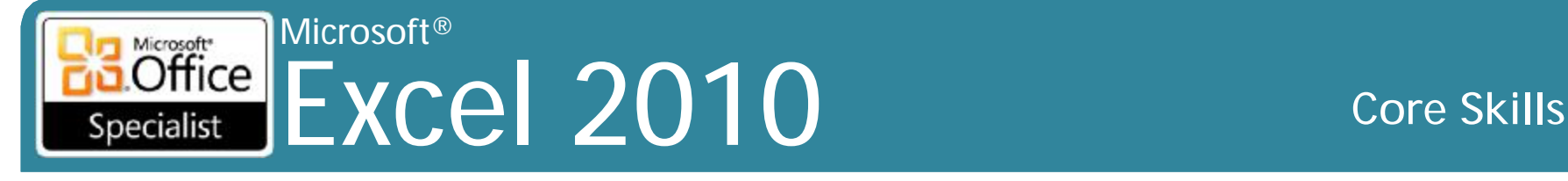

# **Xác định các biểu tượng màn hình (Screen Symbols)**

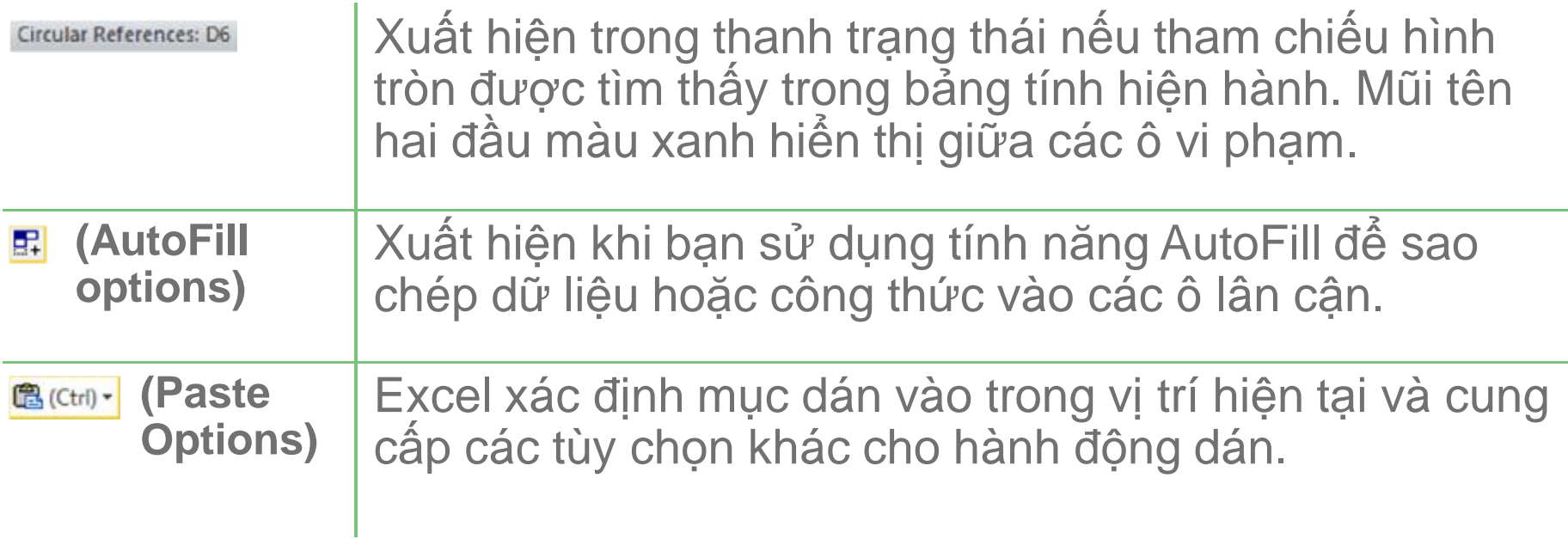

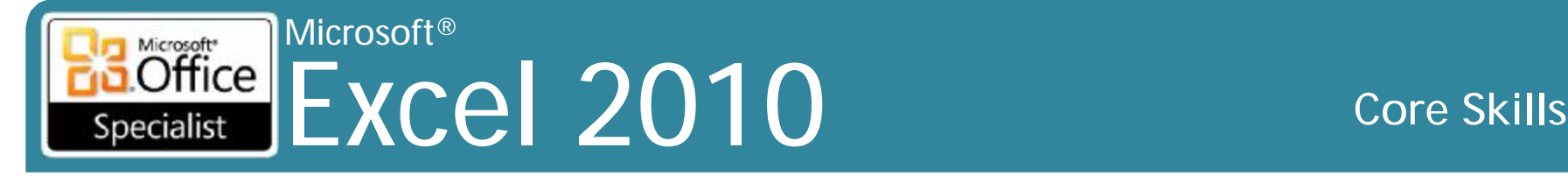

# **Nhập dữ liệu**

• Các loại thông tin

### • Ba loại thông tin có thể được nhập:

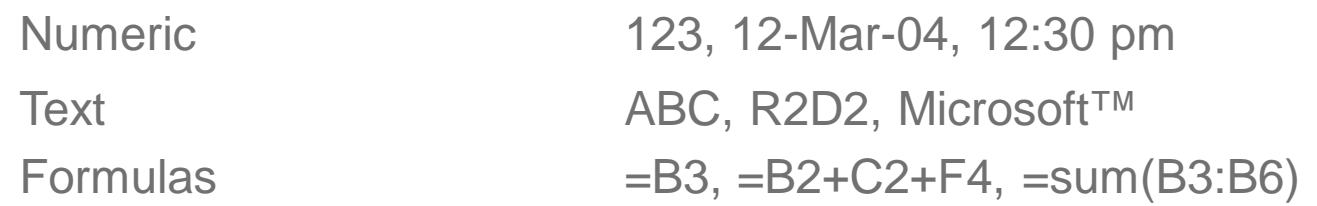

- **Numeric** là những con số, ngày, hoặc giá trị thời gian nhập trực tiếp vào ô bảng tính và mặc định phải phù hợp
- **Text** là chữ cái, ký tự số, và hầu hết các ký hiệu in được và mặc định canh trái
- **Formulas** bao gồm các giá trị, các ô tham chiếu, các toán tử số học và các hàm đặc biệt để tính toán giá trị kết quả mới

### Microsoft®  $\overline{\text{Office}}$ Excel 2010 **Core Skills** Specialist

## **Nhập văn bản**

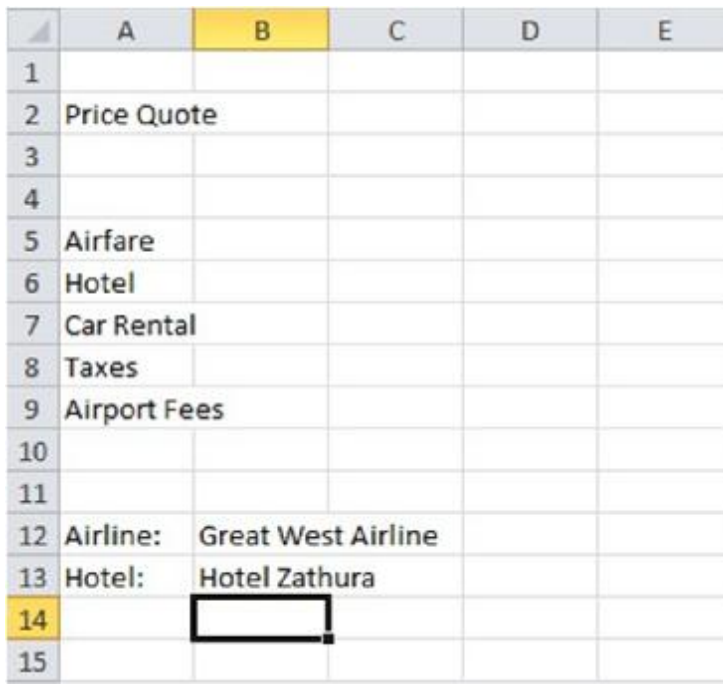

- Để nhập dữ liệu, trỏ và bấm vào ô, sau đó gõ mục nhập
- Sử dụng phím **Backspace** hoặc **Delete** cho bất kỳ lỗi đánh máy
- Để di chuyển tự động đến các ô bên dưới, nhấn phím **Enter** hoặc nhấp chuột vào ô
- Nhập tiêu đề để xác định mục đích của dữ liệu số
- Chỉnh sửa dữ liệu trong ô hoạt động hoặc trong thanh công thức
- Cho phép tối đa 32.767 ký tự
	- chiều rộng cột tối đa là 255
- Chiều dài tối đa của nội dung công thức giới hạn đến 8.192 ký tự

### Microsoft®  $\overline{\text{Office}}$ Excel 2010 **Core Skills** Specialist

# **Nhập số**

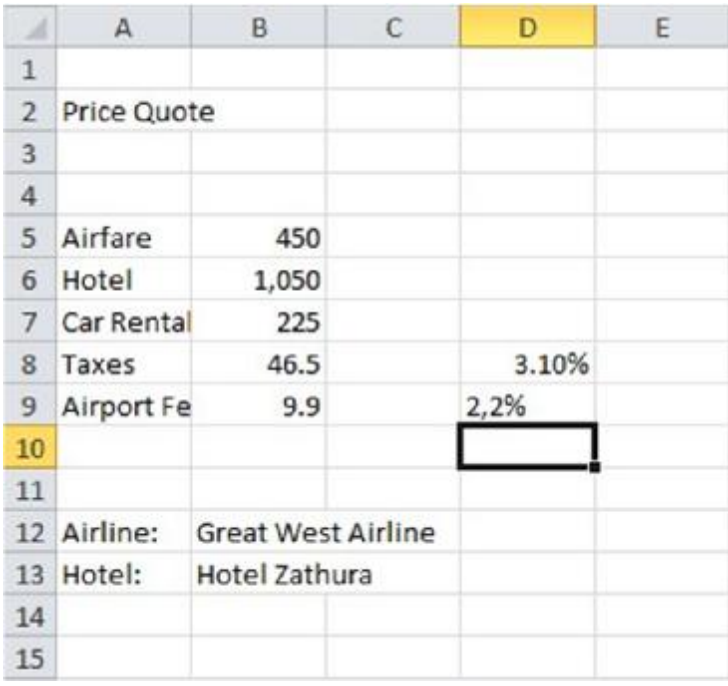

- Giá trị không đổi thường được sử dụng trong tính toán
- Theo mặc định, giá trị sắp xếp phía bên phải của ô và không có định dạng
- Có thể được định dạng theo sở thích
- Một hỗn hợp của các ký tự chữ cái và chữ số số được xử lý như văn bản

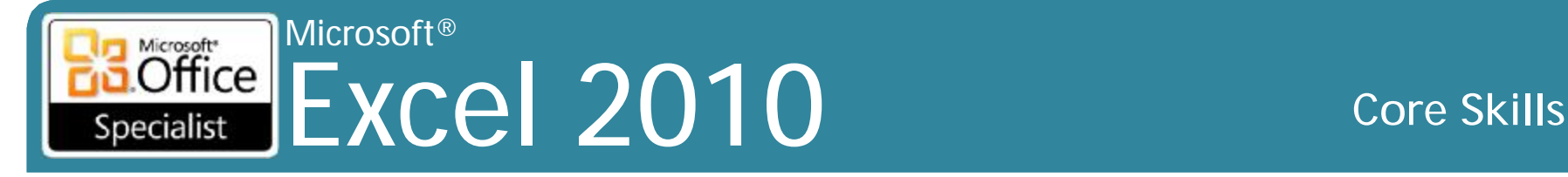

# **Nhập ngày giờ**

- Nếu nhập giá trị ngày tháng đầy đủ bao gồm cả tháng, ngày và năm ngày, giá trị hiển thị là **dd-mmm-yy** theo mặc định, ví dụ 15-Sep-10
- Nếu nhập tên của tháng, **Excel** xem như là giá trị văn bản
- Nếu chỉ nhập vào giá trị ngày hoặc năm, xử lý như giá trị số
- Khi nhập ngày, **Excel** sẽ cố gắng hiểu điều gì đã được nhập vào
- Nếu chỉ có nhập vào ngày bằng cách sử dụng các giá trị số, phải phù hợp với chuỗi ngày quy định trong **Windows Control Panel - Regional and Language Options**
- Thời gian phải bao gồm giờ và phút ở định dạng **hh:mm**
- Có thể thêm giây và chỉ thị **AM/PM** hoặc sử dụng định dạng đồng hồ 24 giờ

### Microsoft® Microsoft<sup>®</sup>  $Office$ Excel 2010 **Core Skills** Specialist

# **Chèn biểu tượng (Symbol)**

- •Vào những khi các ký tự đặc biệt được yêu cầu
- •Có thể sử dụng phím tắt để tạo ra các ký tự thường được sử dụng, hoặc chọn từ họ font cụ thể

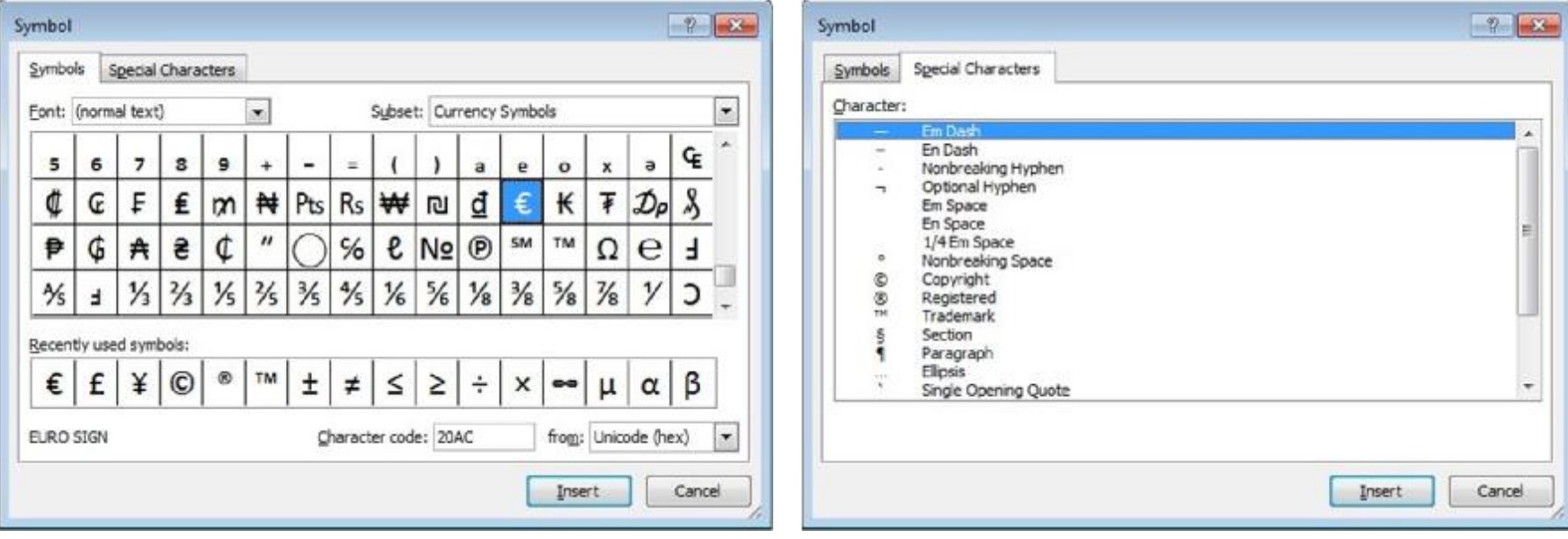

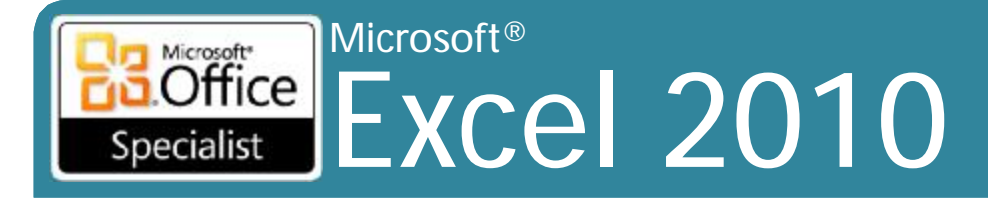

**Core Skills** 

# Di chuyển trong một Worksheet

- Scroll Bars
- $\bullet$   $\Theta$ ,  $\Theta$ ,  $\Theta$ ,  $\Theta$
- Home)
- $Ctrl$   $\leftarrow$  Home
- $[Ctr] + [End]$
- $Ctrl + G / F5$

### Microsoft® Excel 2010 **Core Skills** Specialist

## **Saving Workbooks**

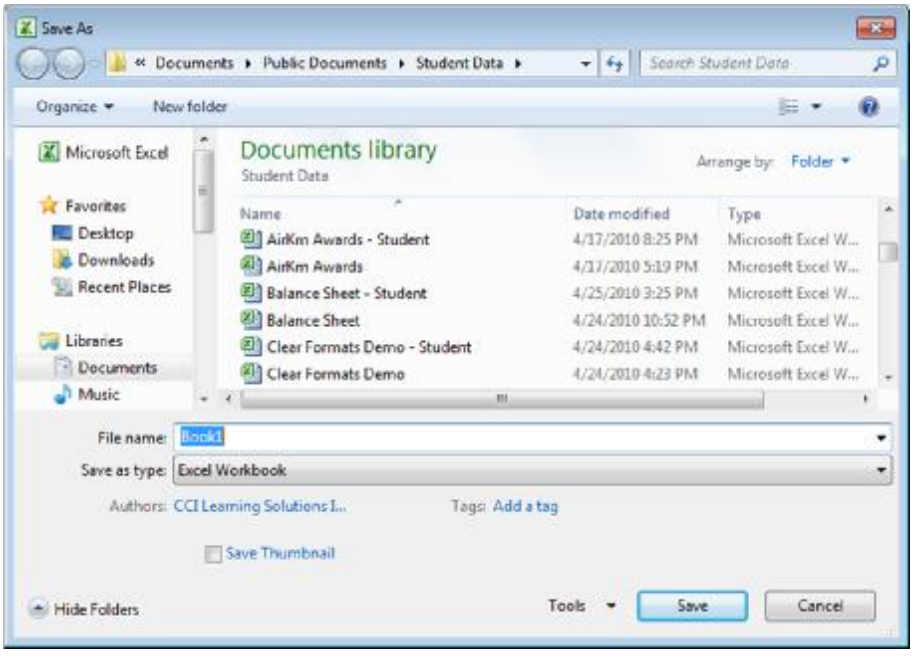

- Nhấp vào **File**, nhấn **Save** để lưu tất cả thay đổi vào cùng một tập tin, hoặc
- Nhấp vào **File**, nhấn **Save As** để lưu lại với tên tập tin mới, hoặc
- Nhấp vào **(Save)** từ Quick Access Toolbar, hoặc
- Nhấn Ctrl+S

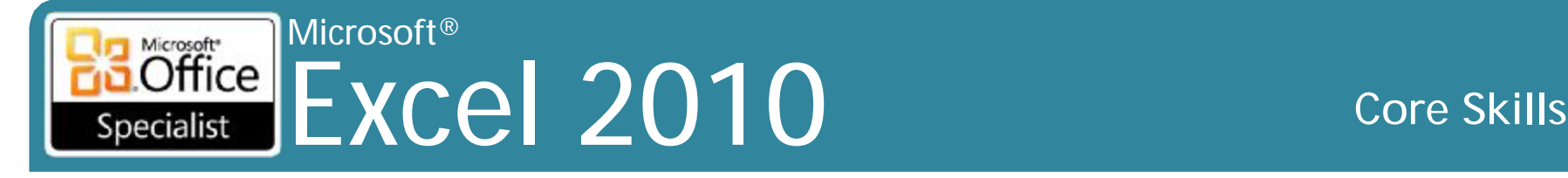

## **Tạo một Workbook**

- •Sử dụng workbook để nhập dữ liệu
- •Có thể tạo mới workbook bất kỳ lúc nào và có nhiều hơn một workbook mở trên màn hình
- Mỗi workbook mới trong phiên hiện tại cho thấy như là *Book*#
- •Để tạo workbook trống:
	- Nhấn **File**, bấm vào **New**, nhấp **Blank Workbook** và sau đó nhấn vào nút **Create**, hoặc
	- Nhấn **Ctrl + N**

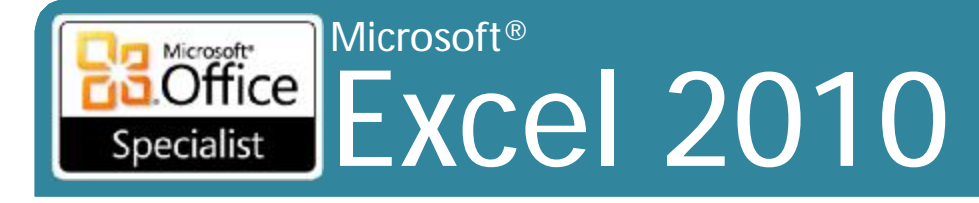

### **Core Skills**

### Tạo mới một Workbook

### · Sử dụng một mẫu thiết kế sẵn (pre-designed template)

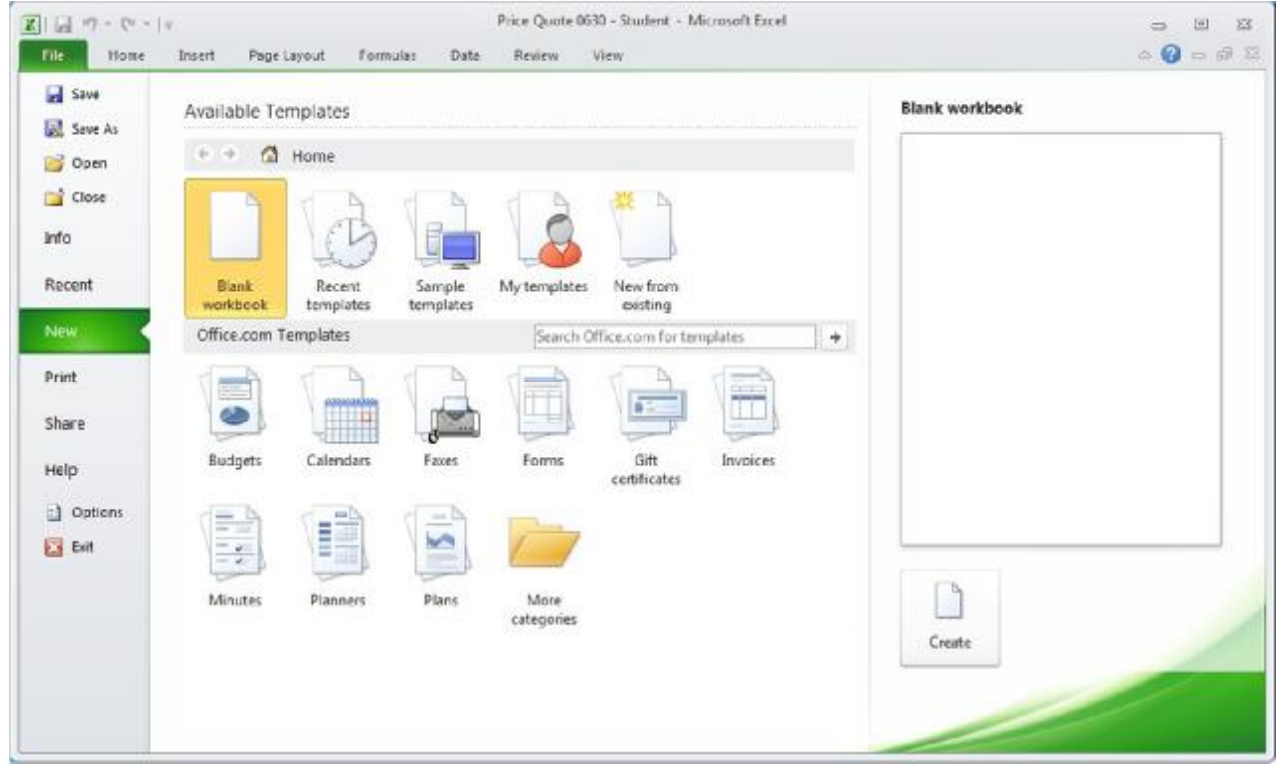

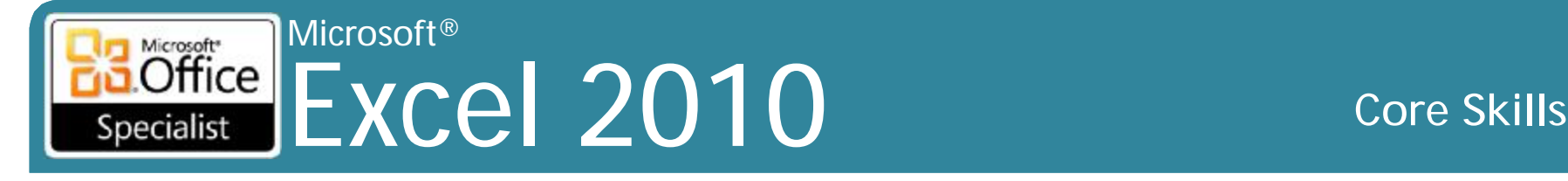

### **Switching Between Workbooks**

• Trên tab **View**, nhóm **Windows**, nhấp **Switch Windows**

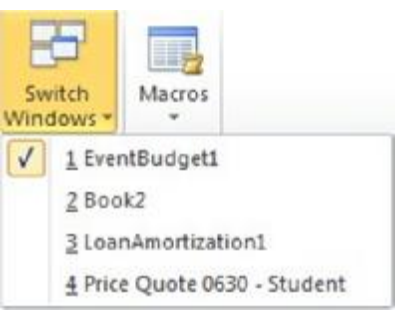

• Nhấp vào nút trên thanh tác vụ **Windows (task bar)**:

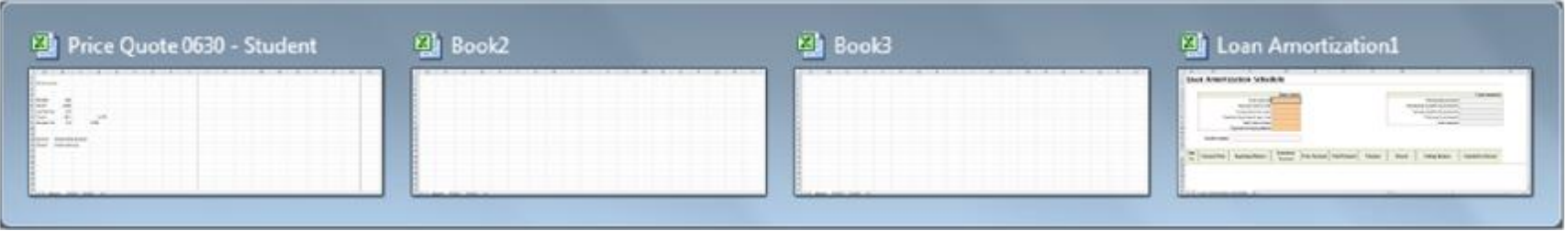

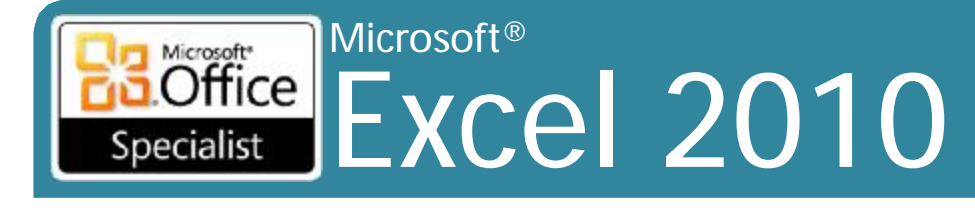

## Mở một Workbook

- •Để làm việc với workbook hiện hành, đầu tiên phải mở nó
- ·Đế mở một workbook:
	- Nhân File, chọn Open hoặc
	- $-Nhán$  Ctrl + O

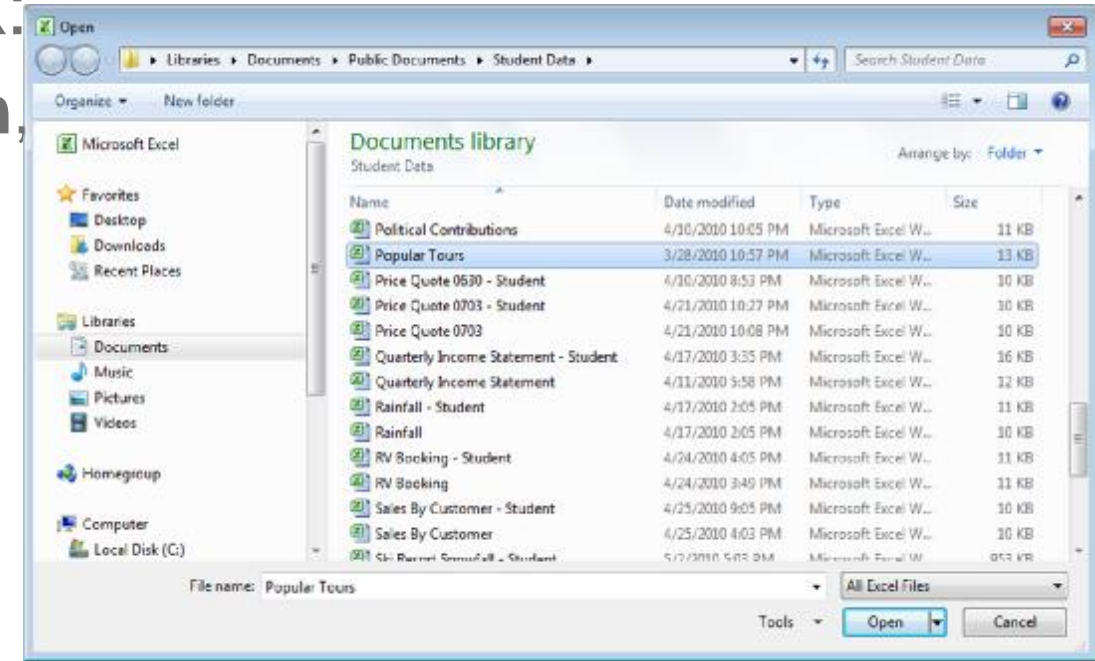

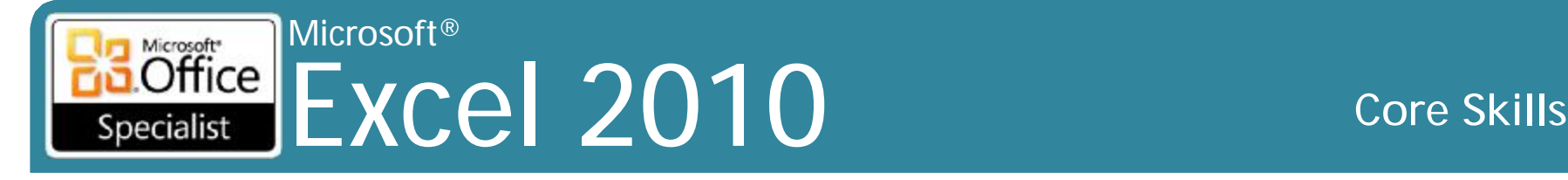

### **Mở một Workbook**

• Nếu tập tin được sử dụng gần đây, nhấp vào **File** sau đó nhấp vào **Recent** để hiển thị danh sách thể hiện các tập tin gần đây nhất được sử dụng, và nhấn đúp vào tập tin

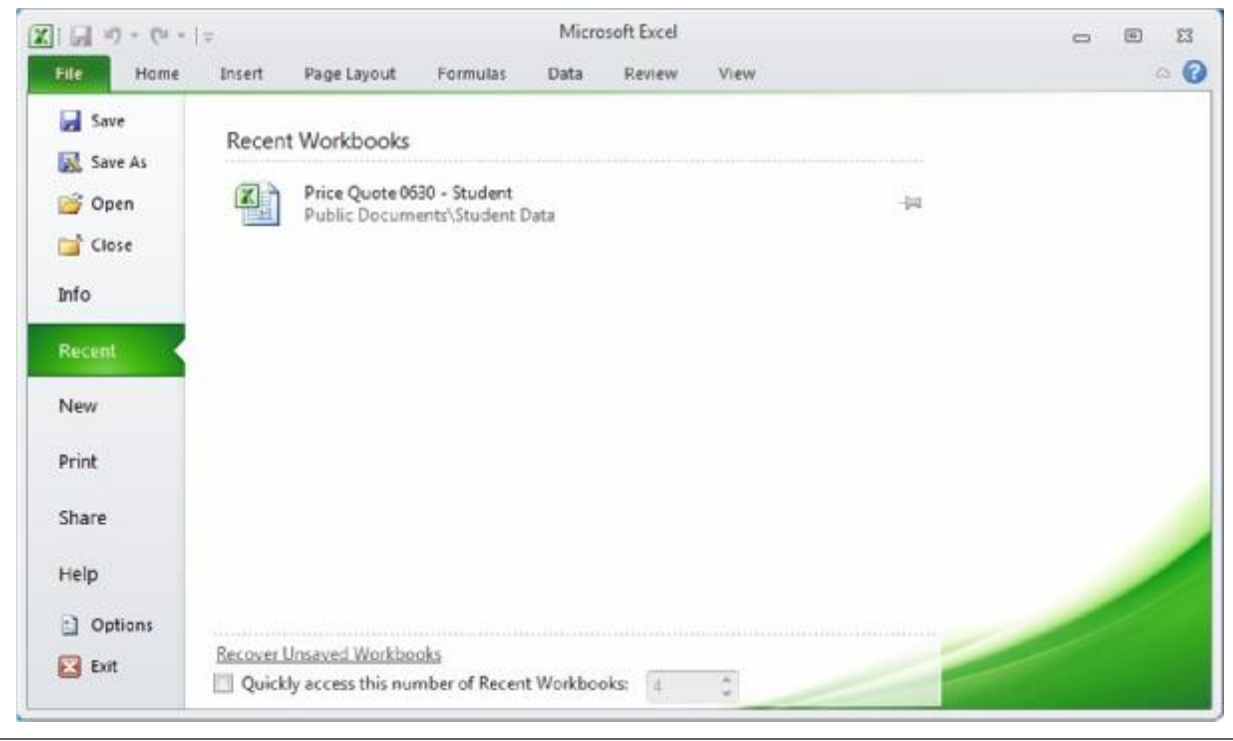

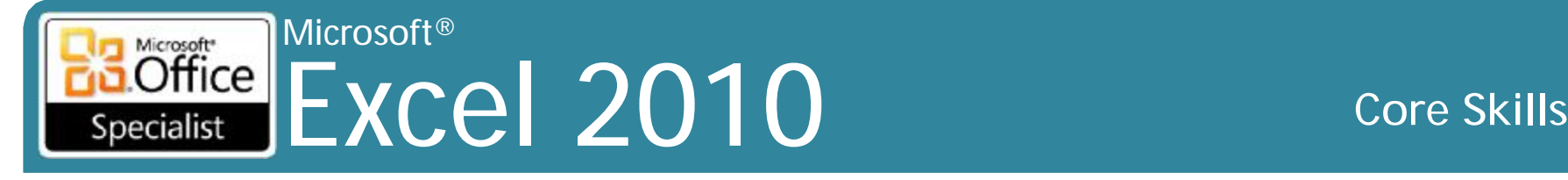

# **Đóng một Workbook**

- Đóng tập tin khi không còn cần thiết để xóa màn hình và ngăn chặn những thay đổi ngẫu nhiên đến workbook
- Để đóng workbook:
	- Nhấn **File** sau đó kích **Close**, hoặc
	- Nhấn (**Close**) để Excel đóng tất cả các workbook đang mở, hoặc
	- Nhấn **Ctrl + W**
- Nếu có những thay đổi chưa được lưu:

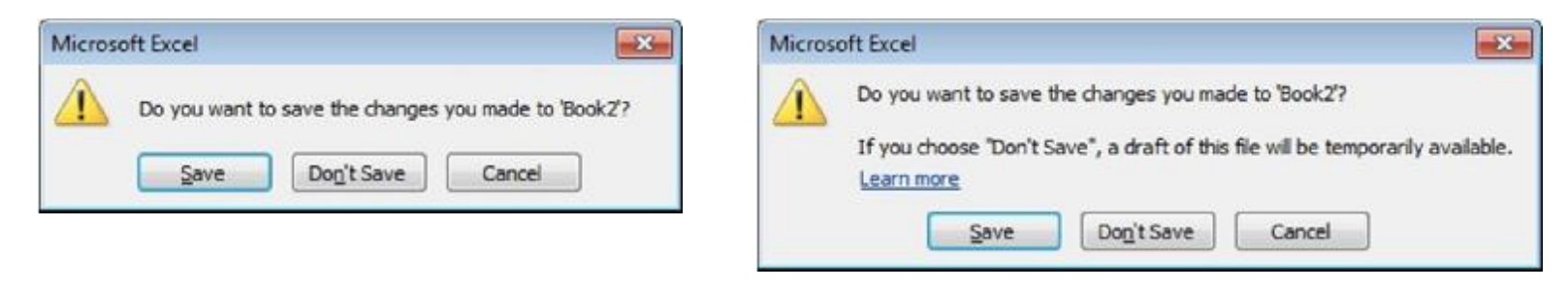

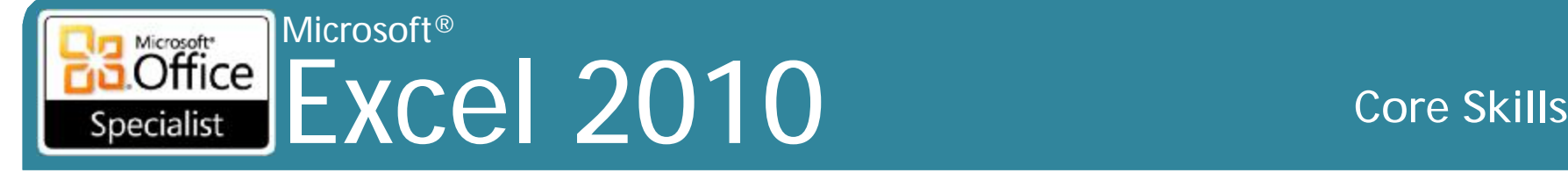

### **Làm việc với chế độ tương thích (Compatibility Mode)**

• Định dạng mới cho các tập tin lưu trữ:

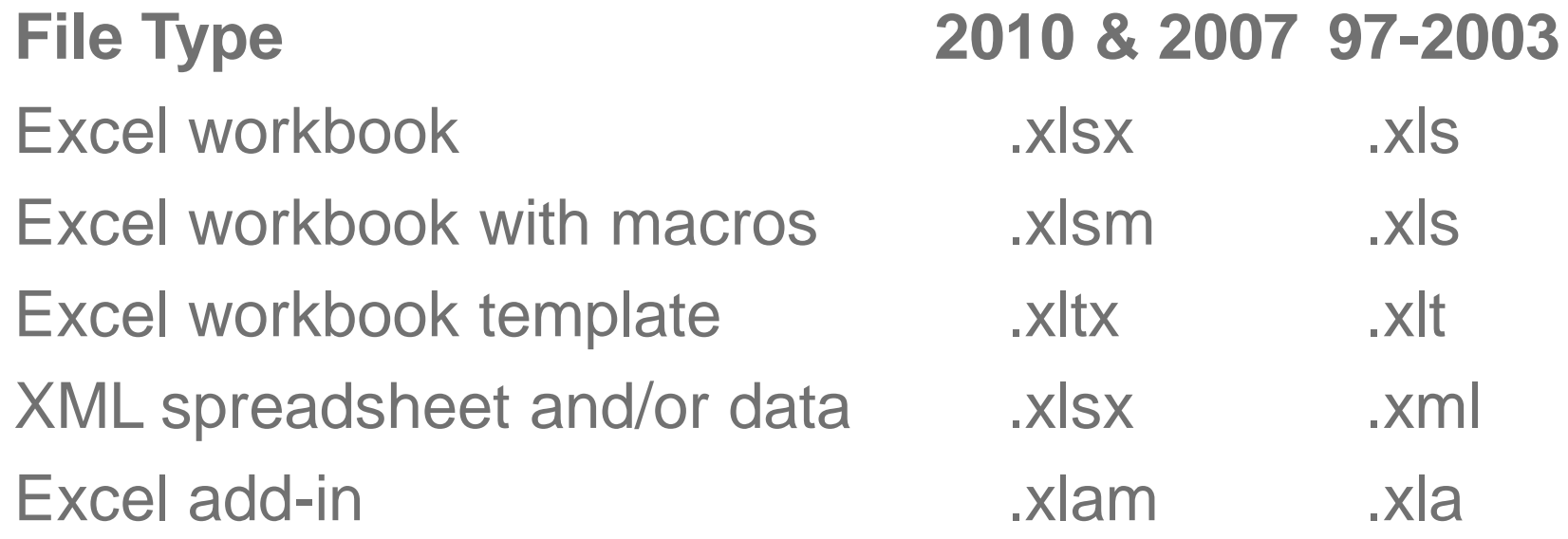

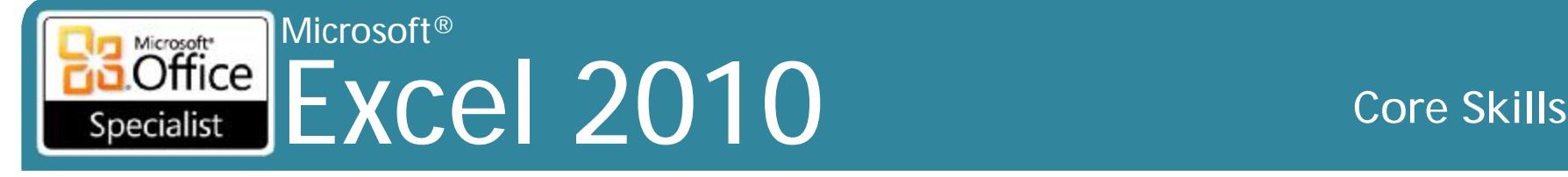

# **Làm việc với chế độ tương thích**

• Nhấp vào tab **File**, bấm **Info**, sau đó nhấn **Check for Issues** để tìm các vấn đề tương thích

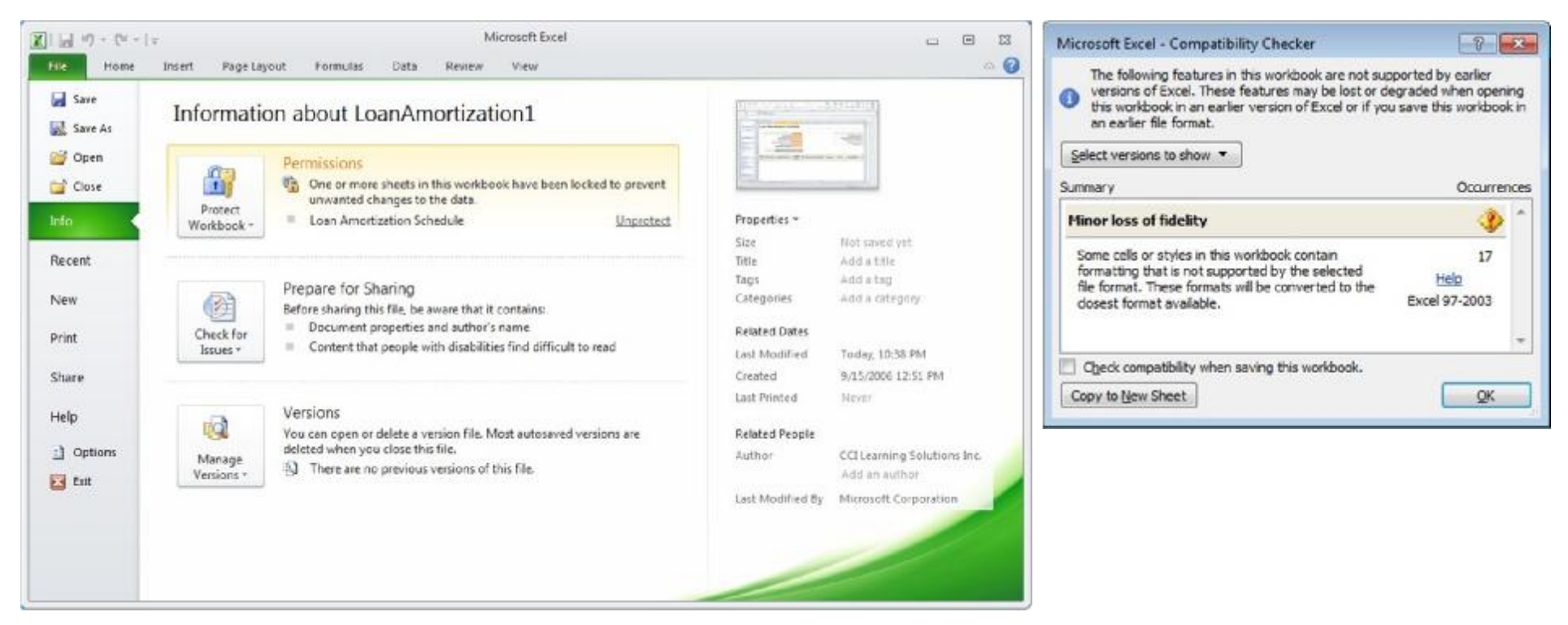

### Microsoft® Microsoft<sup>\*</sup> Excel 2010 **Core Skills** Specialist

### **Làm việc với chế độ tương thích**

- Excel có thể mở các tập tin được tạo ra trong các phiên bản trước đó và bảo toàn định dạng tập tin
- Thanh tiêu đề Workbook hiển thị chỉ báo [Compatibility Mode]

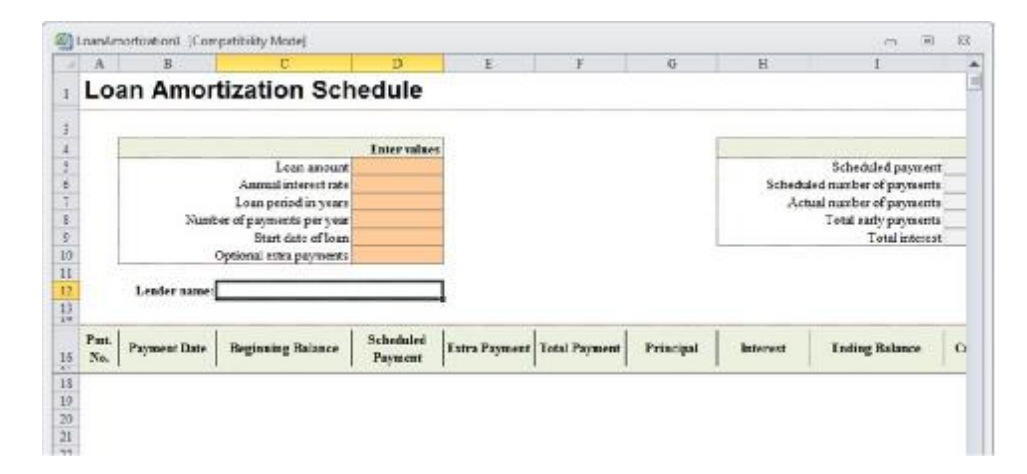

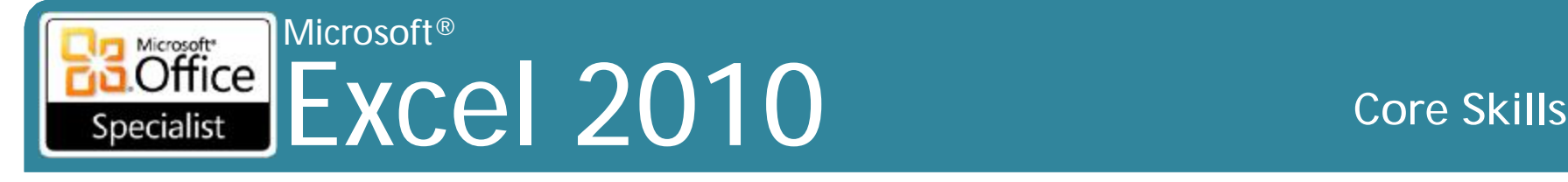

# **Managing Files and Folders**

- Có thể lưu tập tin trong vị trí khác hơn là mặc định My **Documents** 
	- Tìm phương pháp để đơn giản hóa quá trình tìm kiếm tất cả các tập tin cho mục đích sao lưu
- Sử dụng Windows Explorer để thực hiện hầu hết các nhiệm vụ quản lý tập tin
	- Cũng có thể thực hiện các chức năng quản lý tập tin cơ bản bên trong Excel

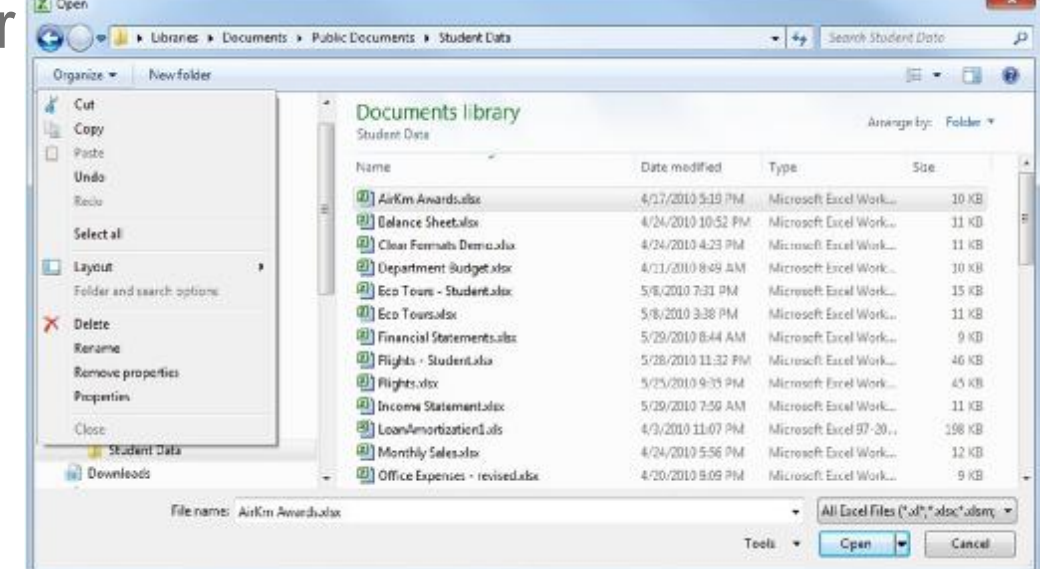

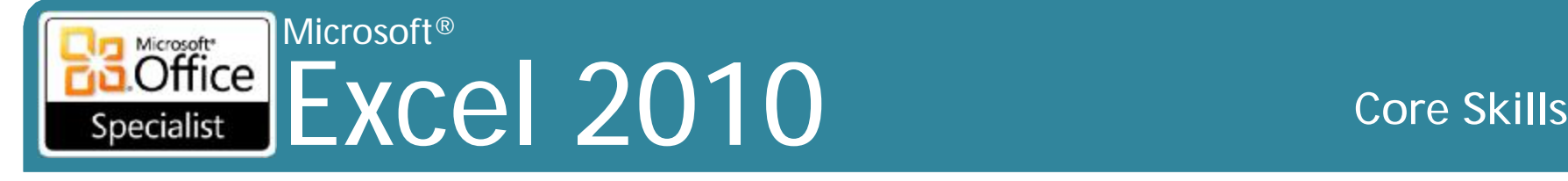

# **Quản lý tập tin và thư mục**

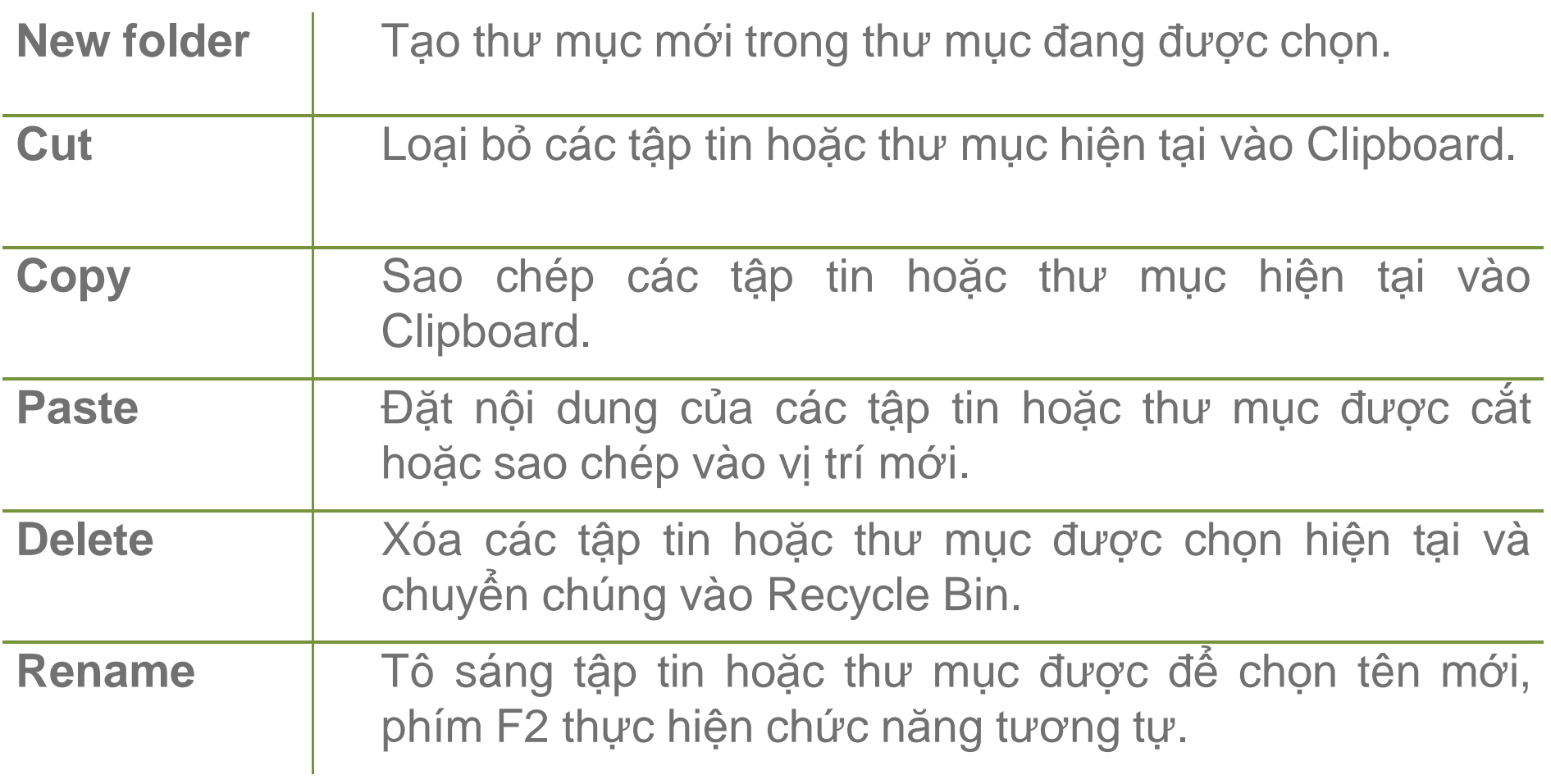

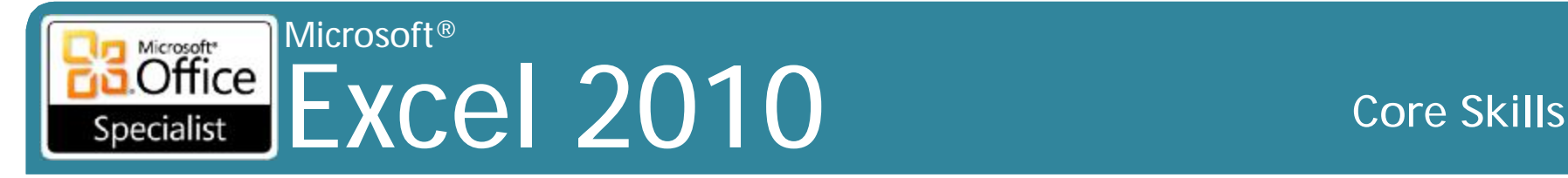

# **Chọn các ô**

- Trước khi thực hiện hành động, phải chỉ ra một phần của worksheet chịu ảnh hưởng bởi lệnh
- Phạm vi lựa chọn có thể là nhỏ như ô đơn lẻ, hoặc lớn như toàn bộ bảng tính
- Các ô giữ tô sáng cho đến khi bạn thay đổi hoặc loại bỏ lựa chọn
- Nhấp vào ô hoặc sử dụng phím mũi tên sẽ loại bỏ lựa chọn
- Có thể chọn:
	- ô đơn lẻ
	- phạm vi hoặc phần hình chữ nhật có chứa hai hoặc nhiều ô
	- nhiều phạm vi
- Lựa chọn phạm vi hiển thị bằng cách đảo ngược màu sắc của các ô
	- Trong phạm vi được chọn là một ô màu sắc bình thường hoặc ô hoạt động của phạm vi

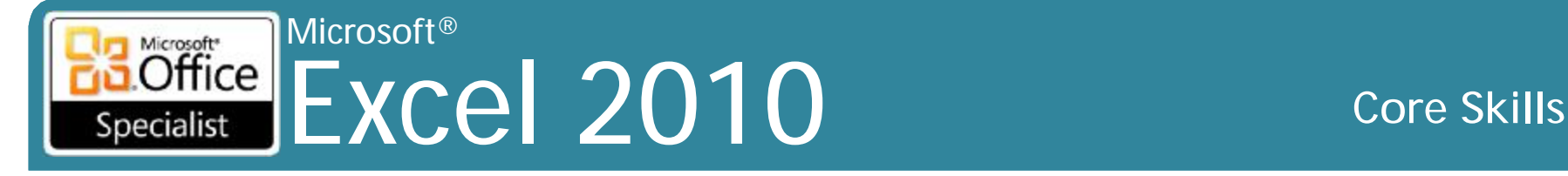

# **Chọn các ô**

**Ô đơn lẻ** Chọn ô.

**Mở rộng vùng chọn**

**Thực hiện một lựa chọn** Chọn ô, sau đó kéo chuột đến cuối phạm vi mong muốn.

**Toàn hàng** Chọn tiêu đề hàng.

**Toàn cột** Chọn tiêu đề cột.

**Toàn worksheet** Chọn nút **Select All**.

Nhấp chuột vào ô đầu, nhấn **Shift** và nhấp vào ô kết thúc trong phạm vi.

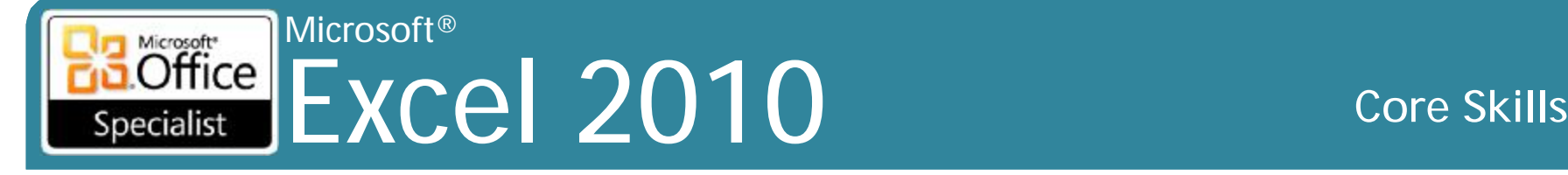

# **Chọn các ô**

**Mở rộng/thu hẹp một lựa chọn**

**Cột, hàng hoặc các ô không liền kề**

**Mở rộng lựa chọn theo hàng**

**Mở rộng lựa chọn theo cột**

Bấm Shift, sau đó nhấp vào bên trong phạm vi được chọn để thu nhỏ lựa chọn, hoặc nhấp vào phạm vi bên ngoài để mở rộng vùng chọn.

Nhấp chuột vào ô, cột hoặc hàng. Di chuyển con trỏ đến ô, cột hoặc hàng kế tiếp, nhấn Ctrl, sau đó nhấn và kéo.

Nhấp số hàng và kéo xuống đến số của hàng theo yêu cầu.

Nhấp vào ký tự cột và kéo theo số lượng yêu cầu của các cột.

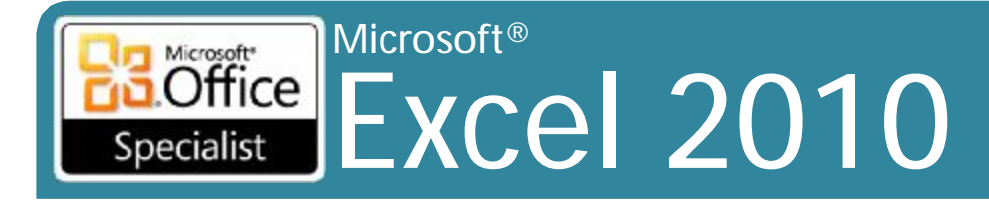

### **Core Skills**

### Chọn các ô

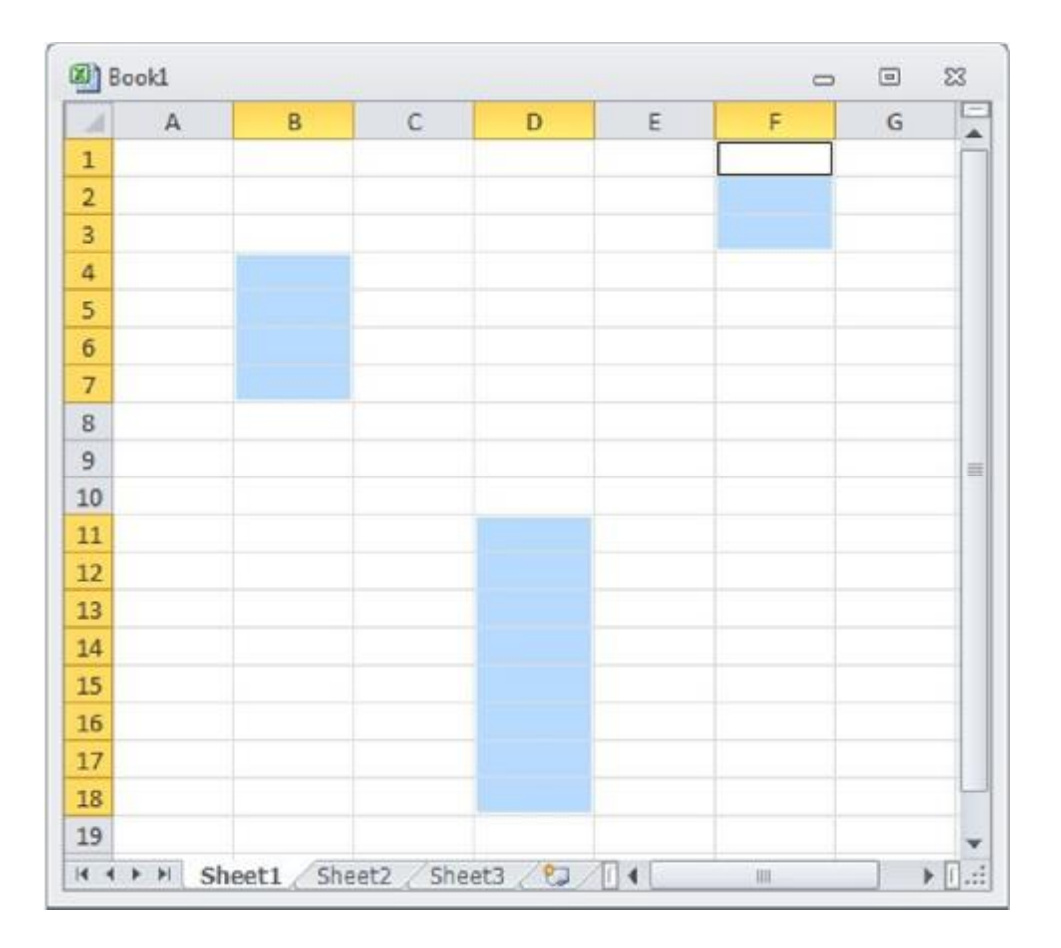

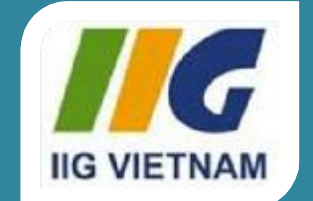

### Microsoft<sup>®</sup> Office **Excel 2010**

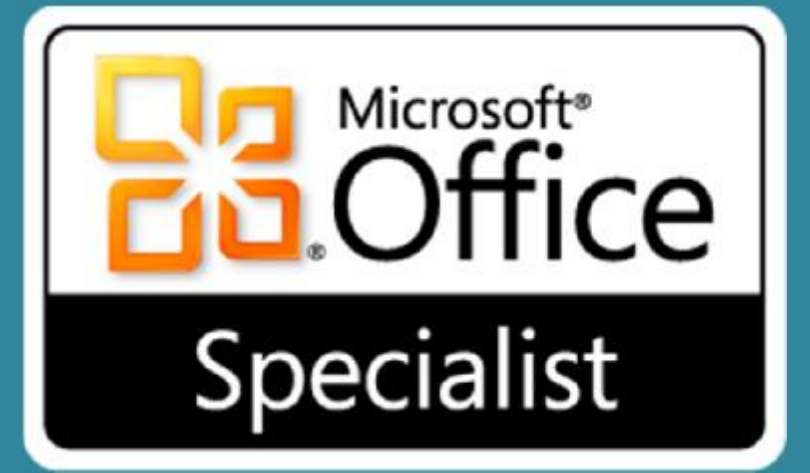

# Bài 2: Xây dựng ô dữ liệu
#### Microsoft® **Office** Excel 2010 **Core Skills** Specialist

## **Mục tiêu**

- chỉnh sửa nội dung của ô và undo các thay đổi
- cắt, sao chép và dán dữ liệu
- sử dụng Office Clipboard
- thay đổi độ rộng cột
- thay đổi chiều cao hàng
- sử dụng AutoFit với các cột hoặc các hàng
- ẩn và không ẩn hàng và cột
- chèn và xóa các hàng và cột
- chèn và xóa các ô
- tìm dữ liệu trong worksheet
- thay thế dữ liệu với các dữ liệu khác trong worksheet
- sử dụng AutoFill để sao chép và điền vào hàng loạt
- đổi tên worksheets
- chèn, xóa, di chuyển và sao chép các worksheet

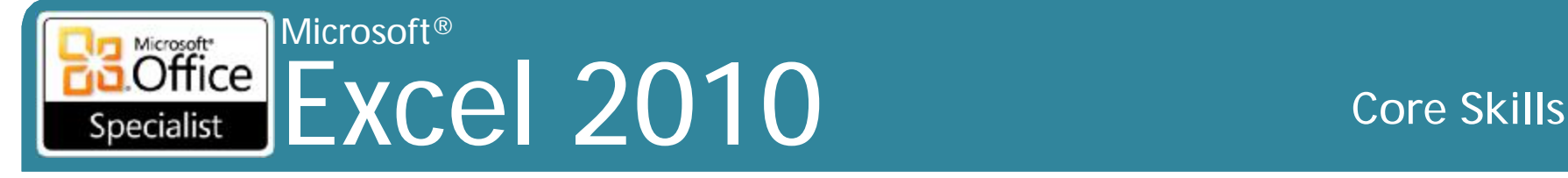

## **Hiệu chỉnh ô và hoàn tác các thay đổi**

#### **Hiệu chỉnh các ô**

- các lỗi hoặc các lý do khác để thay đổi dữ liệu sẽ xảy ra
- cách thay đổi hoặc xóa dữ liệu trong một ô:

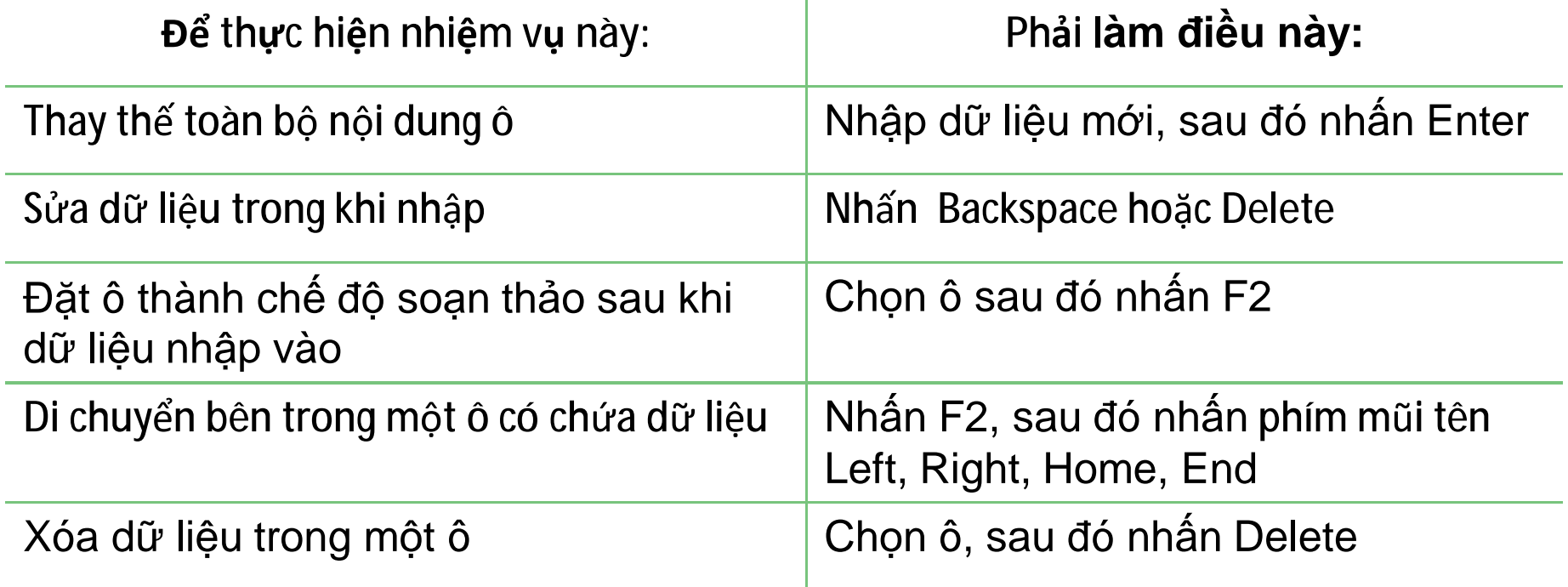

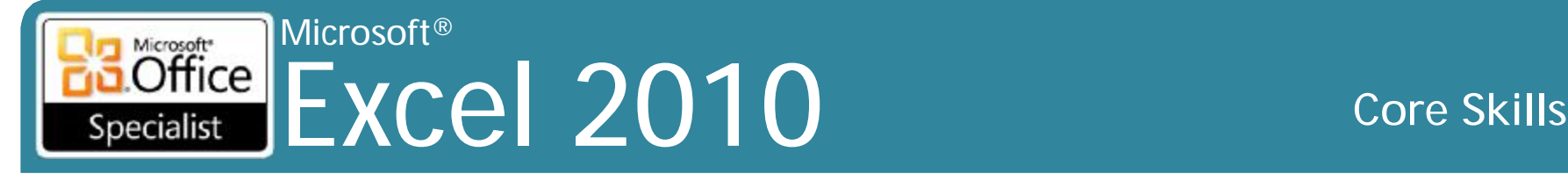

## **Hiệu chỉnh ô và hoàn tác các thay đổi**

**Hoàn tác (Undoing) và làm lại (Redoing) các thay đổi** 

• Quick Access Toolbar có một nút Undo và Redo:

 $|H| = |H| + |H| = |H|$ 

- Để hoàn tác làm sự thay đổi mới nhất
	- Nhấp nút (Undo)
	- $-$  Nhấn Ctrl + Z
- Để đảo ngược Undo cuối cùng (còn gọi là làm lại)
	- Nhấp e nút (Redo)
	- $-$  Nhấn Ctrl + Y

• Tối đa 100 lệnh cuối cùng có thể là được hoàn tác

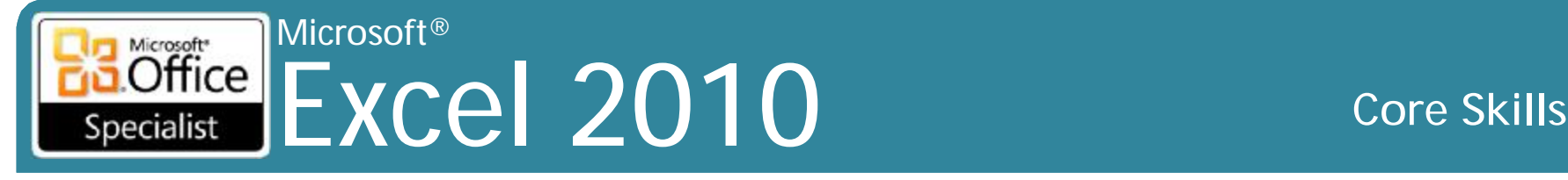

- •Rất phổ biến để sao chép và di chuyển dữ liệu từ một phạm vi của các ô đến một phạm vi khác
- •Có thể sao chép và di chuyển đến:
	- Phần khác nhau của cùng một Worksheet
	- Worksheet khác trong cùng Workbook
	- Workbook khác

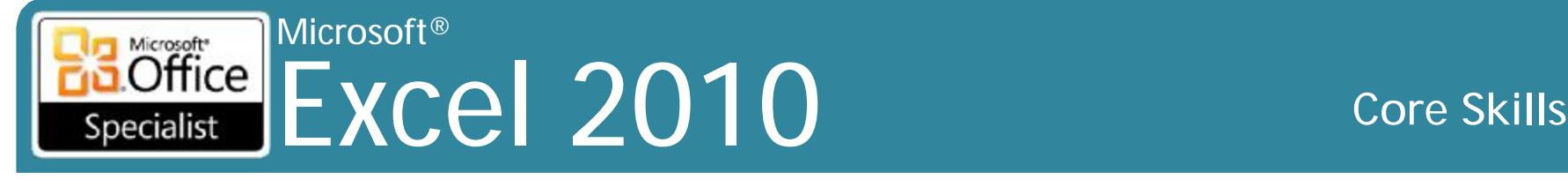

**Sao chép (Copy) vào clipboard**

- Nhấp vào (**Copy**)
- Nhấn **Ctrl + C** (tương tự như hầu hết các chương trình Windows)
- Nhấp chuột phải, chọn mục và sau đó chọn **Copy**
- **Cắt (Cut) / di chuyển (Move)**
	- Nhấp vào (**Cut**) nút trong Ribbon
	- Nhấn chí **Ctrl + X** (giống như hầu hết các chương trình Windows)
	- Nhấp chuột phải lựa chọn mục và sau đó nhấp vào **Cut**

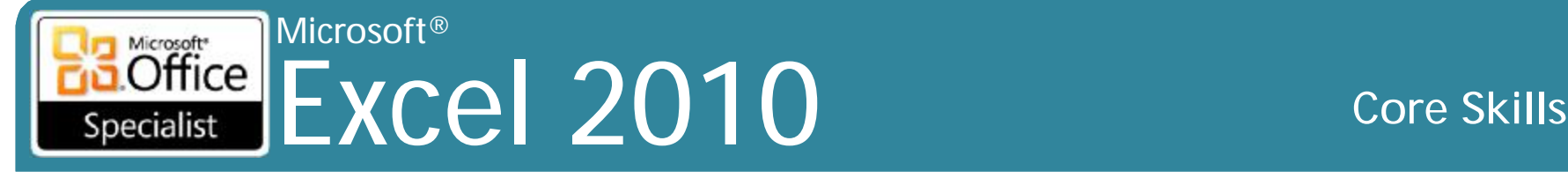

**Dán (Paste)**

- Nhấp vào (**Paste**)
- Nhấn **Ctrl + V** (giống như hầu hết các chương trình Windows)
- Nhấp chuột phải, chọn mục và sau đó bạn chọn **Paste**
- Vùng chọn nhấp nháy sẽ xuất hiện xung quanh các ô sẽ được dán vào vị trí mới, trừ khi dán từ **Office Clipboard**
- Khi dán phạm vi gồm nhiều ô, chỉ cần chọn một ô
	- Excel sẽ dán bên dưới và bên phải của ô này

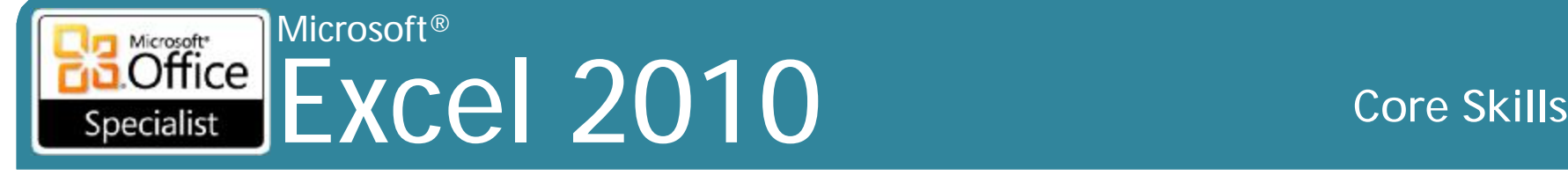

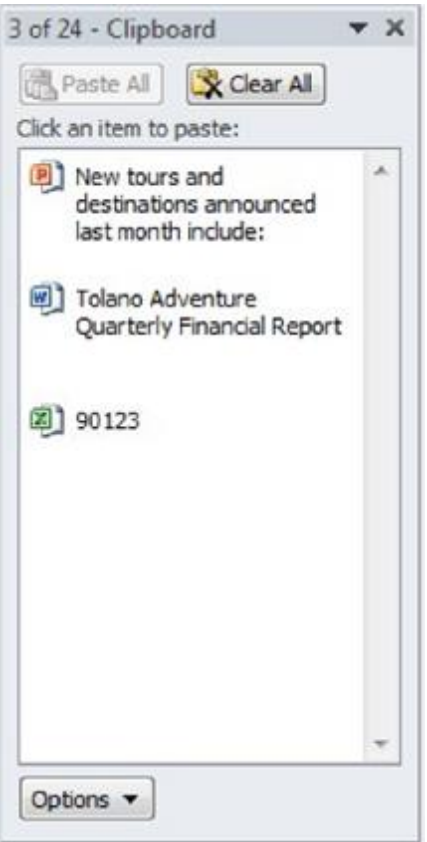

#### **Office Clipboard**

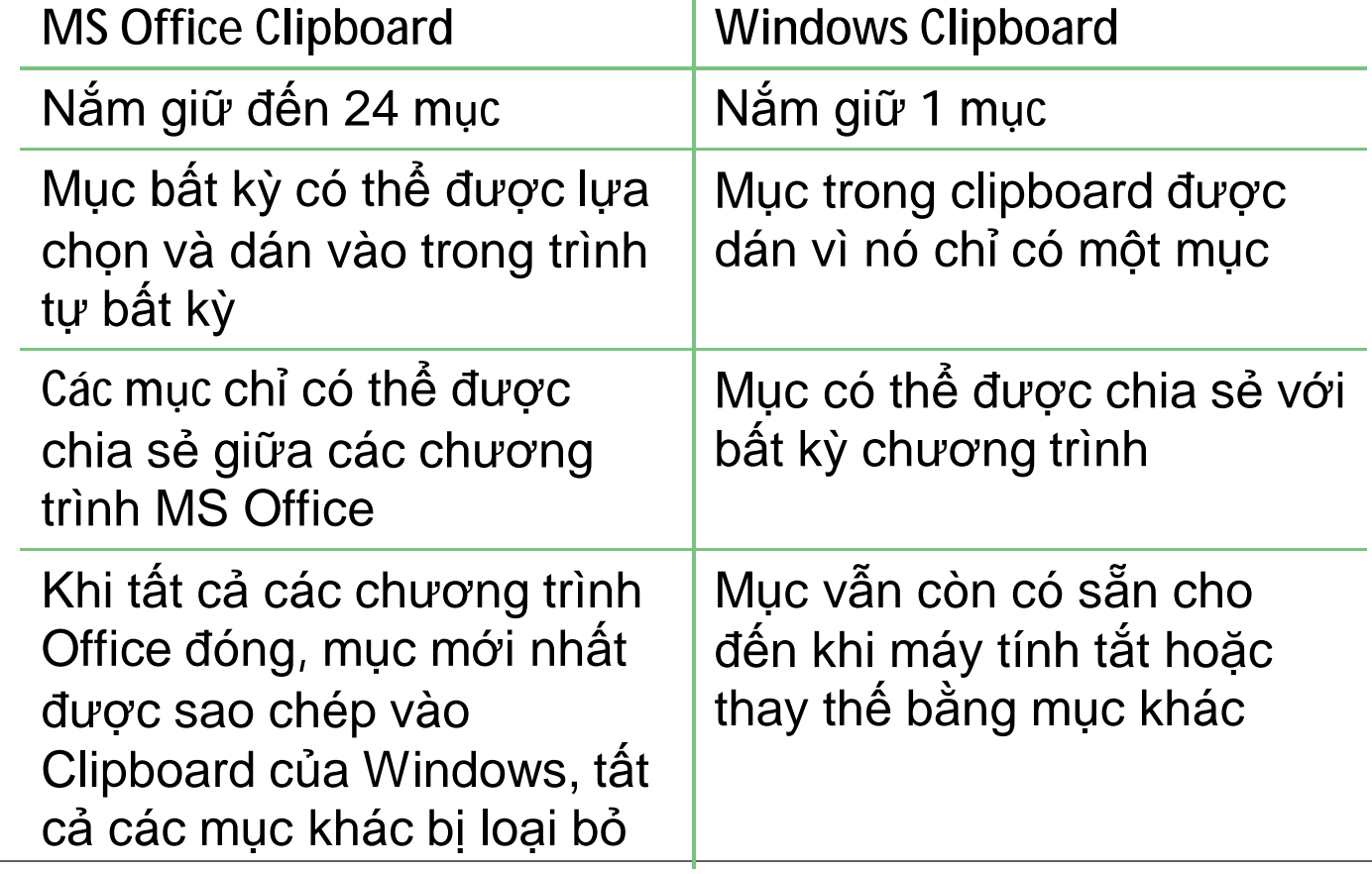

 $\mathbb T$ 

#### Microsoft®  $\overline{\text{Office}}$ Excel 2010 **Core Skills** Specialist

## **Sử dụng Paste Special**

- Lệnh **Paste** dán toàn bộ nội dung **Clipboard** của **Windows** vào trong ô mục tiêu
- Lệnh **Paste Special** cho phép bạn lựa chọn lựa chọn cách dữ liệu được dán
- Để kích hoạt lệnh **Paste Special**, trên tab **Home**, trong nhóm **Clipboard**, nhấp vào mũi tên để **Paste**, nhấp vào **Paste Special**

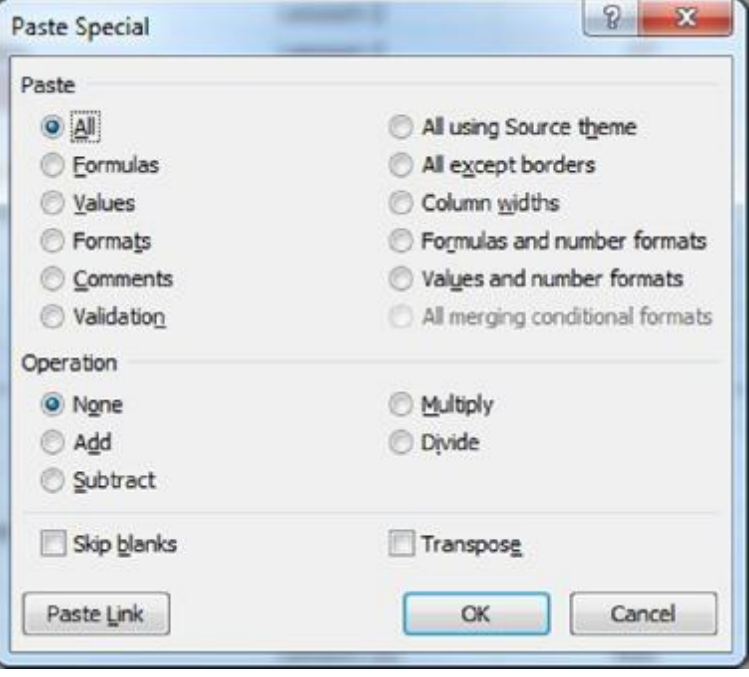

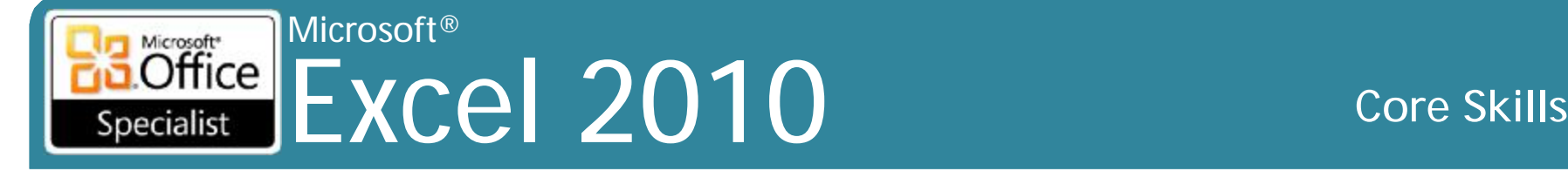

#### **Sử dụng Paste Special**

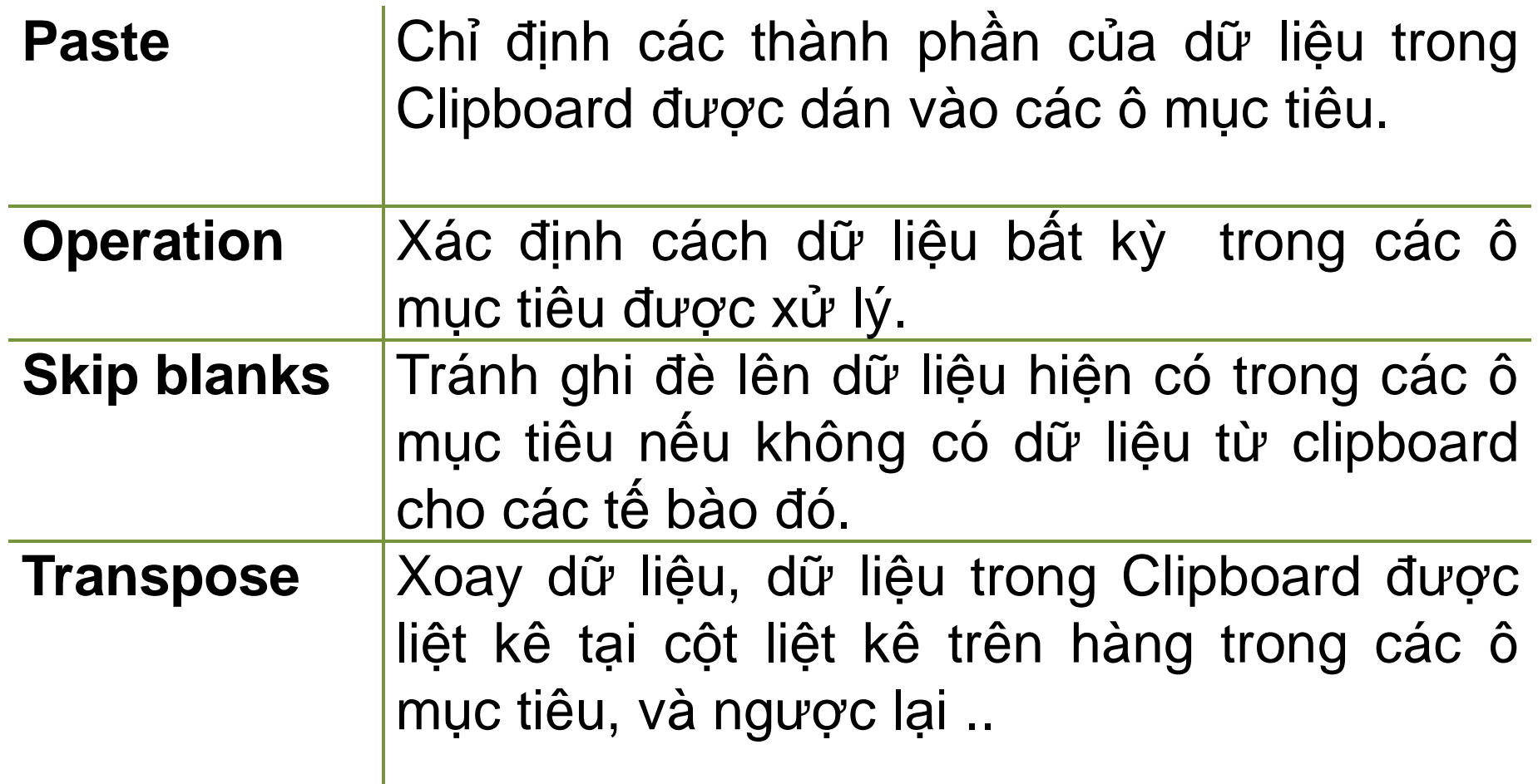

#### Microsoft® Excel 2010 **Core Skills** Specialist

D

E

#### **Sao chép và di chuyển dữ liệu**

#### **Chỉ sử dụng chuột**

• Biểu tượng con trỏ chuột 4 đầu để di chuyển các ô được lựa chọn

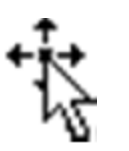

• Để tạo một bản sao của các ô được lựa chọn, sử dụng **Ctrl**

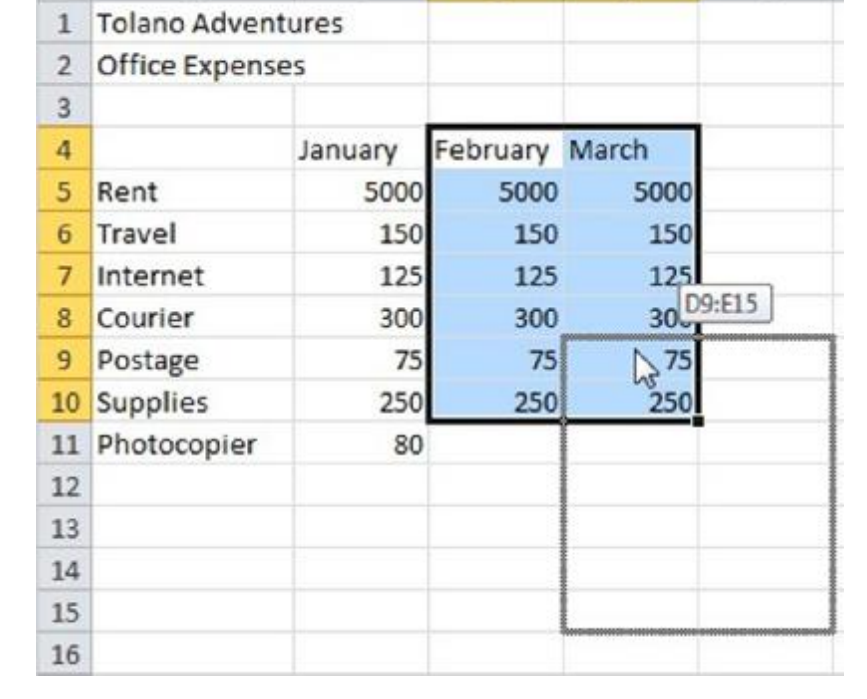

B

 $\mathsf{C}$ 

A

#### Microsoft®  $\overline{\text{Office}}$ Excel 2010 **Core Skills** Specialist

# **Chèn hàng và cột**

• Có thể chèn một hoặc nhiều hàng/cột tại cùng một thời điểm • Để chèn hàng hoặc cột:

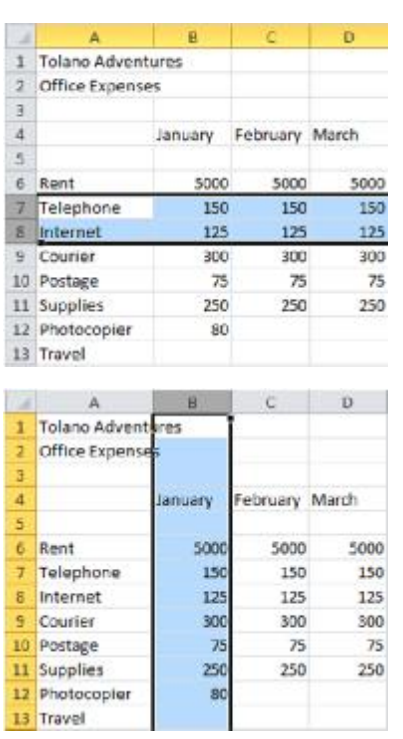

- Chọn bằng cách sử dụng tiêu đề cột hoặc hàng
- Trên tab **Home**, trong nhóm **Cells**, nhấn **Format Style**, và bấm vào **Insert Sheet Rows** hoặc **Insert Sheet Columns**
- Hoặc kích chuột phải vào lựa chọn hàng hoặc cột, sau đó bấm **Insert**
- Tất cả các hàng bắt đầu từ hàng tô sáng chuyển xuống
- Tất cả các cột bắt đầu từ cột tô sáng chuyển sang phải

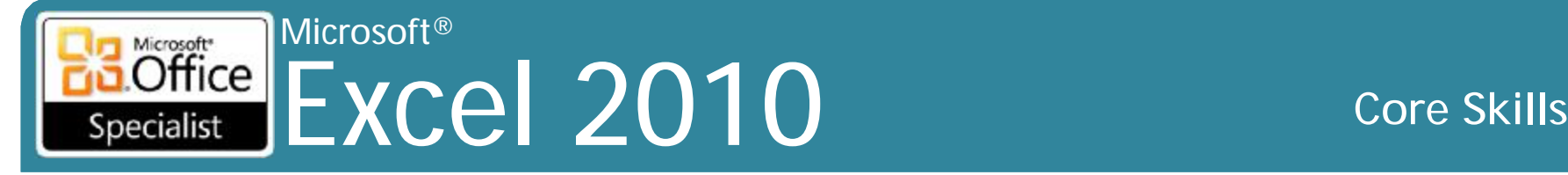

# **Xóa hàng và cột**

- Hãy cẩn thận về những gì đang bị xóa
- Để xóa toàn bộ hàng hoặc cột:

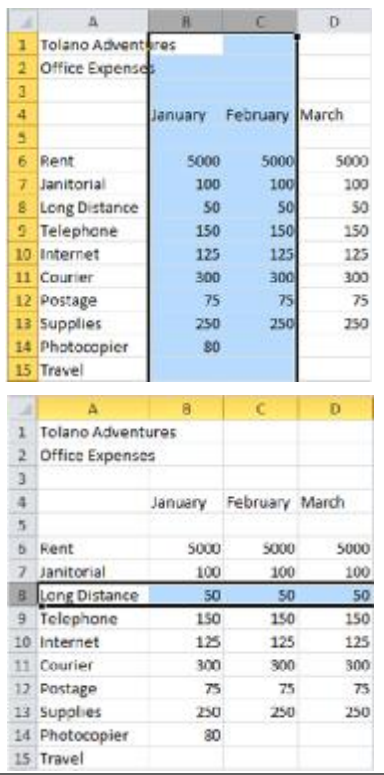

- Chọn bằng cách sử dụng tiêu đề hàng hoặc cột
- Trên tab **Home**, trong nhóm **Cells**, nhấn **Format**, và nhấp vào **Delete Sheet Rows** hoặc **Delete Sheet Columns**
- hoặc kích chuột phải vào lựa chọn hàng hoặc cột và sau đó nhấn **Delete**

• Tô sáng các hàng hoặc cột bị xóa, và các hàng hoặc cột còn lại thay đổi theo để điền vào

#### Microsoft® Excel 2010 **Core Skills** Specialist

# **Chèn và xóa ô**

- Thay đổi các ô để tạo"không gian" cho các ô mới hoặc điền vào trong các ô đã bị xóa
- Để chèn các ô mới, chọn nơi mà nó sẽ được đặt, sau đó vào tab **Home**, trong nhóm **Cells**, nhấp vào mũi tên cho **Insert**, bấm vào **Insert Cells**, sau đó chọn nơi để thay đổi các ô hiện có
- Để xóa các các ô, chọn nó, sau đó vào tab **Home**, trong nhóm **Cells**, nhấp vào mũi tên để **Delete**, nhấp vào **Delete Cells**, sau đó lựa chọn hướng chuyển đổi các ô còn lại
- Cũng có thể sử dụng để chèn hoặc xóa toàn bộ các hàng và cột

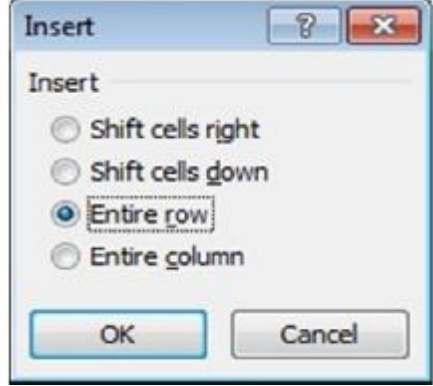

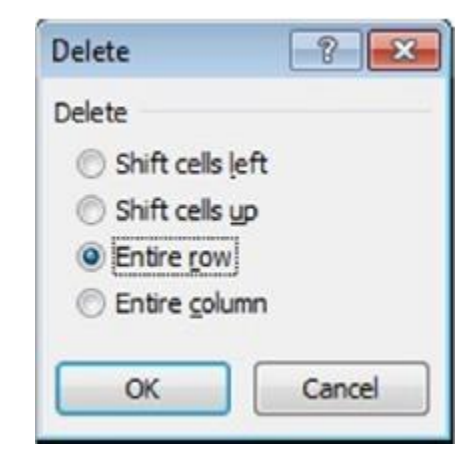

#### Microsoft<br> **Office** Excel 2010 **Core Skills** Specialist

# **Thay đổi chiều rộng cột**

- •Chiều rộng cột tiêu chuẩn là 8.43 inch
	- Nếu các ô lân cận bị trống, dữ liệu văn bản tràn đến những các ô khác, dữ liệu văn bản bị cắt ngắn tại ranh giới các ô
	- Nếu số hoặc giá trị ngày tháng quá lớn, Excel sẽ tự động mở rộng chiều rộng cột để hiển thị giá trị
	- Nếu bạn giảm chiều rộng, giá trị số hoặc ngày là quá lớn sẽ hiển thị dưới dạng **# # # # # # #**
- •Có thể thiết lập từ 0 đến 255 cho chiều rộng

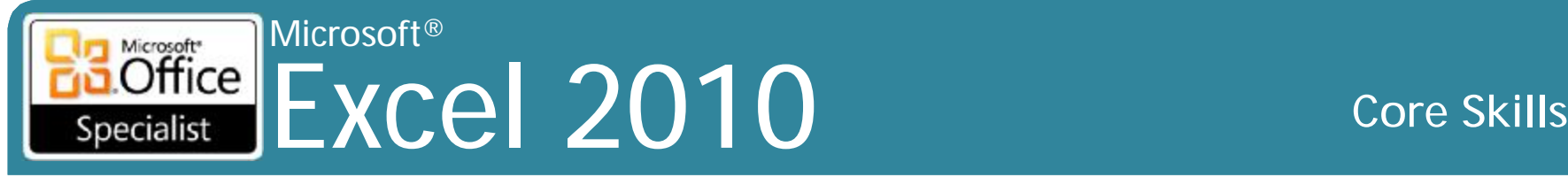

# **Thay đổi chiều rộng cột**

- Để thay đổi chiều rộng cột:
	- Trên tab **Home**, trong nhóm **Cells**, nhấn **Format.Style** và sau đó nhấp vào độ rộng của cột, hoặc
	- đặt con trỏ chuột trên đường thẳng đứng ở bên phải của tiêu đề cột và kéo đến chiều rộng thích hợp, hoặc
	- kích chuột phải vào tiêu đề cột, và sau đó nhấp vào độ rộng của cột

#### **Sử dụng AutoFit**

• Để Excel tự động thay đổi kích thước cột cho nội dung

– Chọn ô với chiều rộng mong muốn, sau đó vào tab **Home**, trong nhóm **Cells**, nhấn **Format** và sau đó nhấp vào **AutoFit Column Width**, hoặc

– kích đúp vào phía bên phải của cột để điều chỉnh đến chiều rộng của ® IIG Vietnam. giá trị lớn nhất trong toàn bộ cột **Maria 16 thánh trong thành trong t**is thanh trong thành trong t

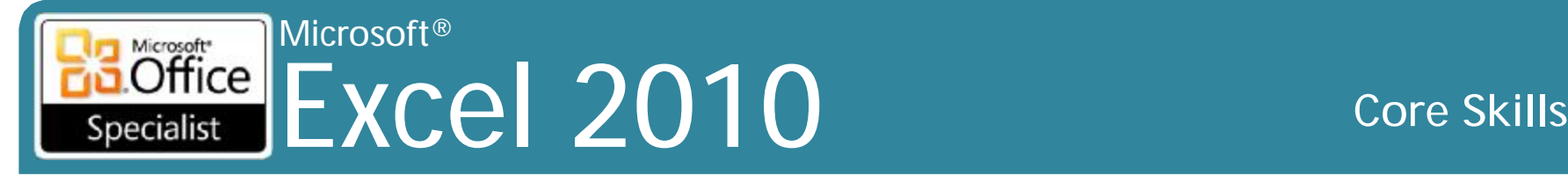

# **Điều chỉnh độ cao của hàng**

- Có thể được thay đổi bằng tay hoặc bằng cách sử dụng **AutoFit**
- Để thay đổi chiều cao hàng:
	- Trên tab **Home**, trong nhóm **Cells**, nhấn **Format** và sau đó nhấp vào **Row Height**, hoặc
	- Đặt con trỏ chuột ở phía dưới tiêu đề dòng, sau đó kéo đến chiều cao mới
- Để AutoFit chiều cao hàng:
	- Trên tab **Home**, trong nhóm **Cells**, nhấn **Format** và sau đó nhấp vào **AutoFit Row Height**, hoặc
	- kích đúp vào dưới cùng của dòng tiêu đề

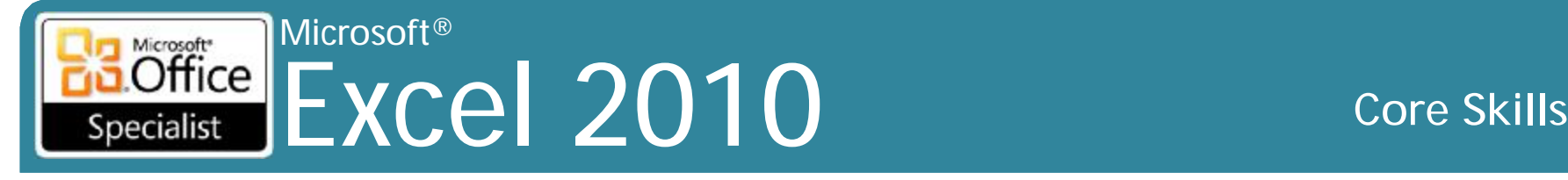

# **Ẩn / hiện (hide / unhide )hàng và cột**

- Ân các hàng hoặc cột bởi vì:
	- Cần để in worksheet lớn, ẩn hàng hoặc cột ít quan trọng hơn để cải thiện khả năng đọc tổng thể worksheet
	- Ẩn các cột hoặc các hàng lưu trữ các tính toán trung gian cho các công thức phức tạp
	- Ẩn các cột hoặc các hàng có chứa dữ liệu bí mật
- Có thể phát hiện hàng hoặc cột ẩn bằng những khoảng trống trong tiêu đề hàng hoặc cột
- Vẫn còn ẩn cho đến khi bỏ ẩn
- Công thức trong các ô có thể nhìn thấy ẩn hoặc các ô tham chiếu ẩn vẫn tiếp tục được tính toán một cách chính xác
- Các hàng và cột ẩn không xuất hiện khi in ấn worksheet cho đến khi bỏ ẩn

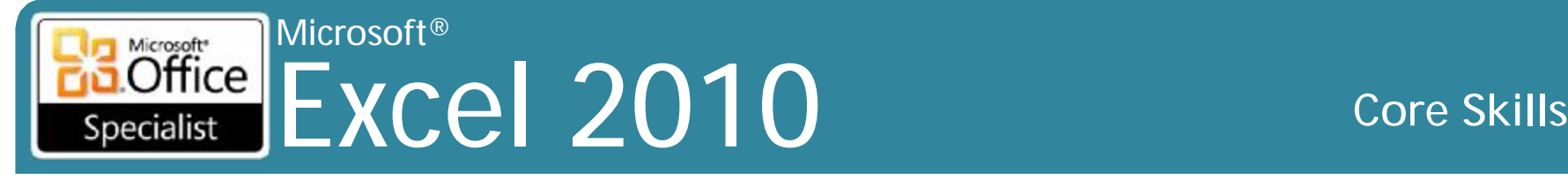

# **Ẩn / hiện hàng và cột**

- Để ẩn hàng hoặc cột, đầu tiên chọn tiêu đề:
	- Trên tab **Home**, trong nhóm **Cells**, nhấp vào **Format**, nhấn **Hide & Unhide**, và sau đó **Hide Columns** hoặc **Hide Rows**, hoặc
	- kích chuột phải vào lựa chọn các hàng hoặc cột và sau đó nhấp vào **Hide**, hoặc
	- kéo cạnh bên phải của tiêu đề cột đến cạnh bên trái, hoặc cạnh dưới lên trên dòng tiêu đề
- Để thôi ẩn hàng hoặc cột, chọn các tiêu đề mục trên cả hai cạnh của các hàng hoặc cột ẩn:
	- Trên tab **Home**, trong nhóm **Cells**, nhấp vào **Format**, nhấn **Hide & Unhide**, và sau đó **Unhide Columns** hoặc **Unhide Rows**, hoặc
	- kích chuột phải vào các hàng hoặc cột được chọn và sau đó nhấp vào **Unhide**, hoặc
	- kéo cạnh bên phải của cột ẩn sang phải, hoặc cạnh dưới cùng dòng ẩn

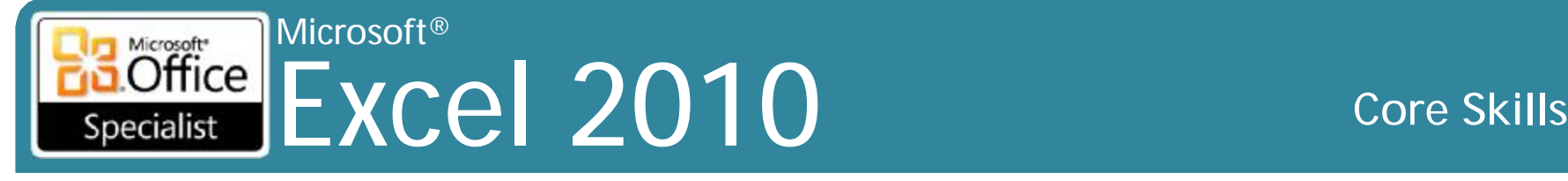

# **Tìm kiếm và thay thế dữ liệu**

#### **Tìm kiếm dữ liệu**

• Trên tab **Home**, trong nhóm **Editing**, nhấp vào **Find & Select**, sau đó nhấp vào **Find**

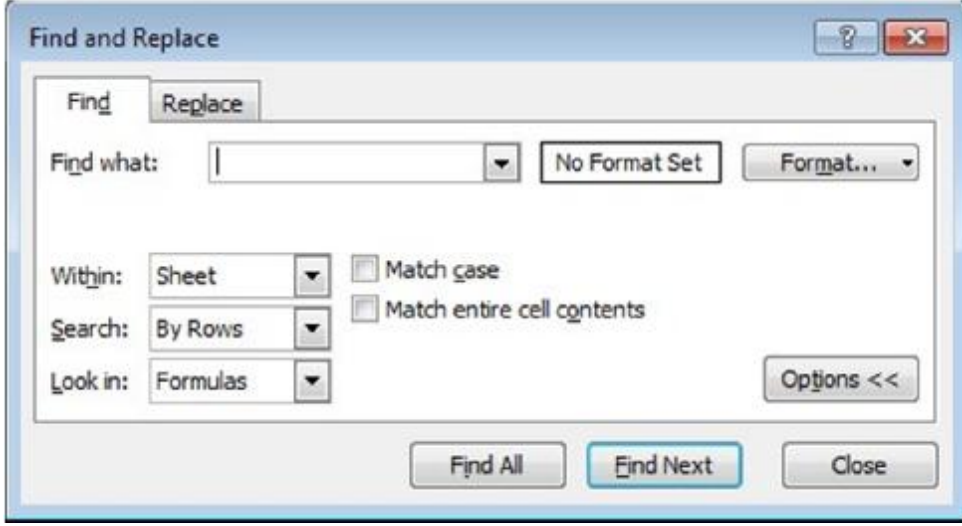

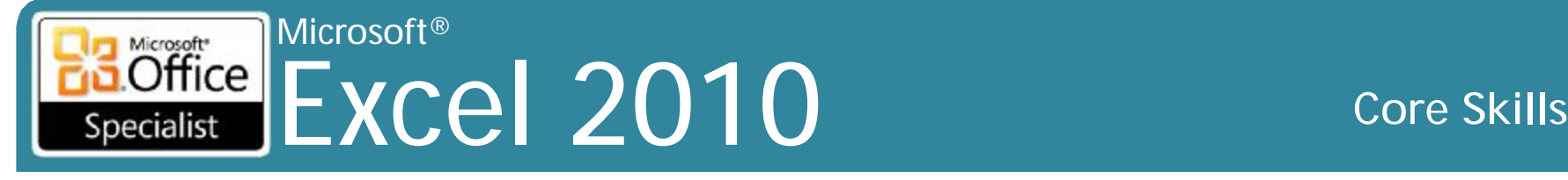

# **Tìm kiếm và thay thế dữ liệu**

#### **Thay thế dữ liệu**

• Trên tab **Home**, trong nhóm **Editing**, nhấp vào **Find & Select**, sau đó nhấp vào **Replace**

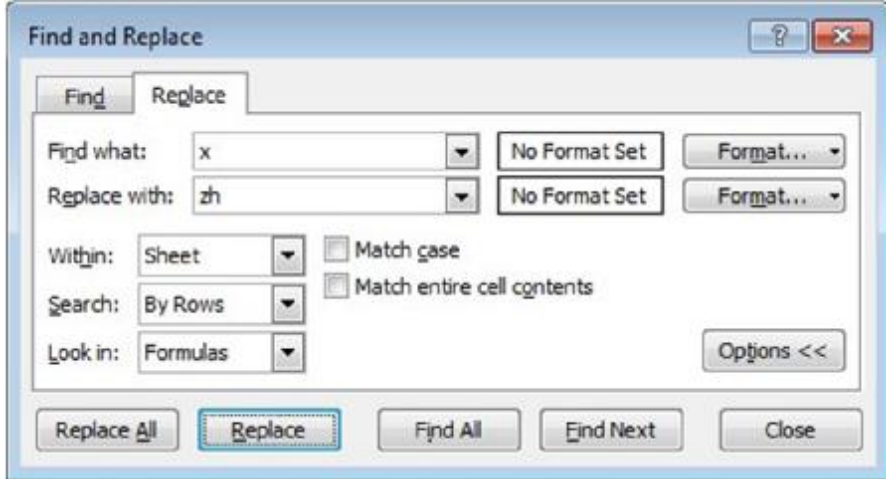

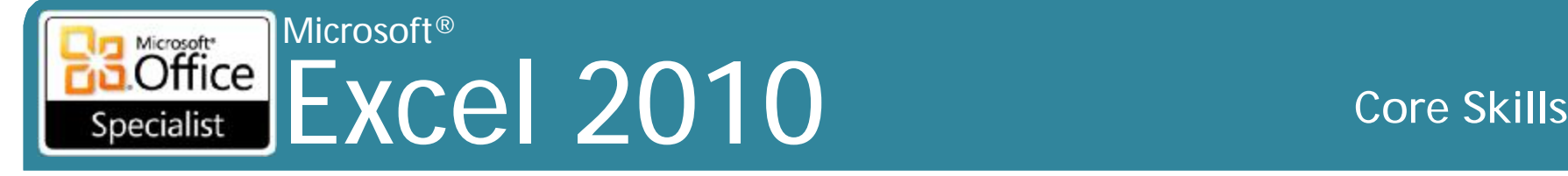

### **Sử dụng AutoFill**

 $\mathbf{r}$ 

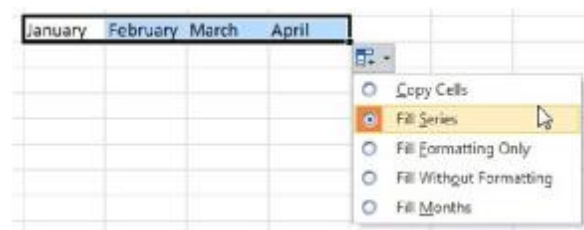

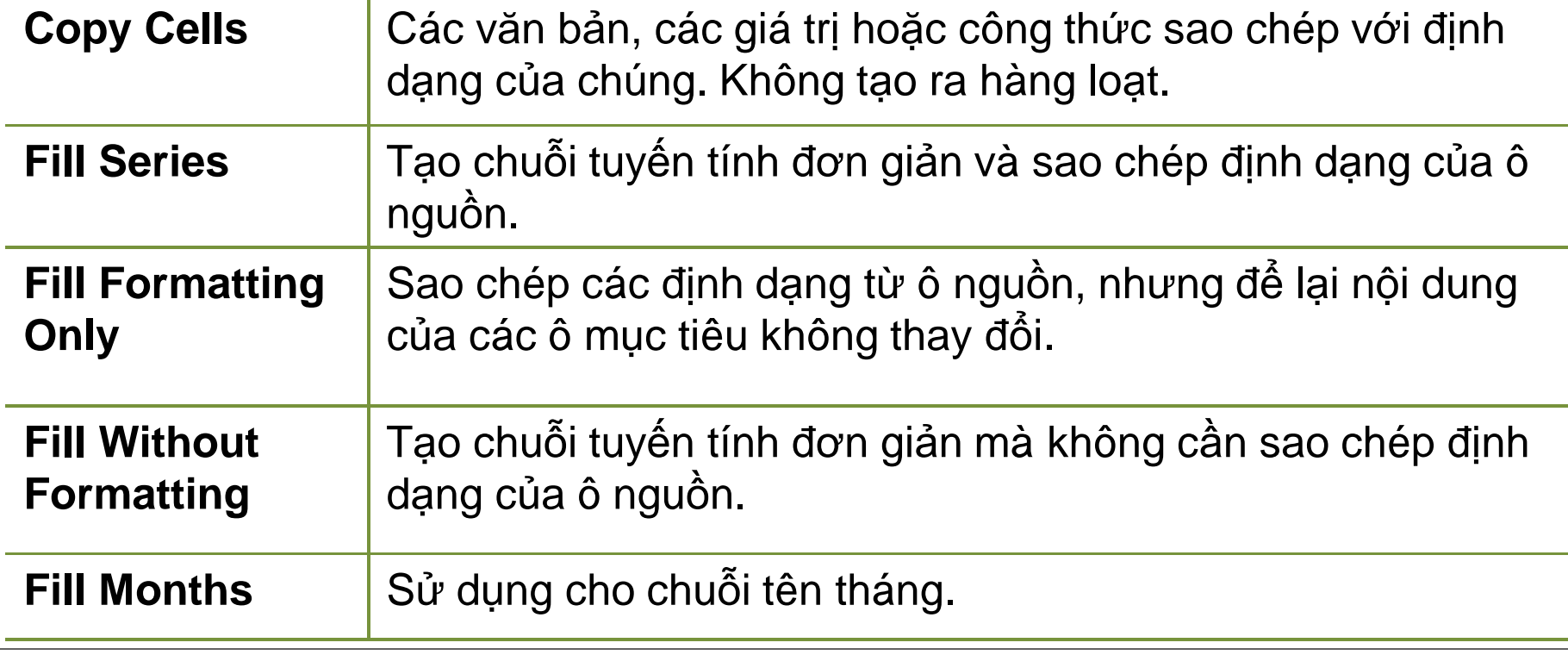

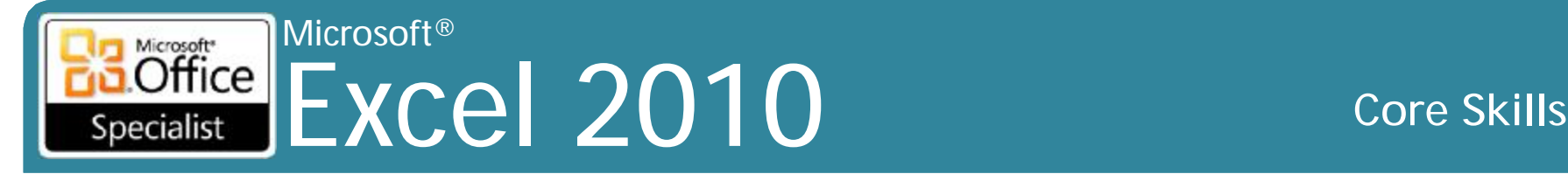

### **Quản lý Worksheets**

- Workbook là tập hợp của nhiều worksheet
	- Mỗi worksheet có thể độc lập với cái khác, hoặc liên quan với nhau
	- Hãy thử để lưu trữ thông tin liên quan trong một workbook để thuận tiện và tăng năng suất
- Workbook mới sẽ tự động bao gồm 3 worksheet
- Sử dụng các nút di chuyển tab để hiển thị các tab worksheet khác First Sheet Previous Sheet
- Hủy bỏ các worksheet không còn cần thiết
	- Không thể hoàn tác worksheet bị xóa

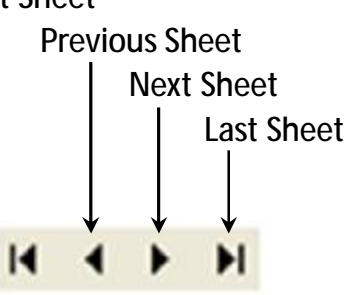

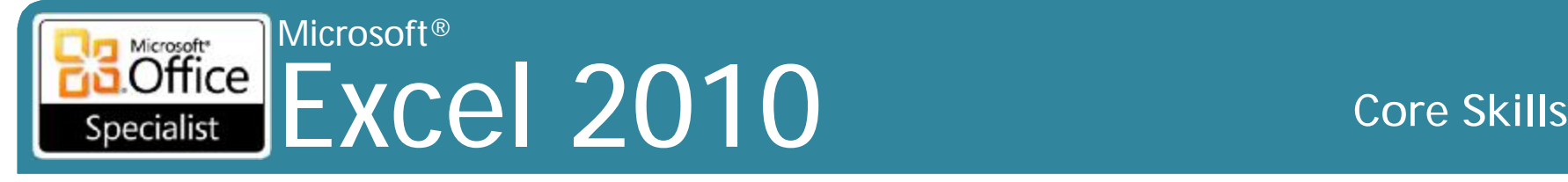

## **Đổi tên Worksheets**

- •Có thể chỉ định tên nhiều mô tả hơn
- •Excel sẽ điều chỉnh kích thước tab theo số ký tự trong tên
	- Giữ tên tab cho dễ dàng chuyển hướng
- •Để đổi tên tab worksheet:
	- Nhấp đúp chuột vào tab sheet để đổi tên, hoặc
	- Kích chuột phải vào tab sheet và sau đó nhấp vào **Rename**

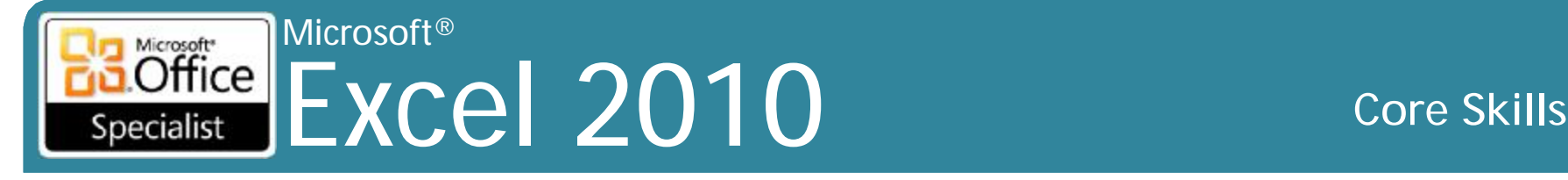

### **Chèn hoặc xóa Worksheets**

- •Để chèn blank worksheet:
	- bấm vào <del>và ở</del> ở cuối tab worksheet, hoặc
	- Trên tab **Home**, trong nhóm **Cells**, nhấp vào mũi tên dưới **Insert** và sau đó nhấp vào **Insert Sheet**, hoặc
	- Kích chuột phải vào tab sheet nơi worksheet được chèn vào, bấm **Insert**, bấm vào mẫu **Worksheet** và nhấn **OK**
- •Để xóa worksheet:
	- Trên tab **Home**, trong nhóm **Cells**, bâm **Delete**, và nhấn **Delete sheet**, hoặc
	- kích chuột phải vào tab sheet và nhấn **Delete**

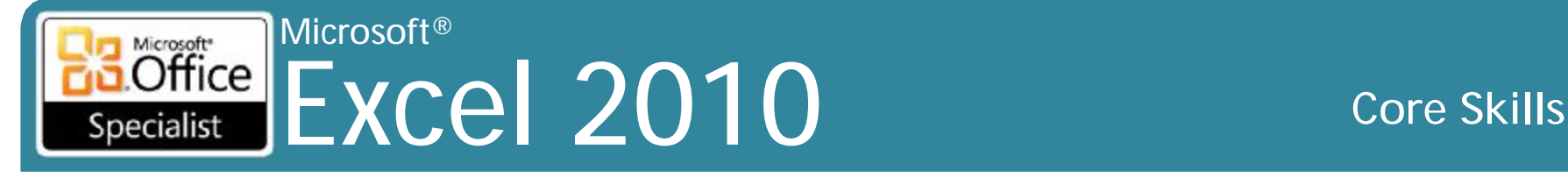

# **Di chuyển hoặc xóa Worksheets**

- Tổ chức các workbook nhiều worksheet, hoặc tạo ra bản sao của worksheet hiện có
- Để di chuyển hoặc sao chép worksheet trong workbook:
	- Kích chuột phải vào tab sheet di chuyển hoặc sao chép và nhấp vào **Move or Copy**, hoặc
	- để nhanh chóng di chuyển worksheet, kéo tab sheet đến vị trí mới, hoặc
	- để nhanh chóng sao chép bảng tính, nhấp vào tab sheet, nhấn **Ctrl** và kéo đến vị trí mới
- Có thể kéo tab worksheet vào phần trống của cửa sổ ứng dụng Excel để tạo workbook mới với worksheet đó.

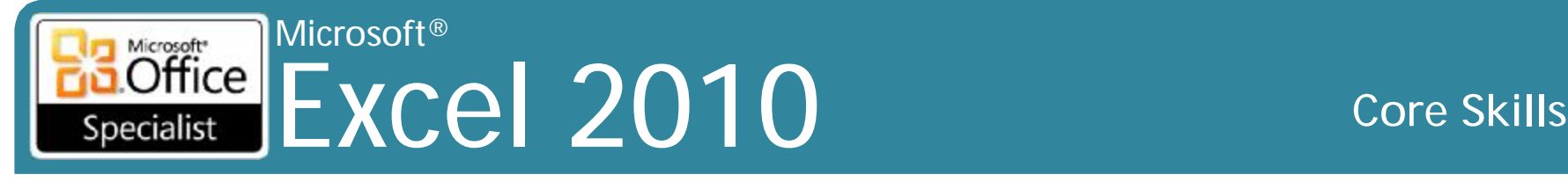

# **Ẩn / hiện Worksheets**

- Ngăn người dùng khác xem dữ liệu, công thức được sử dụng
- Có thể ẩn nhiều worksheet trong workbook khi cần thiết, theo thứ tự bất kỳ
- Phải có ít nhất một worksheet không ẩn
- Khi hiện các worksheet, chọn worksheet thôi ẩn từ hộp thoại hiển thị tất cả các các worksheet ẩn?
- Để ẩn hoặc bỏ ẩn một worksheet:
	- Trên tab **Home**, trong nhóm **Cells**, nhấp vào **Format**, trỏ tại **Hide & Unhide**, sau đó nhấp vào **Hide Sheet** hoặc **Unhide Sheet**, hoặc
	- Kích chuột phải vào tab worksheet, nhấn **Hide Sheet** hoặc **Unhide Sheet**

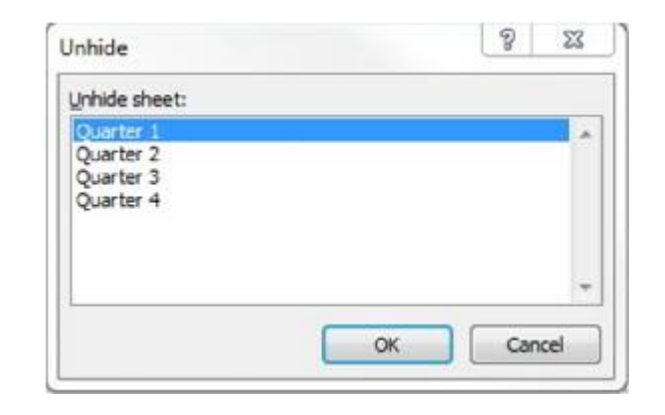

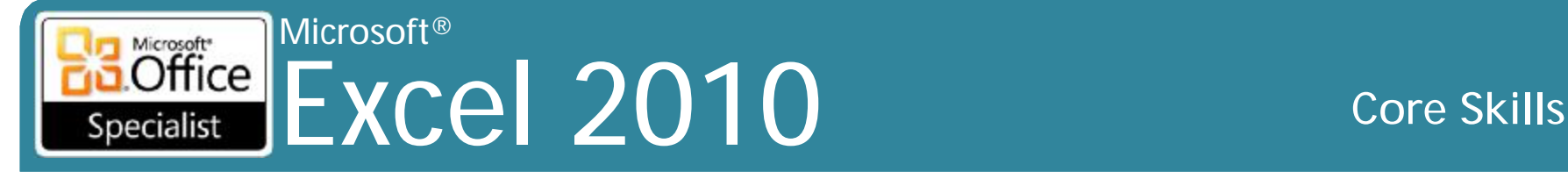

# **Thêm màu sắc cho tab Worksheet**

- Sử dụng màu sắc trên các tab worksheet để giúp xác định các worksheet
- Màu sắc sẽ xuất hiện như dòng bên dưới tên worksheet khi worksheet hoạt động, với nền màu khi không hoạt động
- Có thể lựa chọn màu sắc tiêu chuẩn hoặc chủ đề cho các tab worksheet.
- Để hiển thị bảng màu cho các tab worksheet, hãy nhấp vào tab worksheet và sau đó:
	- Trên tab **Home**, trong nhóm **Cells**, nhấp vào **Format** và nhấn **Tab Color**, hoặc
	- kích chuột phải vào tab worksheet và nhấn **Tab Color**.

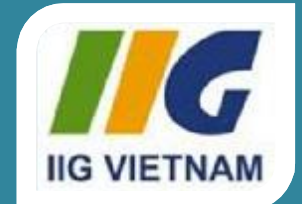

#### Microsoft® Office Excel 2010

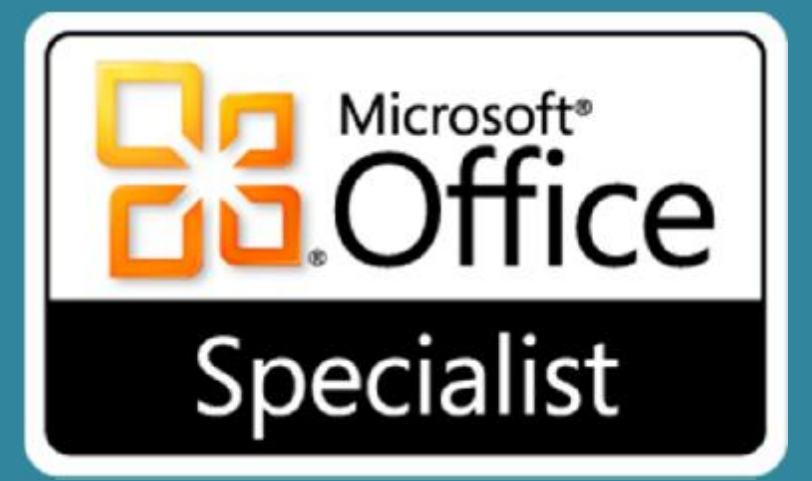

# **Bài 3: Sử dụng công thức**

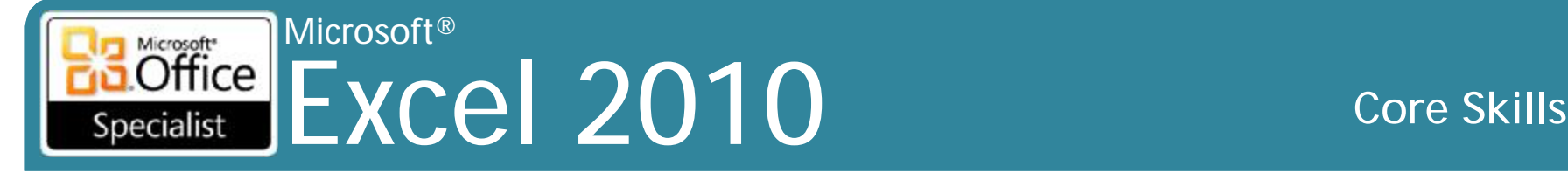

## **Mục tiêu**

- công thức là gì
- tạo và chỉnh sửa các công thức đơn giản
- tham chiếu worksheet khác
- sử dụng các hàm phổ biến
- sử dụng hàm có điều kiện
- sử dụng các tham chiếu ô tuyệt đối và tương đối
- sử dụng các địa chỉ ô tuyệt đối và tương đối hỗn hợp
- hiến thị và in công thức

#### Microsoft®  $\overline{\text{Office}}$ Excel 2010 **Core Skills** Specialist

- Tính toán bằng cách sử dụng dữ liệu được nhập trực tiếp hoặc từ các ô khác, và có thể sử dụng các hàm
- Tính năng mạnh mẽ của công thức là khả năng để có được dữ liệu từ các ô worksheet khác bằng cách sử dụng tham chiếu ô
- Bắt đầu công thức trong ô nơi mà đáp ứng với hiển thị hiện bằng cách gõ =
- Công thức có thể có nhiều hơn một tham chiếu ô
- Kết quả công thức tự động cập nhật dữ liệu được thay đổi bất cứ lúc nào (hoặc thêm vào hoặc xóa)

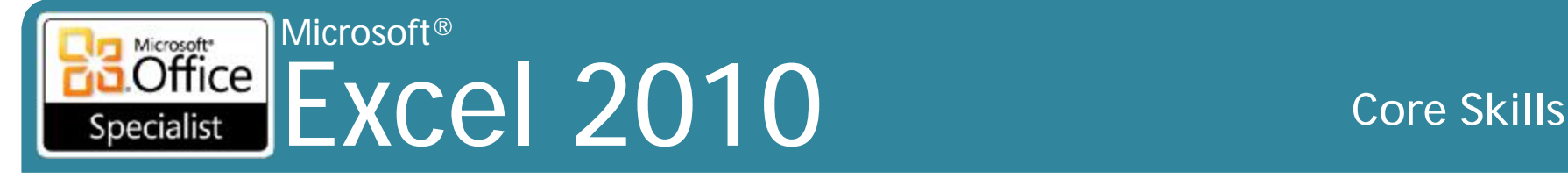

- Có thể nhập tham chiếu ô vào công thức bằng cách gõ hoặc trỏ đến các ô
- Công thức tự nó không hiển thị, chỉ hiển thị kết quả của công thức
- Có thể được sao chép vào các ô khác, Excel sẽ điều chỉnh các tham chiếu chiếu ô để bù đắp khoảng cách và hướng
- Thực hiện các tính toán trong "trật tự tự nhiên" (ưu tiên):
	- 1. Số mũ và gốc
	- 2. Nhân và chia
	- 3. Cộng và trừ

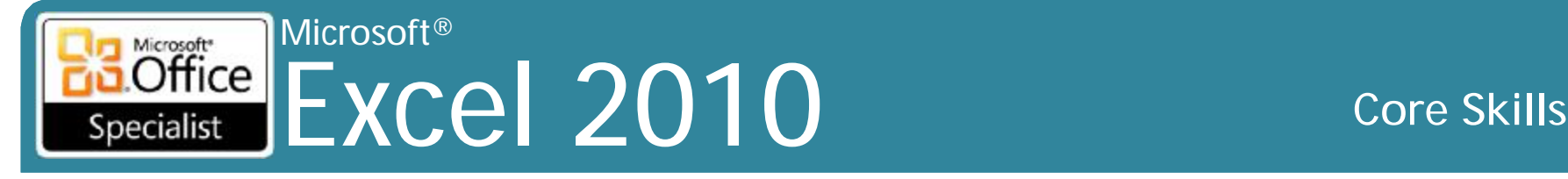

- •Có thể được thay đổi bằng cách đặt các thành phần của công thức trong dấu ngoặc đơn
- Các nhà toán tử toán học tiêu chuẩn:
	- \* Phép nhân
	- Phép chia
	- + Phép cộng
	- Phép trừ

#### Microsoft® Excel 2010 **Core Skills** Specialist

- Nếu Excel phát hiện lỗi hoặc không thống nhất trong công thức, hiển thị thông điệp với lời đề nghị về cách sửa chữa
- $\bullet$  Hiển thị  $\bigstar$  để đánh dấu công thức này là khác khỏi các công thức được sử dụng trong các ô liền kề
- Nhấp vào tag smart hiển thị một menu tùy chọn:

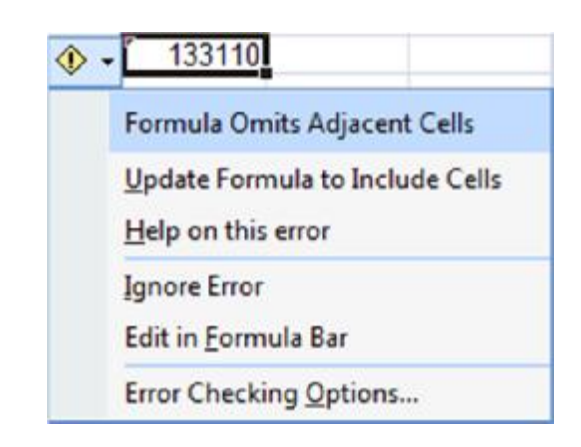

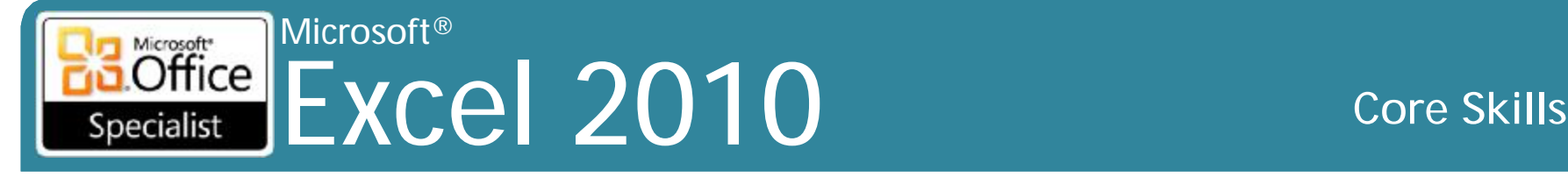

### **Tham chiếu các worksheet khác**

- Có thể tham chiếu các ô trong các worksheet khác trong cùng một workbook
- Định dạng chung là: '<worksheet name>'! <cell reference>
	- ! cho thấy ô được tìm thấy trong worksheet khác nhau
	- cần dấu ngoặc đơn nếu tên worksheet có khoảng trắng

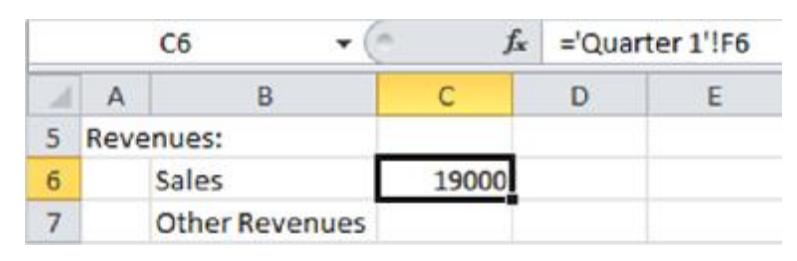

• Có thể sử dụng phương thức trỏ và nhấn (point-and-click) vào tham chiếu ô

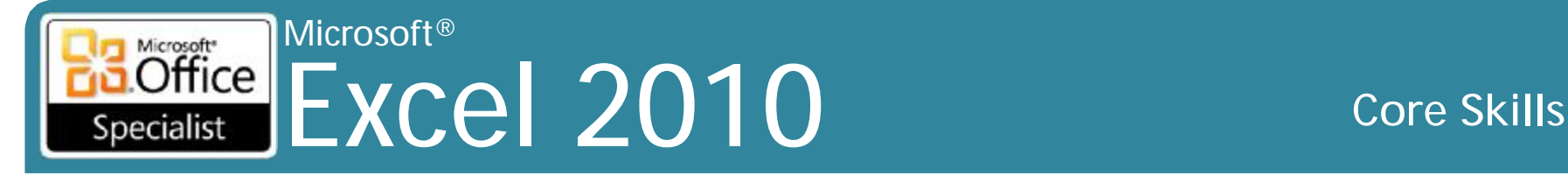

#### **Sử dụng các hàm thường gặp với Cell Ranges**

- Thư viện lớn của các hàm cho các hoạt động toán học và dữ liệu
- Các hàm chấp nhận giá trị (thường là số) và tham chiếu ô động dưới dạng các đối số trong ngoặc đơn
- Định dạng chung:
	- = FUNCTION (con số hoặc giá trị hoặc tham chiếu ô)
- Được sử dụng phổ biến nhất là các hàm SUM, MIN, MAX, AVERAGE, và COUNT

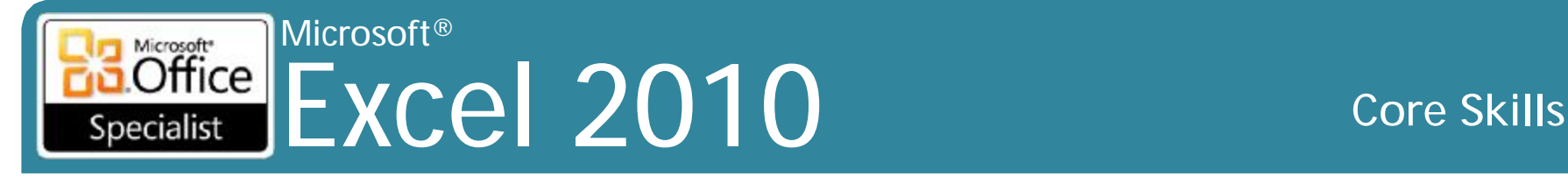

#### **Sử dụng các hàm thường gặp với Cell Ranges**

- **AutoSum** là phương thức tắt để nhập vào một hàm SUM:
	- Tại tab **Formulas** trong nhóm **Function Library**, bấm vào **AutoSum**, hoặc
	- trên tab **Home**, trong nhóm **Editing**, nhấp vào **Sum**, hoặc
	- bấm vào **Insert Function**
- Luôn luôn xác minh có cell range chính xác trong công thức
	- Excel tự động lựa chọn phạm vi của các ô ngay lập tức ở trên hoặc bên trái của ô được lựa chọn, và hiển thị nó để chấp nhận hoặc thay đổi
- Mũi tên cho AutoSum sẽ hiển thị các các hàm phổ biến khác
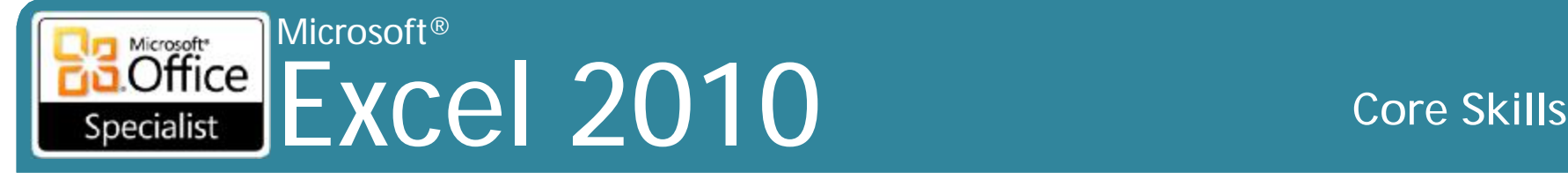

# **Hàm điều kiện (Conditional Function)**

## **=IF(logical test,value if true,value if false)**

• *Logical Test* có thể bao gồm các toán tử so sánh:

- **=** Equal to (or the same as)
- **>** Greater than
- **<** Less than
- **>=** Greater than or equal to
- **<=** Less than or equal to
- **<>** Not equal to
- *Value if True/False* có thể chứa các chuỗi văn bản, các giá trị, hoặc các hàm khác
- Ví dụ: **=IF(B10=0,0,C10/B10)**

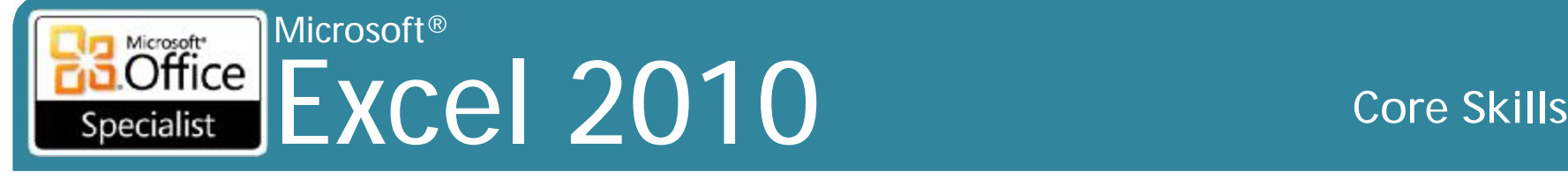

# **Hàm điều kiện (Conditional Function)**

• Các hàm IF lồng nhau **=IF(A1=10, "text A" , IF(A1=20, "text B" , "text C"))**

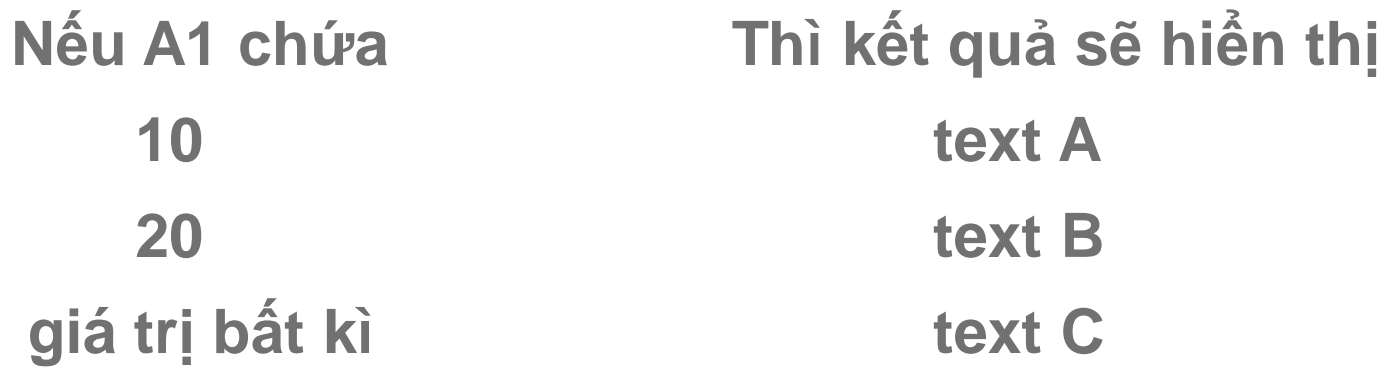

## **Sử dụng tham chiếu ô tuyệt đối và tương đối**

- Most formulas use *relative* addressing
	- when formula is copied, cells automatically adjusts for new location
	- address is not adjusted if formula is moved to another location
- *Absolute* addressing cell addresses are *not* adjusted when copied elsewhere on worksheet
- To change to absolute cell address:
	- type dollar sign before row number and/or column letter, or
	- press F4
		- first time makes both column and row reference absolute
		- second time makes only row references absolute
		- third time makes only column reference absolute
		- fourth time removes absolute references on both column and row

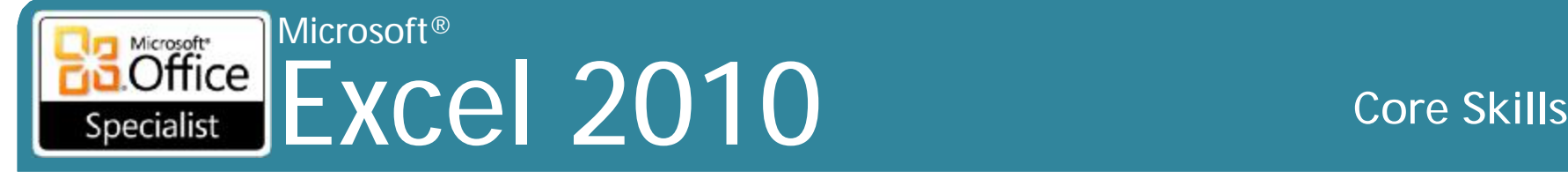

**Sử dụng tham chiếu ô tuyệt đối và tương đối**

- •Chọn những gì cần phải giữ lại tuyệt đối khi sao chép công thức:
	- **Column** Dữ liệu phải cùng một cột  $=$  C10  $*$  SD2
	- **Row** Dữ liệu phải cùng một hàng  $=$  C10\*D\$2
	- **Both** Luôn luôn phải là ô này  $=$ C10\*\$D\$2

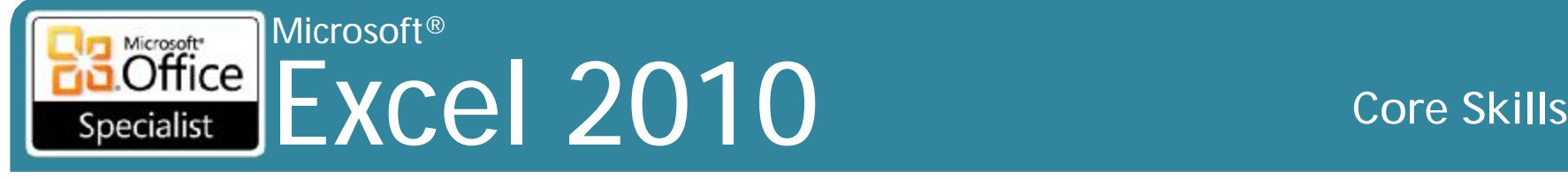

# **Hiển thị và in công thức**

- Để xem công thức, chọn ô bào, kiểm tra trong thanh công thức
- Để xem tất cả các công thức tại cùng một thời điểm, trên tab **File**, nhấn vào **Options**, nhấn **Advanced**, nhấp vào **Show formulas in cells instead of their calculated results**
- Hữu ích cho việc xác minh tính chính xác của bảng tính

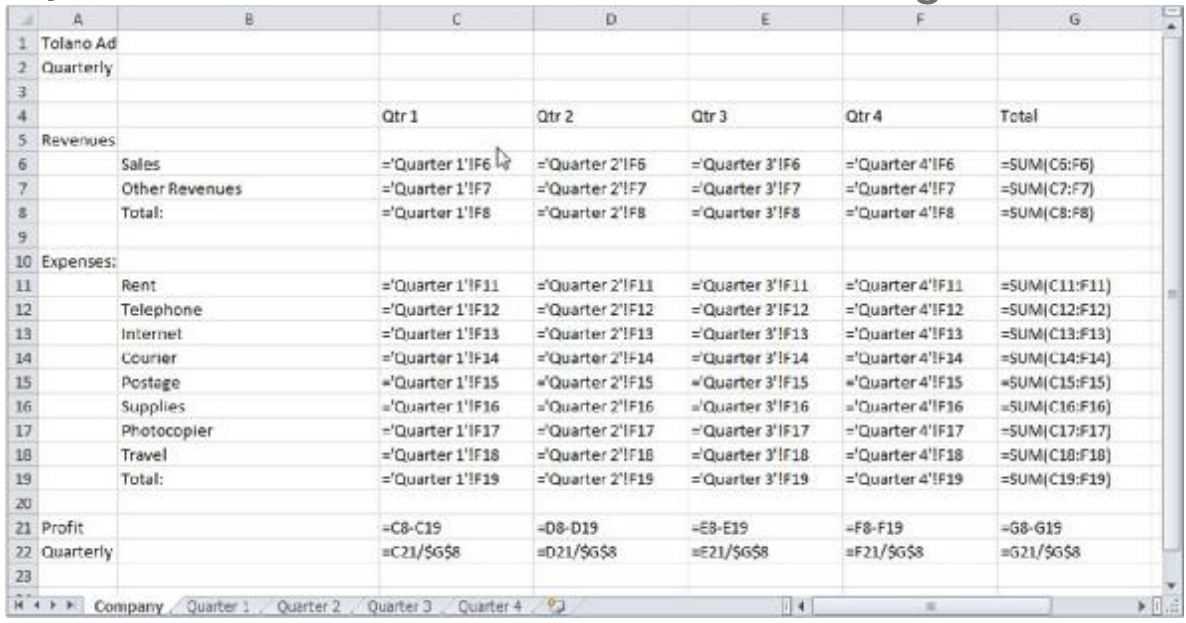

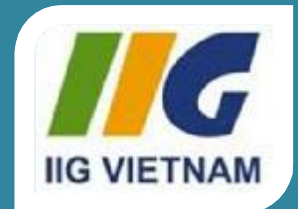

## Microsoft<sup>®</sup> Office Excel 2010

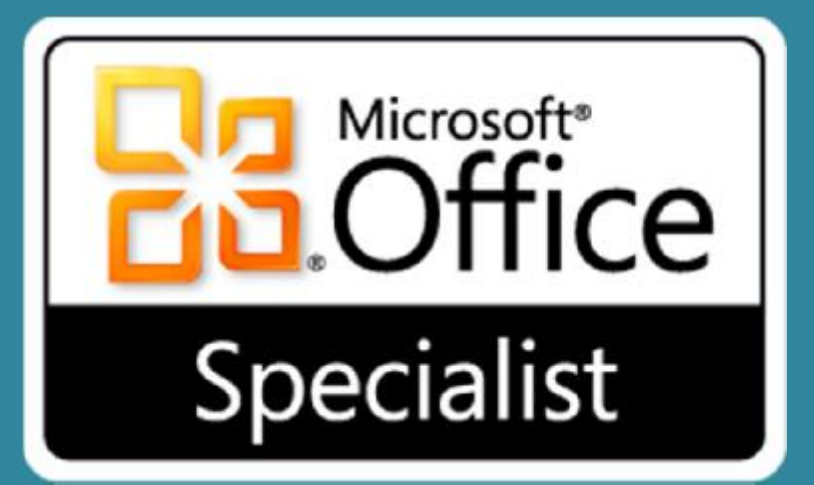

# Bài 4: Định dạng Worksheet

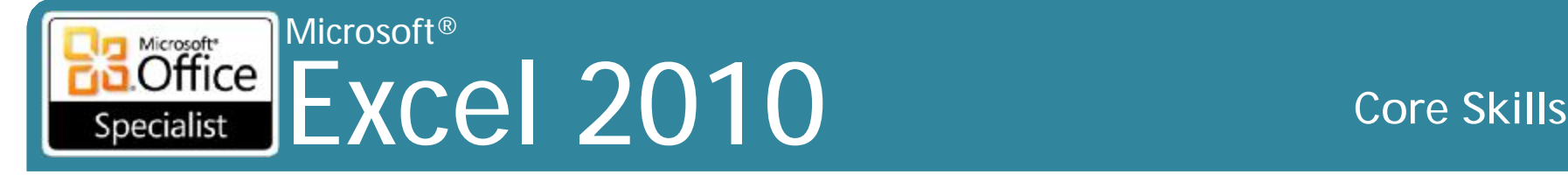

# **Mục tiêu**

- định dạng số và chữ số thập phân
- thay đổi căn chỉnh, font chữ, kích thước font chữ của nội dung ô
- áp dụng đường viền và tô bóng cho các các ô
- áp dụng và thay đổi chủ đề
- sử dụng Format Painter
- xóa nội dung và định dạng của ô
- sử dụng các kiểu ô
- áp dụng định dạng có điều kiện

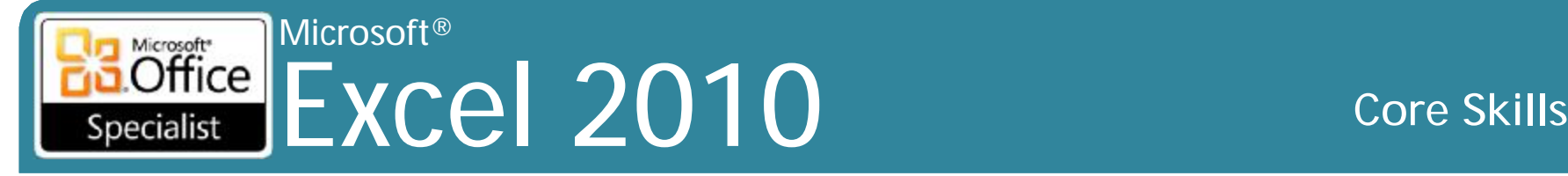

# **Định dạng một ô**

- Đề cập đến cách dữ liệu xuất hiện
- Có thể định dạng các ô ở bất kỳ thời điểm nào
- Ô vẫn còn được định dạng khi xóa nội dung trừ khi xóa định dạng hoặc định dạng lại
- Định dạng sao chép nội dung ô
- Các tuỳ chọn định dạng phổ biến nhất trên tab **Home** hoặc thanh công cụ Mini Toolbars
- Live Preview
	- Áp dụng định dạng worksheet tạm thời trong khi trỏ vào định dạng tùy chọn trên thanh Ribbon
	- Khi chuột được di chuyển đi, định dạng trở lại tình trạng hiện tại
	- Không áp dụng cho tất cả các nút định dạng trong Ribbon

### Microsoft<br> **Office** Excel 2010 **Core Skills** Specialist

# **Định dạng số và chữ số thập phân**

- •Để định dạng ô, các ô lựa chọn và sau đó:
	- Trên tab **Home**, trong **Font**, nhóm **Alignment** hoặc **Number**, hãy nhấp vào nút thích hợp, hoặc
	- nhấn **Ctrl +1**, hoặc
	- nhấp chuột phải và chọn **Format Cells**,
	- trên tab **Home**, trong **Font**, nhóm **Alignment** hoặc **Number**, nhấn **Dialog Box launcher** cho nhóm thích hợp
	- nhấp chuột phải và nhấp vào định dạng từ Mini toolbar

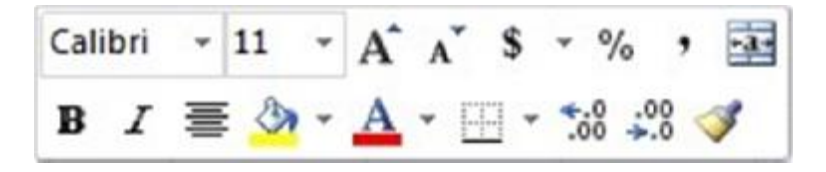

## **Định dạng số và chữ số thập phân**

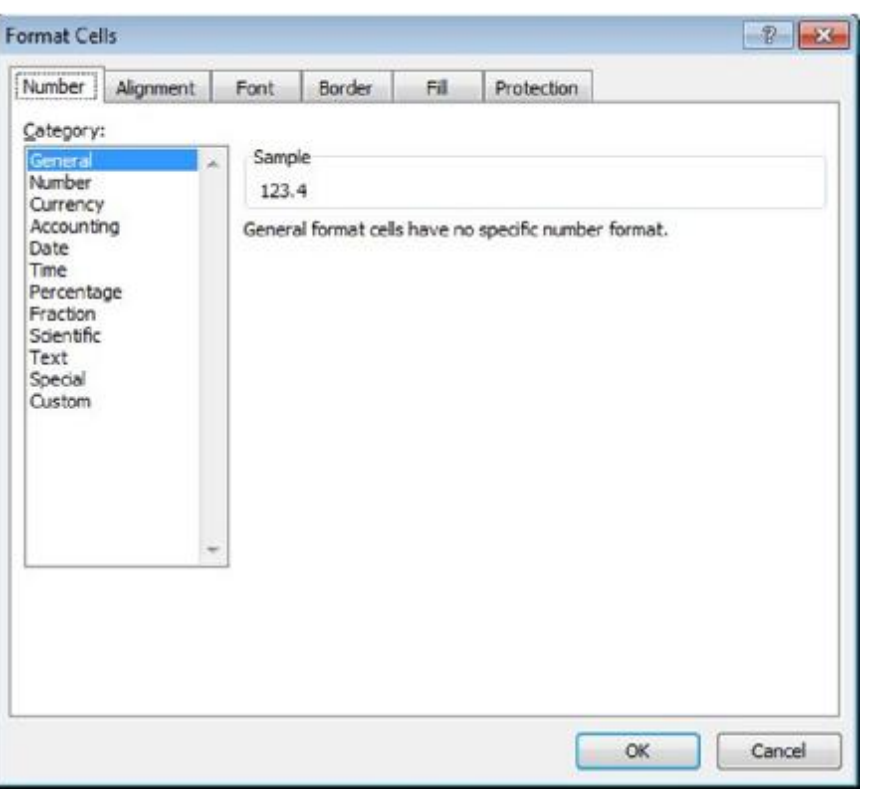

- Thể loại **General**
	- định dạng mặc định cho tất cả các ô
	- số hiển thị chính xác như đã nhập vào
		- dấu số không sau khi điểm số thập phân giảm xuống
	- không phù hợp cho các số có chữ số thập phân số
	- số lớn hơn nhiều so với sự thay đổi chiều rộng ô động để định dạng Scientific

### Microsoft®  $\overline{\text{Office}}$ Excel 2010 **Core Skills** Specialist

## **Định dạng số và chữ số thập phân**

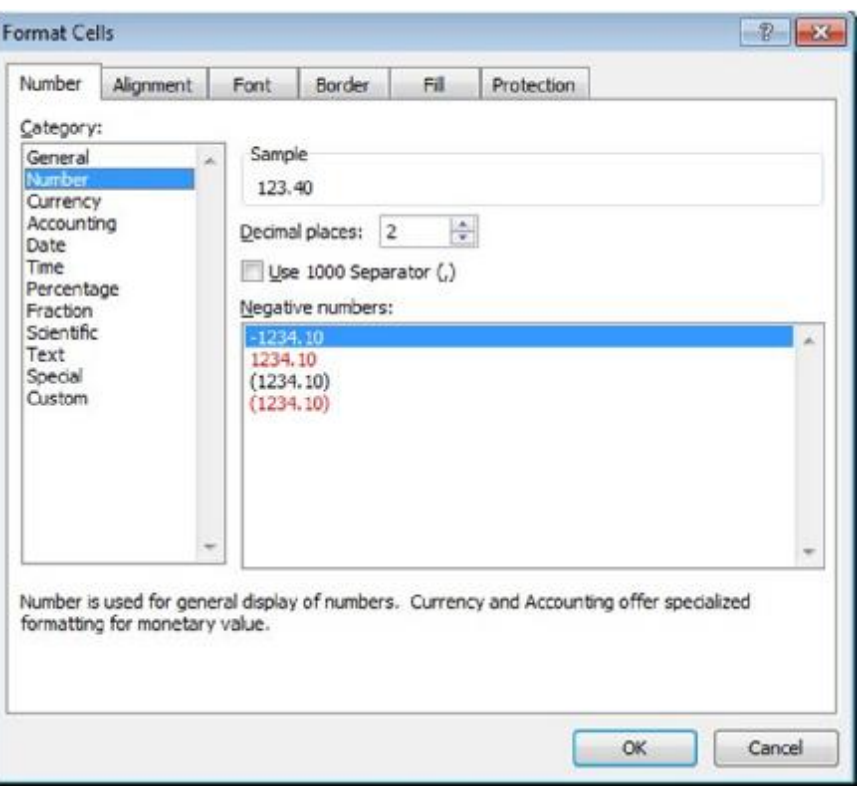

## • Thể loại **Number**

- tiêu chuẩn định dạng cho số
- hiển thị dấu phân cách 1000 cho giá trị trên 999
- mặc định 2 chữ số thập phân
- số âm có thể hiển thị màu đỏ, có dấu trừ hoặc dấu ngoặc

## **Định dạng số và chữ số thập phân**

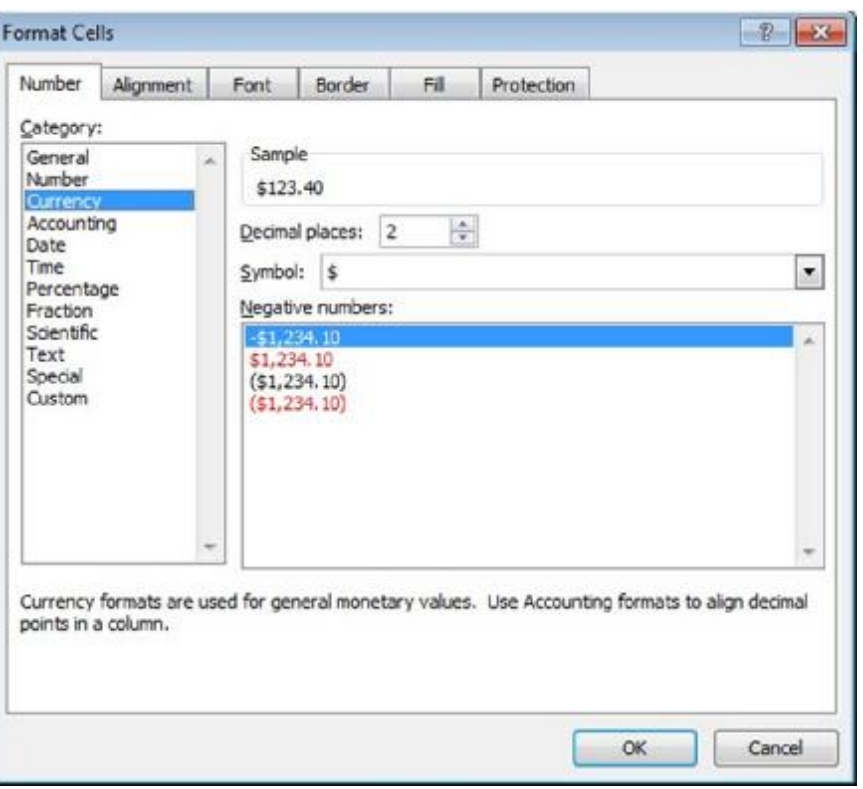

## • Thể loại **Currency**

- tương tự như định dạng Number
- tự động hiển thị với biểu tượng tiền tệ và dấu phân cách 1000

## Microsoft<br> **Office** Excel 2010 **Core Skills** Specialist

## **Định dạng số và chữ số thập phân**

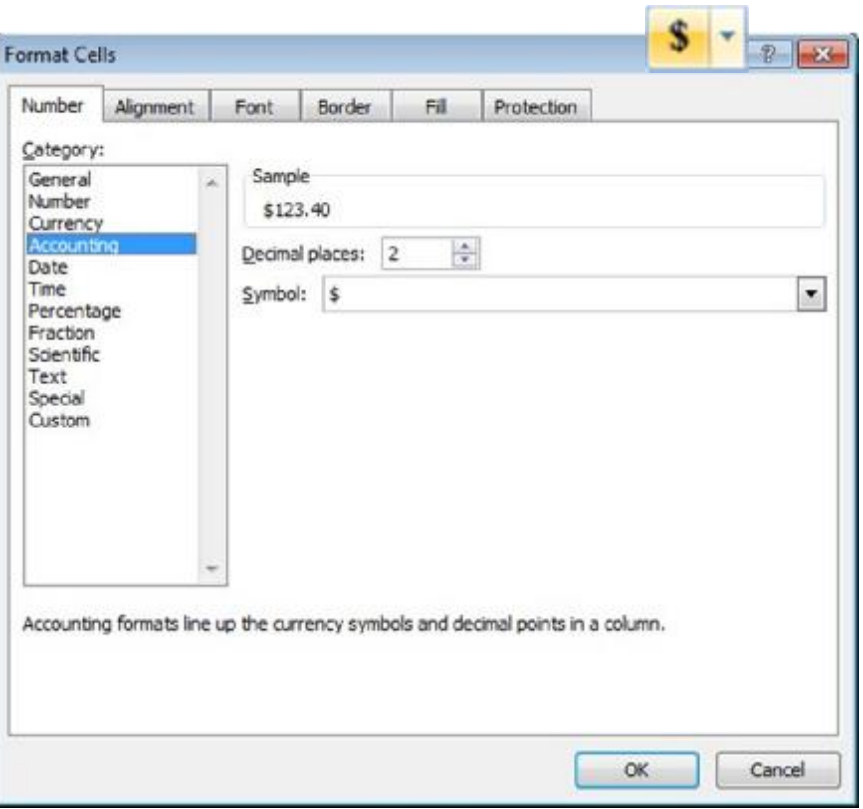

## • Thể loại **Accounting**

- tương tự như Currency
- số âm hiển thị hiện trong ngoặc đơn
- biểu tượng tiền tệ xuất hiện ở bên trái của ô

# **Định dạng số và chữ số thập phân**

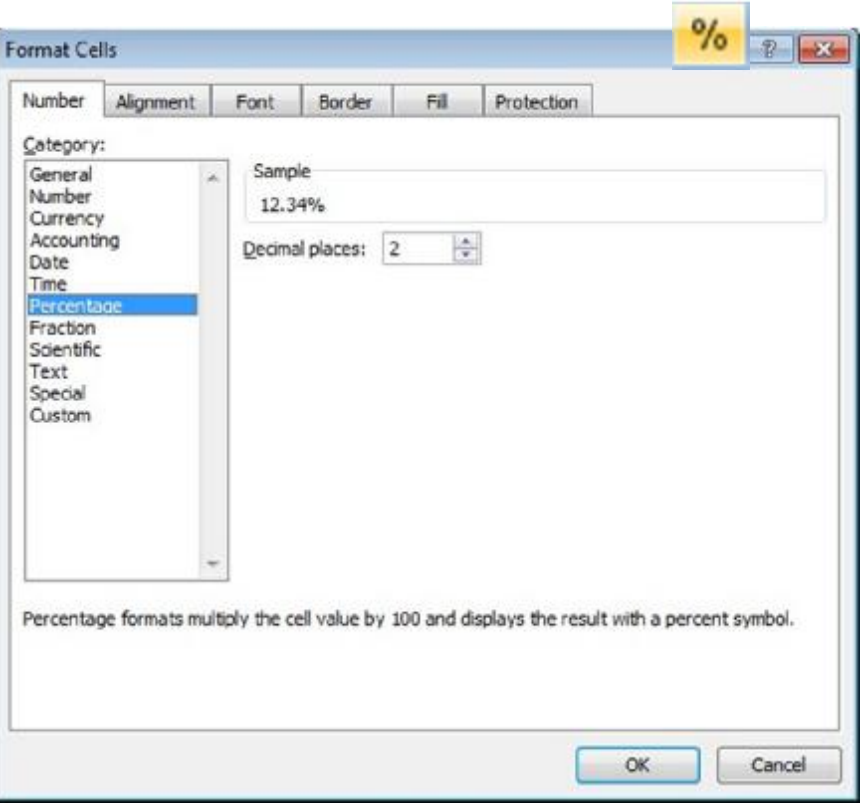

# • Thể loại **Percentage**

- luôn luôn hiển thị giá trị là số 100 lần
- cho thấy dấu phần trăm ở bên phải của ô
- mặc định là 2 chữ số
- thập phân

### Microsoft<br> **Office** Excel 2010 **Core Skills** Specialist

## **Định dạng số và chữ số thập phân**

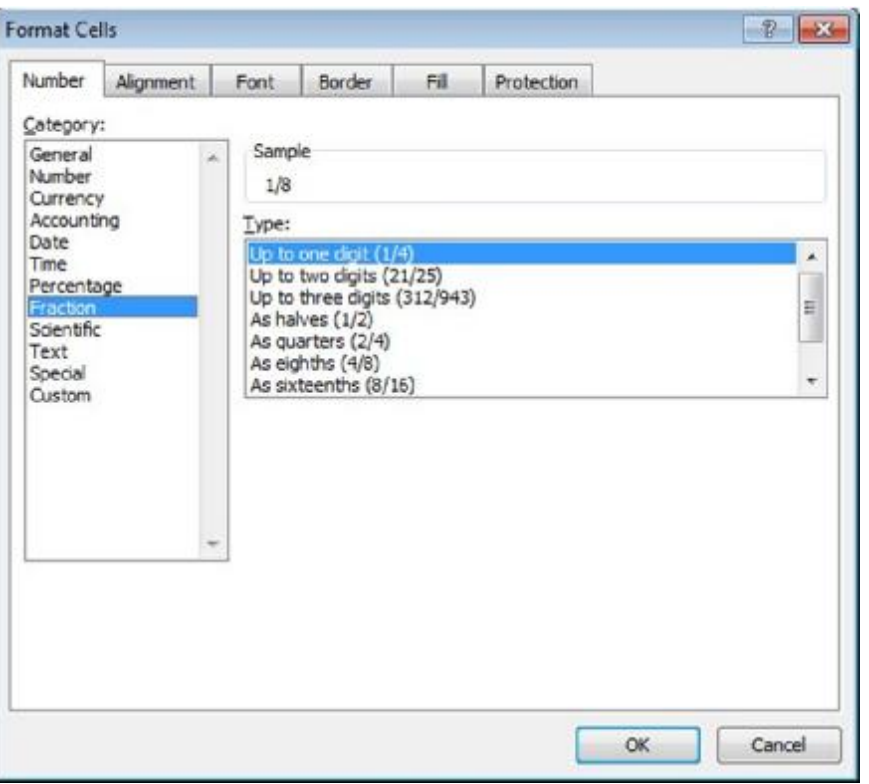

## • Thể loại **Fraction**

- chuyển đổi chữ số thập phân các giá trị phân đoạn
- dựa trên cơ sở loại phân đoạn

## **Định dạng số và chữ số thập phân**

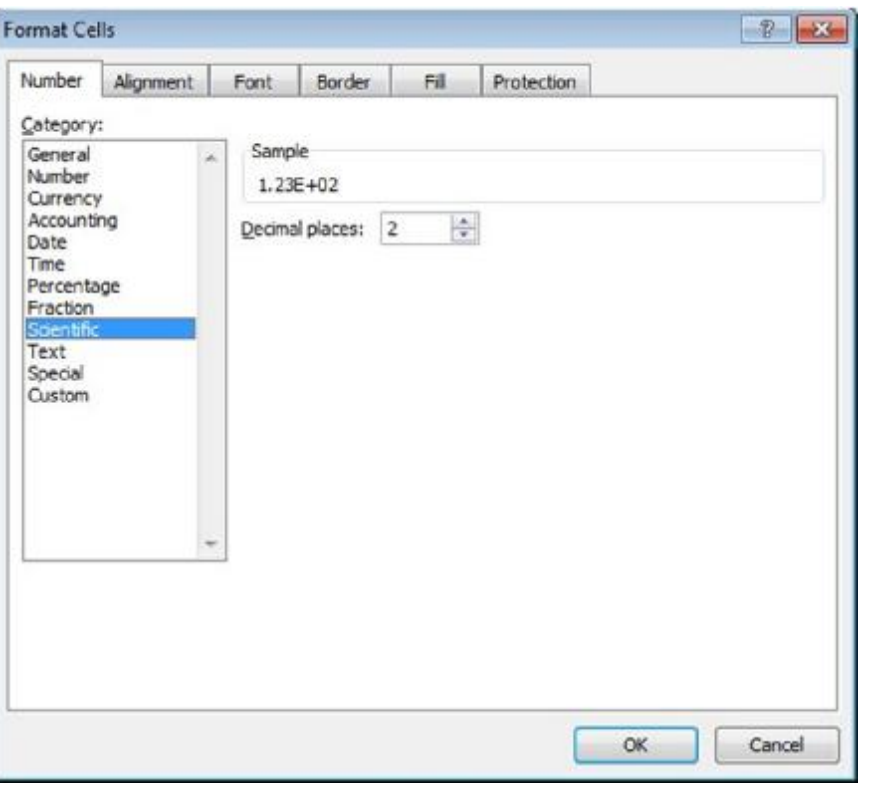

## • Thể loại **Scientific**

- thường được sử dụng trong các ứng dụng khoa học cho số lượng rất lớn hoặc rất nhỏ
- chỉ có một chữ số hiển thị bên trái dấu thập phân

## **Định dạng số và chữ số thập phân**

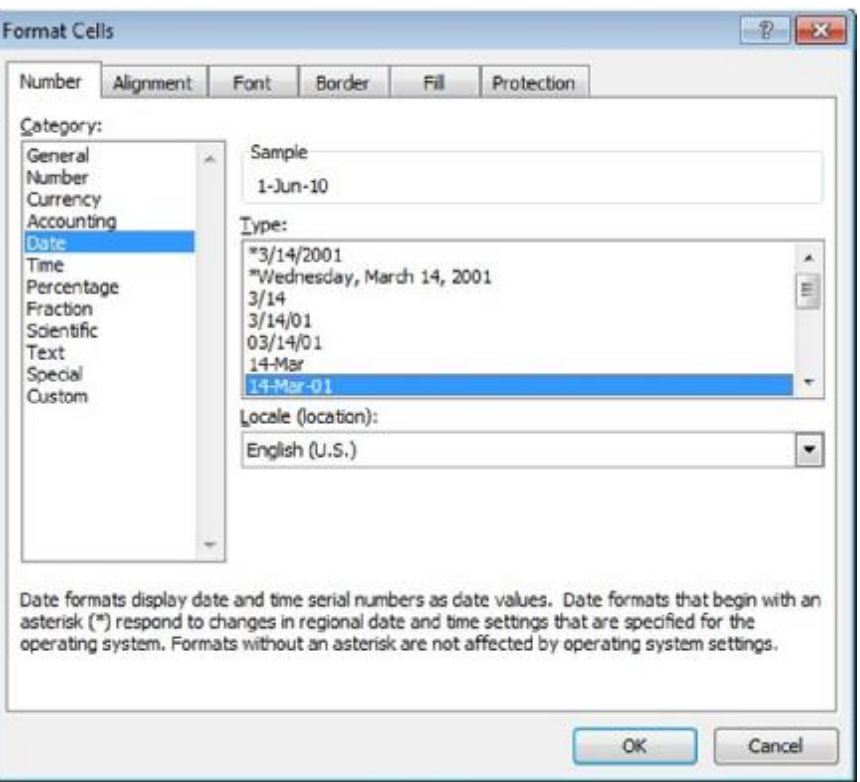

## • Thể loại **Date**

- Thay đổi hiển thị của các giá trị ngày
- định dạng mặc định là dd-mmm-yy

## **Định dạng số và chữ số thập phân**

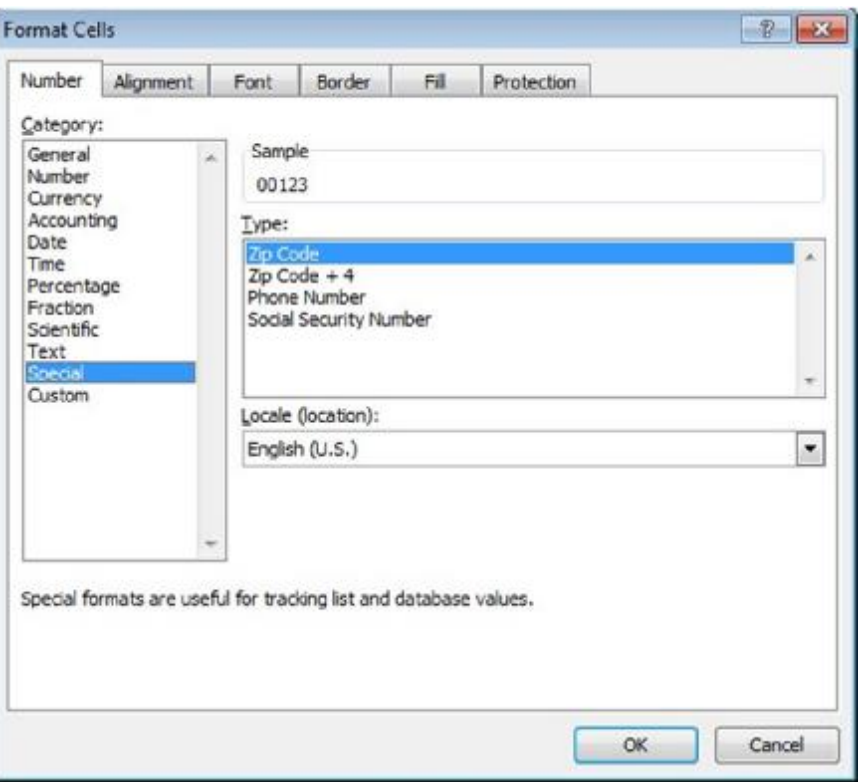

## • Thể loại **Special**

– được sử dụng cho các hạng mục cụ thể nơi mà không cần thiết tính toán và không được xử lý như là văn bản

## **Định dạng số và chữ số thập phân**

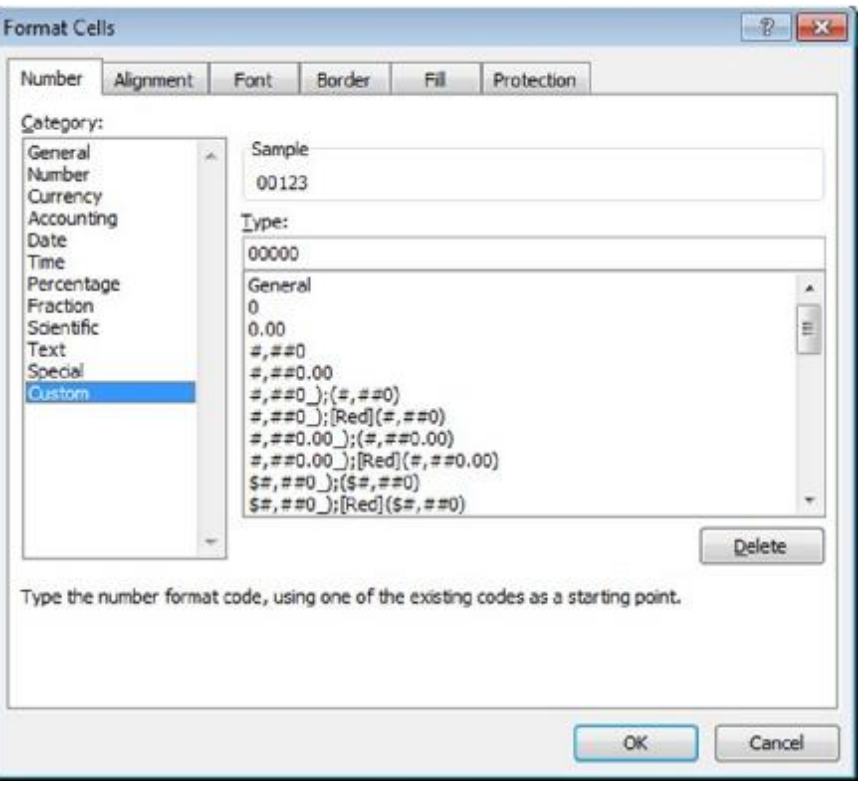

## • Thể loại **Custom**

- nếu bạn không thể tìm thấy định dạng chính xác trong các thể loại khác
- tạo ra định dạng của riêng bằng cách sử dụng các tùy chọn , hoặc làm hướng dẫn

# **Thay đổi canh lề ô**

- Thay đổi vị trí hoặc nơi đặt của dữ liệu
- Sắp xếp nội dung theo chiều ngang, chiều dọc, hoặc qua một số ô
- Để thay đổi canh chỉnh sau khi chọn ô:
	- Trên tab **Home**, trong nhóm **Alignment**, bấm vào nút alignment, hoặc
	- Nhấn **Ctrl +1** và nhấp vào tab **Alignment**, hoặc
	- nhấp chuột phải, nhấp vào **Format Cells**, và sau đó nhấp vào tab **Alignment**, hoặc
	- trên tab **Home**, trong nhóm **Alignment**, bấm **Dialog Box launcher**  và nhấp vào tab **Alignment**

### Microsoft® Microsoft\*  $Office$ Excel 2010 **Core Skills** Specialist

# **Thay đổi phông chữ và kích cỡ**

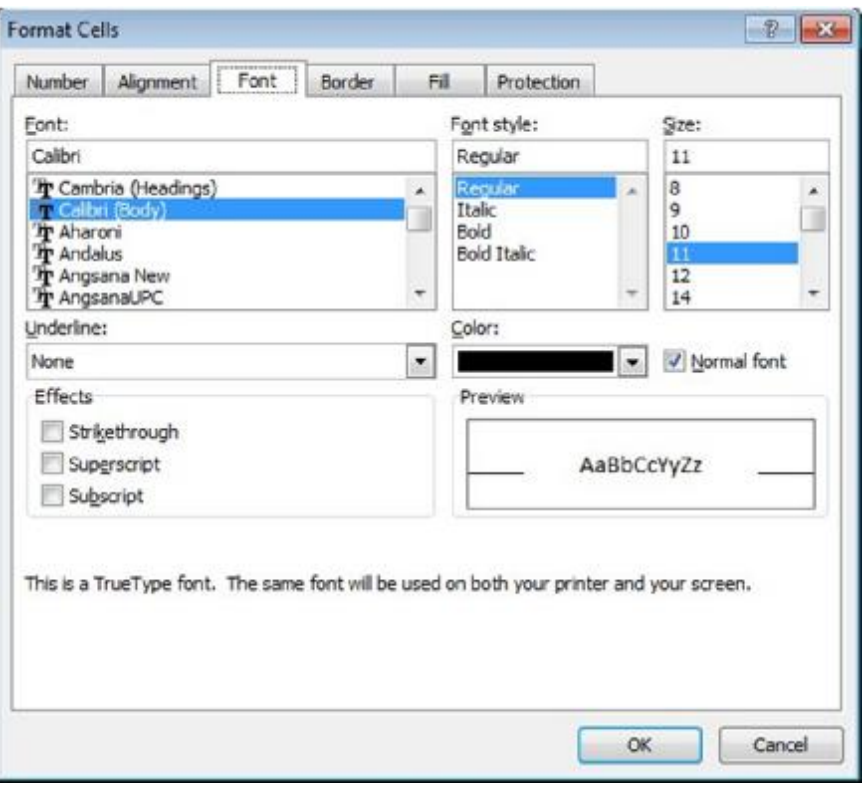

- Font là phong cách của văn bản
- Có thể áp dụng các thay đổi phông chữ bất kỳ dữ liệu
- Thay đổi áp dụng toàn ô hoặc phạm vi lựa chọn
	- Cũng có thể định dạng các ký tự hoặc số riêng lẻ trong nội dung

### Microsoft® Microsoft<sup>e</sup> Excel 2010 **Core Skills** Specialist

# **Áp dụng đường viền ô (Cell Borders)**

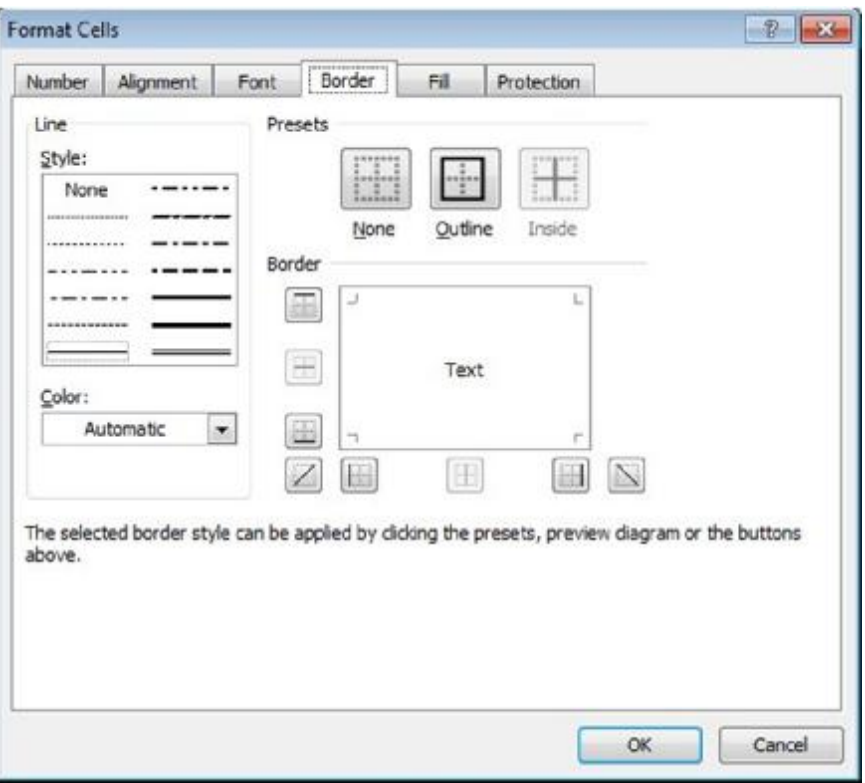

- Tách dữ liệu cho dễ đọc
- Vẽ đường xung quanh một hoặc tất cả các cạnh của ô hoặc phạm vi của các ô
- Để áp dụng đường viền, chọn các ô:
	- Trên tab **Home**, trong nhóm **Cells**, bạn nhấn **Format** và nhấp vào tab **Border**, hoặc
	- Nhấn **Ctrl +1** và nhấp vào tab **Border**, hoặc
	- nhấp chuột phải, nhấp vào **Format Cells** và nhấp vào tab **Border**, hoặc
	- nhấp chuột phải và nhấp vào kiểu đường viền trên **Mini toolbar**,
	- trên tab **Home**, nhóm **Font**, bấm **Dialog Box launcher** và nhấp vào tab **Border**

### Microsoft®  $\overline{\text{Office}}$ Excel 2010 **Core Skills** Specialist

# **Áp dụng đường viền ô (Cell Borders)**

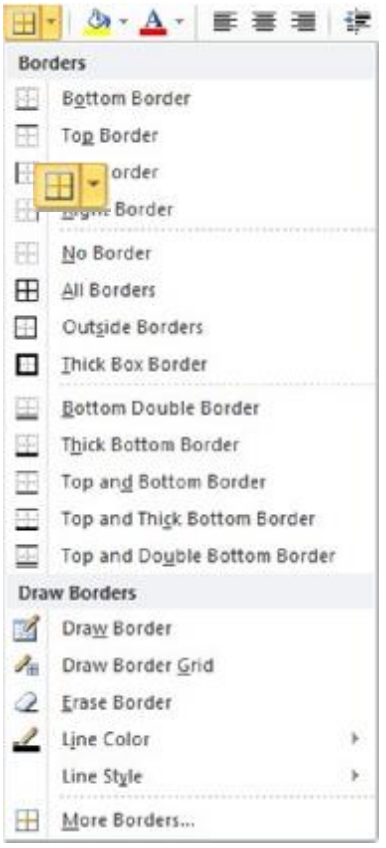

- Cũng có thể áp dụng trực tiếp đường viền
	- Trên tab **Home**, nhóm **Font**, bấm
- **Options** trong **Borders** để áp dụng đường viền tự động đến các ô được lựa chọn
- Sử dụng **Draw Borders** để vẽ đường viền cho các ô cụ thể

# **Sử dụng màu sắc và các mẫu**

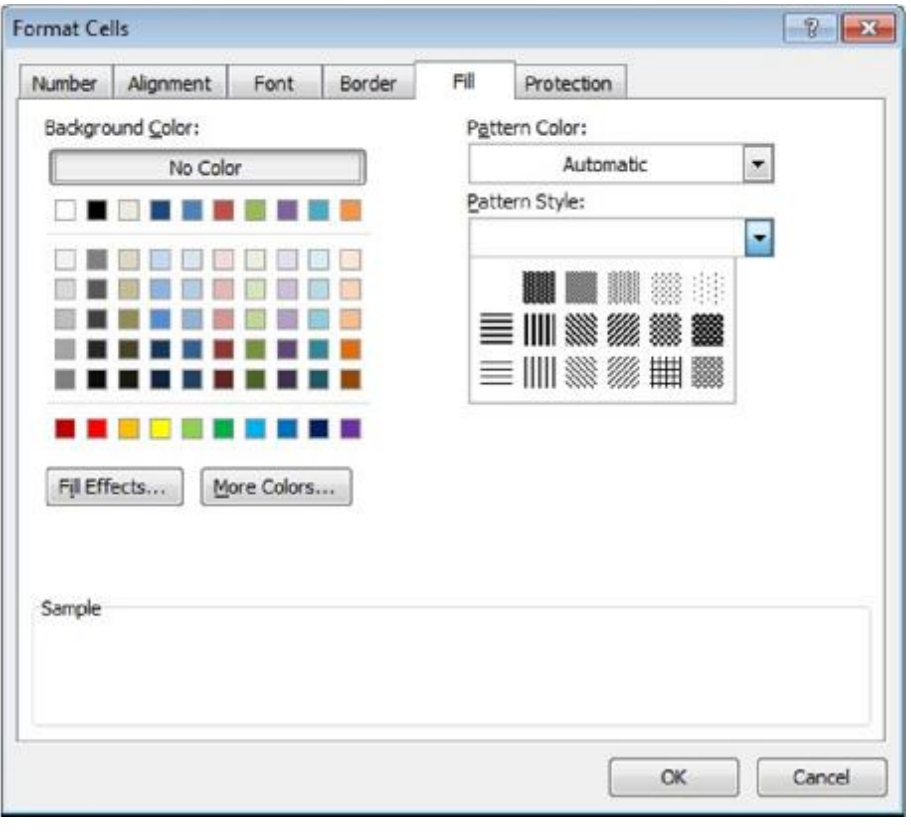

- Áp dụng các màu nền để tăng tính hấp dẫn trực quan
- Bảng màu có hai bộ của màu sắc:
	- Hàng dưới cùng của màu sắc là màu sắc tiêu chuẩn
	- Phần **Theme Colors** cung cấp phạm vi các tông dựa trên các chủ đề hiện tại

## • Để hiển thị bảng màu, chọn các ô:

- Trên tab **Home**,  $2$ nhóm **Font**, nhấp chuột, hoặc
- Nhấp chuột phải vào ô và kích **Fill Color**  trong **Mini toolbar**

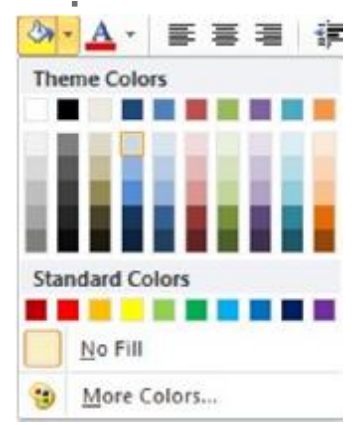

# **Dán với Live Preview**

- Xem trước khi dán vào worksheet với các tùy chọn:
	- Các giá trị dữ liệu (công thức đã được chuyển đổi)
	- Công thức
	- Định dạng
	- Có hoặc không có đường viền
	- Hoán chuyển (Transpose)
	- Liên kết (Link)
- Các ô phục hồi trở lại khi bấm vào bên ngoài trình đơn **Paste**
- Để dán với **Live Preview**, hãy chọn các ô:
	- Trên tab **Home**, trong nhóm **Clipboard**, nhấp vào mũi tên dưới **Paste**

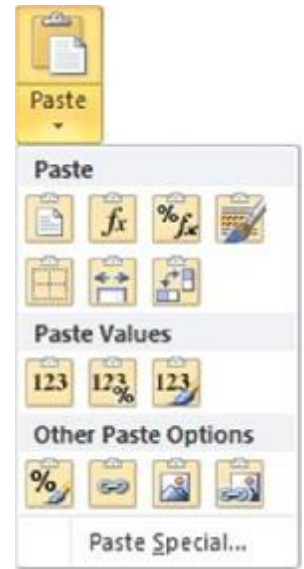

# **Sử dụng Format Painter**

- •Nhân bản định dạng "tiêu chuẩn" trong bảng tính
- •Phải nhấp chuột vào ô với định dạng phải sao chép, và sau đó trên tab **Home**, trong nhóm **Clipboard**:
	- cho một ứng dụng, nhấp chuột , sau đó nhấp chuột vào ô có cùng định dạng
	- $-$  đối với nhiều ứng dụng, nhấp đúp vào  $\blacktriangleright$ , sau đó bấm vào mỗi ô vào có các tùy chọn định dạng

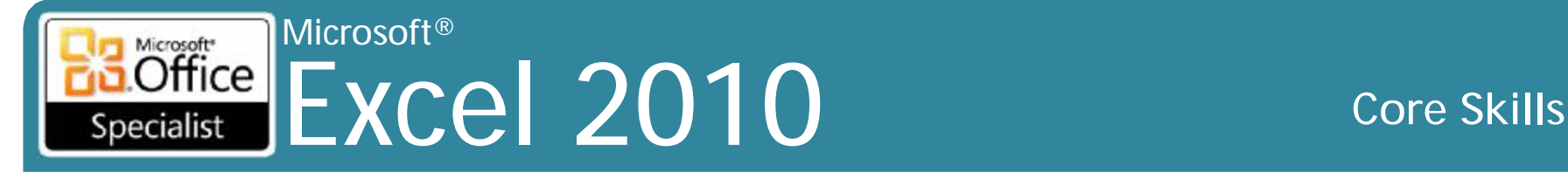

# **Xoá nội dung và định dạng trong ô**

- Chọn các ô và sau đó Edit, Clear
	- Sử dung **All** để loại bỏ tất cả các dữ liệu, định dạng ô, và các nhận xét
	- Sử dụng **Format** chỉ để loại bỏ định dạng
	- Sử dụng **Contents** để chỉ loại bỏ dữ liệu
	- Sử dụng **Comments** chỉ để loại bỏ các bình luận
- Lệnh **Delete** loại bỏ các ô, hàng hoặc cột được lựa chọn khỏi worksheet
- Để loại bỏ nội dung của ô mà không cần loại bỏ định dạng, nhấn **Delete**

## Excel 2010 **Core Skills** Specialist **Áp dụng chủ đề (Themes)**

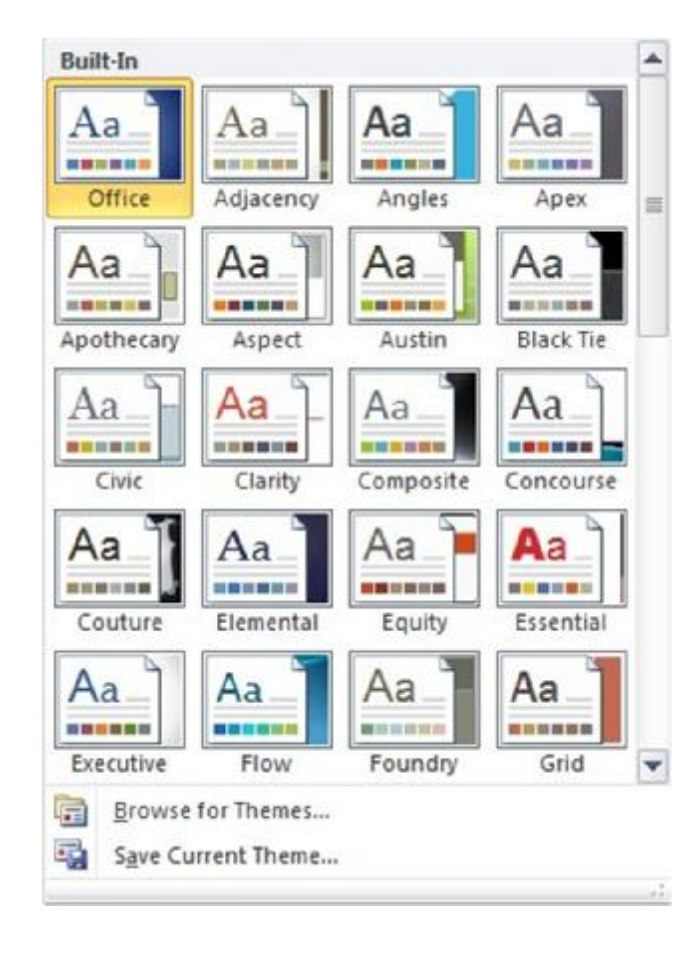

Microsoft®

 $\overline{\text{Office}}$ 

- Rất hữu ích cho việc tạo ra cái nhìn nhất quán cho các tài liệu
	- tạo ra bản sắc để nhận biết nhanh chóng
- Bộ màu sắc, phông chữ, và các hiệu ứng hiển thị chủ đề
- Mặc định là chủ đề Office
	- một số được xây dựng trong các chủ đề
	- có thể tạo ra các chủ đề của riêng bạn
- Để hiển thị các chủ đề, trên tab **Page Layou**t, nhóm **Themes**, nhấp vào **Themes**

### Microsoft® Microsoft<sup>\*</sup> **Excel 2010** Core Skills Specialist

# **Sửa đổi chủ đề**

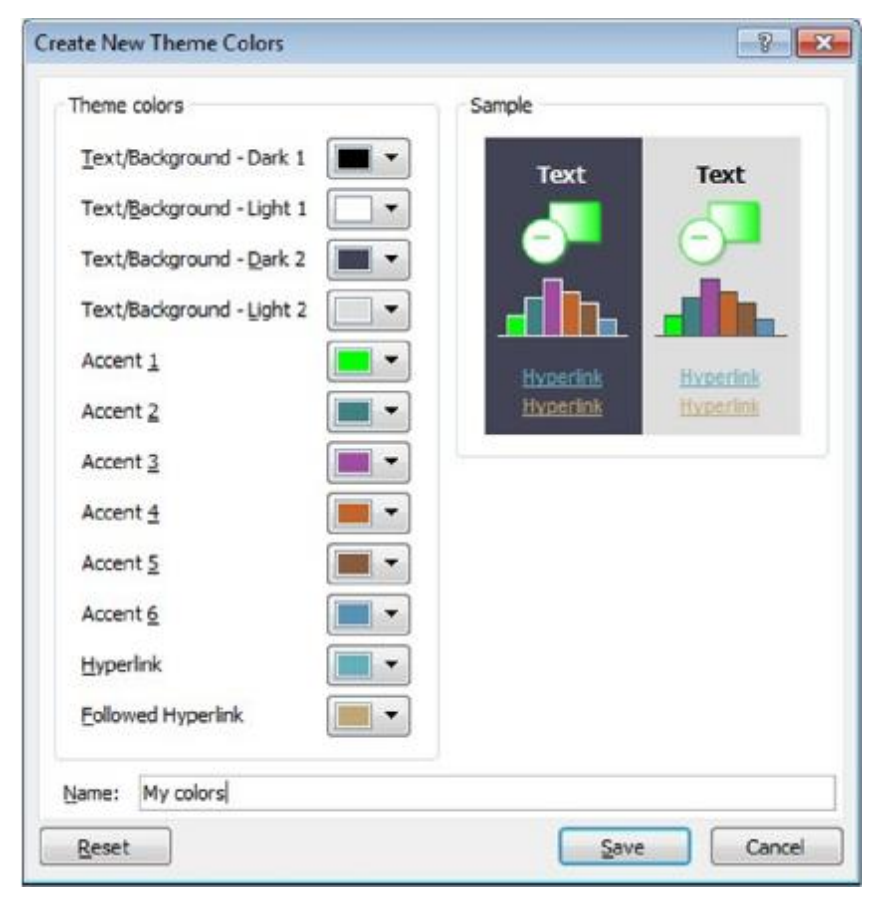

- Màu sắc chủ đề bao gồm:
	- bốn bộ của văn bản và màu nền
	- 6 điểm nhấn màu sắc
	- hai màu sắc siêu liên kết.
- cửa sổ mẫu so sánh bộ sưu tập mới của màu sắc so với sự kết hợp hiện tại
- Lưu màu sắc chủ đề của sự lựa chọn của bạn

# **Sử dụng kiểu ô (Cell Styles)**

- Phân nhóm các thiết lập định dạng cụ thể cho các ô
	- tất cả các ô với kiểu định dạng này
	- nếu thay đổi kiểu, các ô áp dụng các thay đổi
- Kiểu quy định cho workbook, không file mẫu
- Thay đổi kiểu ảnh hưởng đến tất cả các ô bằng cách sử dụng kiểu đó
- Tên kiểu không hiển thị bất cứ nơi nào trên thanh Ribbon
- Kiểu dựa trên chủ đề hiện đang được chọn
- Còn được gọi là Quick Styles

### Microsoft<br> **Office** Excel 2010 **Core Skills** Specialist

# **Sử dụng kiểu ô (Cell Styles)**

- Có thể tạo ra kiểu mới:
	- sử dụng định dạng trong ô hoặc phạm vi ô là một ví dụ;
	- hiển thị hộp thoại **Format Cells** để xác định định dạng;
	- kết hợp các kiểu từ một workbook khác vào workbook hiện hành
- Để áp dụng kiểu trên tab **Home**, nhóm **Styles**, nhấn **Cell Styles**

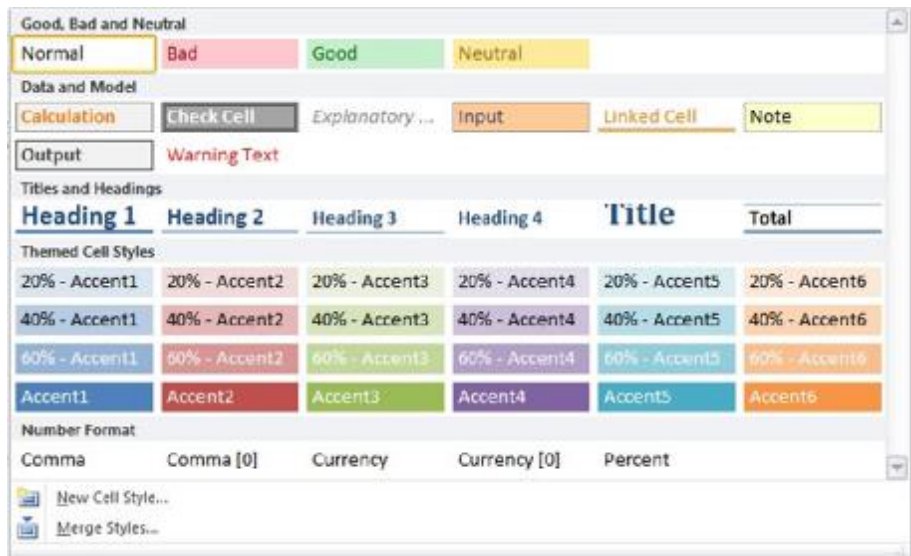

### Microsoft®  $\overline{\text{Office}}$ Excel 2010 **Core Skills** Specialist

# **Thiết lập định dạng có điều kiện**

- •Trên tab **Home**, trong nhóm **Cells**, nhấp vào **Conditional Formatting**
- •Các tùy chọn định dạng bao gồm:
	- các kiểu font chữ, màu sắc, đường viền, và các mẫu màu tô hình nền
	- không thể chọn tên font khác nhau hoặc kích thước phông chữ trong một hình thức có điều kiện

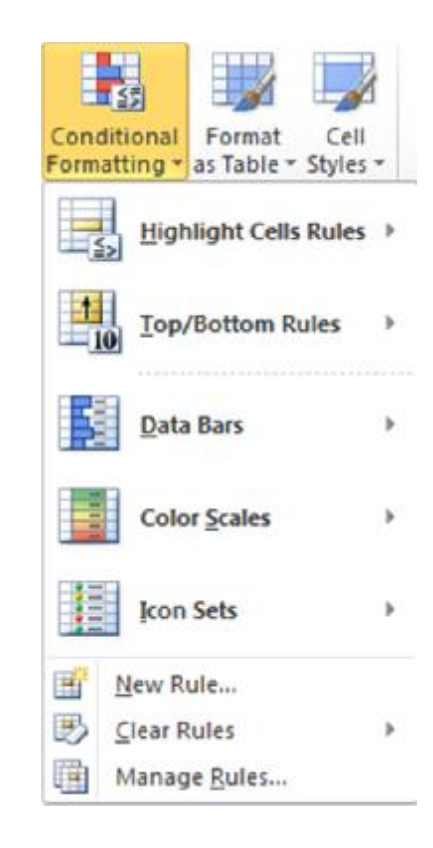

the contract of the contract of

# **Thiết lập định dạng có điều kiện**

• Các loại định dạng có điều kiện:

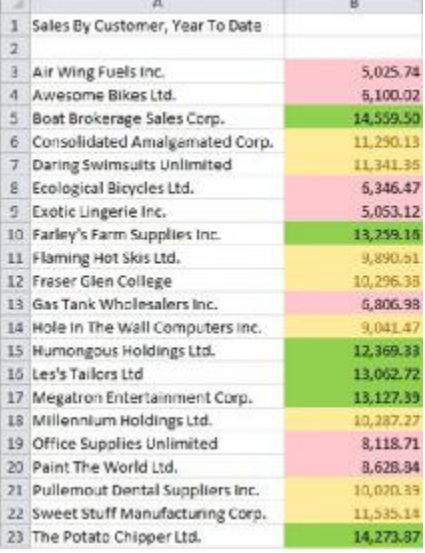

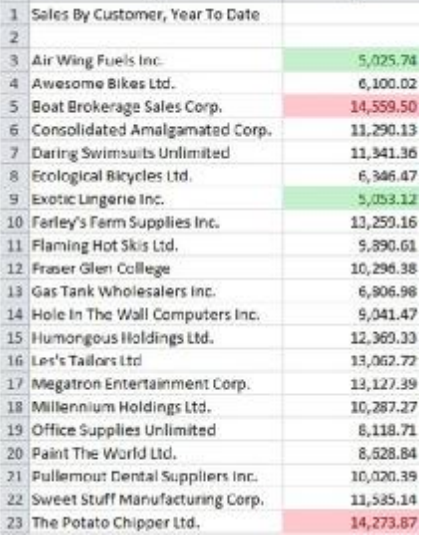

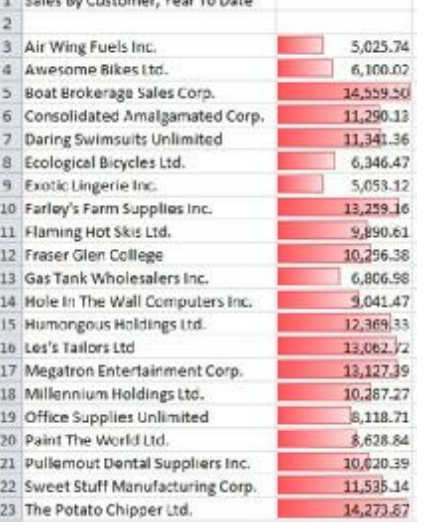

1. Solor Bu Curtowear, More To Bato.

## Highlight Cells Top & Bottom Data Bars

**Barnett Street** 

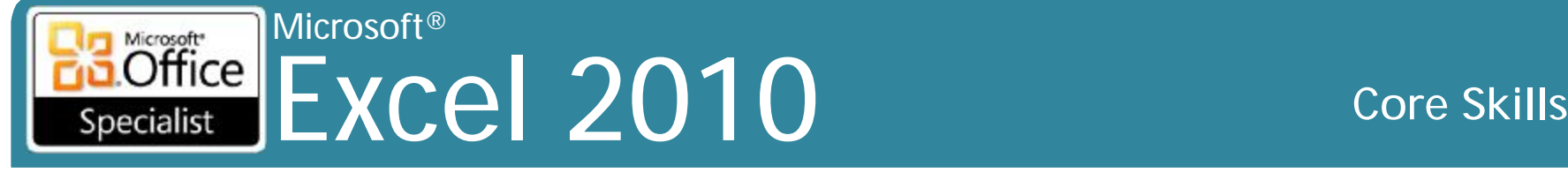

# **Thiết lập định dạng có điều kiện**

• Các loại định dạng có điều kiện:

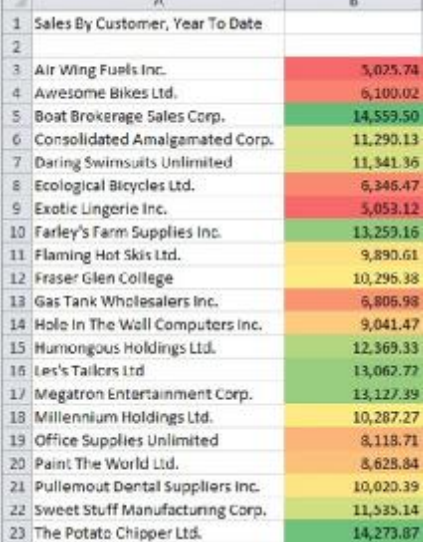

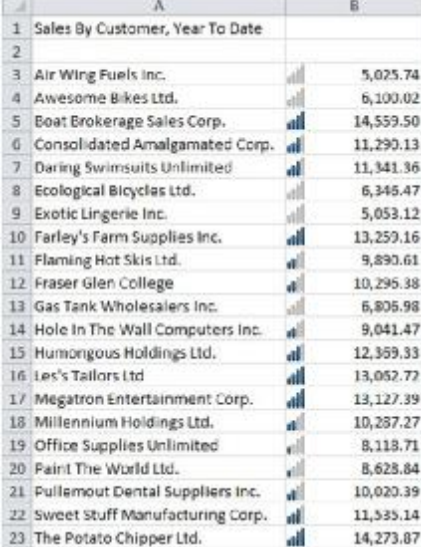

### Color Scales Icon Sets

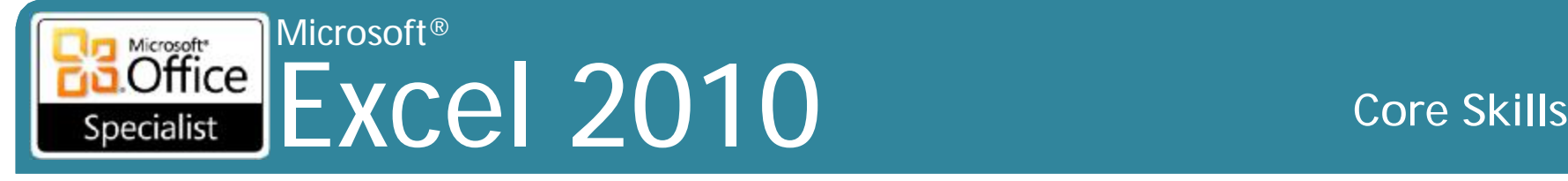

# **Sử dụng Rules Manager**

- Excel tạo ra các quy tắc định dạng có điều kiện ở chế độ nền.
- Sử dụng **Rules Manager** trực tiếp tạo ra các quy tắc mới hơn tùy chỉnh với nhu cầu
	- Cũng có thể sử dụng để sửa đổi các quy tắc hiện tại hoặc xóa quy tắc không còn cần thiết

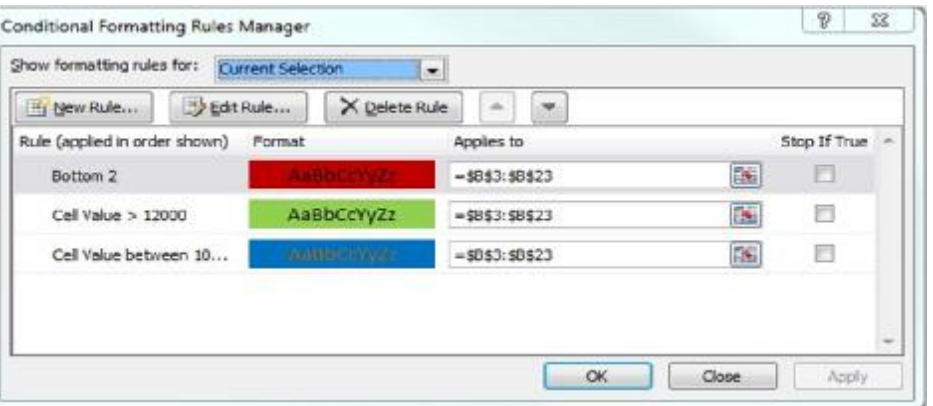

• Trên tab **Home**, trong nhóm **Styles**, nhấp vào **Conditional Formatting**, nhấp vào **Manager Rules**

# **Sử dụng định dạng có điều kiện với hàm IF**

- •Sử dụng hàm IF để tạo ra định dạng có điều kiện bằng cách sử dụng giá trị từ ô khác trong worksheet
- •Excel đòi hỏi quy tắc định dạng có điều kiện để được tính là giá trị hợp lý

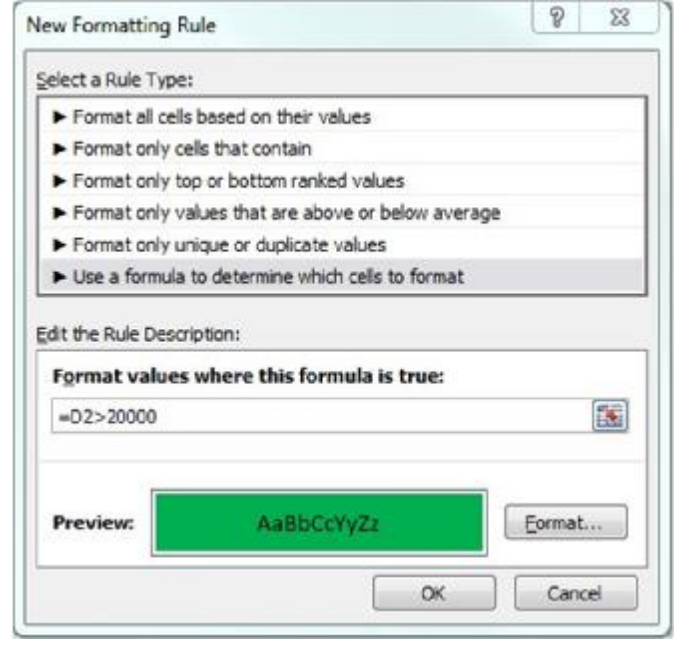
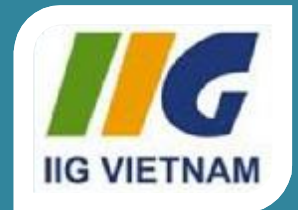

### Microsoft<sup>®</sup> Office **Excel 2010**

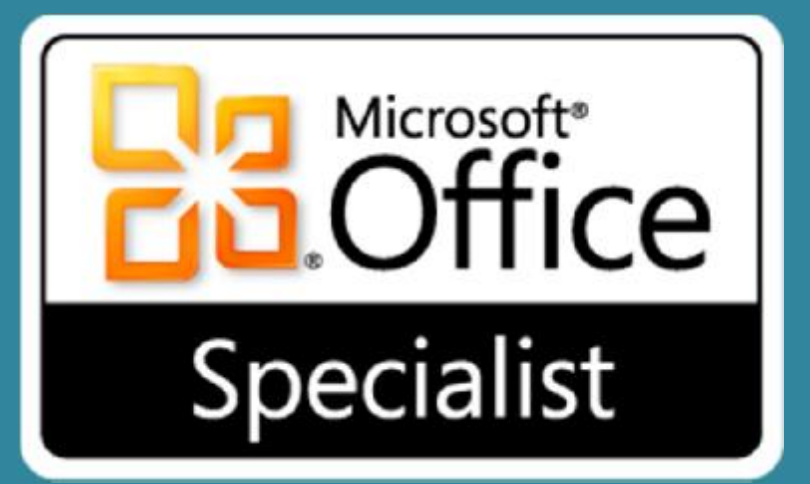

## Bài 5: Xem và in Workbook

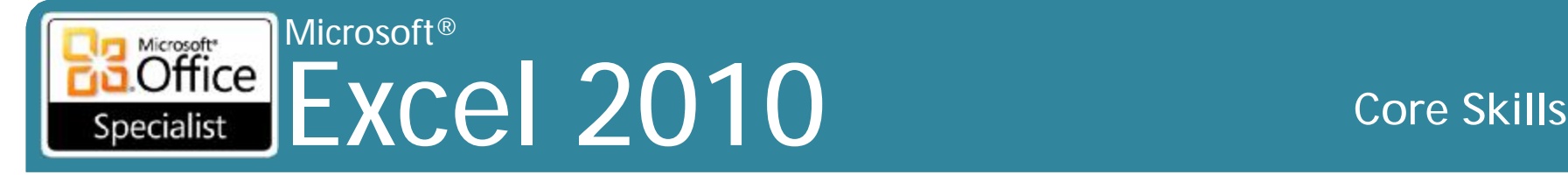

## **Mục tiêu**

- tạo và sắp xếp các cửa sổ worksheet
- phân chia và đóng băng panel
- phóng to và thu nhỏ các worksheet
- in ấn và xem trước worksheet
- sử dụng cách xem workbook khác nhau
- thêm và xem trước ngắt trang
- thay đổi lề, định hướng, giấy kích thước và quy mô
- in tiêu đề cột và hàng hoặc phạm vi lựa chọn của các ô
- thêm và sửa đổi header và footer
- thay đối các tùy chọn Excel

### Microsoft® Microsoft<sup>\*</sup> Office Excel 2010 **Core Skills** Specialist

# **Thay đổi chế độ xem Worksheet**

- Màn hình có thể là nhỏ không đủ không gian để hiển thị:
	- Worksheet lớn
	- Nhiều hơn một workbook cùng lúc
- Một số máy tính vẫn có màn hình nhỏ, ví dụ: netbook
- Xem tab có nhiều lựa chọn để vượt qua giới hạn của màn hình nhỏ, và cũng hữu ích cho các màn hình lớn

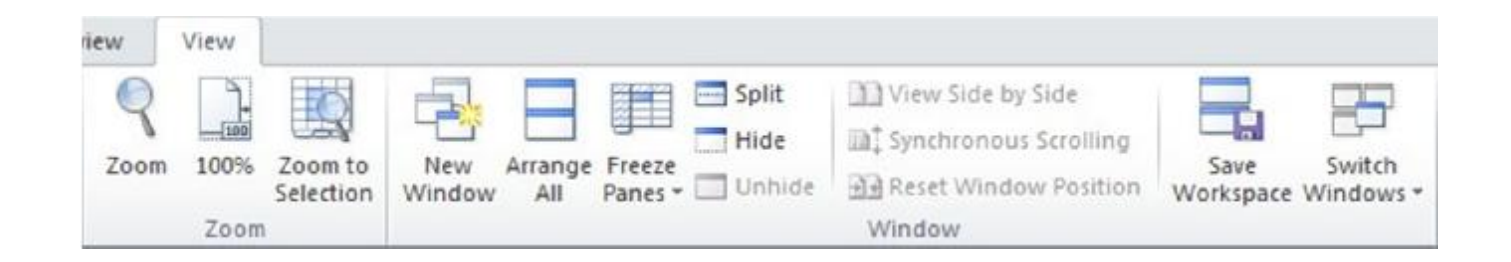

### Microsoft®  $\overline{\text{Office}}$ Excel 2010 **Core Skills** Specialist

## **Tạo và sắp xếp cửa sổ Worksheet**

- Sử dụng **New Window** để mở góc nhìn khác của workbook đang hoạt động
	- Sau đó sắp xếp các cửa sổ để xem các bộ phận khác nhau của workbook cùng lúc
- Sử dụng **Arrange Windows** để tổ chức tất cả các cách mở xem workbook vì vậy tất cả đều có thể xem được tại cùng một thời điểm
- Arrange O Tiled Horizontal Vertical Cascade Windows of active workbook OK Cancel

Arrange Windows 2 2

- Thường được sử dụng với các workbook khác nhau cùng một lúc
- Không có giới hạn số lần mở xem
	- Kích thước của màn hình sẽ giới hạn số lượng sử dụng có hiệu quả tại một thời điểm

### Microsoft<sup>®</sup> Excel 2010 **Co** Specialist

## **Tác h các P ane**

- Có thể chia cửa số thành:
	- hai **pane**, hoặc theo chiều ngang hoặc theo chiều dọc
	- b ốn **p ane** v ới các thành phần ngang và dọc
- Đế chia các cửa số:
	- kéo thanh phân chia đế n vị trí yêu cầu, hoặc
	- T rên tab **V iew** , nhóm **W indow** , b ấ m vào **Split**

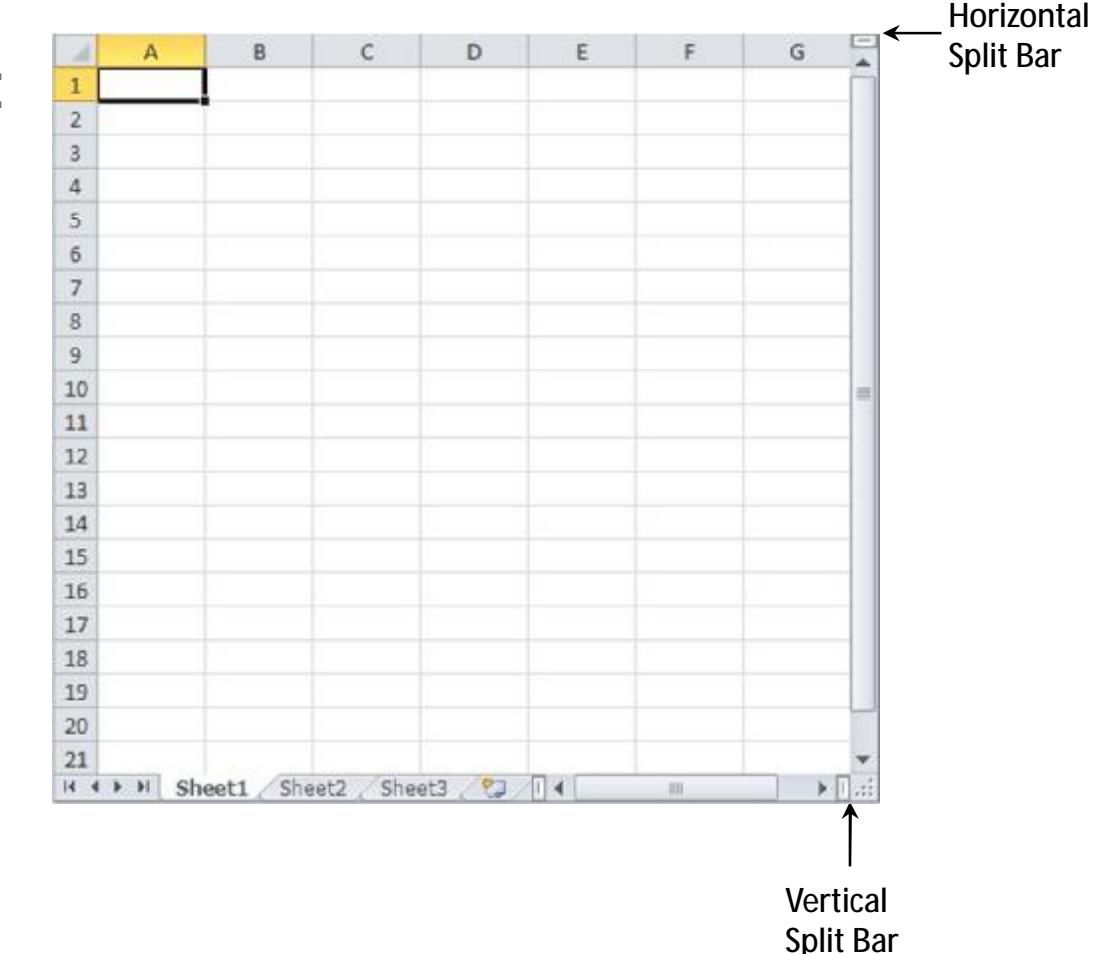

**re S kills**

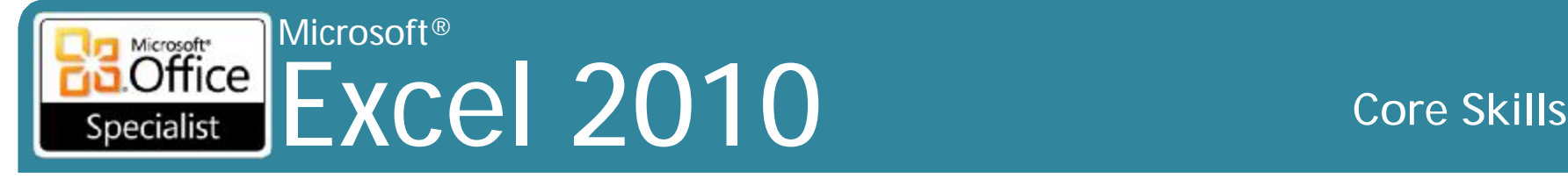

## **Đóng băng các Pane**

- Tính năng để "khóa" các hàng và cột trên màn hình
	- Thiết lập các hàng ở trên và các cột bên trái của ô đang hoạt động để đóng băng
		- Ô đang hoạt động được sử dụng là quan trọng khi kích hoạt tùy chọn này
	- Đóng băng hàng đầu trên màn hình
	- Đóng băng hầu hết các cột còn lại trên màn hình
- Không thể đóng băng và chia các pane tại cùng một thời điểm
- Không thể đóng băng khối của các hàng và cột ở giữa của worksheet

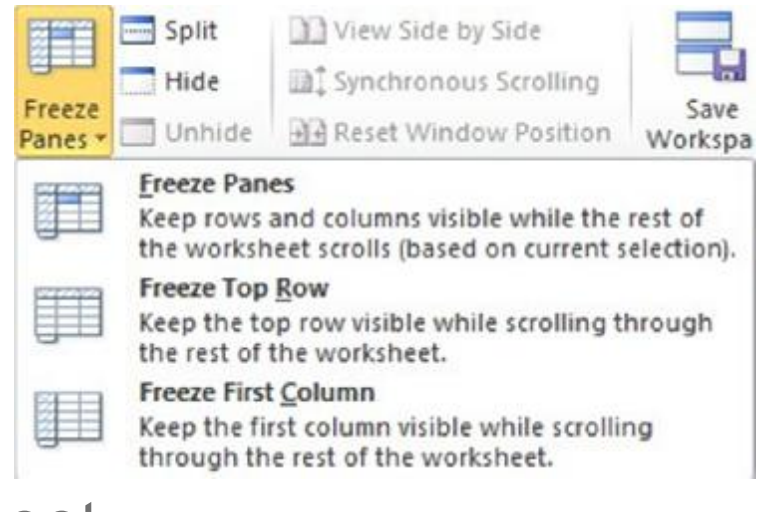

### Microsoft®  $\overline{\text{Office}}$ Excel 2010 **Core Skills** Specialist

# **Thay đổi Zoom**

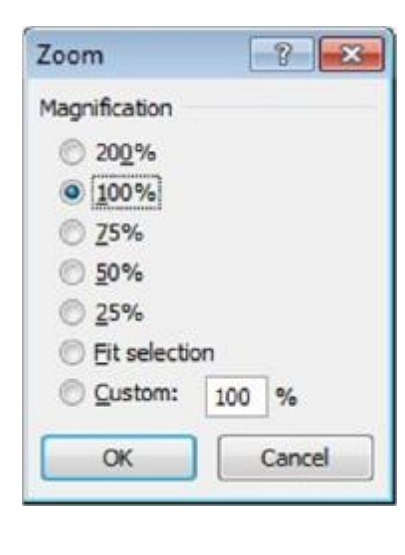

- Thay đổi hiển thị độ phóng đại của worksheet trên màn hình
- Một số cài sẵn mức độ phóng đại có sẵn:
	- Trên tab **View**, nhóm **Zoom**, nhấp vào tùy chọn zoom, hoặc
	- Trên thanh trạng thái, nhấp vào **Zoom Out** hoặc **Zoom In** hoặc kéo điểm đánh dấu **Zoom**
- Chọn một mức độ phóng đại:
	- Trên tab **View**, nhóm **Zoom**, bấm vào **Zoom**, hoặc
	- Trên thanh trạng thái, kích **Zoom Level**

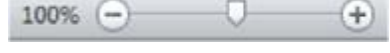

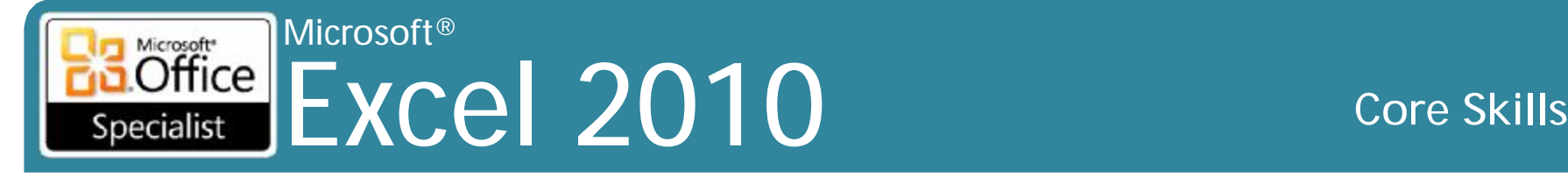

### **In ấn và xem trước**

### • In cũng hiển thị một bản xem trước in của workbook

- Cài đặt thiết lập trang
- Phóng đại (Magnifier)
- Đánh dấu lề

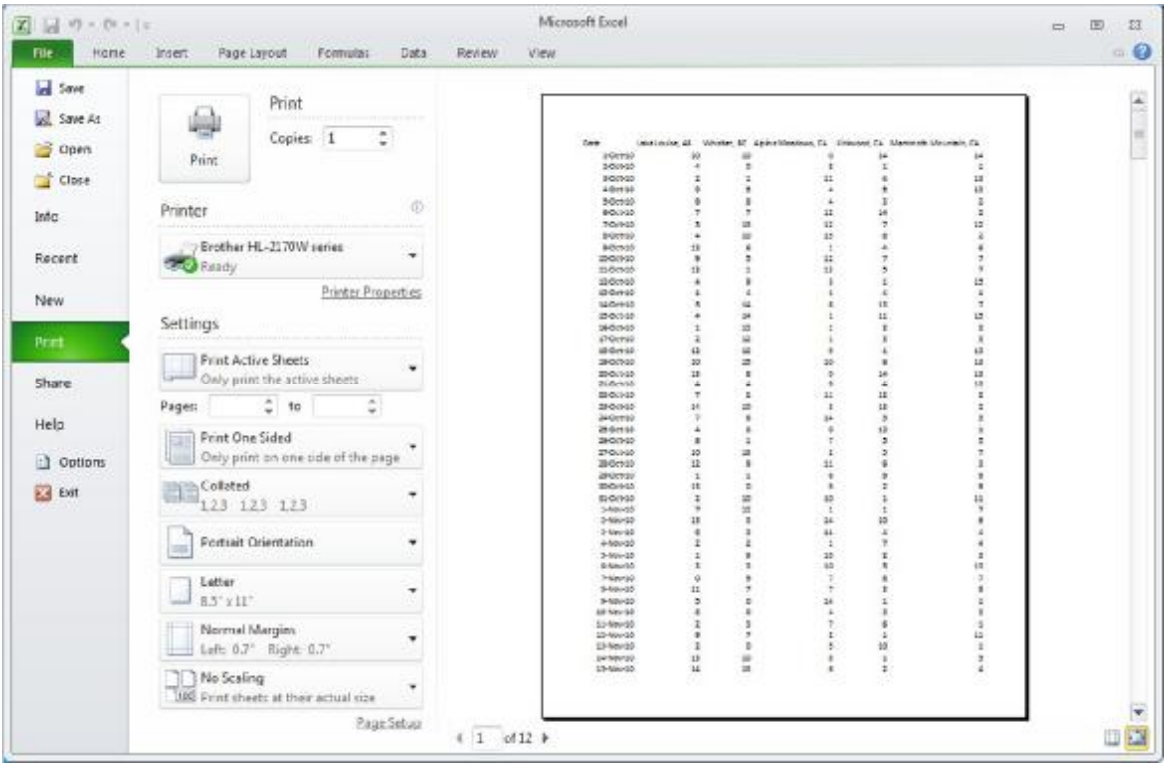

### Microsoft<sup>®</sup> Excel 2010 **Co** Specialist

### **re S kills**

### Workbook Views

- Normal view (mặc định)
	- Ch ỉ c ó ô d ữ li ệu
- Page Layout view
	- Ô d ữ li ệ u
	- Page headers và footer được hiến thị và có thể đượ c thay đổi
	- Thanh thước đo cho thấy l<sup>ề</sup>

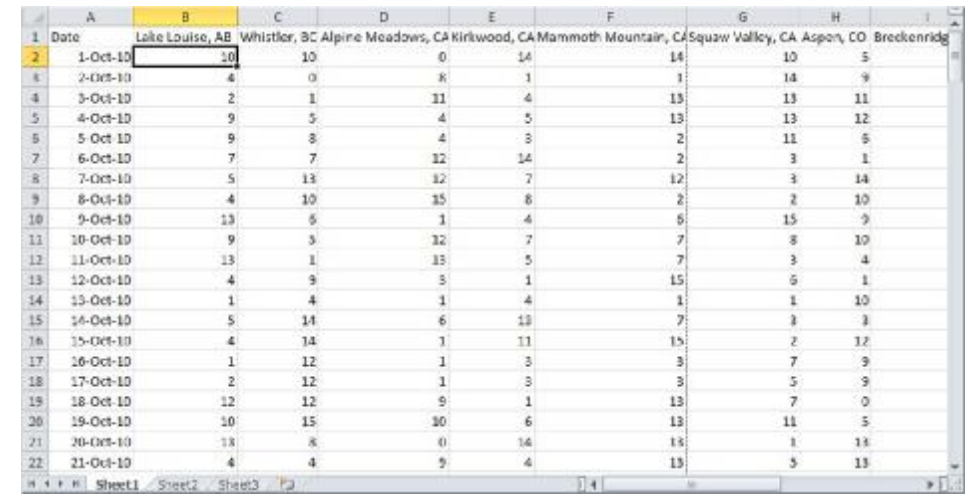

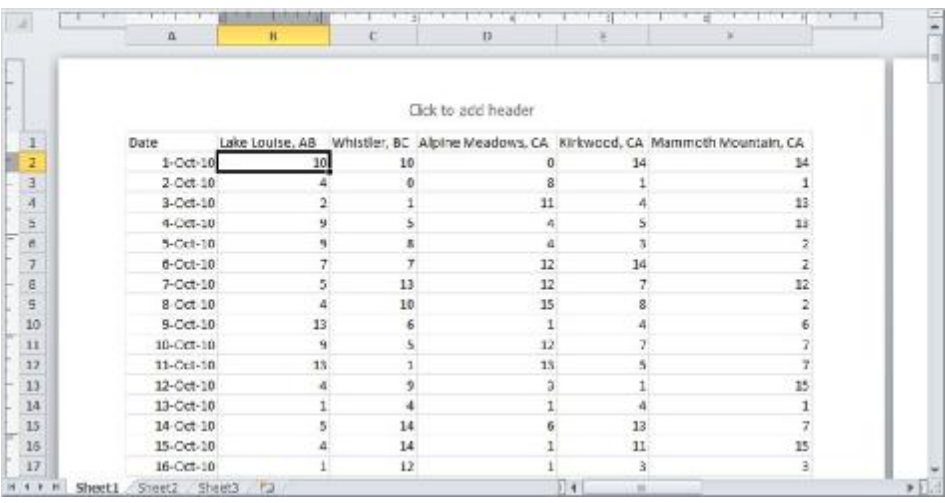

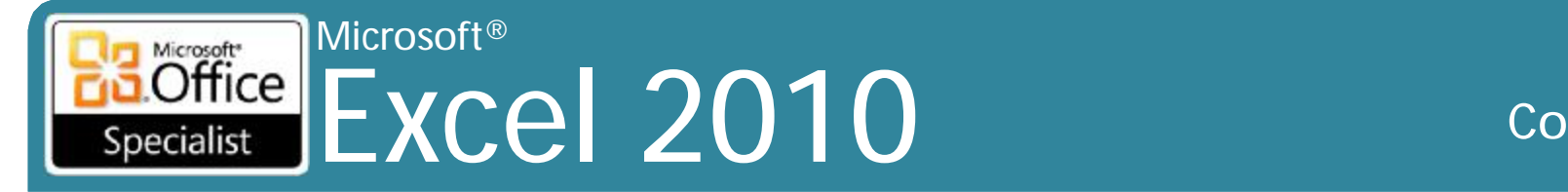

### **re S kills**

### Workbook Views

- Page Break Preview
	- Ô d ữ li ệ u
	- Xác định nh ững d ữ li in trên mỗi trangmột cách rõ ràng
	- C ó th ể chèn thê m ho ặc điều chỉnh ngắt trang
- Custom
	- Bố trí thiết lập trang hi ệ n t ại đượ c l ư u l ại, ví d ụ : m ức độ phóng to
- F ull S c reen
	- Không có trình đơn ( menu ) , Ribbon , ho ặc Status Bar

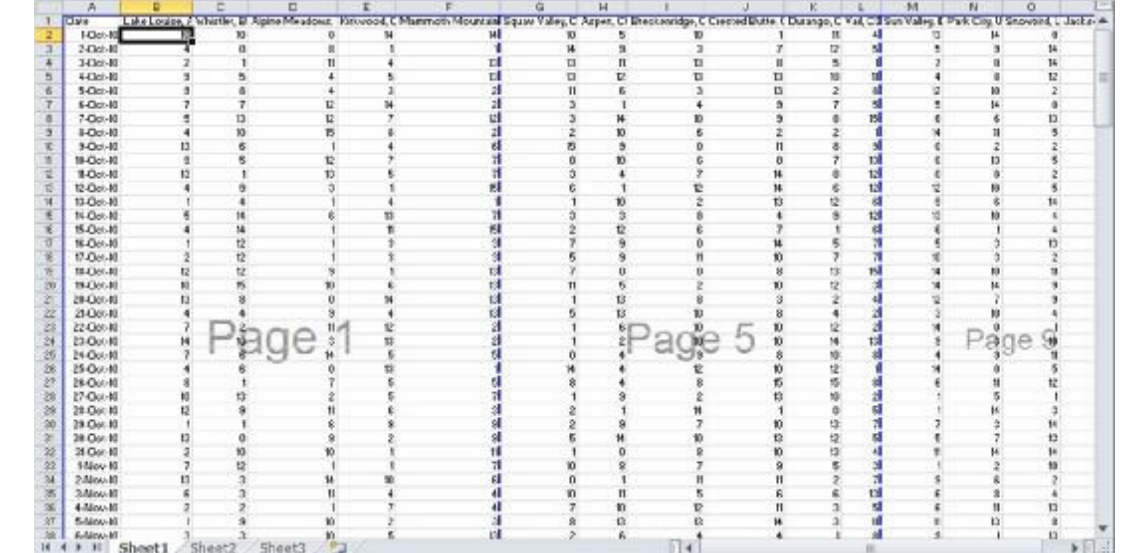

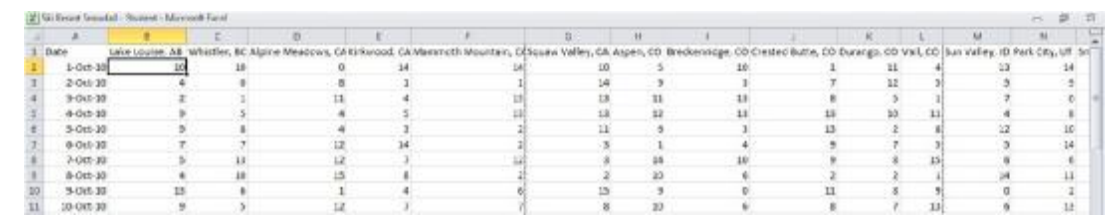

# **Tùy chỉnh Page Layout**

- •Cài đặt bố trí trang mặc định:
	- Lề: 0,75" trên và dưới, 0.7" bên trái và bên phải
	- Portrait

Microsoft®

Specialist

- Khổ giấy: Letter hoặc A4
- Không được nhân rộng
- Không có header và footer
- Không có các gridlines hoặc các tiêu đề hàng và cột
- Trình tự trang đi xuống, sau đó đi qua phải

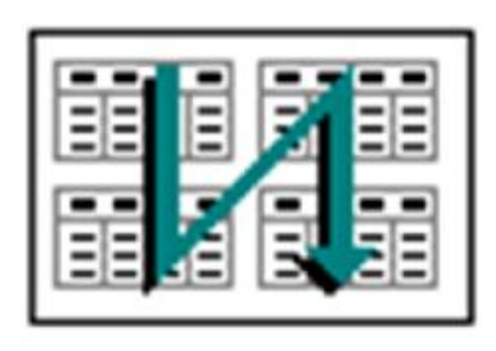

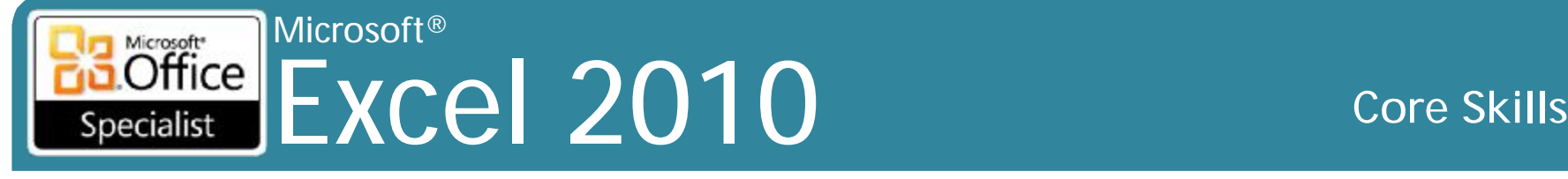

# **Thiết lập ngắt trang (Page Breaks)**

- Khi worksheet quá lớn phù hợp với giấy
	- Excel chọn nơi ngắt trang sẽ xảy ra
- Chèn thêm hoặc loại bỏ ngắt trang thủ công tại vị trí con trỏ

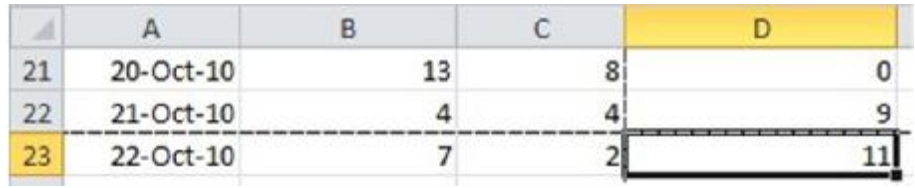

• **Scale to Fit** trong **Ribbon** sẽ ghi đè lên bất kỳ trang nào ngắt thủ công

### Microsoft® Excel 2010 **Core Skills** Specialist

# **Thiết lập ngắt trang (Page Breaks)**

### • **Page Break Preview**

- góc nhìn bảng tính với số trang như là watermark
- có thể kéo ngắt trang vị trí mới
- Ngắt trang mặc định xuất hiện như là đường nét chấm
- Ngắt trang được chèn bằng tay xuất hiện như là dòng rắn

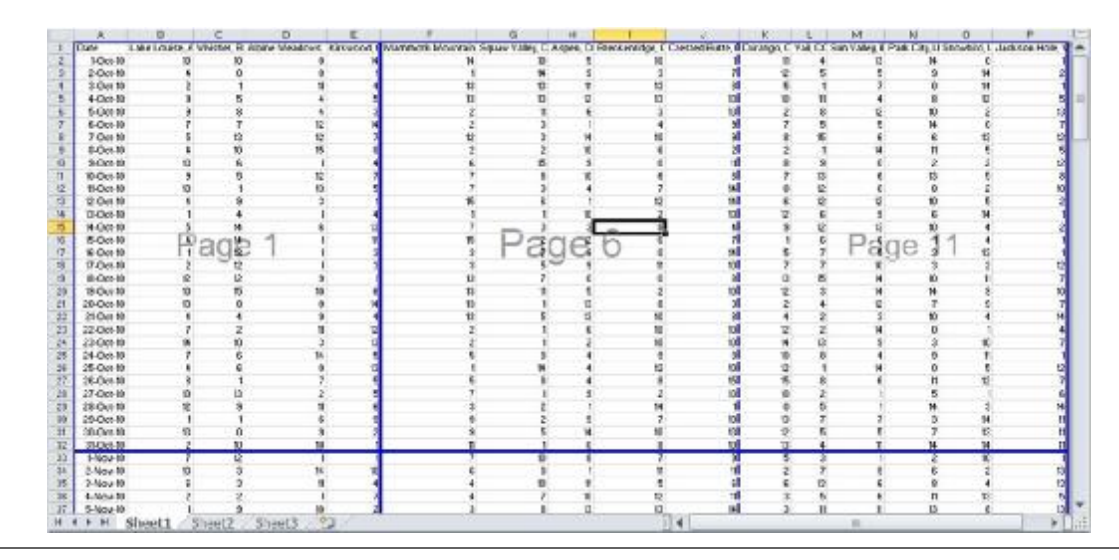

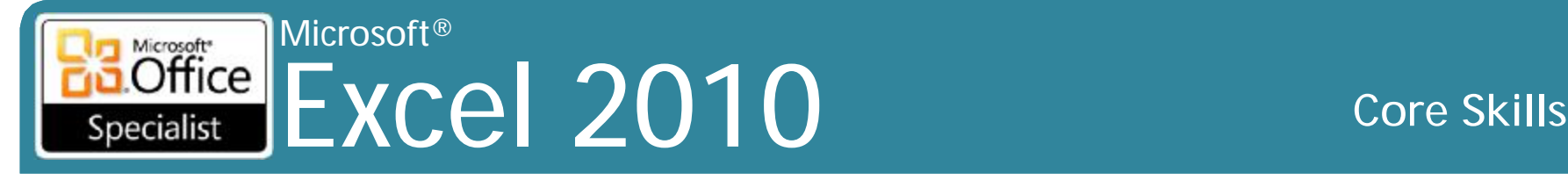

## **Định dạng trang (Page Formatting)**

- tab **Page Layout** thay đổi cách được in ra sẽ xem xét
- Thường được sử dụng cài đặt:
	- Lề (Margins)
	- Định hướng trang (Orientation): dọc (portrait) vs ngang (landscape)
	- Khổ giấy (Size of paper)
	- Rộng (Width), cao (height), quy mô (scale)

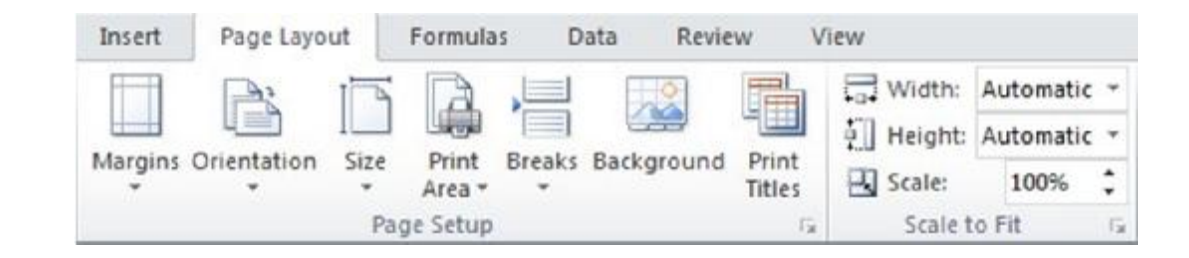

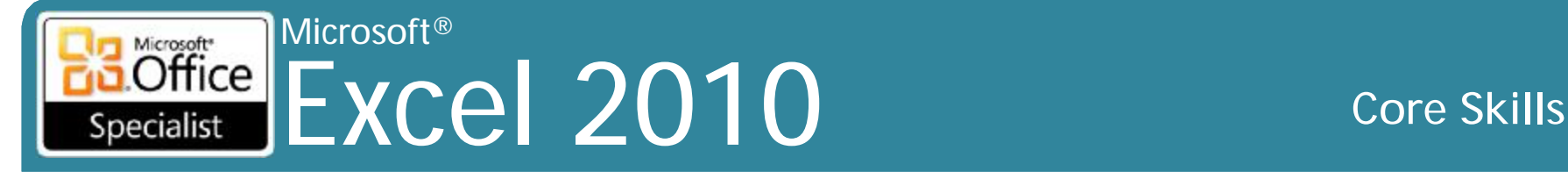

### **Định dạng trang (Page Formatting)**

• Cũng có thể định dạng tùy chọn **Print** theo tab **File**

(Backstage)

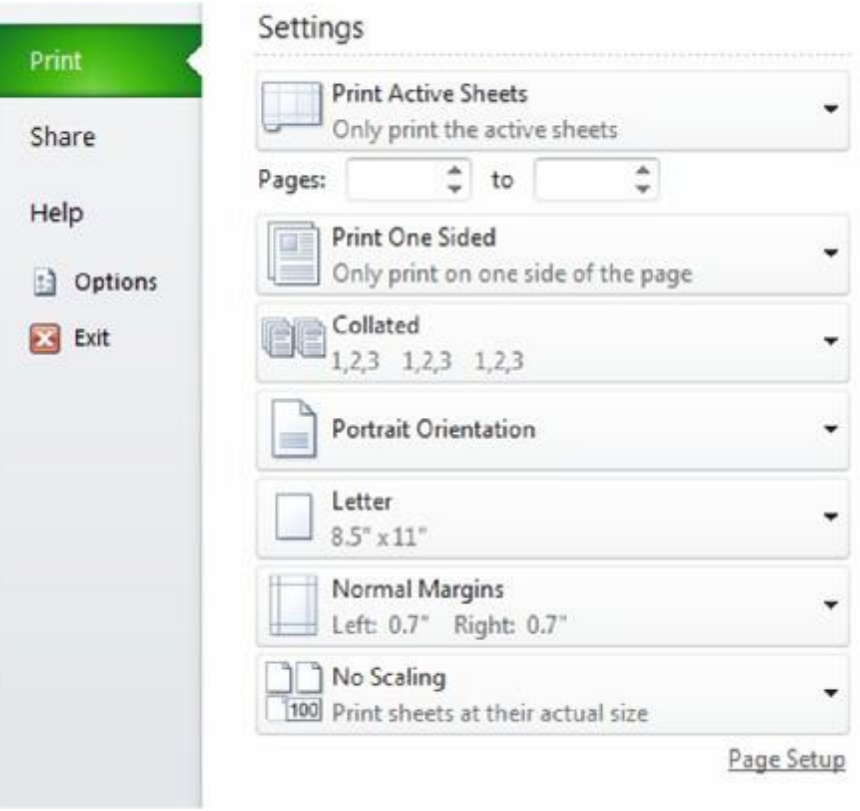

### Microsoft<br> **Office** Excel 2010 **Core Skills** Specialist

### **Thêm Header hoặc Footer**

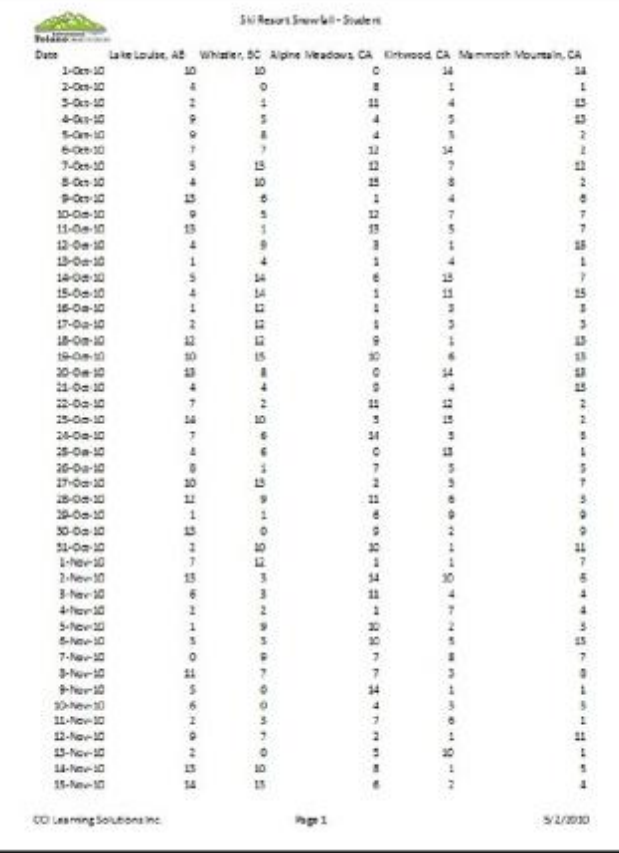

- Văn bản được được in ở đầu trang hoặc dưới cùng của mỗi trang bảng tính hiện hành
- header hoặc footer phổ biến nhất được cung cấp và có thể được tùy chỉnh

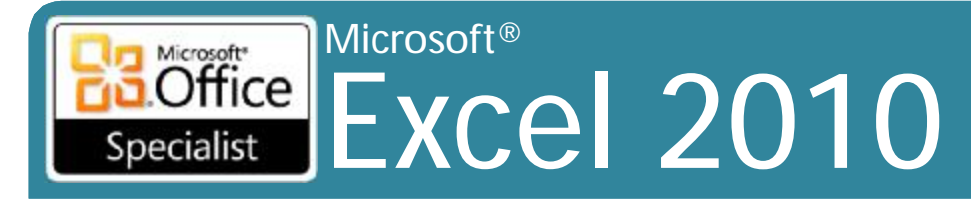

**Core Skills** 

### **Thêm Header hoặc Footer**

• Các hộp đại diện các khu vực bên trái, trung tâm và bên phải

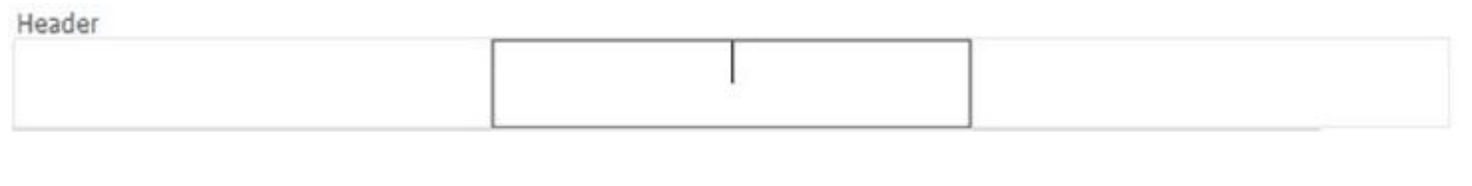

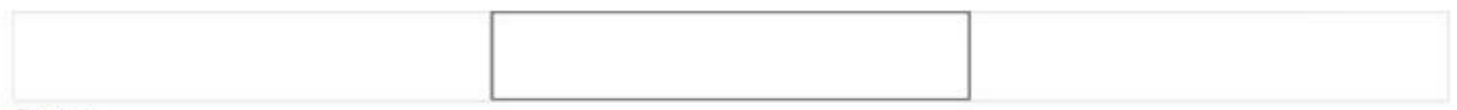

Footer

• Tự động tạo ra dữ liệu có thể được đưa vào sử dụng Ribbon

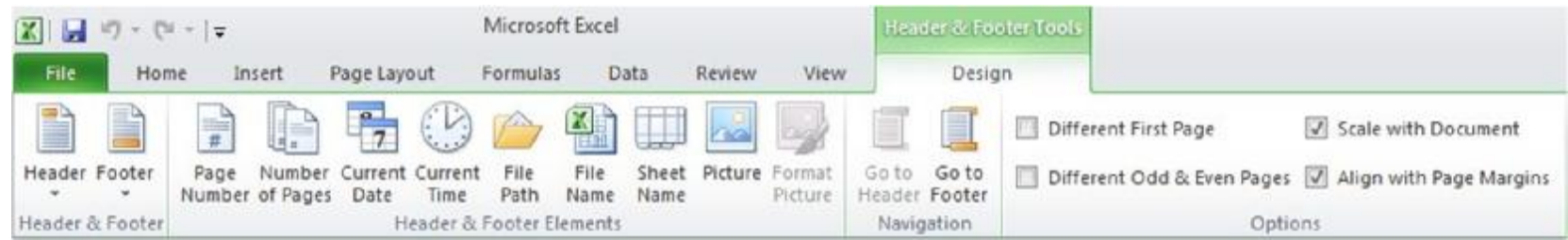

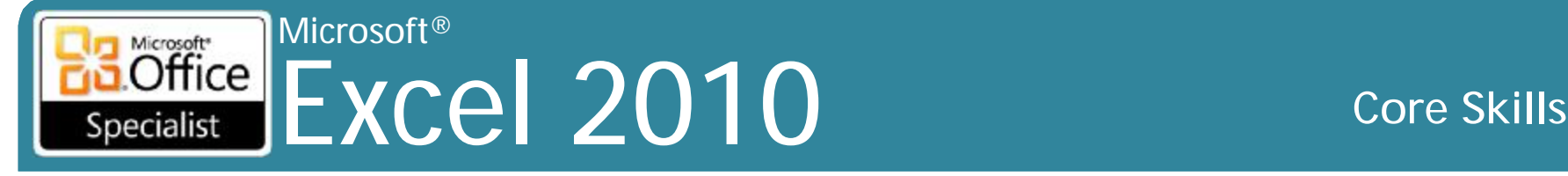

### **In tiêu đề (Titles) hoặc phạm vi các ô (Range of Cells)**

- **Print Titles** lặp đi lặp lại hàng và / hoặc cột được lựa chọn ở đầu mỗi trang
	- Tương tự như tính năng **Freeze Panes**, nhưng để in
- **Print Area** lựa chọn phạm vi ô động để in
	- Hãy nhớ tắt sau khi in

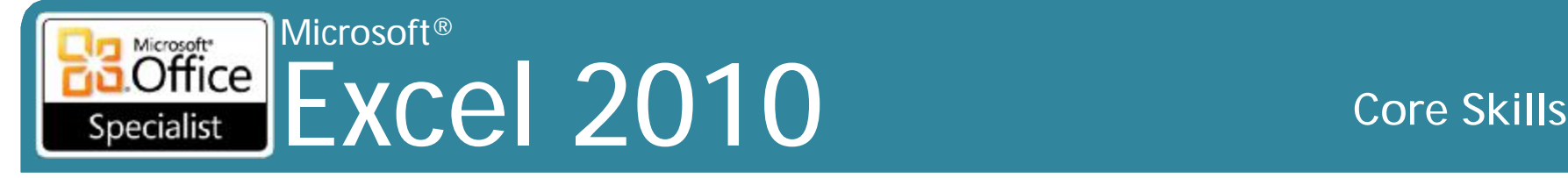

### **In Worksheets được chọn**

- Có thể chọn một trong ba lựa chọn cho in ấn:
	- in worksheet đang hoạt động hiện tại,
	- in toàn bộ workbook, hoặc
	- in phạm vi lựa chọn hiện tại của các ô trong worksheet hoạt động hiện tại.
- Để in nhiều hơn một worksheet tính tại cùng một thời điểm, chọn tất cả các bảng tính như là nhóm đầu tiên
- Sử dụng **Ctrl** để thêm vào worksheet vào nhóm của các worksheet đang hoạt động
- Sử dụng **Shift** để chọn một loạt các bảng tính như là một nhóm đang hoạt động

### Microsoft<br> **Office** Excel 2010 **Core Skills** Specialist

### **Thay đổi cài đặt mặc định của Excel**

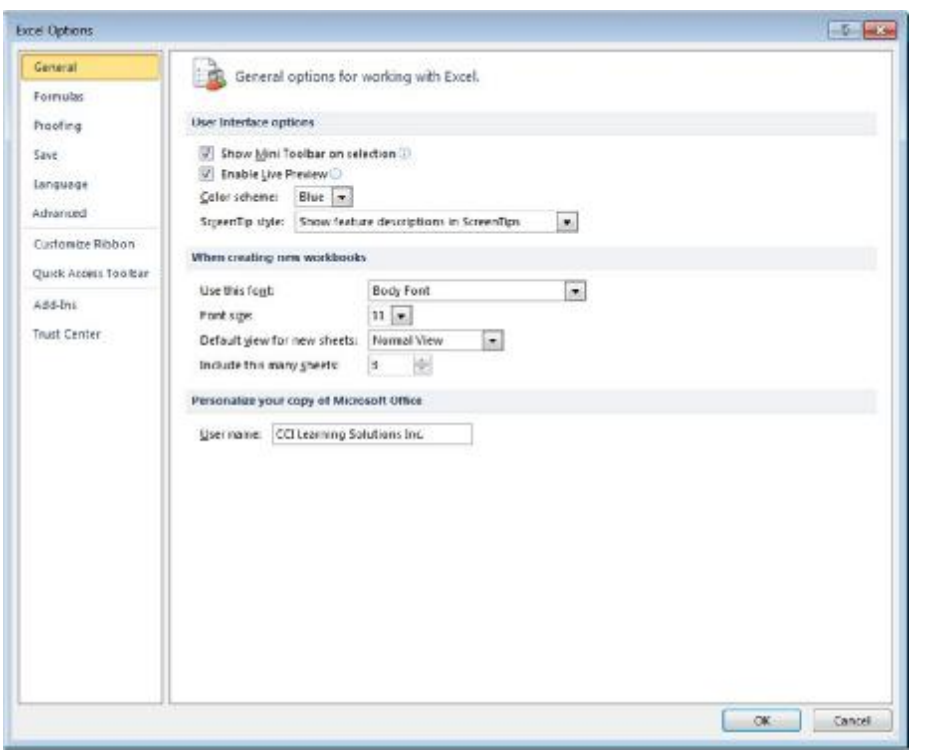

### **tab General**

- Các tùy chọn giao diện người dùng
- Khi tạo ra bảng tính mới
- Cá nhân hoá bản sao của Microsoft Office

### Microsoft<br> **Office** Excel 2010 **Core Skills** Specialist

### **Thay đổi các tùy chọn Excel**

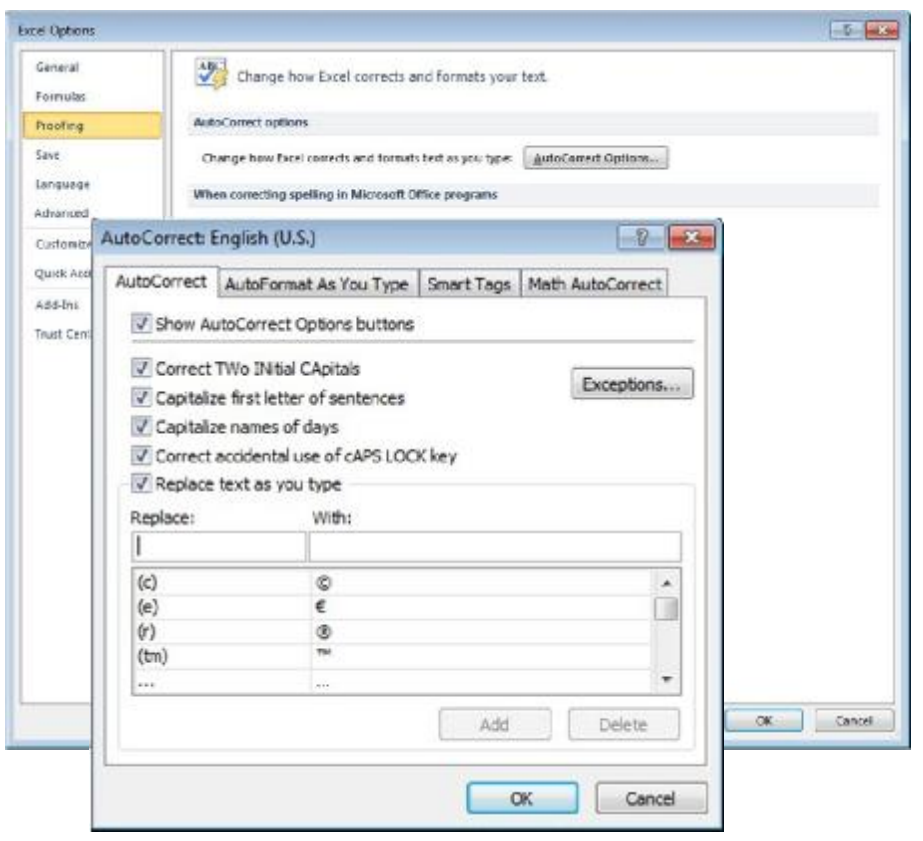

### **tab Proofing**

- Các tùy chọn AutoCorrect
- Khi sửa lỗi chính tả

### Microsoft® Excel 2010 **Core Skills** Specialist

## **Thay đổi các tùy chọn Excel**

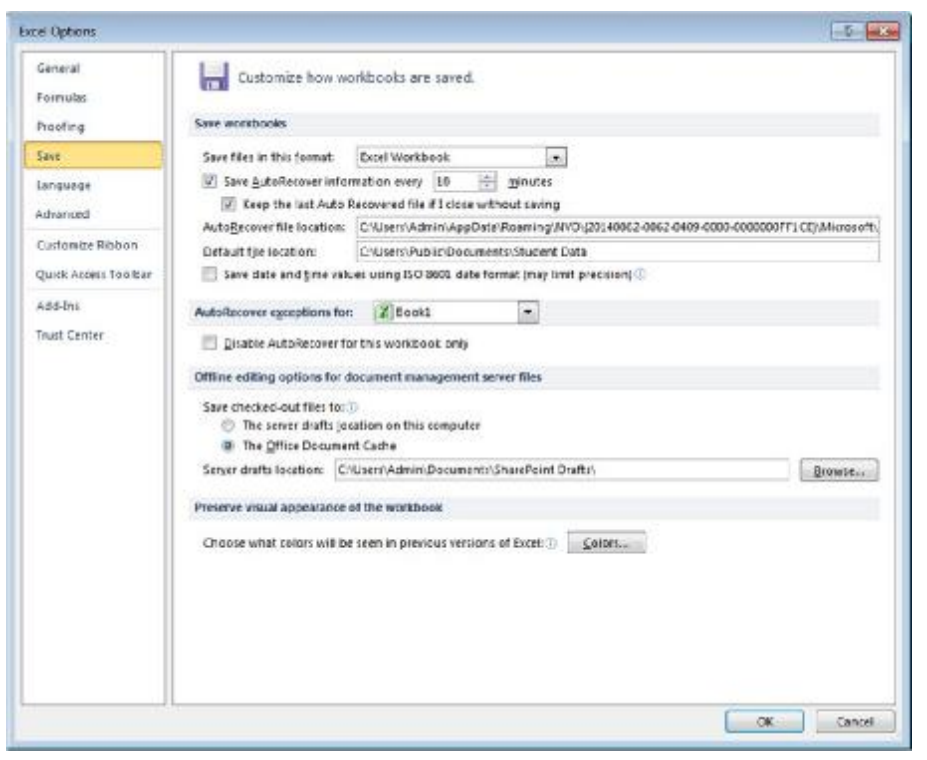

### **tab Save**

- Lưu workbook
- AutoRecover các trường hợp ngoại lệ
- Tùy chọn chỉnh sửa ngoại tuyến cho các tập tin máy chủ quản lý tài liệu?
- Giữ gìn diện mạo trực quan của workbook

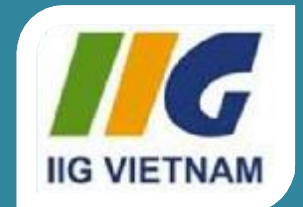

### Microsoft<sup>®</sup> Office **Excel 2010**

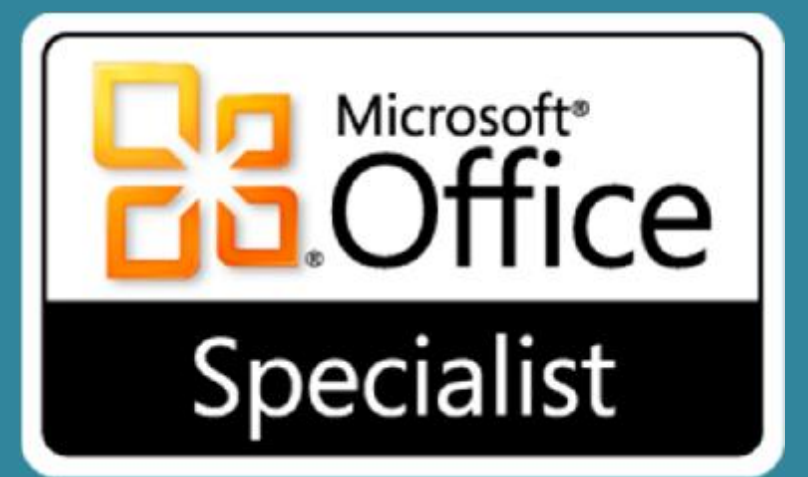

# Bài 6: Làm việc với biểu đồ (Charts)

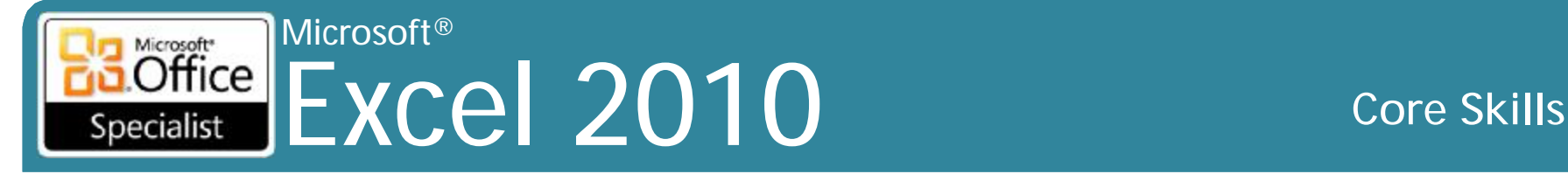

## **Mục tiêu**

- tạo biểu đồ
- thay đổi kiểu biểu đồ
- làm việc với pie charts
- di chuyển biểu đồ đến một vị trí khác hoặc một chart sheet
- thay đổi kích thước biểu đồ
- thay đổi chart layout
- tạo, tùy chỉnh, và loại bỏ một sparkline chart
- in một biểu đồ

### Microsoft®  $\overline{\text{Office}}$ Excel 2010 **Core Skills** Specialist

# **Tạo một biểu đồ cơ bản**

- Biểu diễn bằng hình ảnh của dữ liệu trong worksheet
- Chọn dữ liệu trong worksheet tính để tạo biểu đồ
	- Hiển thị trên sheet tương tự như dữ liệu, hoặc trong sheet riêng của mình
- Mỗi tập hợp các dữ liệu trong chart được gọi là loạt (series)
- Dòng theo chiều ngang (horizontal line) gọi là **X-Axis** và dòng theo chiều dọc (vertical line) gọi là **Y-Axis**
- Chú thích (legend) giải thích ý nghĩa của mỗi dòng trong biểu đồ
- Để tạo biểu đồ, chọn các ô và trên tab **Home**, trong nhóm **Illustrations**, kích **Chart**

### Specialist EXCel 2010 Microsoft<sup>®</sup> Specialist

### **Core Skills**

## Tạo một biểu đồ cơ bản

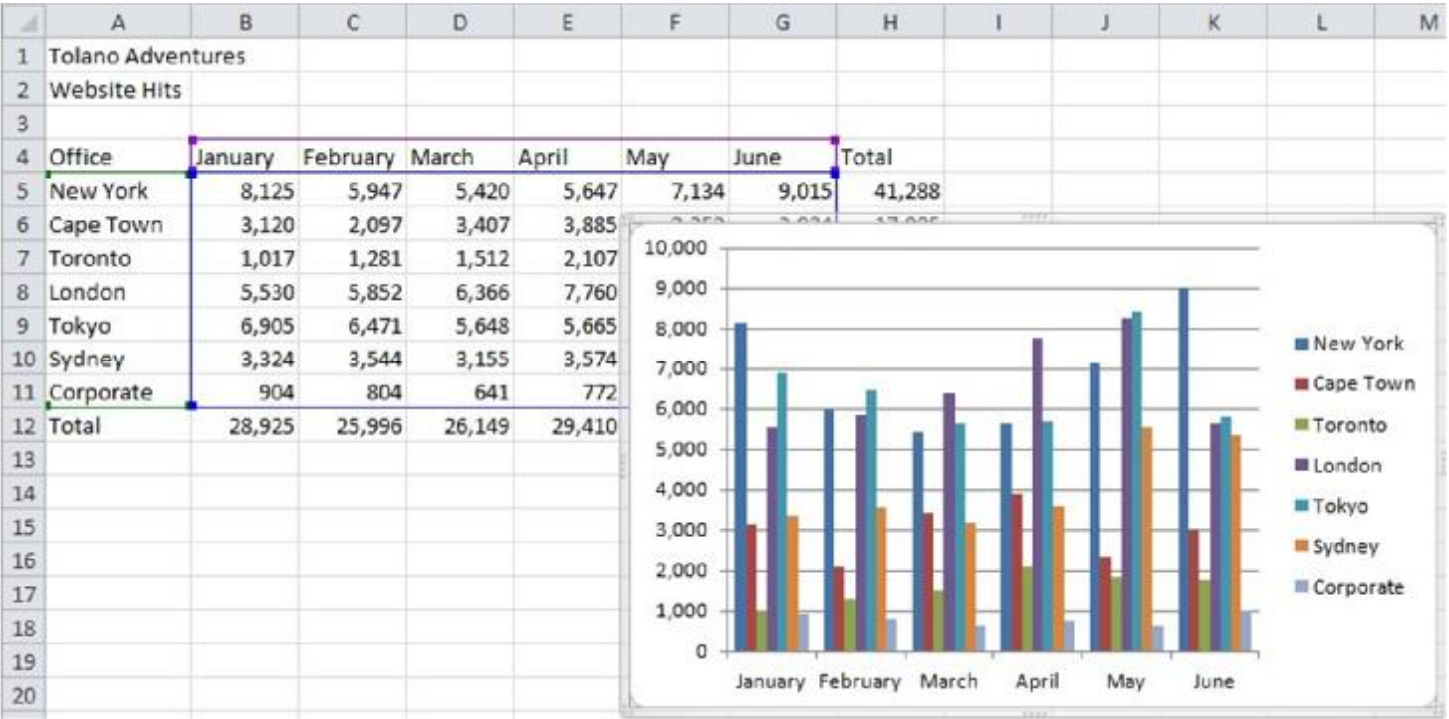

### Microsoft® Excel 2010 **Core Skills** Specialist

# **Di chuyển và thay đổi kích thước biểu đồ**

- Để di chuyển biểu đồ, kéo biểu đồ đến vị trí mới
- Để thay đổi kích thước biểu đồ, kéo các handle xung quanh biểu đồ 10,000
- Chartsheets chỉ có thể chứa một biểu đồ, và biểu đồ không thể di chuyển được
	- phải di chuyển hoặc thay đổi kích cỡ toàn bộ cửa sổ workbook

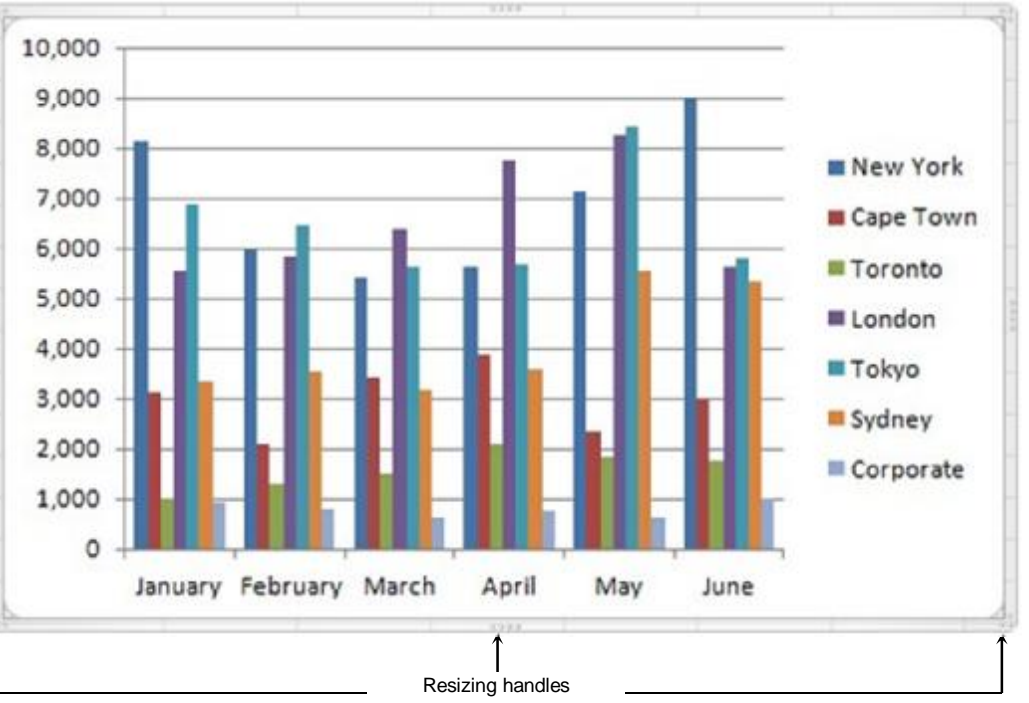

### Microsoft® Microsoft<sup>\*</sup>  $Office$ Excel 2010 **Core Skills** Specialist

# **Thay đổi loại biểu đồ**

- Loại biểu đồ để sử dụng phụ thuộc vào dữ liệu
- Sự đa dạng của các loại biểu đồ, bao gồm cả 2-D và 3-D
- Để thay đổi loại biểu đồ, kích đúp vào biểu đồ và sau đó:
	- dưới **Chart Tool**s, trên tab **Design** và nhóm **Type**, kích **Change Chart Type**, hoặc
	- kích chuột phải vào vùng trống của biểu đồ và nhấp vào **Change Chart Type**

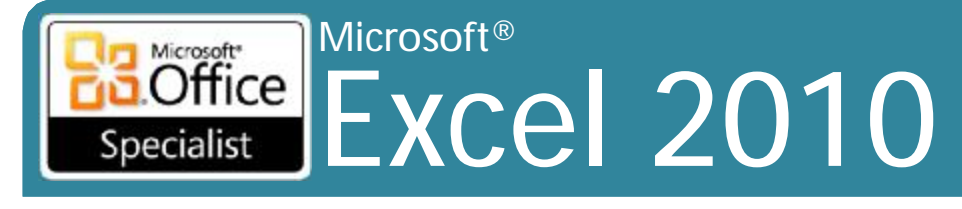

**Core Skills** 

### Làm việc với Pie Charts

- Hữu ích để hiển thị kích thước tương đối (hoặc tỷ lệ phần trăm) của từng phần trong tổng số tổng
- · Chỉ có thể có một chuỗi dữ liệu
- Nâng cao biểu đồ bằng cách bùng nổ hoặc di chuyển ra khỏi phần

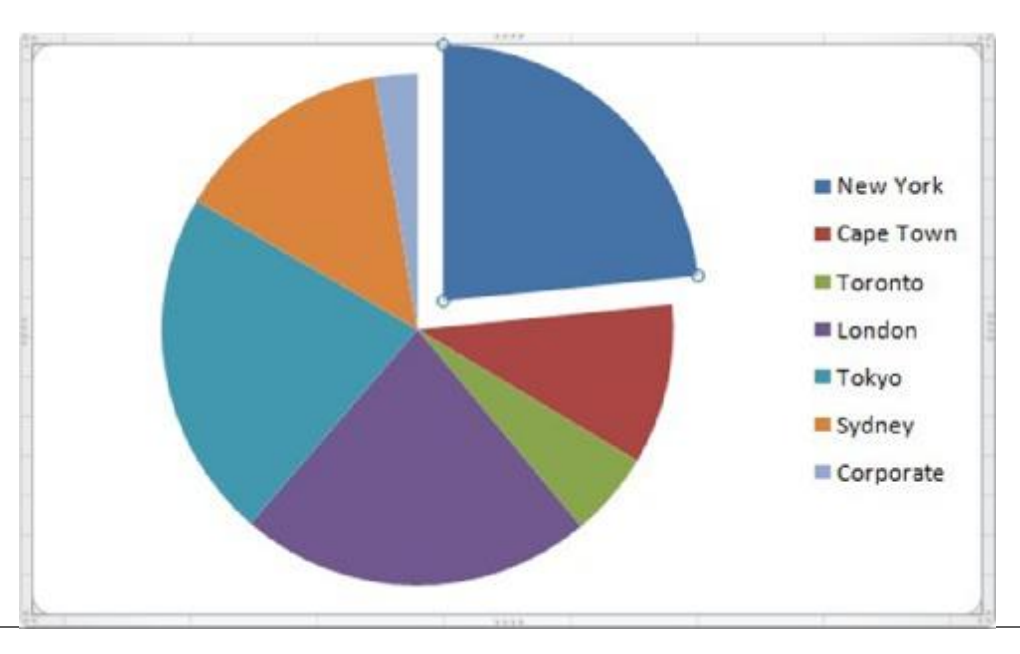

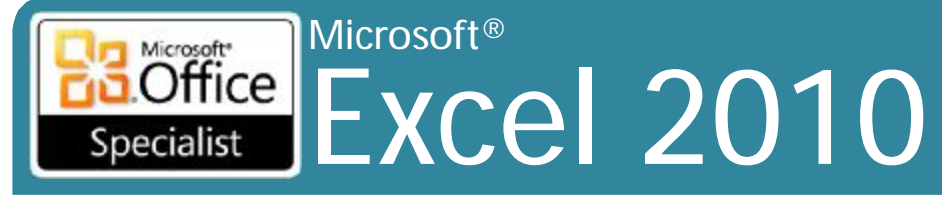

## Thay đổi Chart Layout

### • Chart Tools Ribbon hiển thị với biểu đồ

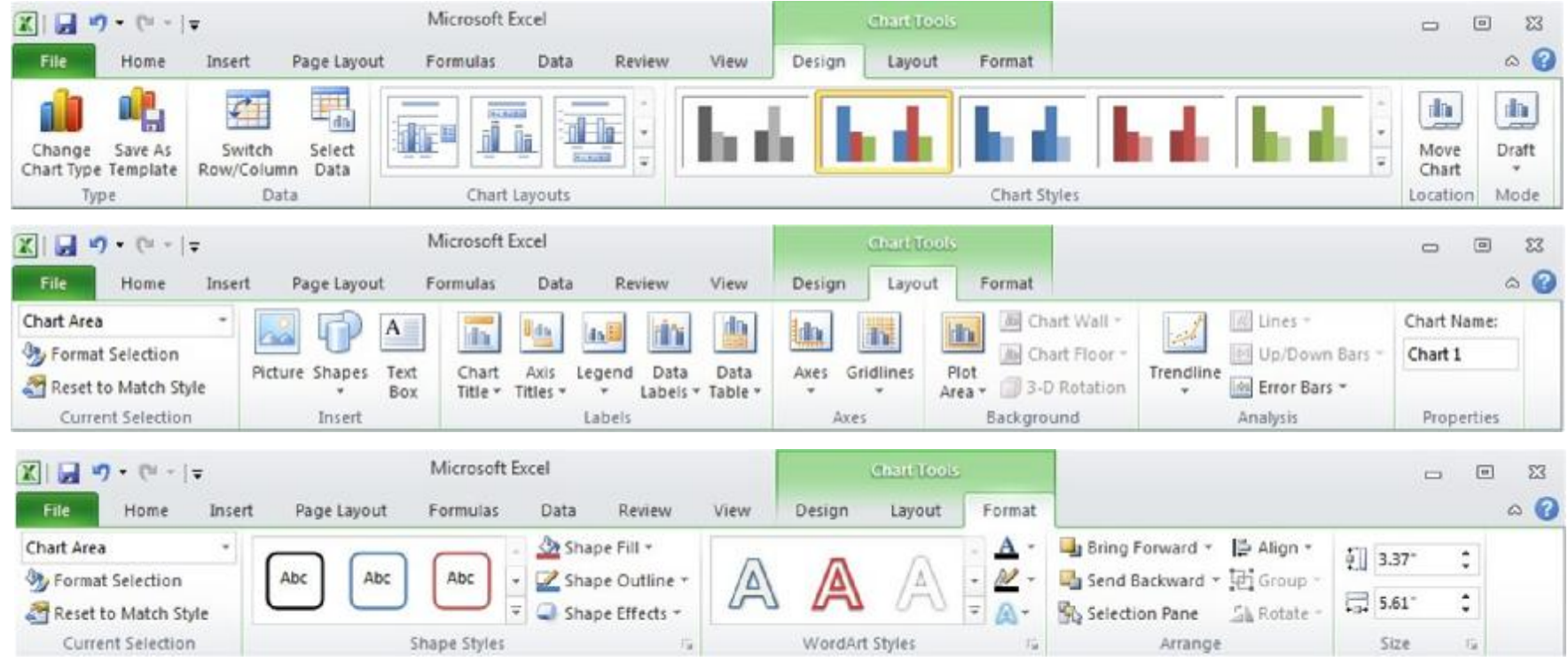

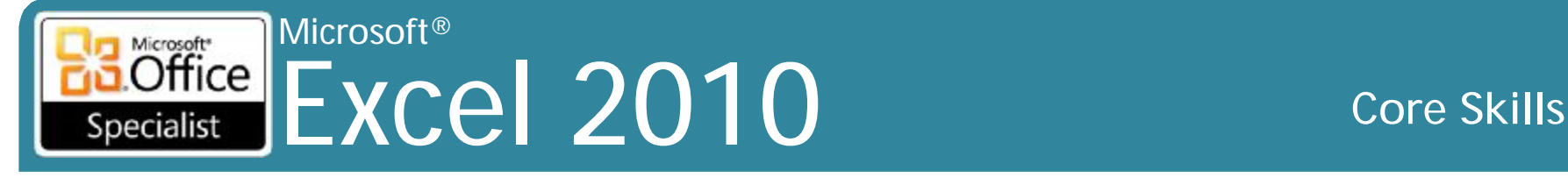

### **Sử dụng Sparklines**

### • Biểu đồ thu nhỏ bên trong một ô cho dòng dữ liệu giá trị bên cạnh nó

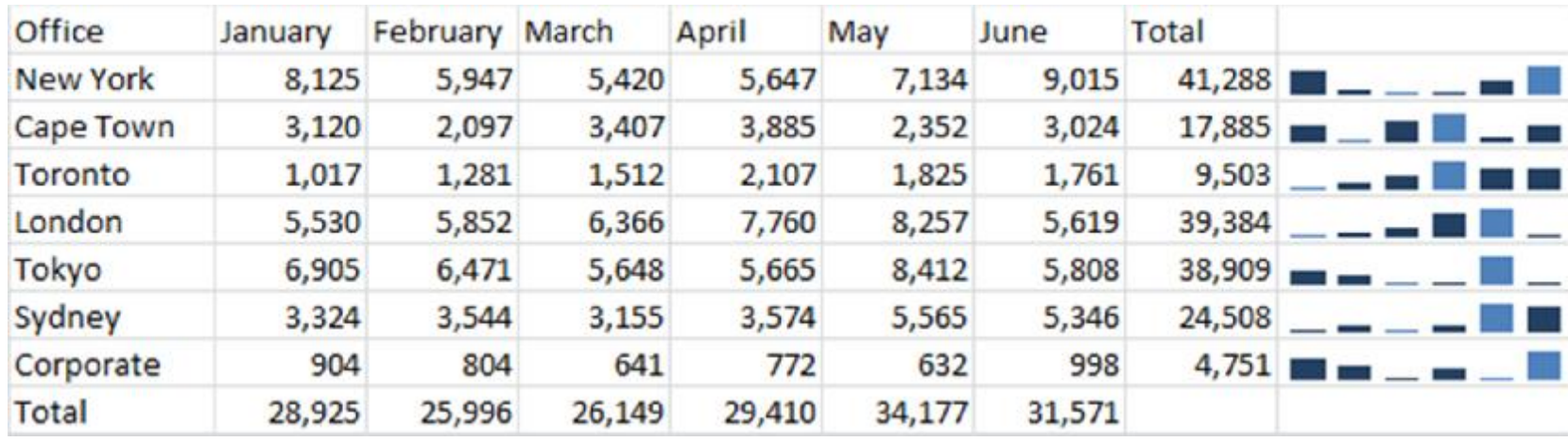

- Thông thường một biểu đồ cho mỗi hàng dữ liệu
- Excel tự động nhóm Sparklines cùng với nhau

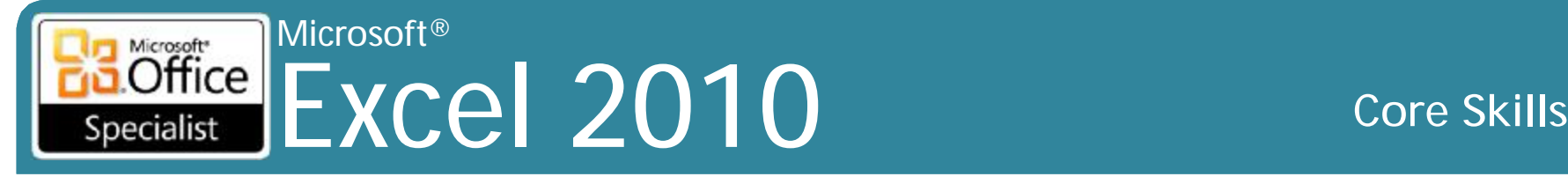

### **Sử dụng Sparklines**

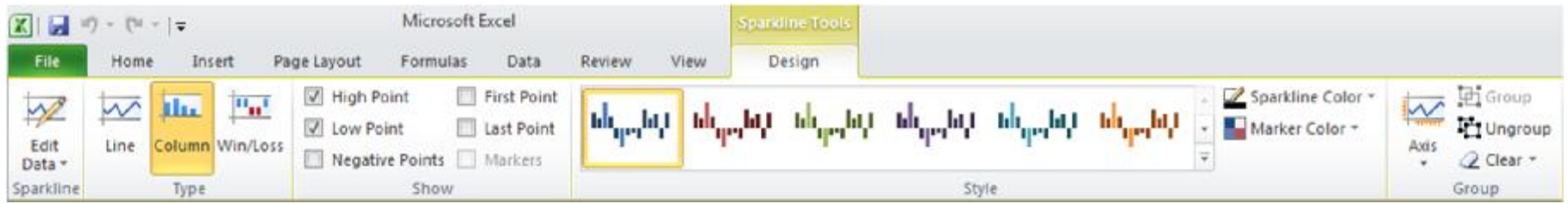

- tab Design:
	- Chỉnh sửa dữ liệu bởi các ô thay đổi được lựa chọn cho Sparklines
	- Thay đổi loại
	- Đánh dấu trên biểu đồ (cao, thấp, đầu tiên, cuối cùng, vv)
	- Thay đổi kiểu
	- Thay đổi màu sắc
	- Thêm nhãn trục
	- Gỡ bỏ một biểu đồ sparkline hoặc toàn bộ nhóm

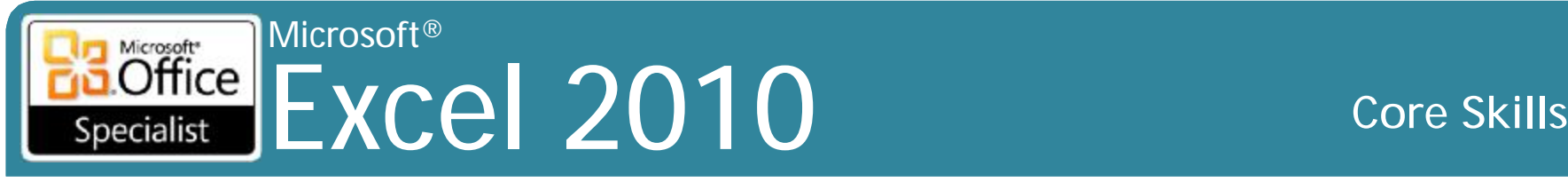

# **In biểu đồ**

- Nếu cả dữ liệu và biểu đồ cùng nhau trên cùng một worksheet, cho phép:
	- In cả dữ liệu và biểu đồ đồ, hoặc
	- Lựa chọn và in chỉ biểu đồ
- Nếu biểu đồ trên chart sheet riêng, in ấn sẽ chỉ bao gồm biểu đồ đó

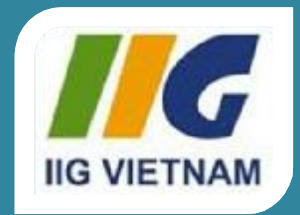

### Microsoft<sup>®</sup> Office **Excel 2010**

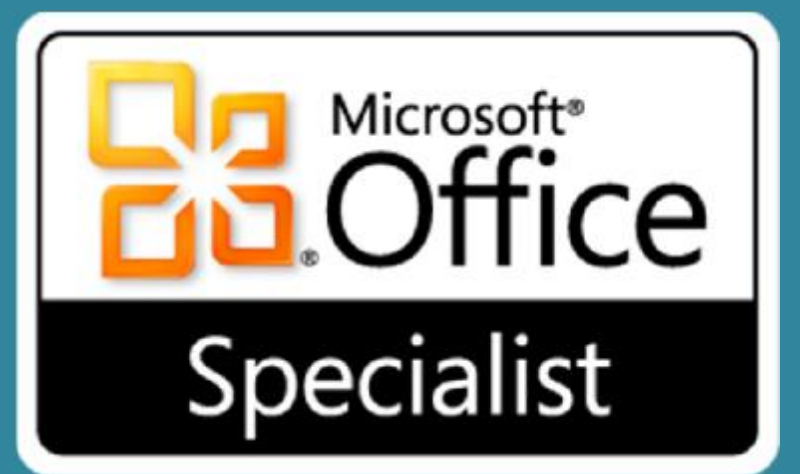

# Bài 7: Làm việc với đồ họa (Graphics)

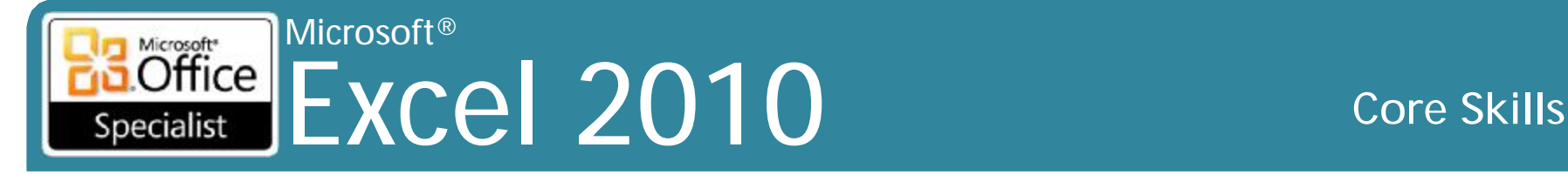

### **Mục tiêu**

- vẽ các loại khác nhau của hình dạng
- sử dụng các đối tượng **WordArt**
- chèn clip art và hình ảnh
- sử dụng các công cụ biên tập hình ảnh (Image Editor)
- thay đổi kích thước, định hình lại, và xoay các đối tượng đồ họa
- chèn các đối tượng SmartArt

### Microsoft<sup>®</sup> Microsoft<sup>\*</sup>  $Office$ **Excel 2010** Specialist

### **Core Skills**

### **Vẽ Shapes**

- Sử dụng các đối tượng đồ họa làm nối bật các bộ phận quan trọng của bảng hoặc biểu đồ
- · Được duy trì các trong sử dụng đồ họa
	- sử dụng quá nhiều có thể làm giảm hiệu quả
- · Shapes là một trong những thể loại của các đối tượng đồ họa
- Shapes khác nhau được nhóm lại theo loại

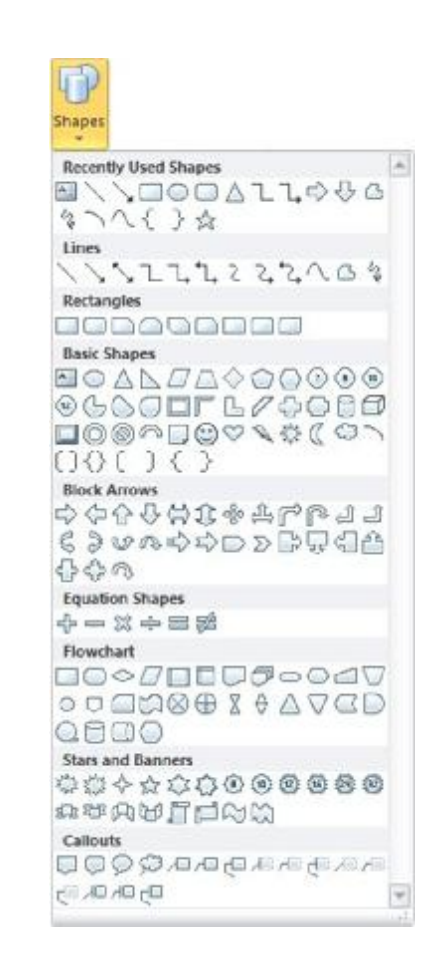
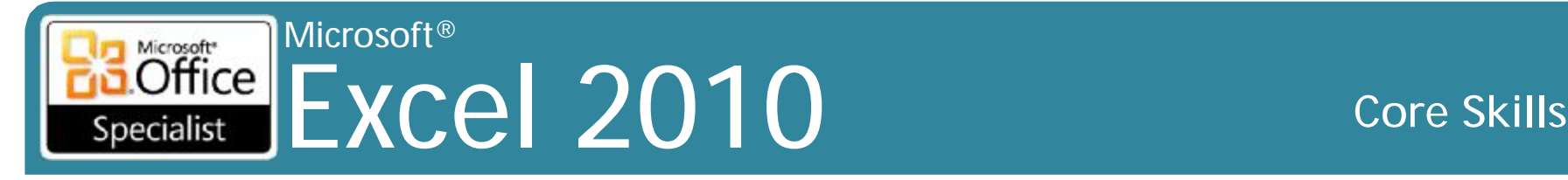

## **Vẽ Shapes**

- Để tạo đối tượng bản vẽ shape mới:
	- Trên tab **Insert**, trong nhóm **Illustrations**, kích **Shapes**, hoặc
	- nếu **Drawing Tools Ribbon** đang hoạt động, bên dưới **Drawing Tools**, trên tab **Format**, trong nhóm **Insert Shapes**, bấm vào hình để vẽ

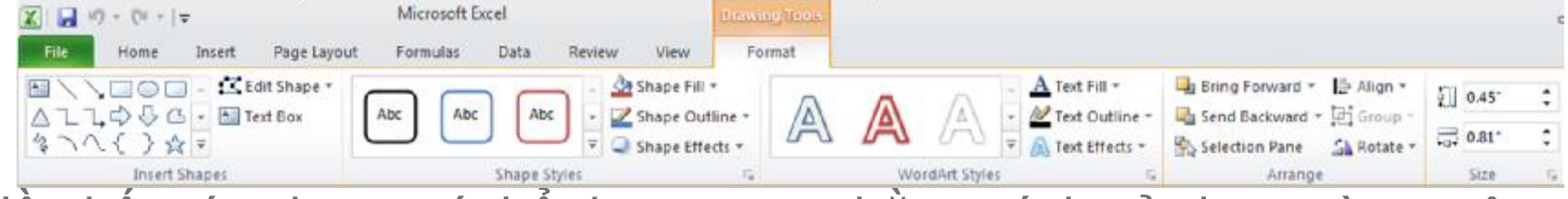

- Hầu hết các shape có thể được tạo ra bằng cách sử dụng cùng một phương thức
	- khi kích hoạt mũi tên, chuột thay đổi thành  $+$
	- nhấp vào góc trên bên trái của đối tượng để bắt đầu và kéo đến kích thước yêu cầu
- Sử dụng phím **Shift** để khóa các shape để vẽ hình dạng đối xứng
- Khi sử dụng tính năng **Text Box**, con trỏ chuột thay đổi thành
	- Nhấp vào vị trí cho văn bản và sau đó gõ nhập văn bản

#### Microsoft® Excel 2010 **Core Skills** Specialist

# **Di chuyển và thay đổi kích thước Shapes**

- Để chọn đối tượng shape được vẽ:
	- nhấp vào để hiển thị các "handle" xung quanh đối tượng
	- các handle vẫn được lựa chọn cho đến khi bạn nhấp vào ở một nơi khác trong worksheet
	- Shapes chỉ có hai handle
- Để thay đổi kích thước đối tượng hoặc shape
	- kéo handle để thay đổi kích thước và tỷ lệ
	- nhấp vào handle góc để thay đổi hai bên liền kề
- Để di chuyển shape đến vị trí mới
	- vị trí con chuột trên hình và hiển thị con trỏ như là  $\frac{1}{N}$
	- kéo shape đến vị trí mới trên bảng tính

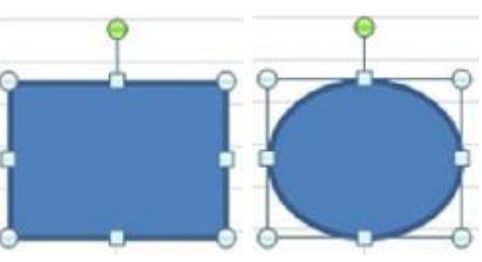

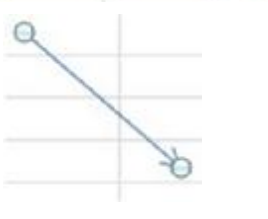

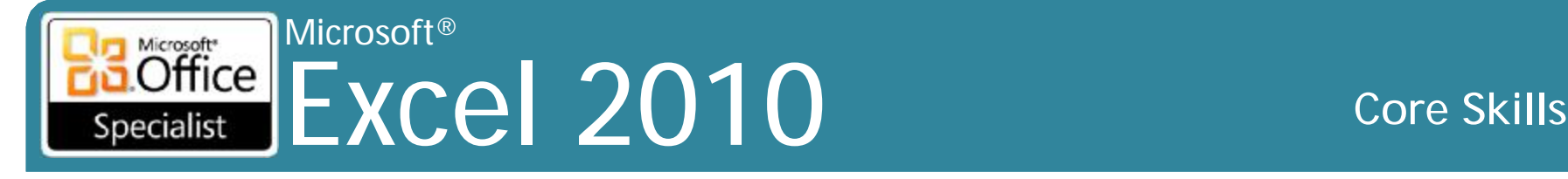

### **Định dạng Shapes**

#### • Sau khi shape đã được vẽ, tab **Format** sẽ hiển thị

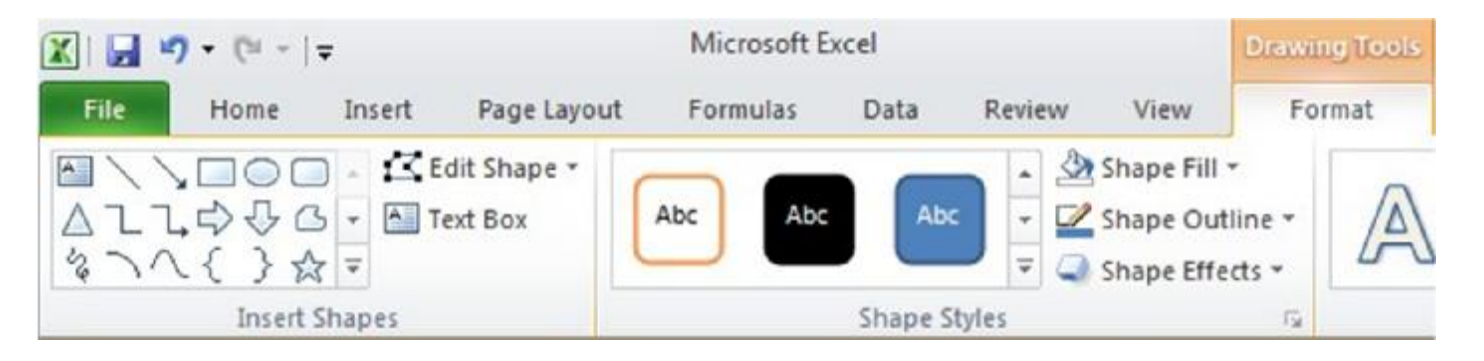

• Tab Format này chỉ cho các shape, WordArt, SmartArt, và hộp văn bản

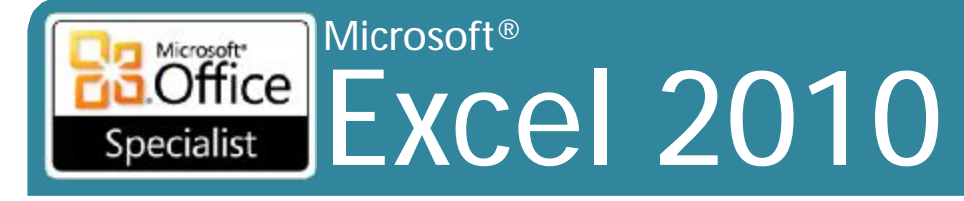

#### **Core Skills**

## **Định dạng Shapes**

### • Shape Fill

- chọn từ một loạt các màu sắc để lấp đầy bên trong - hoặc lựa chọn hình ảnh, gradient, hoặc texture làm phụ

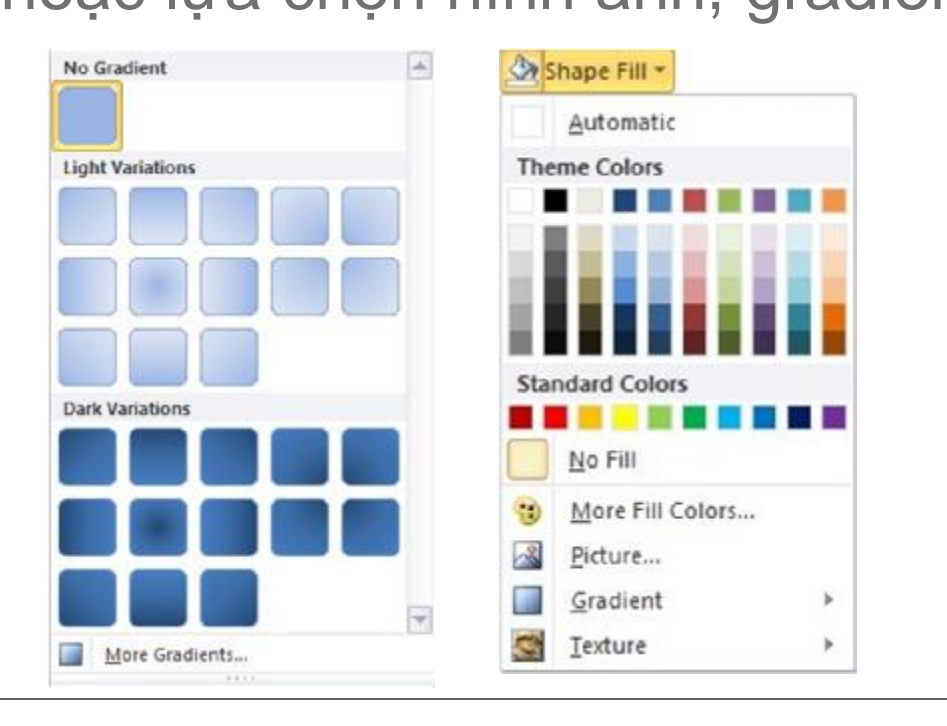

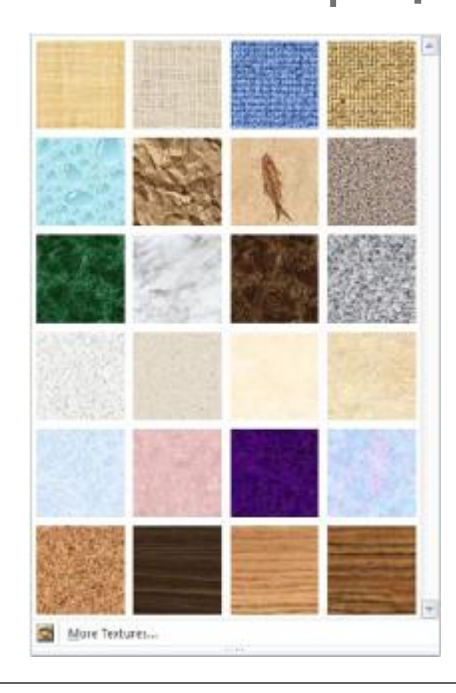

## **Định dạng Shapes**

 $\Delta$ 

### • **Shape Outline**

 $\frac{1}{4}$  pt  $\frac{3}{2}$  pt

Microsoft®

Specialist

- chọn màu sắc và kiểu mẫu cho các cạnh bên ngoài của đối tượng
- cũng chọn trọng lượng, dấu gạch ngang (kiểu dòng), và kiểu mũi tên (chỉ dành cho đường shapes)

More Lines...

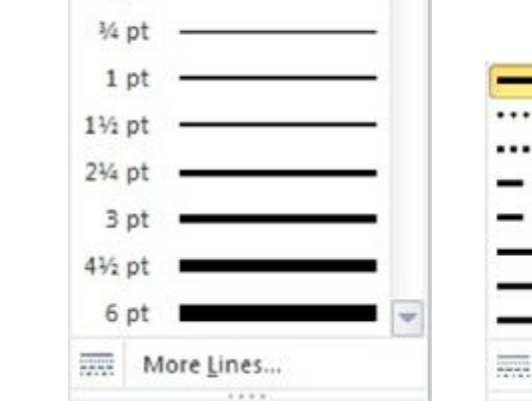

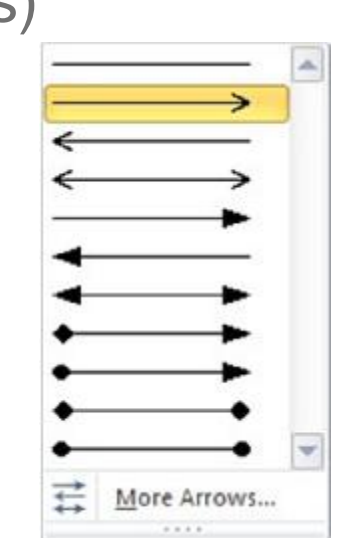

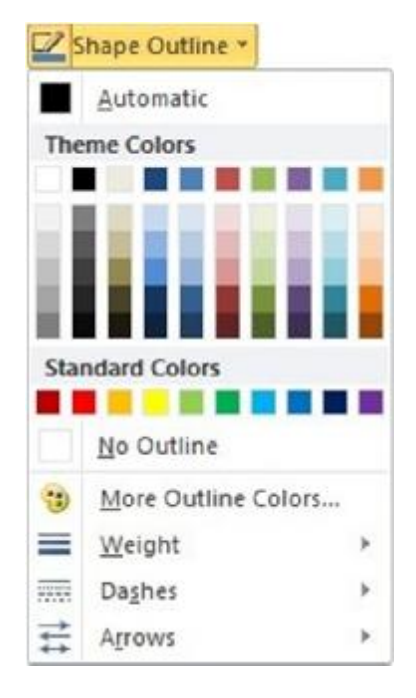

### Excel 2010 **Core Skills**

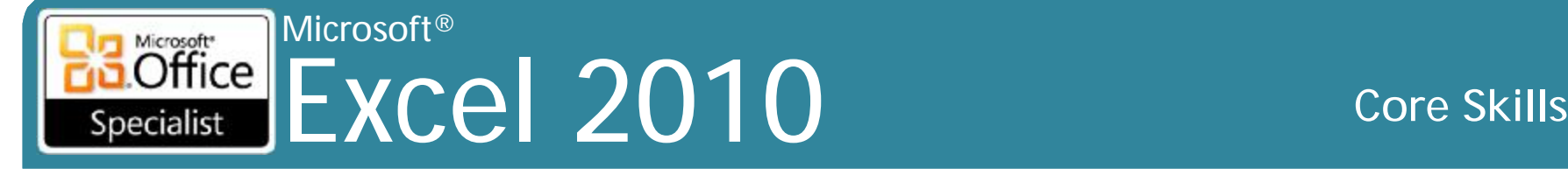

## **Định dạng Shapes**

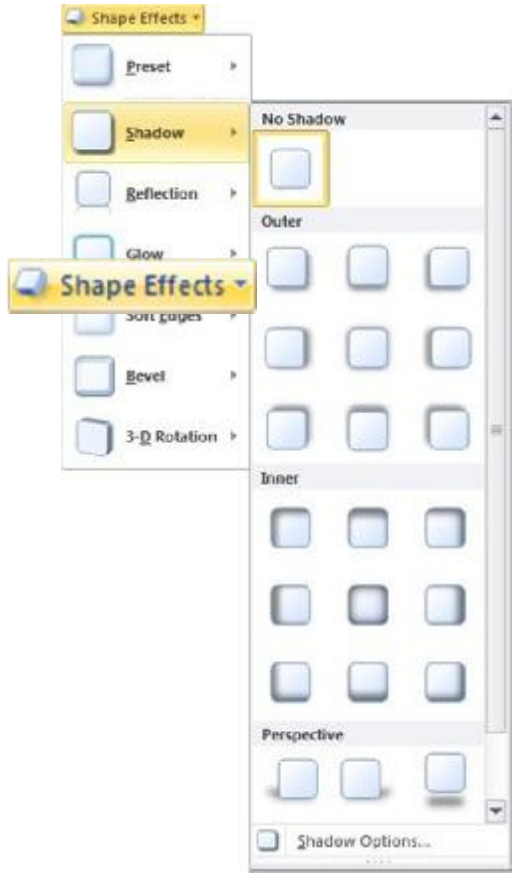

#### •**Shape Effects**

– hiệu ứng 3 chiều cho các shape như bóng và phản chiếu

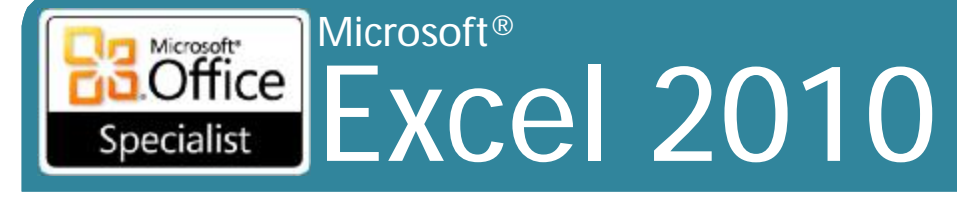

#### **Core Skills**

## **Định dạng Shapes**

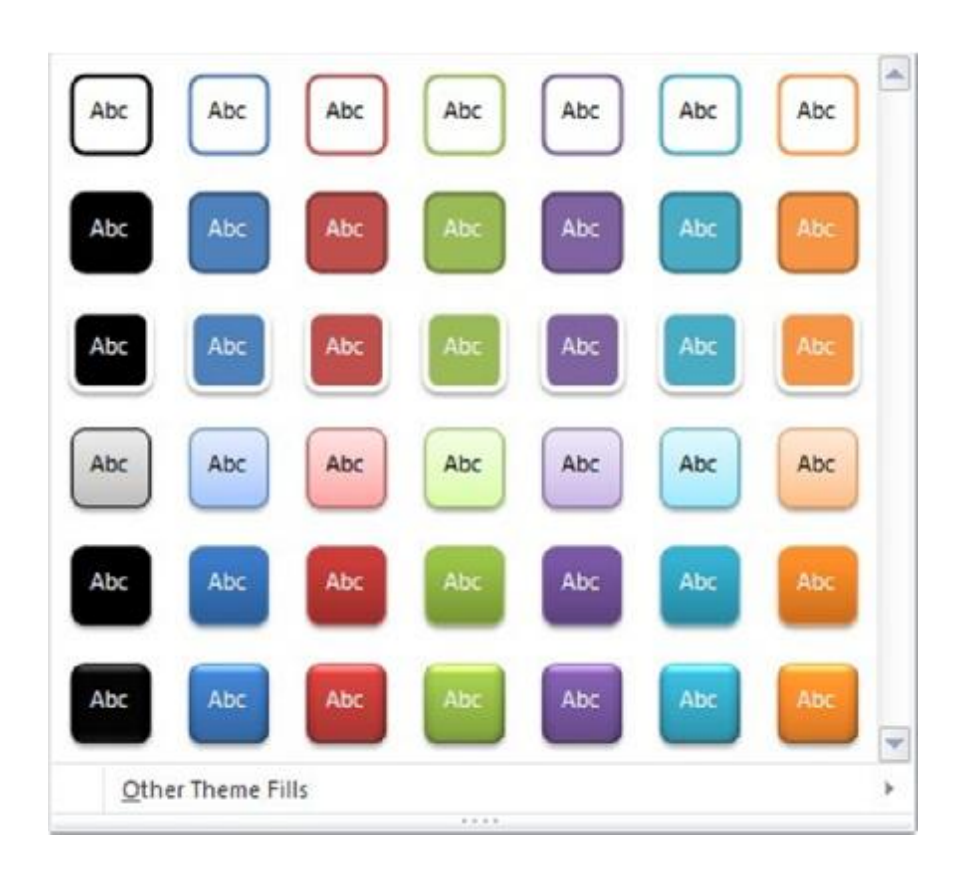

#### · Visual Style

- Phác thảo được xác định trước và sự kết hợp đầy màu sắc

#### Microsoft® Microsoft<sup>\*</sup> Office Excel 2010 **Core Skills** Specialist

## **Sử dụng WordArt**

- Hiển thị các ký tự văn bản trong nhiều cách tưởng tượng
- Chọn từ 30 Quick Styles ban đầu
- Có thể áp dụng nhiều hiệu ứng
- Để chèn WordArt, trên tab **Insert**, trong nhóm **Text**, bấm vào **WordArt**
- Sau khi tạo ra, **Drawing Tools ribbon**  có sẵn để thay đổi shape

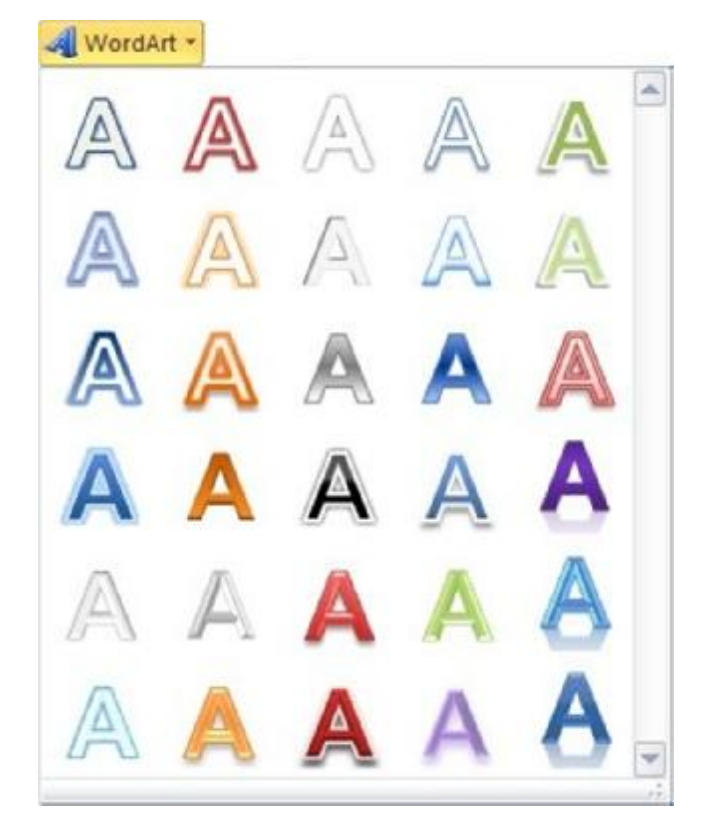

© IIG Vietnam. 12

# **Chèn Pictures và Clip Art**

•Clip Art

Specialist

Microsoft®

– Sự đa dạng của các đối tượng clip art có thể được nhập từ đĩa CD Office 2010, đã có sẵn trên hệ thống, hoặc tải về từ Internet

Excel 2010 **Core Skills** 

- Trên tab **Insert**, trong nhóm **Illustrations**, kích **Clip Art**
- Sử dụng task pane Clip Art để tìm kiếm hình ảnh
- •Pictures (hình ảnh chụp)
	- Trên tab **Insert** trong nhóm **Illustrations**, kích **Picture**

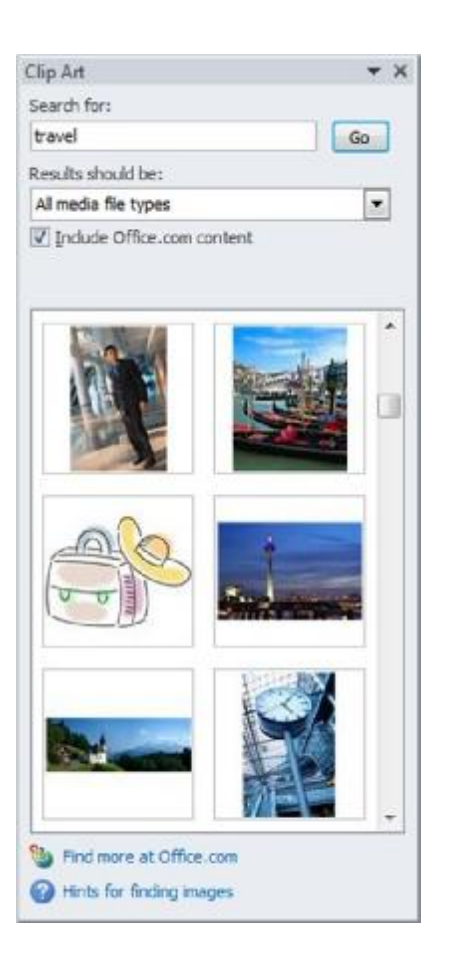

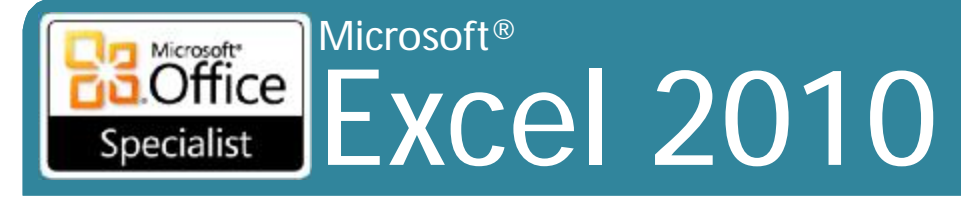

## Sử dụng Image Editor

- Cùng một Picture Tools ribbon để thay đổi hình ảnh và clip art
	- Một số nút được chuyển sang màu xám cho clip art: Remove Background và Artistic Effects

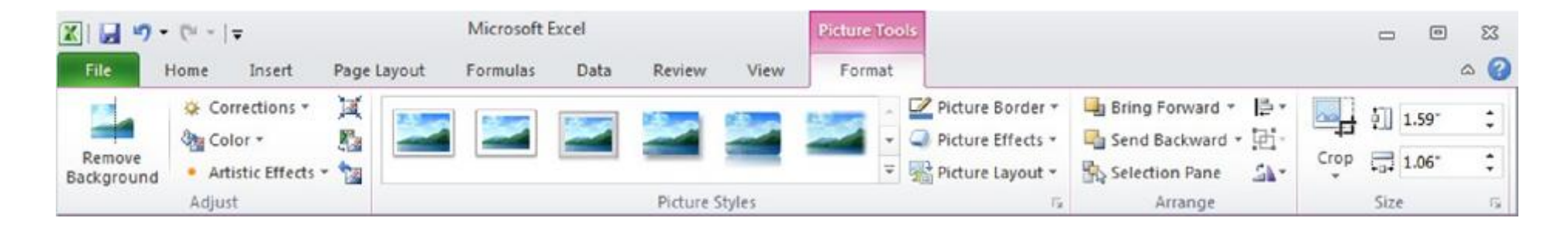

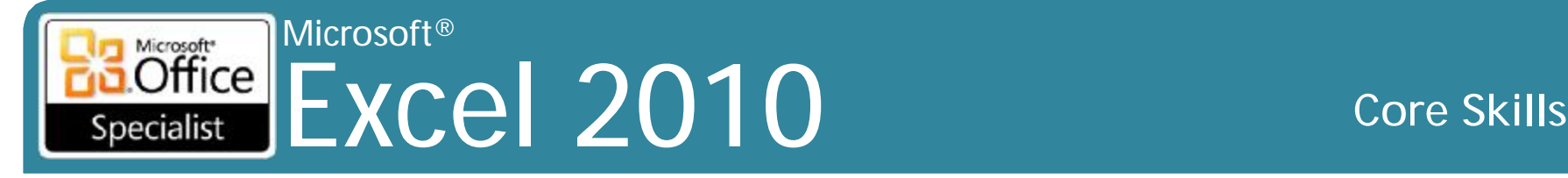

### **Chèn Screenshots**

- Để chèn hình chụp màn hình (screenshot) vào bảng tính, trên tab **Insert**, trong nhóm **Illustrations**, kích **Screenshot**
	- Sử dụng biểu tượng thu nhỏ trong trình đơn thả xuống (drop down menu), hoặc
	- nhấp vào **Screen Clipping** để chụp khu vực hình chữ nhật trên màn hình của bạn

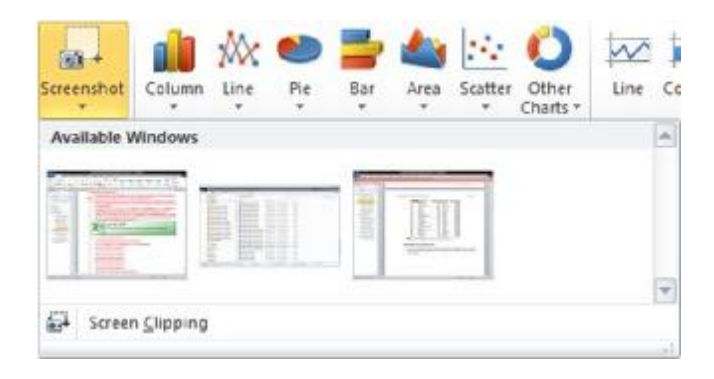

#### Microsoft® Excel 2010 **Core Skills** Specialist

### **Thay đổi kích thước (Resizing), tái định hình (Reshaping), và mở rộng (Scaling) đối tượng**

- Tỷ lệ khung hình (Aspect ratio)
	- khóa tỷ lệ bất cứ khi nào đối tượng được thực hiện lớn hơn hoặc nhỏ hơn
	- có thể tạm thời khóa vị trí và tỷ lệ bằng chuột:
		- phím **Ctrl** khóa trung tâm của đối tượng trong khi thay đổi kích thước và hình dạng

Adjustment **Handle** 

- phím **Shift** khóa tỉ lệ khung hình của đối tượng trong khi thay đổi kích thước
- **Ctrl + Shift** khóa cả vị trí và tỷ lệ khung hình của đối tượng
- Điều chỉnh handle
	- kéo để thay đổi một phần hình dạng của đối tượng
	- không thay đổi hình dạng của phần còn lại của đối tượng
- Size và Hộp thoại Properties

Ō

# **Xoay đối tượng**

Microsoft®

 $\overline{\text{Office}}$ 

Specialist

- Để xoay đối tượng được chọn:
	- Kéo handle màu xanh lá cây theo hướng góc quay, hoặc
	- bên dưới **Drawing Tools**, trên tab **Format**, trong nhóm **Arrange**, bấm **Rotate**, hoặc

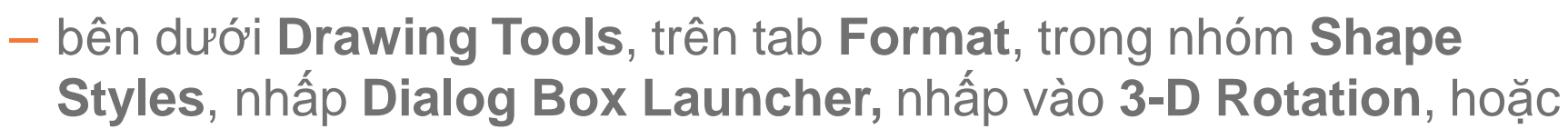

- kích chuột phải vào đối tượng, nhấp vào **Format Shape**, chọn **3-D Rotation**, hoặc
- bên dưới **Drawing Tools**, trên tab **Format**, trong nhóm **Size**, nhấp vào **Dialog Box launcher**, nhập góc xoay trong **Rotation**, hoặc
- kích chuột phải vào đối tượng, nhấp vào **Size and Properties**, nhập góc xoay trong **Rotation**

<sup>® IG Vietna</sup> andle xoay màu xanh lá cây khác hơn là sử dụng 3-D Rotation <sup>16</sup>

Excel 2010 **Core Skills**

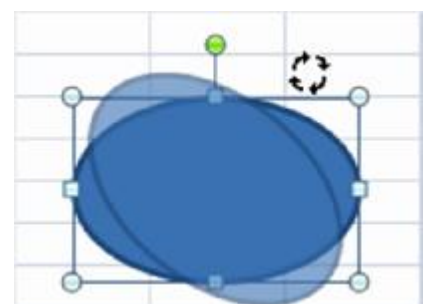

#### Microsoft® Microsoft<sup>®</sup> Pecialist **EXCEL 2010** Core Skills Specialist

# **Tạo đồ họa SmartArt**

- Tập các đối tượng dễ dàng sử dụng để truyền đạt ý tưởng
- Trong chế độ chỉnh sửa, sử dụng Text pane để nhập văn bản
	- mỗi đầu dòng là mỗi hộp văn bản trong đồ họa
	- các hộp văn bản sắp xếp dựa vào loại SmartArt
	- **Basic Block List.** – các hộp văn bản thay đổi kích cỡ để duy trì hình dạng đối xứng
- Giảm cấp hoặc tăng cấp văn bản để tổ chức các ý tưởng tương tự

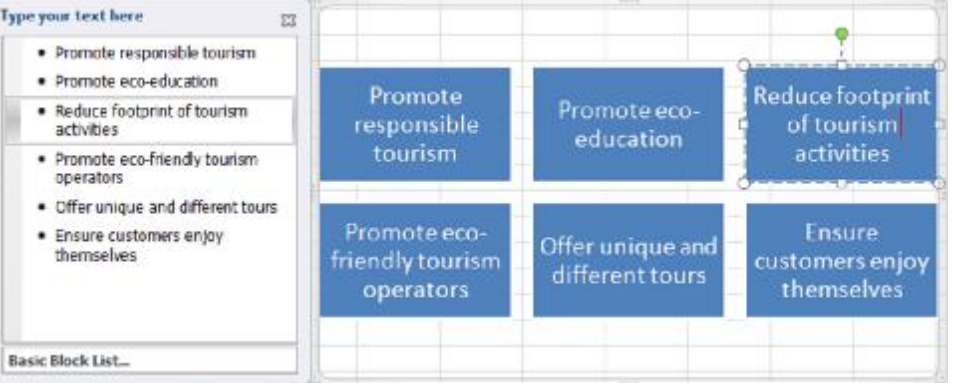

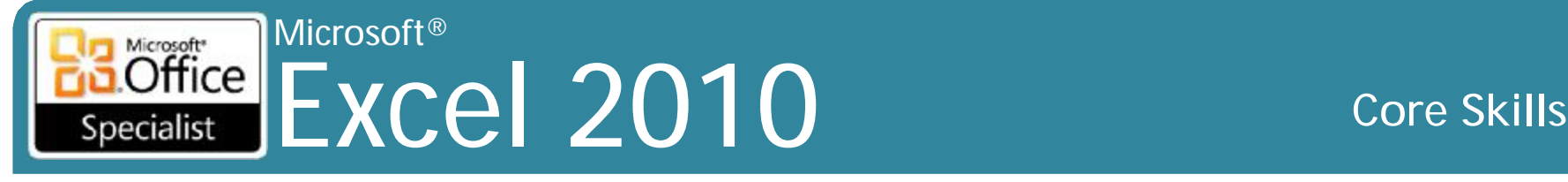

# **Tạo đồ họa SmartArt**

- Không thể sử dụng công thức để tham chiếu dữ liệu ô trong đồ họa SmartArt
- Trên tab **Insert**, trong nhóm **Illustrations**, chọn **SmartArt**
- Nhiều loại khác nhau của đồ họa SmartArt để lựa chọn

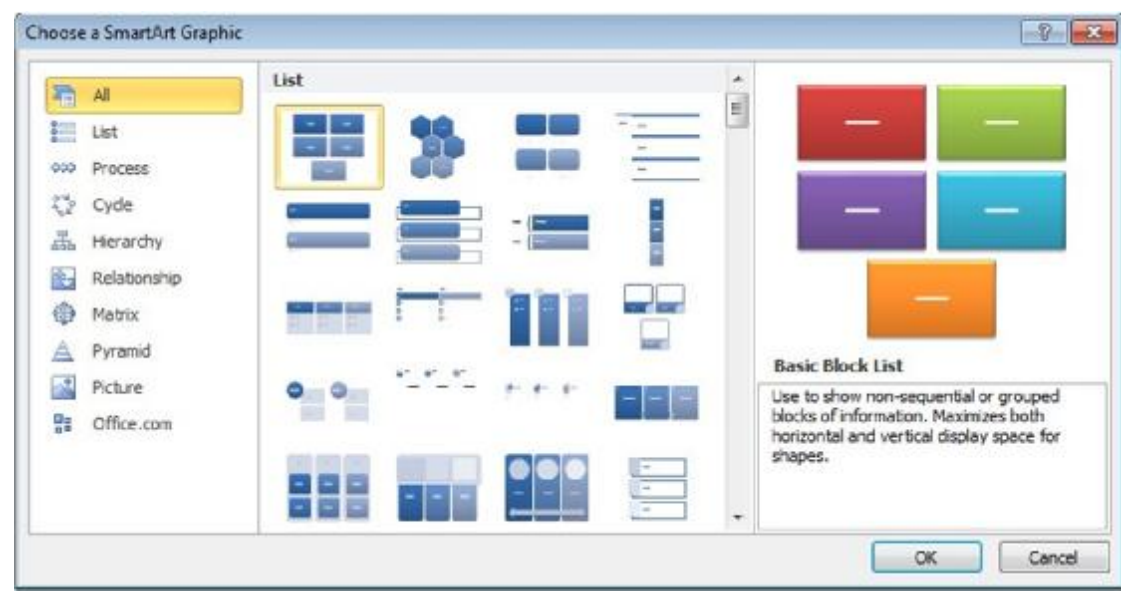

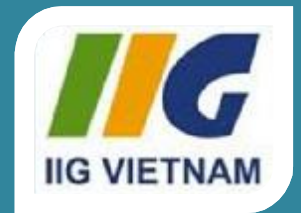

### Microsoft<sup>®</sup> Office Excel 2010

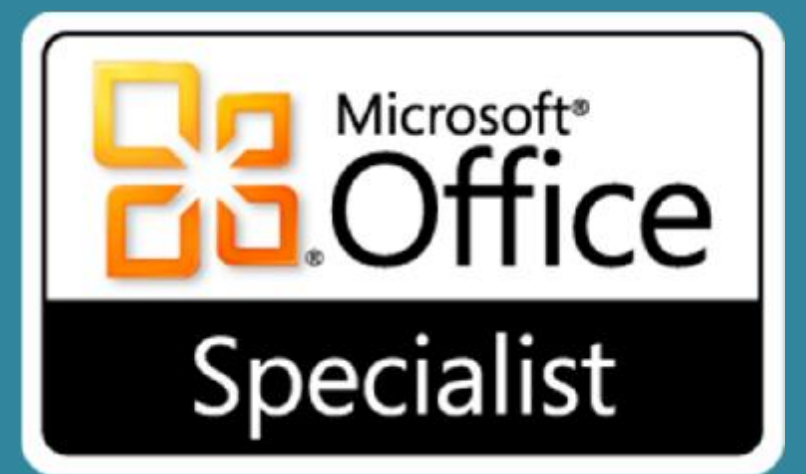

# Bài 8: Phân tích, tổ chức và chia sẻ Workbooks

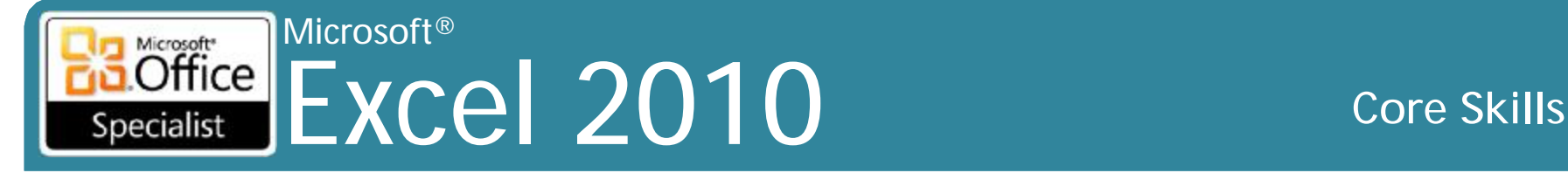

# **Mục tiêu**

- sắp xếp dữ liệu
- sử dụng thông tin AutoFilter để tìm dữ liệu cụ thể
- tạo, chỉnh sửa, và xóa dãy tên (range names)
- tạo, chỉnh sửa và xóa các siêu liên kết
- tạo và xóa các nhận xét
- sử dụng Office Backstage để chia sẻ bảng tính với những người dùng khác

#### Microsoft®  $\overline{\text{Office}}$ Excel 2010 **Core Skills** Specialist

# **Sắp xếp dữ liệu Single-Level**

- Có thể sắp xếp dữ liệu trình tự tăng dần hoặc giảm dần
- Sử dụng **My data has header** để ngăn chặn các dữ liệu tiêu đề được sắp xếp với dữ liệu
- Để sắp xếp dữ liệu:
	- trên tab **Home**, trong nhóm **Editing**, nhấp vào **Sort & Filter**, hoặc
	- Trên tab **Data**, nhóm **Sort & Filter**, hãy nhấp vào **Sort A to Z** hoặc **Sort Z to A**

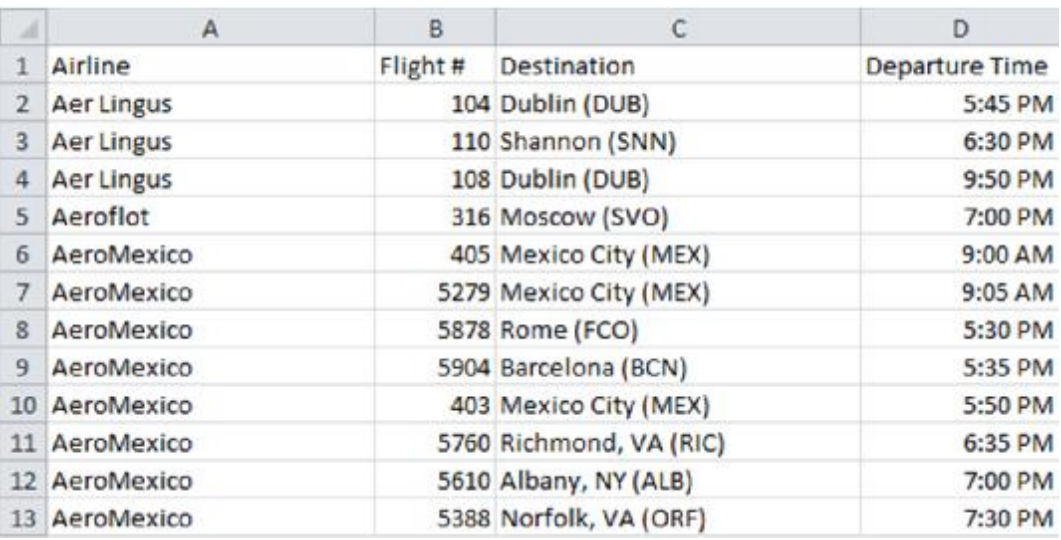

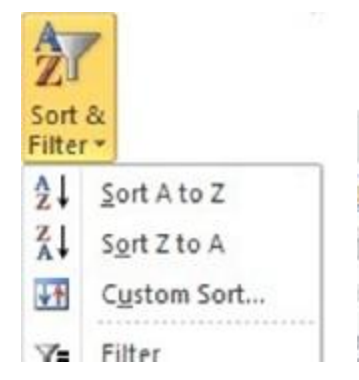

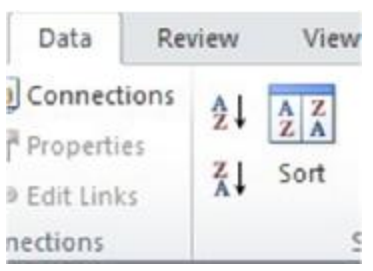

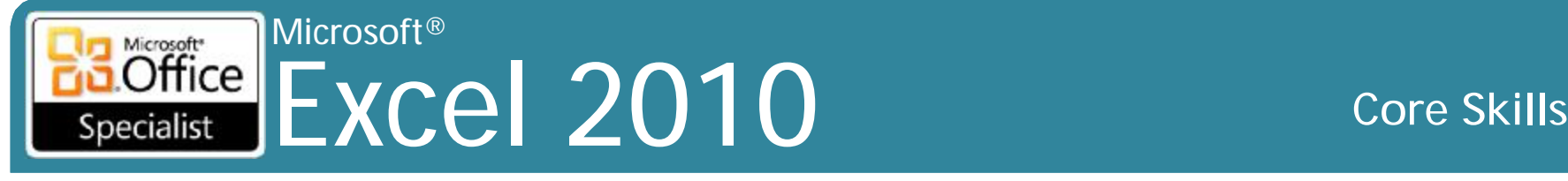

# **Sắp xếp dữ liệu Multi-Level**

- Có thể chọn lên đến 64 cột sắp xếp thứ tự
- Cũng có thể tùy chỉnh mỗi cấp độ sắp xếp dựa trên kiểu dữ liệu và thứ tự sắp xếp

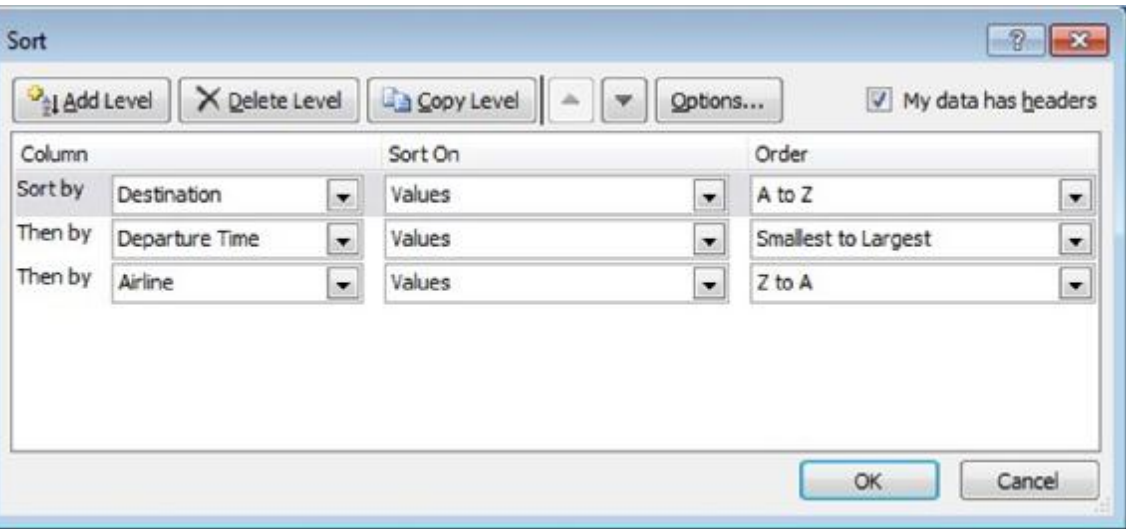

#### Microsoft®  $\overline{\text{Office}}$ Excel 2010 **Core Skills** Specialist

## **Lọc thông tin**

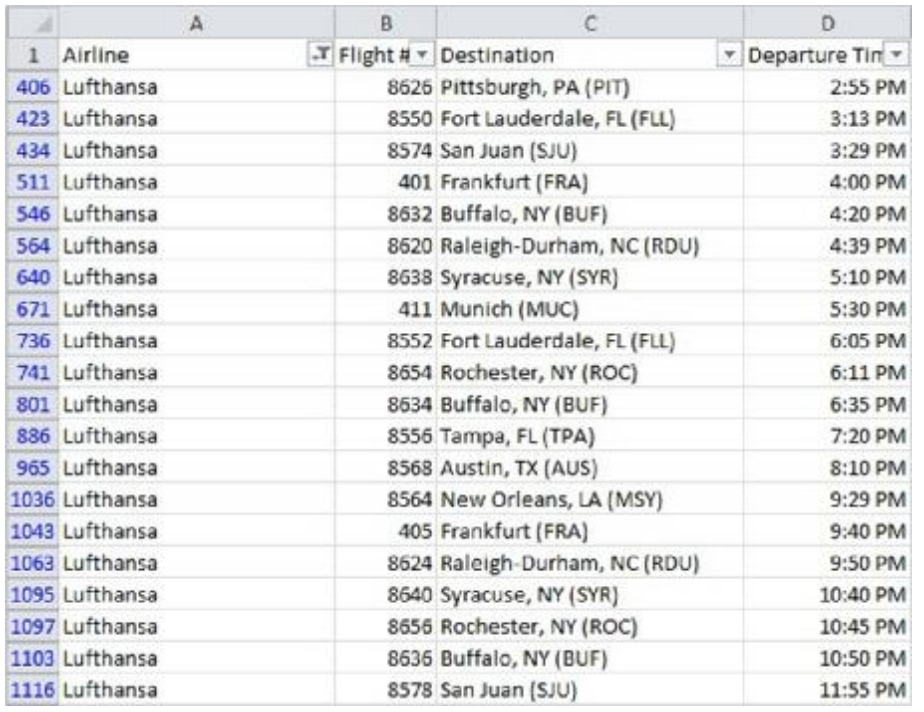

• Khi hoạt động, biểu tượng **AutoFilter** xuất hiện trên phía bên phải của mỗi tên trường

- tìm các hàng nơi có ô bằng giá trị cụ thể hoặc tập các giá trị
- tìm các mục bằng cách sử dụng các điều kiện hoặc tiêu chuẩn cụ thể
- tìm trên các cột với các con số, văn bản, hoặc giá trị ngày / giờ
- Trên tab **Data**, nhóm **Sort & Filter**, chọn **Filter**

#### Microsoft®  $\overline{\text{Office}}$ Excel 2010 **Core Skills** Specialist

## **Lọc thông tin**

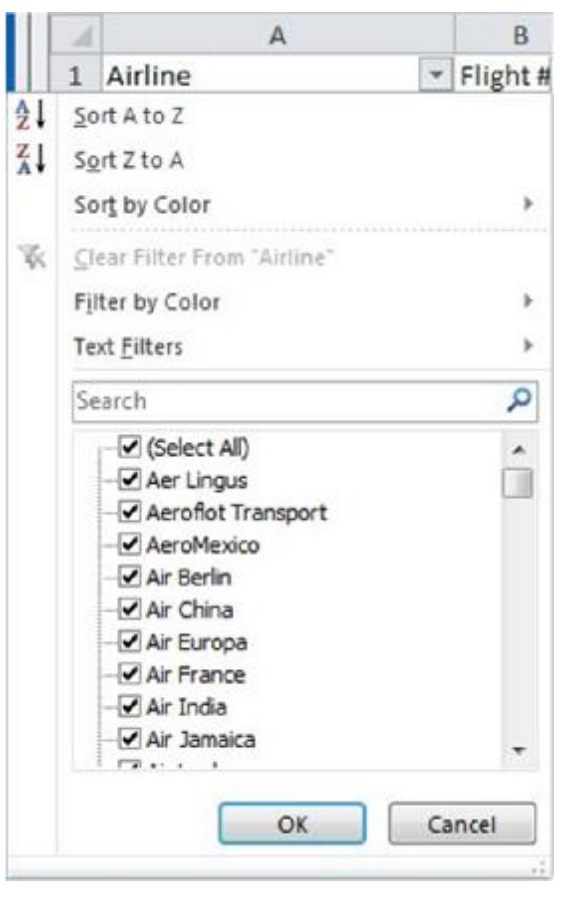

- Menu AutoFilter hiển thị danh sách của tất cả các giá trị duy nhất trong cột hiện tại
- Tạo ra bộ lọc bằng cách sử dụng các hộp kiểm tra (check box)
	- hoặc tạo ra một AutoFilter tùy chỉnh bằng cách sử dụng loạt các giá trị (range of

values)

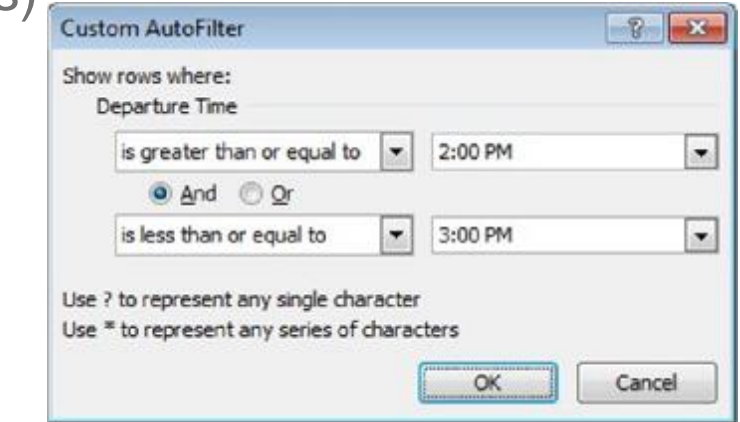

#### Microsoft® Microsoft<sup>\*</sup>  $Office$ Excel 2010 **Core Skills** Specialist

### **Tạo phạm vi được đặt tên (Named Ranges)**

- Để đặt tên phạm vi, chọn phạm vi và sau đó:
	- Trên tab **Formulas**, trong nhóm **Defined Names**, nhấp vào **Define Name**;
	- Nhấn chuột phải vào phạm vi của các ô được lựa chọn và sau đó nhấp vào **Define Name**
- Tên được đặt có thể được sử dụng trong các công thức
- Tên phạm vi có thể dài từ 1 đến 255 ký tự
- Có thể nhanh chóng chọn phạm vi được đặt tên bằng cách chọn từ danh sách Name Box

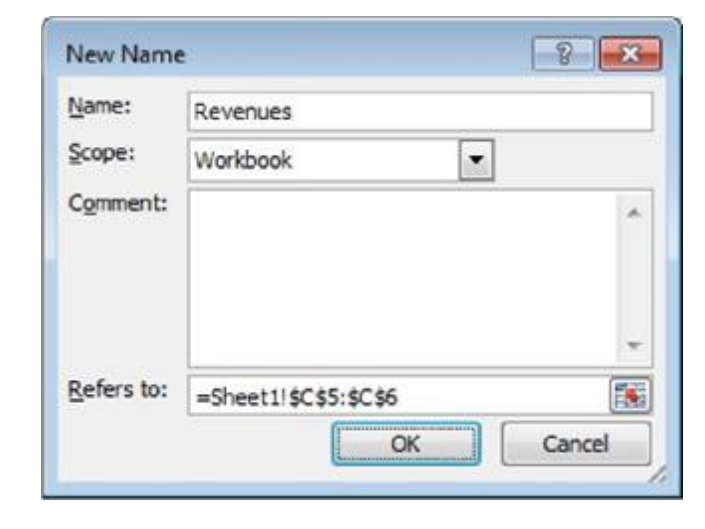

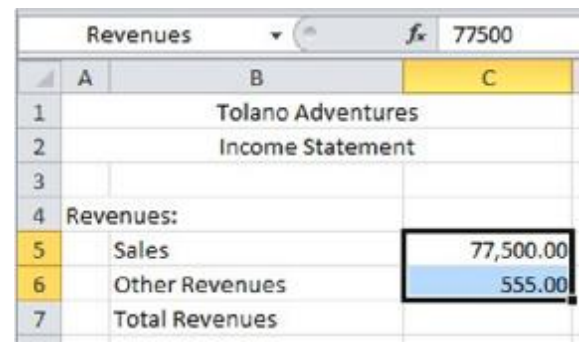

#### Microsoft® Excel 2010 **Core Skills** Specialist

### **Sửa đổi và xóa Named Ranges**

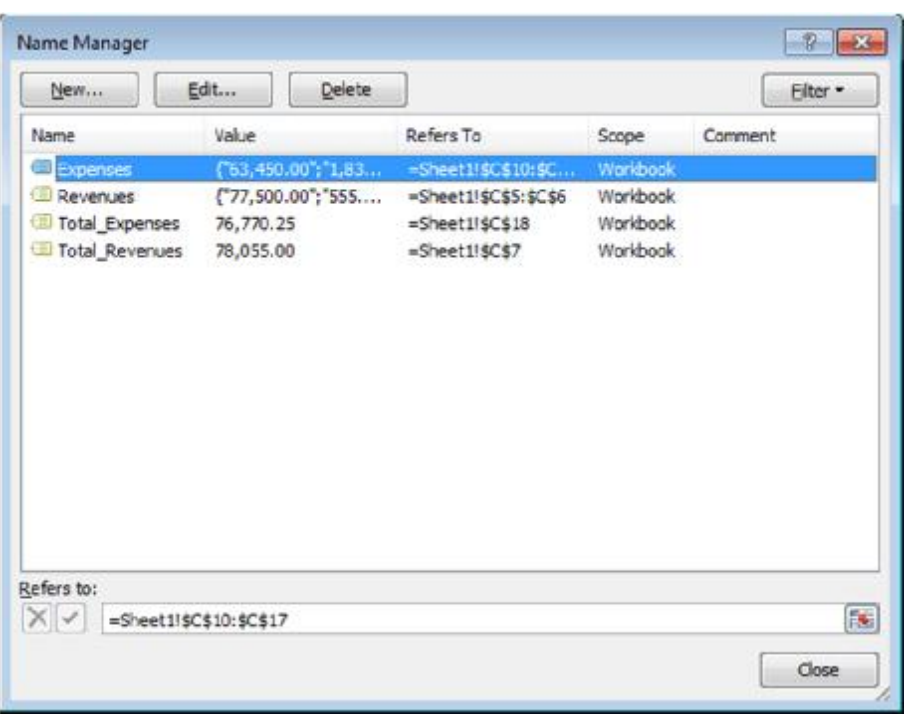

- Sử dụng **Name Manager** để:
	- cập nhật phạm vi ô tham chiếu
	- thay đổi để đặt tên phạm vi xác định
	- xóa tên dãy (named range)
- Trên tab **Formulas**, trong nhóm **Defined Names**, nhấp vào **Name Manager**

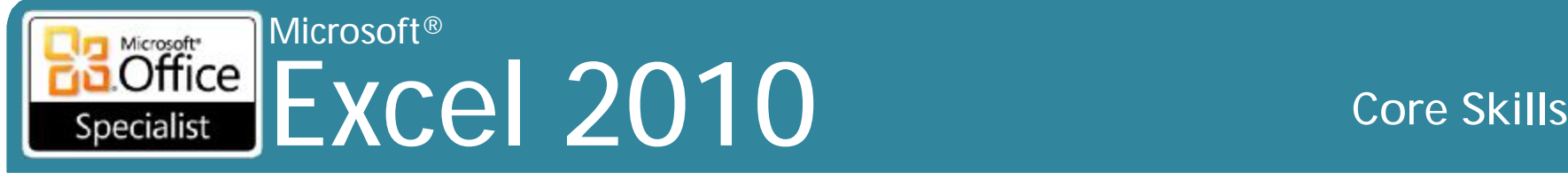

# **Chèn siêu liên kết (Hyperlinks)**

- Có thể là văn bản hoặc hình ảnh trên trang nhảy hoặc liên kết đến một địa điểm khác
- Có thể hiển thị tài liệu tham chiếu dưới hình thức của URL
- Để chèn siêu liên kết:
	- Trên tab **Insert**, trong nhóm **Links**, nhấp **Hyperlink**; hoặc
	- nhấn **Ctrl + K**

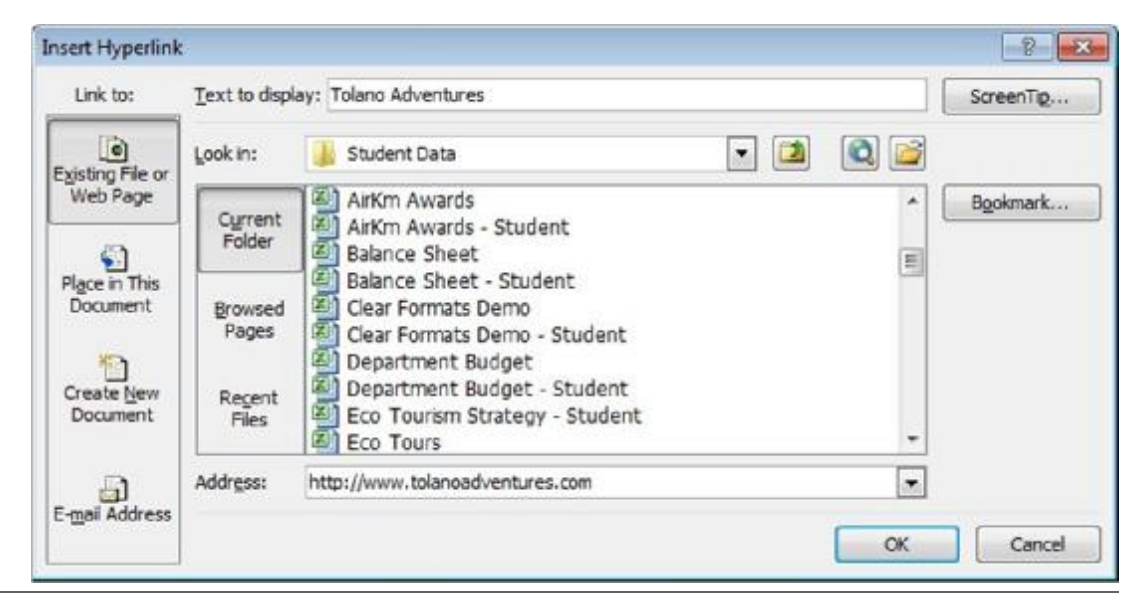

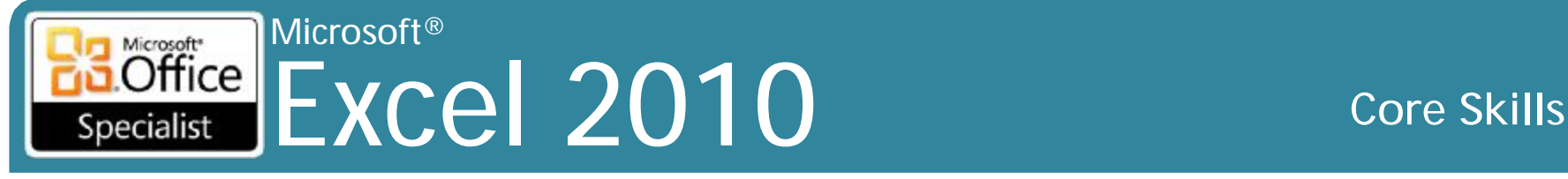

# **Sửa đổi và xóa Hyperlinks**

- Nếu tập tin tham chiếu di chuyển hoặc đổi tên, phải thay đổi liên kết
	- thay đổi văn bản hiển thị cho liên kết, hoặc thêm ScreenTip tùy biến
- Khi không còn cần siêu liên kết, loại bỏ nó
	- văn bản siêu liên kết vẫn còn
- Để chỉnh sửa hyperlink:
	- Kích chuột phải vào liên kết và nhấp vào **Edit Hyperlink**, hoặc
	- di chuyển đến ô có chứa liên kết và trên tab **Insert**, trong nhóm **Links**, nhấp **Hyperlink**
- Để xóa hyperlink:
	- Kích chuột phải vào hyperlink và kích **Remove Hyperlink**;
	- di chuyển đến ô có chứa liên kết và trên tab **Insert**, trong nhóm **Links**, nhấp **Hyperlink**, hãy nhấp vào **Remove Link**.

#### Microsoft<br> **Office** Excel 2010 **Core Skills** Specialist

# **Sử dụng bình luận (Comments)**

- Tương tự như cách đặt các ghi chú dán trên một tài liệu
	- Excel sẽ tự động thêm tên hiện tại của người sử dụng
	- nhiều người dùng có thể chú thích các worksheet
	- hữu ích khi nhắc nhở hoặc để cung cấp thêm thông tin
- Để thêm lời bình vào worksheet:
	- Chọn cell, trên tab **Review**, trong nhóm **Comments**, nhấp vào **New Comment**, hoặc
	- nhấn **Shift + F2**; hoặc
	- kích chuột phải vào ô cần bình luận và nhấn **Insert Comment**
- Để tạm thời hiển thị nội dung bình luận, riêng lẻ đặt vị trí của con trỏ trên ô có chứa bình luận
	- Khi đi ra khỏi ô, bình luận ẩn lại

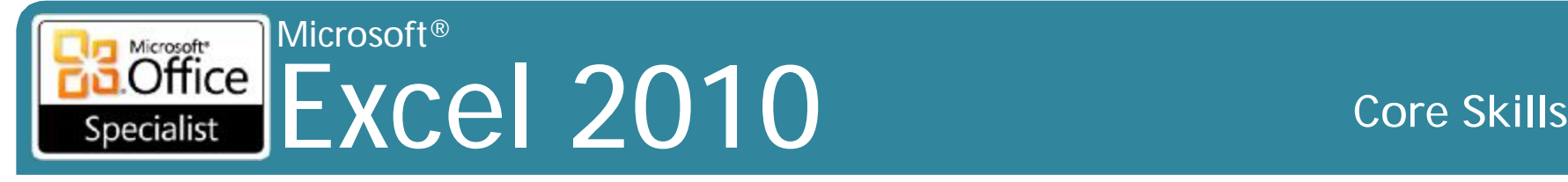

# **Sử dụng bình luận (Comments)**

- Để bắt buộc bình luận được hiển thị:
	- Chọn cell với bình luận, sau đó trên tab **Review,** trong nhóm **Comments**, nhấp vào **Show / Hide Comment**, hoặc.
	- kích chuột phải vào ô có bình luận cần và nhấp vào **Show / Hide Comment**
- Để hiển thị nội dung của tất cả các bình luận kiến, trên tab **Review**, nhóm trong **Comments**, nhấp vào **Show All Comments**.
- Để xóa bình luận:
	- Chọn cell có bình luận, sau đó vào tab **Review** trong nhóm **Comments**, nhấn **Delete**;
	- phải nhấp chuột vào ô và trên tab **Review** trong nhóm **Comments**, hãy nhấp vào **Delete Comment**;

– chọn ô với bình luận, sau đó vào tab **Home**, trong nhóm **Editing**, <sup>© IIG Vietnam.</sup> nhấn Clear, và nhấp vào Delete Comments **Delete** Comments

Microsoft<br> **Office** Excel 2010 **Core Skills** Specialist

# **Nhập vào và xuất ra dữ liệu**

### **Nhập vào các tập tin dữ liệu**

- Excel có thể chuyển đổi các tập tin dữ liệu bên ngoài bằng cách nhập chúng vào
- Trên tab **Data**, trong nhóm **Get External Data**, chọn **From Other Sources**

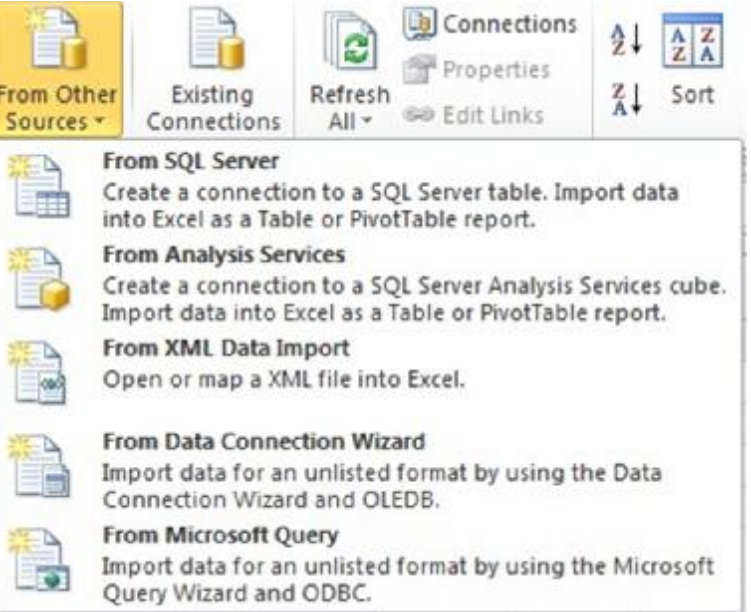

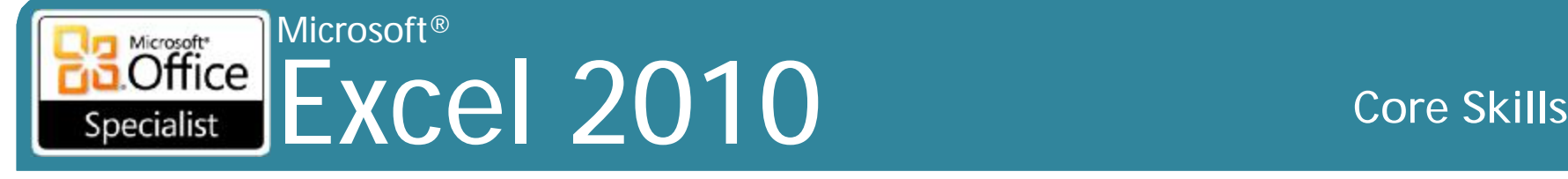

## **Nhập vào và xuất ra dữ liệu**

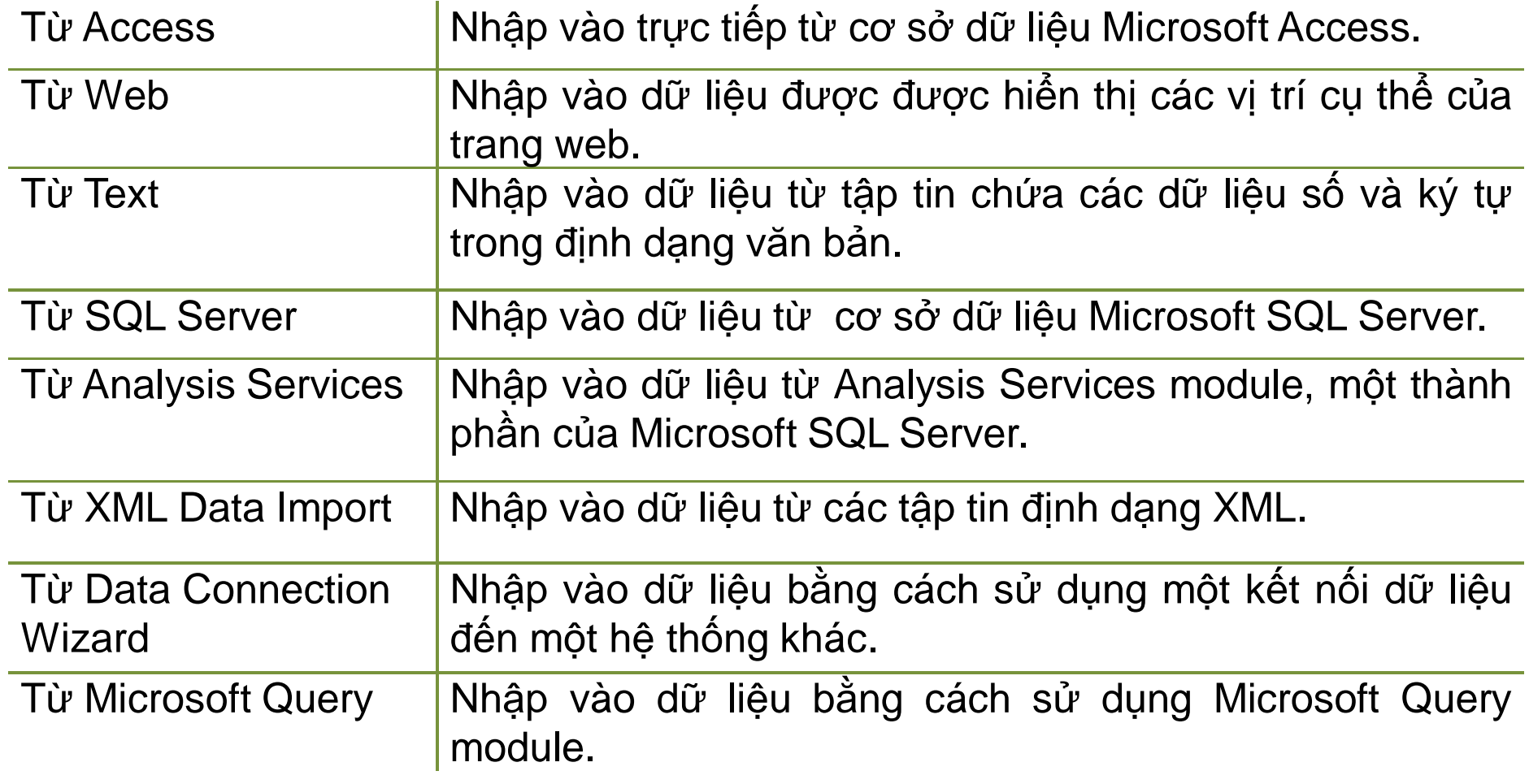

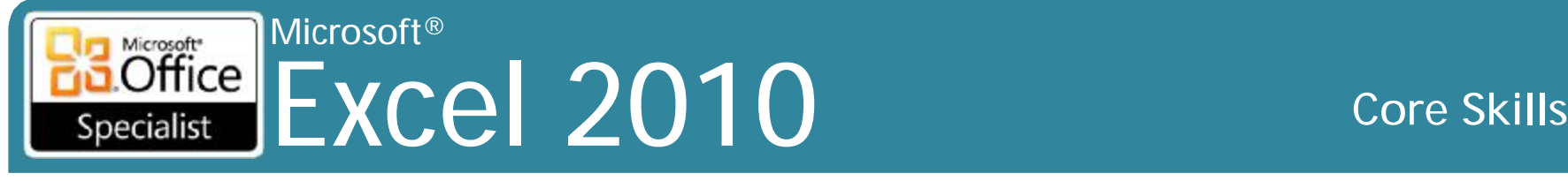

# **Nhập vào và xuất ra dữ liệu**

- •Định dạng văn bản có ít nhất là ba định dạng con:
	- Phân cách (Delimited)
		- Dữ liệu văn bản được phân cách bằng ký tự được xác định trước
		- Tách dòng văn bản vào các giá trị riêng biệt để chèn vào mỗi ô bảng tính
	- Chiều rộng cố định (Fixed width)
		- Mỗi giá trị có vị trí bắt đầu và kết thúc cụ thể trong mỗi dòng văn bản
		- Vị trí của văn bản chia tách dữ liệu vào mỗi ô bảng tính

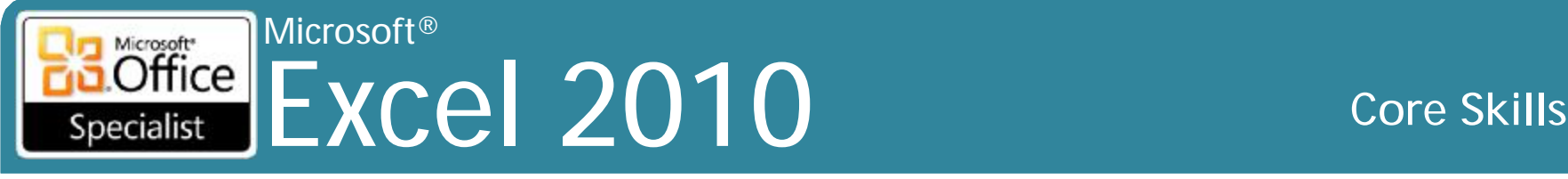

# **Nhập vào và xuất ra dữ liệu**

### **Xuất ra dữ liệu**

• Sử dụng danh sách **Save as type** để chọn định dạng khác nhau để lưu dữ liệu bảng tính

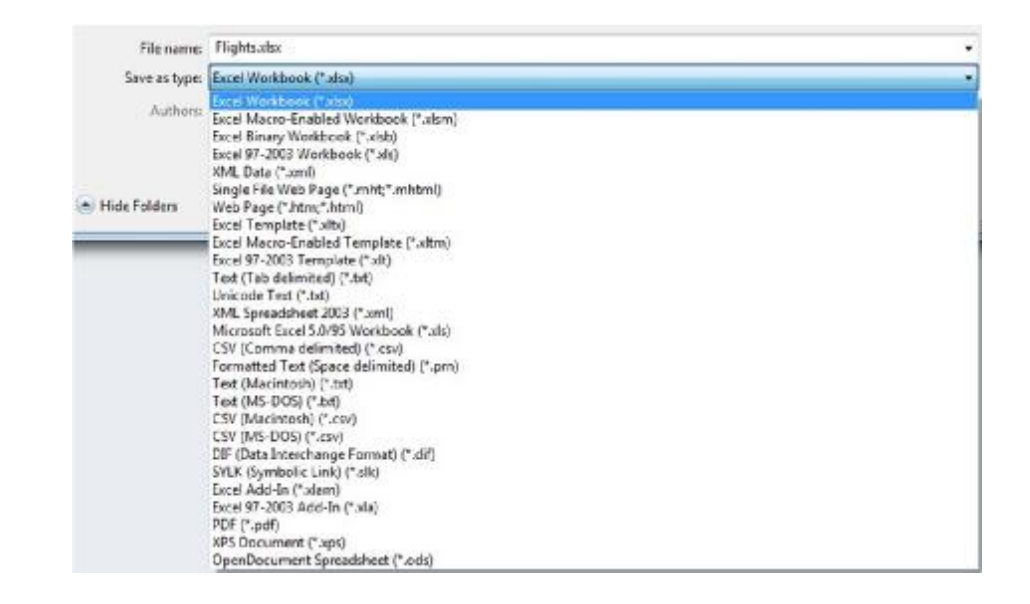

• Phương pháp khác là sử dụng Windows Clipboard

– Sao chép dữ liệu từ Excel vào clipboard, và dán dữ liệu vào chương trình Windows khác

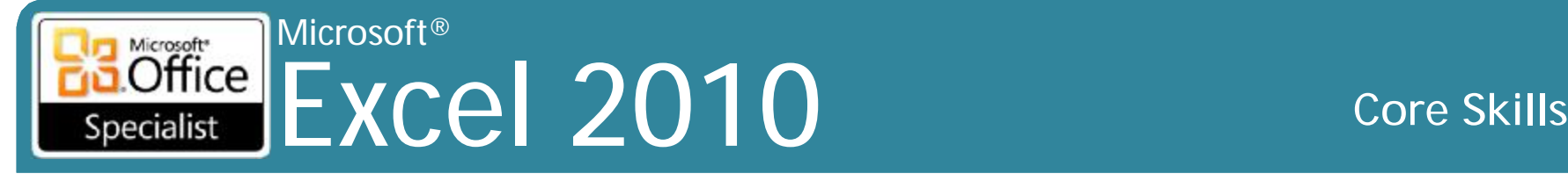

## **Thay đổi thuộc tính Workbook**

- Có thể hiển thị các thuộc tính của workbook trước khi mở nó
	- Hữu ích khi nhiều workbook được lưu có tên rất giống nhau
- Xem thuộc tính tài liệu trước khi lưu workbook cho lần đầu tiên hoặc gửi cho người khác
- Nhấp vào nút **File**, chọn **Info**, chọn **Properties**, nhấp vào **Show Document Panel**

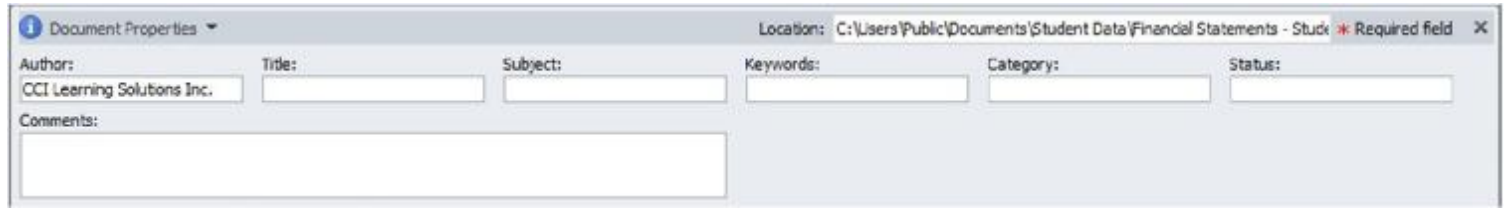

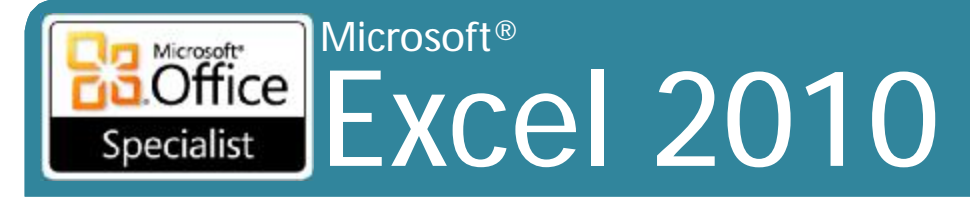

**Core Skills** 

### Chia sẻ Workbook qua E-mail

- Trên tab File, chọn Share, nhận vào Send Using E-mail
- E-mail tạo ra với workbook đính kèm trong định dạng dược chon hoặc như là tài liêu Internet fax

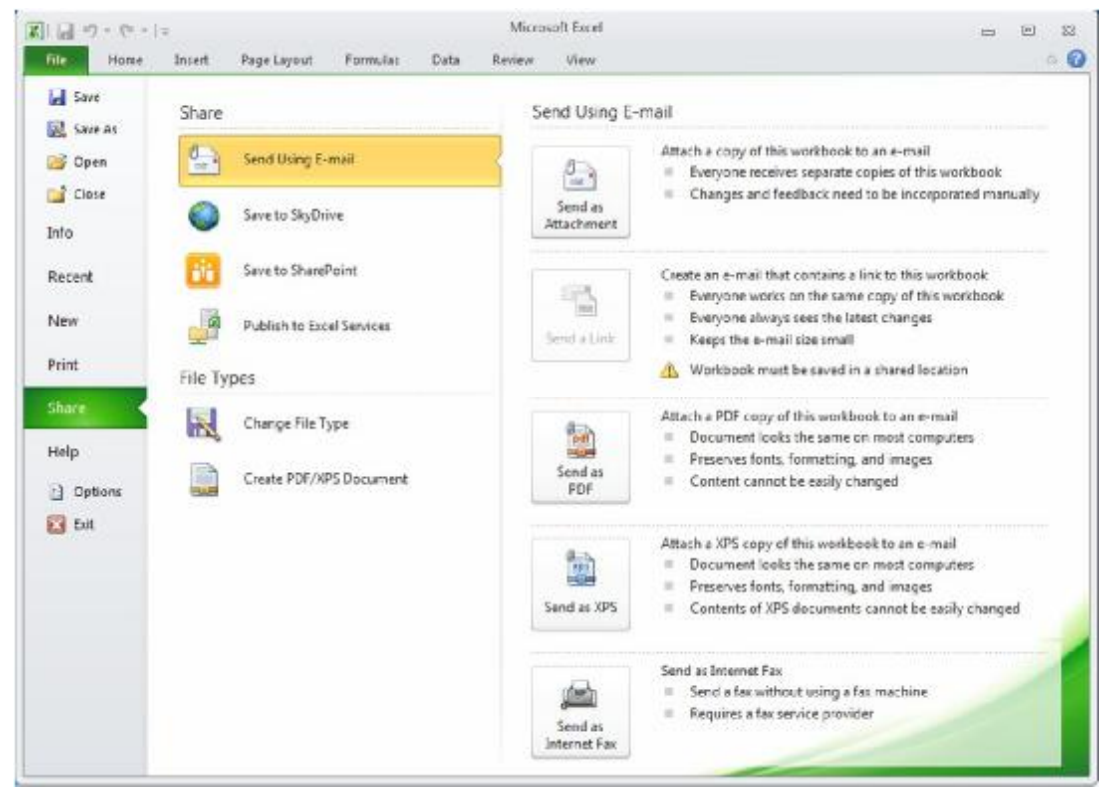

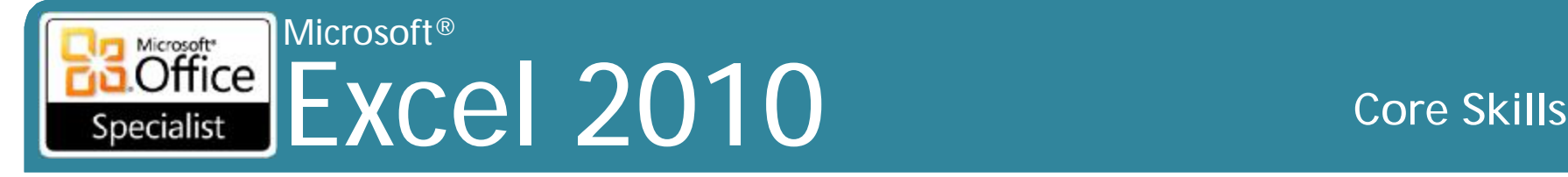

### **Chia sẻ Workbook qua SkyDrive**

- Trên tab **File**, chọn **Share**, nhấp vào **Save to SkyDrive**
- Lưu workbook vào SkyDrive được kèm theo tài khoản Windows Live
- SkyDrive hoạt động như ổ cứng, nhưng là trên Internet

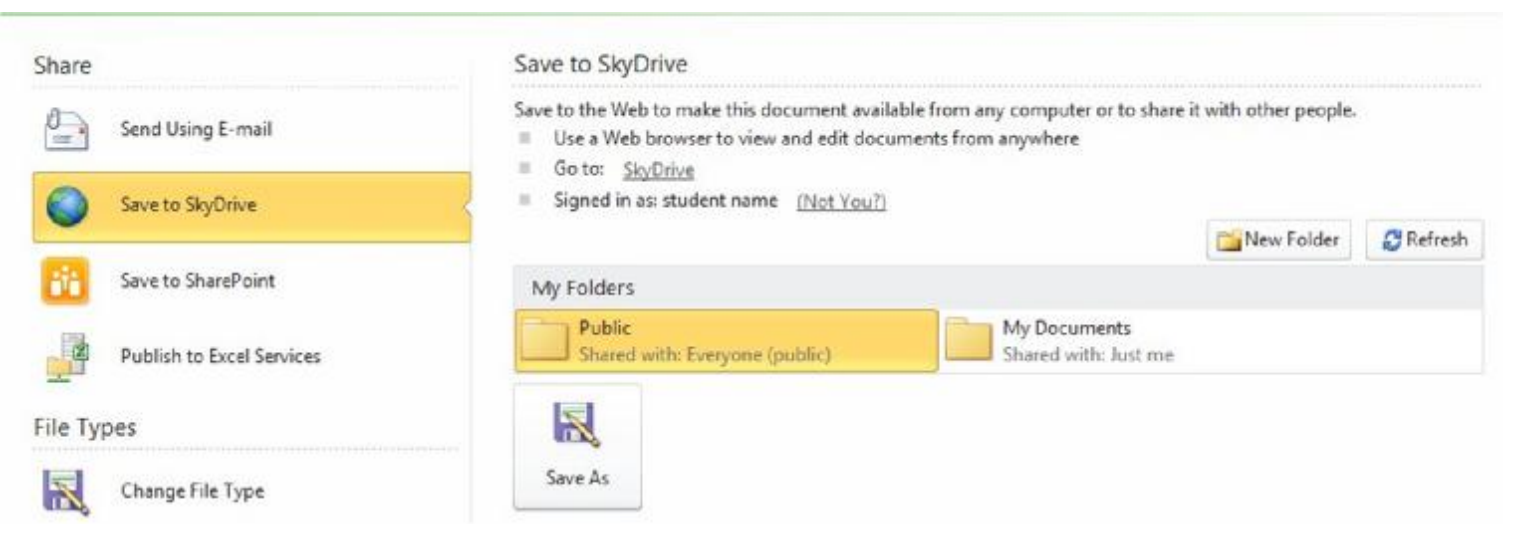

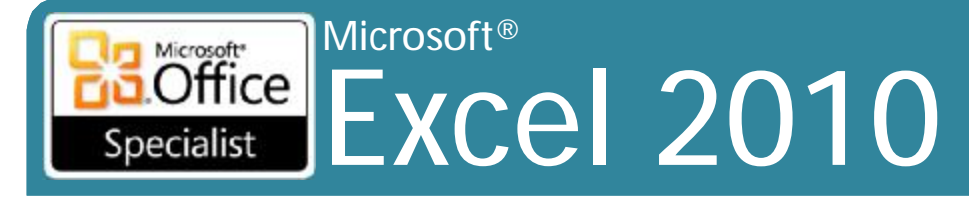

#### **Core Skills**

### Chia sẻ Workbook qua SharePoint

- · Trên tab File, chọn Share, nhấn Save to SharePoint
- Lưu workbook vào SharePoint site của công ty

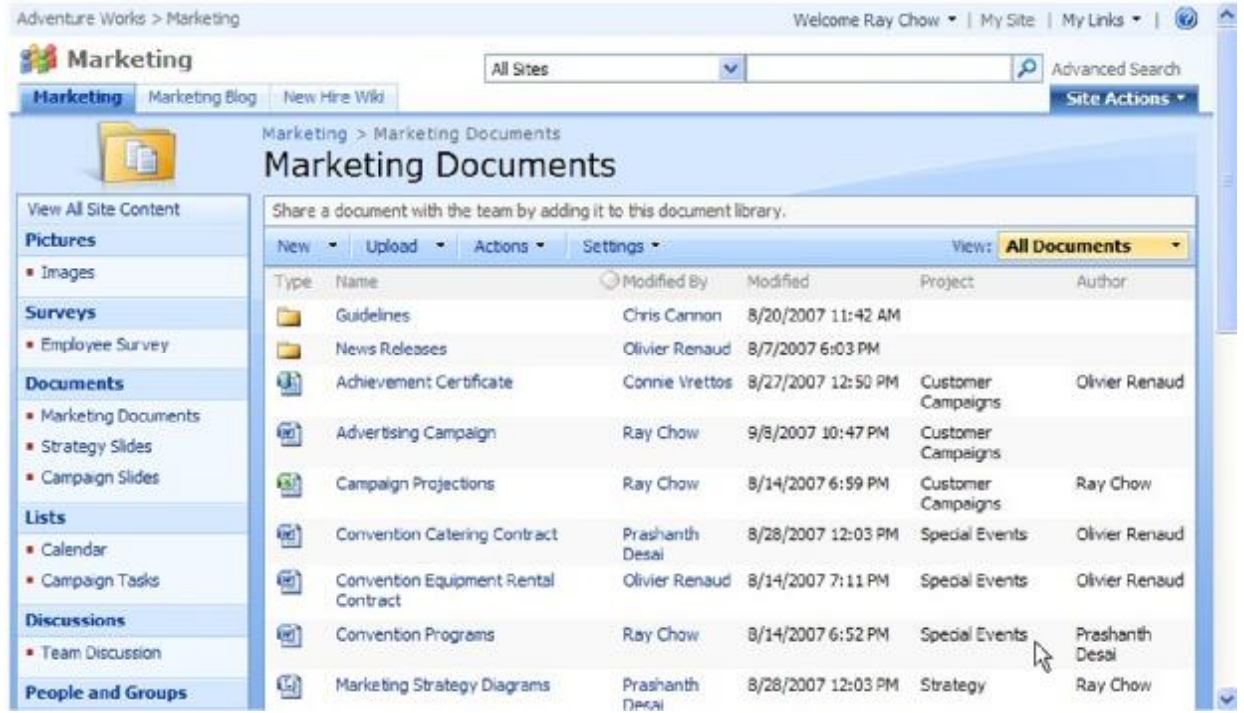

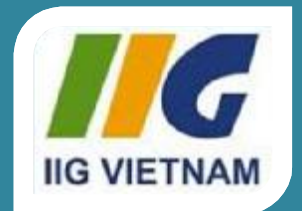

### **Microsoft Office Word 2010**

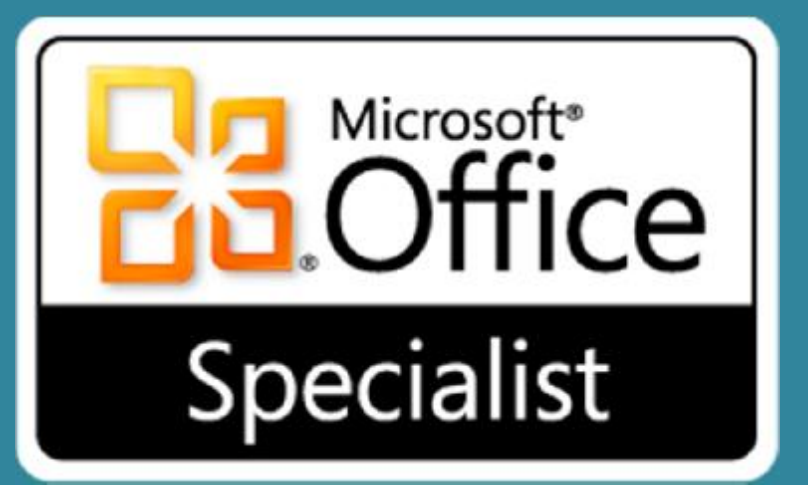

# Bài tập luyện thi **MOS Excel 2010 Core**
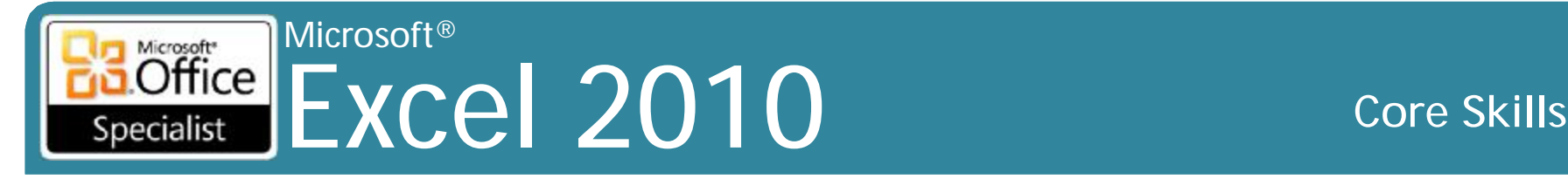

# **Mục tiêu**

- 1. Quản lý môi trường Worksheet
- 2. Tạo ô dữ liệu
- 3. Định dạng Cells và Worksheets
- 4. Quản lý Worksheets và Workbooks
- 5. Áp dụng công thức và hàm
- 6. Trình bày dữ liệu trực quan
- 7. Chia sẻ dữ liệu Worksheet với người dùng khác
- 8. Phân tích và tổ chức dữ liệu

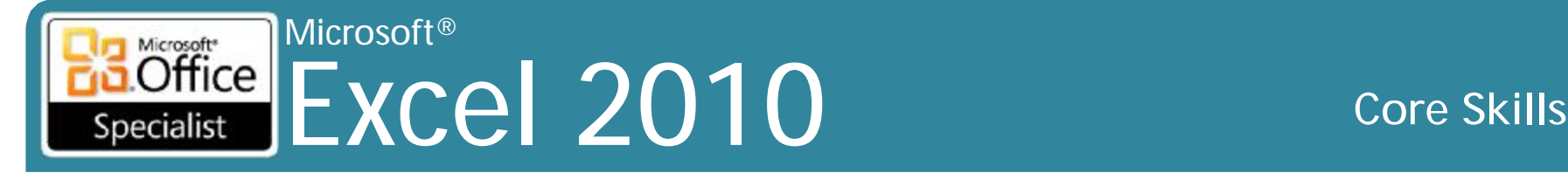

### **1. Quản lý môi trường Worksheet**

- •1.1 Điều hướng trong một Worksheet
- •1.2 In một Worksheet hoặc Workbook
- •1.3 Cá nhân hoá môi trường Excel

- Các tập tin thực hành cho các nhiệm vụ được đặt trong thư mục *Excel \ Objective1*. Nếu bạn muốn lưu các kết quả của nhiệm vụ, lưu chúng trong cùng thư mục với bằng cách thêm từ *My* trước tên tập tin để bạn không ghi đè lên tập tin thực hành ban đầu.
	- Mở workbook **PopiulationData**. Sử dụng các kỹ thuật mô tả trong phần này, di chuyển đến ô J6 của worksheet **NST03**.
	- Sử dụng các kỹ thuật được mô tả trong phần này, di chuyển ô worksheet đầu tiên có chứa một bình luận.
	- Di chuyển phạm vi ô có tên là **US\_2006**.
	- Di chuyển đến ô dân cư cuối cùng trong worksheet.

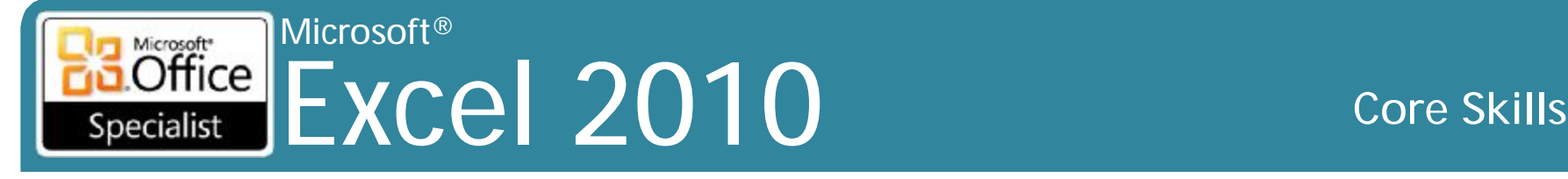

- •Các tập tin thực hành cho các nhiệm vụ được đặt trong thư mục *Excel \ Objective1*. Nếu bạn muốn lưu các kết quả của nhiệm vụ, lưu chúng trong cùng thư mục với bằng cách thêm từ *My* trước tên tập tin để bạn không ghi đè lên tập tin thực hành ban đầu.
	- Cấu hình worksheet *SalesByCategory* của workbook *PrintArea* để in ấn với các thiết lập mặc định sẽ chỉ in những cột **B** và **C** với gridlines.

## **Nhiệm vụ thực hành 1.2 (tt)**

- Mở worksheet *Orders* của workbook *PageBreaks*, chèn một ngắt trang trước hàng 31. Sau đó, xem xét các ngắt trang, và đảm bảo rằng chỉ các cột từ **A** đến **D** sẽ xuất hiện trên trang đầu tiên.
- Trong workbook *HeaderFooter*, tạo một header sẽ in trên tất cả các trang của worksheet *Orders*, ngoại trừ trang đầu tiên. Ở bên trái, nhập vào ngày hiện tại, ở giữa, nhập tên của workbook, và bên phải, nhập số trang. Quay lại để xem bình thường (Normal), và sau đó thay đổi phần giữa của header để phản ánh tên của worksheet thay vì của workbook.
- Cấu hình các thiết lập in của workbook *HeaderFooter* để các số trang in ở dưới cùng của mỗi trang thay vì trên cùng.

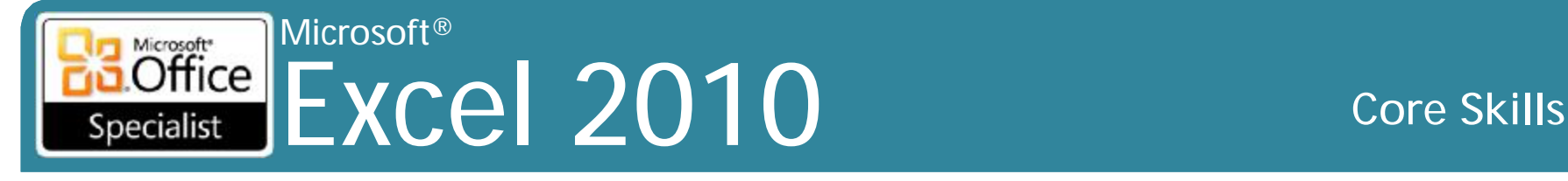

- Các tập tin thực hành cho các nhiệm vụ được đặt trong thư mục *Excel \ Objective1*. Nếu bạn muốn lưu các kết quả của nhiệm vụ, lưu chúng trọng cùng thư mục với bằng cách thêm từ *My* trước tên tập tin để bạn không ghi đè lên tập tin thực hành ban đầu.
	- Đính kèm từ khoá *magazine* và *advertising* vào workbook *Properties*.
	- Cấu hình Excel để nó không cung cấp thông tin **AutoComplete** công thức mà bạn nhập vào. Kiểm tra các thiết lập bằng cách nhập =*SUM* (trong một ô bảng tính và xác minh rằng một tooltip hiển thị cấu trúc công thức đúng không xuất hiện.
	- Cấu hình Excel để di chuyển đến các ô tiếp theo sang bên phải khi bạn nhấn **Enter**. kiểm tra các thiết lập bằng cách nhập nội dung vào một ô bảng tính và sau đó nhấn **Enter**.

## **Nhiệm vụ thực hành 1.3 (tt)**

- Hiển thị tab **Developer** trên ribbon. Sau đó, loại bỏ các nhóm **Macros** từ tab **View**.
- Nút **Quick Print** không có sẵn theo mặc định trên bất kỳ tab ribbon. Thêm nút này vào **Quick Access Toolbar**, đặt nó vào nút ngoài cùng bên trái, và tách biệt trực quan so với các nút khác.
- Đối với các workbook hiện tại, tạo ra một thanh công cụ *Quick Access* có chứa nút để chèn hình ảnh, biểu đồ, và các bảng. Sau đó hiển thị thanh công cụ *Quick Access* này phía dưới vùng Ribbon.
- Hủy bỏ các tùy chỉnh của bạn từ hộp thoại **Excel Options** ribbon, và cả hai thanh công cụ *Quick Access*, và chỉ hiển thị **Quick Access Toolbar** tiêu chuẩn trên ribbon.

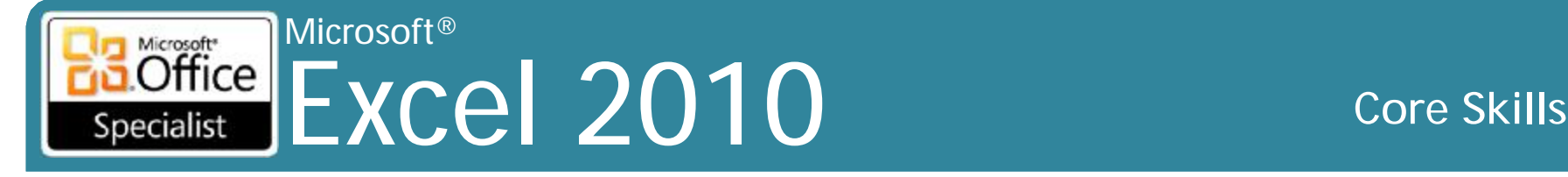

### **2. Tạo ô dữ liệu**

- •2.1 Xây dựng ô dữ liệu
- •2.2 Áp dụng Auto Fill
- •2,3 Áp dụng và thao tác các Hyperlink

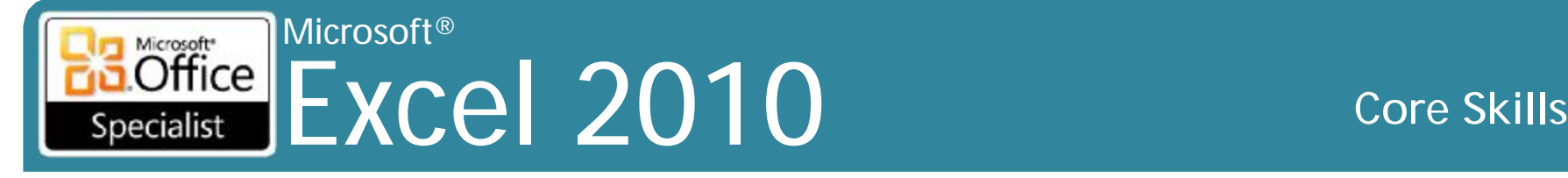

- •Các tập tin thực hành cho các nhiệm vụ được đặt trong thư mục *Excel \ Objective2*. Nếu bạn muốn lưu các kết quả của nhiệm vụ, lưu chúng trong cùng thư mục với bằng cách thêm từ *My* trước tên tập tin để bạn không ghi đè lên tập tin thực hành ban đầu.
	- –Trong workbook *InsertingDeleting*, chuyển các tên trong cột **Magazine** trên worksheet *Ad Buy Constraints* vào hàng đầu tiên của một worksheet mới.

## **Nhiệm vụ thực hành 2.1 (tt)**

- Trong workbook *InsertingDeleting*, thực hành dán chỉ có các giá trị (có hoặc không có đường viền), công thức, và định dạng của các ô B4: G9 trên worksheet *Ad Buy Constraints*.
- trên worksheet *Ad Buy Constraints* của workbook *InsertingDeleting*, xóa các hàng để di chuyển các tiêu đề cột đến hàng 1. Xoá các cột để di chuyển cột **Magazine** sang cột *A*. Cắt dữ liệu từ hàng *Mag3* **(B4: F4)** và chèn nó vào hàng *Mag2* **(B3: F3)**. Di chuyển dữ liệu *Ad Cost Per* sang trái của các ô *Total Cos***t**. Cuối cùng, chèn hai ô ở vị trí **B8:B9**, chuyển dịch bất kỳ dữ liệu hiện có.

- Các tập tin thực hành cho các nhiệm vụ được đặt trong thư mục *Excel \ Objective2*. Nếu bạn muốn lưu các kết quả của nhiệm vụ, lưu chúng trong cùng thư mục với bằng cách thêm từ *My* trước tên tập tin để bạn không ghi đè lên tập tin thực hành ban đầu.
	- Trên worksheet *Sheet1* của workbook *FillSeries*, điền vào ô **A2:A21** với các giá trị *Item 1, Item 2, Item 3, và như vậy cho đến Item 20*. Điền vào các ô **B2:B21** với các giá trị *10, 20, 30, và như vậy cho đến 200*. Sau đó điền vào các ô **C2:C21** với các giá trị *\$ 3,00, \$ 2,95, \$ 2,90, và như vậy cho đến \$ 2,05.*

### Microsoft®  $|\text{Office}|$ Excel 2010 **Core Skills** Specialist

## **Nhiệm vụ thực hành 2.2 (tt)**

- Mở worksheet *Sheet1* của workbook *FillSeries*, sao chép các nền và phông chữ định dạng từ ô **A1** sang các ô **A2:A21**.
- Mở worksheet *Sheet1* của workbook *FillCustom*, điền vào các ô **B1:K1** với các ngày từ *Monday đến Friday*, lặp đi lặp lại hai lần.
- Mở worksheet *Sheet1* của workbook *FillCustom*, tạo ra một tùy chỉnh hàng loạt (series) bằng cách sử dụng các tên (name) được nhập trong các ô **B2:B7**. Điền vào hàng loạt (series) trong mỗi hàng để tạo ra một bảng phân công nhiệm vụ xoay trong hai tuần.
- Mở worksheet *Term Schedule* của workbook *FillCopies*, chọn các ô **A2: F14**. Sử dụng các chức năng lấp đầy, tạo ra một bản sao của term schedule đã chọn và theo sau hàng trống ngay bên dưới bản gốc. Đảm bảo rằng cột **Period** trong các bản sao của schedule hiển thị khoảng từ 1 đến 8.

- Các tập tin thực hành cho các nhiệm vụ được đặt trong thư mục *Excel \ Objective2*. Nếu bạn muốn lưu các kết quả của nhiệm vụ, lưu chúng trong cùng thư mục với bằng cách thêm từ *My* trước tên tập tin để bạn không ghi đè lên tập tin thực hành ban đầu.
	- Trên worksheet *Employees* của workbook *Hyperlink* trong ô A12, nhập hyperlink đến website đặt tại [www.otsi.com](http://www.otsi.com).
	- Chỉnh sửa hyperlink mà bạn tạo ra trong ô A12 để ô hiển thị "*Please visit our website*" thay cho địa chỉ URL.

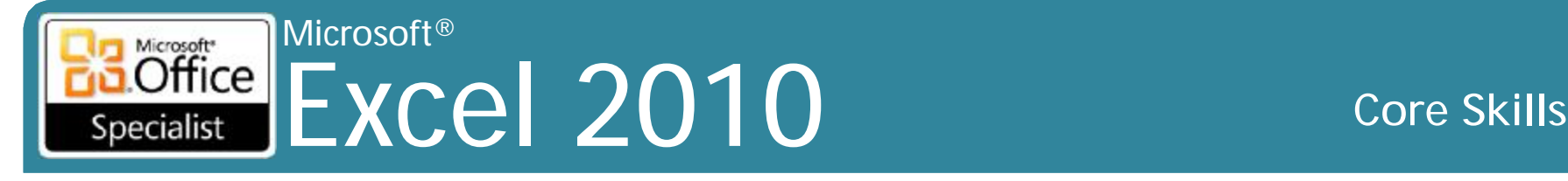

### **3. Định dạng Cells và Worksheets**

- •3.1 Áp dụng và sửa đổi định dạng Cell
- •3.2 Hợp nhất hoặc chia ô
- •3.3 Tạo tiêu đề hàng và cột
- •3.4 Ẩn hoặc không ẩn hàng và cột
- 3.5 Thao tác tùy chọn Page Setup cho Worksheets
- •3.6 Tạo và áp dụng các Styles Cell

- Các tập tin thực hành cho các nhiệm vụ được đặt trong thư mục **Excel \ Objective3**. Nếu bạn muốn lưu các kết quả của nhiệm vụ, lưu chúng trong cùng thư mục với bằng cách thêm từ *My* trước tên tập tin để bạn không ghi đè lên tập tin thực hành ban đầu.
	- Trên worksheet *Expense Statement* của workbook *FormatCells*, định dạng ô **K10** để hiển thị nội dung của nó trong bất kỳ một trong các định dạng số (*Number*, *Currency*, hoặc *Accounting*) không có chữ số thập phân. Sau đó áp dụng định dạng tương tự cho các ô **K11:K23**.

### **Nhiệm vụ thực hành 3.1 (tt)**

- Mở worksheet *Expense Statement* của workbook *FormatCells*, áp dụng số tùy chỉnh định dạng với giá trị **TOTAL** ở ô **K23** để nó được hiển thị trong màu xanh lá cây nếu nó là một số dương và đỏ nếu nó là một số âm. Không thêm định dạng cho các giá trị 0 hoặc văn bản. Xác minh các định dạng bằng cách nhập một giá trị 3,000 trong ô **K22**.
- Trên worksheet *Expense Statement* của workbook *FormatCells*, thay đổi kích thước font chữ của các header trong các ô **A9:K9**. Trong các ô **A9:K9** và **K10:K19**, áp dụng một màu nền là hai màu đậm hơn so với hiện tại. Cuối cùng, đặt một đường viền hộp dày xung quanh các ô bị sáp nhập trong hàng 2.

### **Nhiệm vụ thực hành 3.1 (tt)**

- Mở worksheet *Expense Statement* của workbook *RowColumnFormatting*, thiết lập toàn bộ bảng tính để bọc tất cả các mục trong các ô của chúng. *Right-align* các mục trong cột A, và *bottom-align* các tiêu đề trong hàng 9. Cuối cùng, tắt chức năng **text wrapping** trong dòng 4, 5, và 9, và xoay ngang các header trong hàng 9 ở một góc 45 độ.
- Mở worksheet *Inventory List* của workbook *HeightWidth*, thiết lập chiều cao của hàng 4 là 6,00, và sau đó kéo hàng 3 đấn chiều cao là 45,00. Sau đó, đồng thời thiết lập chiều rộng của các cột F, G và H là 10. Cuối cùng, thiết lập lại độ rộng của cột B để phù hợp với mục nhập của nó dài nhất.

# **Nhiệm vụ thực hành 3.2**

• Các tập tin thực hành cho các nhiệm vụ được đặt trong thư mục **Excel \ Objective3**. Nếu bạn muốn lưu các kết quả của nhiệm vụ, lưu chúng trong cùng thư mục với bằng cách thêm từ *My* trước tên tập tin để bạn không ghi đè lên tập tin thực hành ban đầu.

– Trên worksheet *Employees* của workbook *Hyperlink*, hợp nhất các ô **A12:C13** để hyperlink được canh giữa ở phía dưới cùng của ba cột. Sau đó hủy hợp nhất các ô để hyperlink xuất hiện trong chỉ trong ô **A12**.

## **Nhiệm vụ thực hành 3.3**

•Các tập tin thực hành cho các nhiệm vụ được đặt trong thư mục **Excel \ Objective3**. Nếu bạn muốn lưu các kết quả của nhiệm vụ, lưu chúng trong cùng thư mục với bằng cách thêm từ *My* trước tên tập tin để bạn không ghi đè lên tập tin thực hành ban đầu.

–Trong workbook *HeightWidth*, cấu hình worksheet *Inventory List* để in tiêu đề hàng và cột trên từng trang.

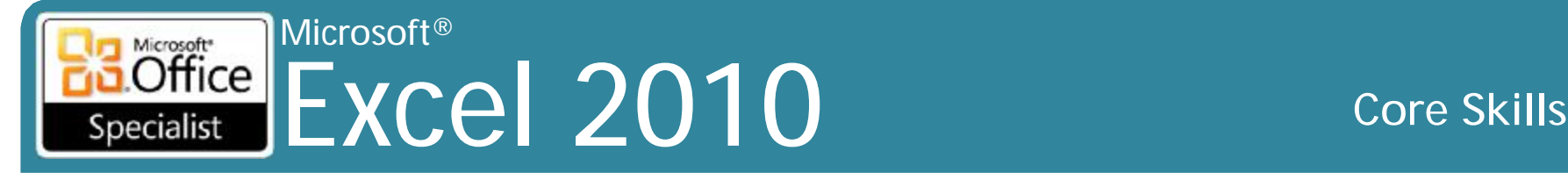

- •Các tập tin thực hành cho các nhiệm vụ được đặt trong thư mục **Excel \ Objective3**. Nếu bạn muốn lưu các kết quả của nhiệm vụ, lưu chúng trong cùng thư mục với bằng cách thêm từ *My* trước tên tập tin để bạn không ghi đè lên tập tin thực hành ban đầu.
	- –Trên worksheet *Inventory List* của workbook *Hiding*, ẩn cột có chứa *Inventory ID* và hàng có chứa các ghi chú nguồn dữ liệu. Sau đó, thôi ẩn các hàng, nhưng không thực hiện với cột cột.

- Các tập tin thực hành cho các nhiệm vụ được đặt trong thư mục **Excel \ Objective3**. Nếu bạn muốn lưu các kết quả của nhiệm vụ, lưu chúng trong cùng thư mục với bằng cách thêm từ *My* trước tên tập tin để bạn không ghi đè lên tập tin thực hành ban đầu.
	- Trong workbook *Layout*, hiển thị worksheet *JanFeb*. Đảm bảo rằng tất cả các nội dung sẽ in theo chiều ngang trên hai trang cỡ giấy **letter**
	- Trong workbook *Layout*, đảm bảo rằng tất cả các nội dung của worksheet *JanFeb* sẽ in trên hai miếng khổ giấy A5.
	- Trong workbook *Layout*, đảm bảo rằng các nội dung của worksheet *JanFeb* sẽ in ở mức 50% kích thước thực tế của chúng.

- Các tập tin thực hành cho các nhiệm vụ được đặt trong thư mục **Excel \ Objective3**. Nếu bạn muốn lưu các kết quả của nhiệm vụ, lưu chúng trong cùng thư mục với bằng cách thêm từ *My* trước tên tập tin để bạn không ghi đè lên tập tin thực hành ban đầu.
	- Trên worksheet tính *Expense Statement* của workbook *FormatCells*, chọn các ô **A9:K9**, và áp dụng cell style *20% - Accent2*. Sau đó, thay đổi kiểu font chữ và màu nền của các ô **A9:K9**, và lưu sự kết hợp định dạng như là một cell style mới.

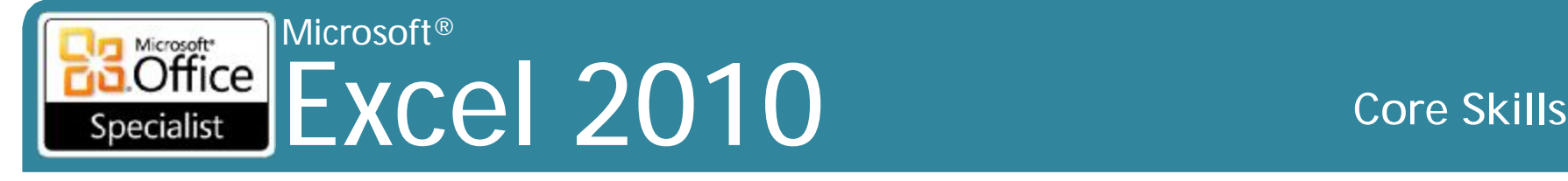

### **4. Quản lý Worksheets và Workbooks**

- •4.1 Tạo và định dạng Worksheets
- •4.2 Thao tác Window Views
- •4.3 Thao tác Workbook Views

- Các tập tin thực hành cho các nhiệm vụ được đặt trong thư mục **Excel \ Objective4**. Nếu bạn muốn lưu các kết quả của nhiệm vụ, lưu chúng trong cùng thư mục với bằng cách thêm từ *My* trước tên tập tin để bạn không ghi đè lên tập tin thực hành ban đầu.
	- Trong workbook *SalesReport*, và tạo một bản sao của worksheet *By Product*. Đổi tên bản sao chép thành *Sales By Product*.
	- Nhóm các worksheet *By Product* và *By Sales*, và sau đó áp dụng chủ đề **Austin** cho nhóm worksheet.
	- Làm cho worksheet **Source Data** ở vị trí worksheet cuối cùng trong workbook.
	- Ẩn worksheet *By Product - Customer Filtered*.
	- Thay đổi để có thể nhìn thấy của mỗi tab worksheet có một màu sắc khác nhau.

- Các tập tin thực hành cho các nhiệm vụ được đặt trong thư mục **Excel \ Objective4**. Nếu bạn muốn lưu các kết quả của nhiệm vụ, lưu chúng trong cùng thư mục với bằng cách thêm từ *My* trước tên tập tin để bạn không ghi đè lên tập tin thực hành ban đầu.
	- Mở worksheet *Budget* của workbook
		- *PersonalMonthlyBudget*, đóng băng dòng từ 1 đến 9 để khi bạn di chuyển phần còn lại của bảng tính, những hàng này luôn luôn được nhìn thấy. Sau đó, mở phá băng các hàng.

# **Nhiệm vụ thực hành 4.2 (tt)**

- Chia worksheet Budget của workbook PersonalMonthlyBudget để bạn có thể hiển thị dòng từ 1 đến 9 trong một cửa sổ và di chuyển các dữ liệu ngân sách một cửa sổ khác.
- Tiếp tục từ nhiệm vụ trước đó, mở các workbook AirQualityData và PopulationData. Sử dụng các lệnh trong Window nhóm trên Menu, lát ngói (tile) ba cửa sổ, và sau đó sắp xếp chúng để chúng chồng chéo lên nhau.
- Tiếp tục từ nhiệm vụ trước, sử dụng lệnh New Window để mở một thể hiện thứ hai của một trong các workbook. Sau đó sắp xếp chỉ có hai cửa sổ workbook hoạt động theo chiều ngang.

### **Nhiệm vụ thực hành 4.3**

• Các tập tin thực hành cho các nhiệm vụ được đặt trong thư mục **Excel \ Objective4**. Nếu bạn muốn lưu các kết quả của nhiệm vụ, lưu chúng trong cùng thư mục với bằng cách thêm từ *My* trước tên tập tin để bạn không ghi đè lên tập tin thực hành ban đầu.

- Mở workbook *PersonalMonthlyBudget*. Hiển thị worksheet *Budget* ở chế độ xem **Page Layout**, và sau đó thu nhỏ để bạn có thể nhìn thấy toàn bộ trang đầu tiên. – Chọn phần **Projected Monthly Income** của worksheet
	- *Budget*, và phóng to để chỉ hiển thị các ô được lựa chọn.

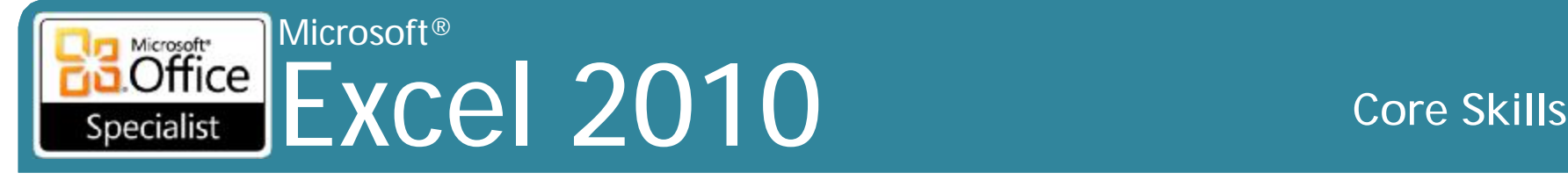

# **5. Áp dụng công thức và hàm**

- •5.1 Tạo công thức
- •5.2 Thực thi quyền ưu tiên
- •5.3 Áp dụng Cell References trong công thức
- •5.4 Áp dụng Conditional Logic trong công thức
- •5.5 Áp dụng Nameed Ranges trong công thức
- •5.6 Áp dụng Cell Ranges trong công thức

- Các tập tin thực hành cho các nhiệm vụ được đặt trong thư mục **Excel \ Objective5**. Nếu bạn muốn lưu các kết quả của nhiệm vụ, lưu chúng trong cùng thư mục với bằng cách thêm từ *My* trước tên tập tin để bạn không ghi đè lên tập tin thực hành ban đầu.
	- Trên worksheet Sales By Region của workbook Sales, làm như sau:
		- Tạo các **subtotal** số tiền bán hàng đầu tiên theo *Period* và sau đó theo *Region*.
		- Tìm doanh số bán hàng trung bình theo *Period* và sau đó theo *Region*.
		- Tìm các giá trị lớn nhất và nhỏ nhất theo *Period* và sau đó theo

### **Nhiệm vụ thực hành 5.1 (tt)**

- –Trên worksheet *Summary* của workbook *SummaryFormula*, làm như sau:
	- Trong ô **B18**, tạo ra một công thức trả về số lượng các ô trong phạm vi *Period* khác rỗng. Sau đó, trong ô **B19**, tạo ra một công thức trả về số lượng các ô trống trong cùng một phạm vi.
	- Trong ô **C18**, tạo ra một công thức trả về giá trị trung bình trong phạm vi *Sales*.
	- Trong ô **D5**, tạo ra một công thức trả về giá trị *Sales* thấp nhất cho khoảng period *Fall*

- •Không có tập tin thực hành cho những công việc này. Đơn giản chỉ cần mở một workbook trống.
	- –● Trong ô A1 của một bảng tính, nhập công thức  $sau: =  $5x2+7-12$$
	- –● Sao chép công thức từ ô A1 đến ô A2:A5. Chỉnh sửa từng công thức sao chép, đặt dấu ngoặc xung quanh các nhóm khác nhau để xem hiệu quả.

- Các tập tin thực hành cho các nhiệm vụ được đặt trong thư mục **Excel \ Objective5**. Nếu bạn muốn lưu các kết quả của nhiệm vụ, lưu chúng trong cùng thư mục với bằng cách thêm từ *My* trước tên tập tin để bạn không ghi đè lên tập tin thực hành ban đầu.
	- Trong workbook *MultiplicationTable*, trên worksheet *Practice*, tạo ra một công thức trong các ô **B2:T20** để hoàn thành bảng nhân các số từ 1 đến 20. (*Thử thách: Tạo bảng trong sáu bước hoặc ít hơn*) So sánh công thức trong bảng nhân của bạn với những cái trên worksheet *Results*.
	- Trong workbook *SalesBySeason*, trên worksheet *Summary*, hiển thị tổng doanh số cho từng giai đoạn trong các ô **B2:B5** bằng cách tham chiếu các worksheet tương ứng.

- Các tập tin thực hành cho các nhiệm vụ được đặt trong thư mục **Excel \ Objective5**. Nếu bạn muốn lưu các kết quả của nhiệm vụ, lưu chúng trong cùng thư mục với bằng cách thêm từ *My* trước tên tập tin để bạn không ghi đè lên tập tin thực hành ban đầu.
	- Trên worksheet *Expense Statement* của workbook *ConditionalFormula*, làm như sau:
		- Trong ô C25, sử dụng hàm **AND**() để xác định xem số tổng **Entertainment** là ít hơn \$ 200,00 và số tổng **Misc**. là ít hơn \$ 100,00.

# **Nhiệm vụ thực hành 5.4 (tt)**

- Trong ô **C26**, sử dụng hàm **OR**() để xác định xem số tổng **Entertainment** là nhiều hơn \$ 200,00 hoặc số tổng **Misc**. là nhiều hơn \$ 100,00.
- Trong ô **C27**, sử dụng hàm **IF**() để hiển thị văn bản "Expenses are okay" nếu hàm trong **C25** đánh giá **TRUE** và "Expenses are too high" nếu nó đánh giá **FALSE**.
- Trong ô **C28**, sử dụng hàm **IF**() để hiển thị văn bản "Expenses are okay" nếu hàm trong **C26** đánh giá **NOT TRUE** và "Expenses are too high" nếu nó đánh giá **NOT FALSE**.
- Thêm 60,00 vào cột **Entertainment** hoặc cột **Misc**. để kiểm tra kết quả.

- Các tập tin thực hành cho các nhiệm vụ được đặt trong thư mục **Excel \ Objective5**. Nếu bạn muốn lưu các kết quả của nhiệm vụ, lưu chúng trong cùng thư mục với bằng cách thêm từ *My* trước tên tập tin để bạn không ghi đè lên tập tin thực hành ban đầu.
	- Trong workbook *MultiplicationTable*, trên worksheet *Results*, xác định các ô **A1:T1** như một phạm vi được đặt tên *FirstRow*, và các ô **A1:A20** là một phạm vi được đặt tên *ColumnA*. Sau đó, thay đổi công thức trong các ô **B2:T20** để tham chiếu các phạm vi được đặt tên.

- Các tập tin thực hành cho các nhiệm vụ được đặt trong thư mục **Excel \ Objective5**. Nếu bạn muốn lưu các kết quả của nhiệm vụ, lưu chúng trong cùng thư mục với bằng cách thêm từ *My* trước tên tập tin để bạn không ghi đè lên tập tin thực hành ban đầu.
	- Trên worksheet *Product Sales* của workbook *CellRange*, trong các ô **C95**, **C101** và **C104**, tính toán tổng doanh thu cho mỗi thể loại bằng cách sử dụng phạm vi tham chiếu ô tương đối (relative cell range reference).
	- ● Trong ô **C86** của worksheet *Product Sales*, tính toán tổng doanh số *Cacti* bằng cách sử dụng một phạm vi tham chiếu ô tuyệt đối (absolute cell range reference).
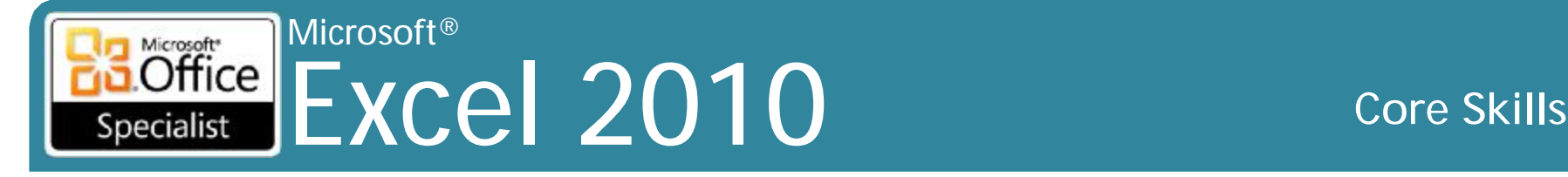

#### **6. Trình bày dữ liệu trực quan**

- •6.1 Tạo Charts dựa trên dữ liệu Worksheet
- •6.2 Áp dụng và thao tác với Illustrations
- •6.3 Tạo và hiệu chỉnh hình ảnh
- •6.4 Áp dụng Sparklines

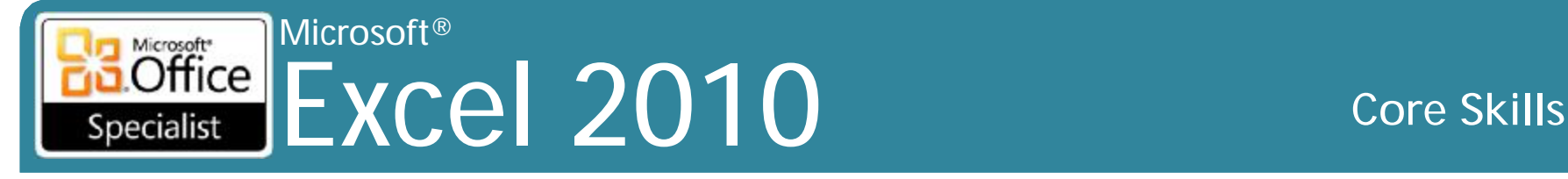

## **Nhiệm vụ thực hành 6.1**

- Các tập tin thực hành cho các nhiệm vụ được đặt trong thư mục **Excel \ Objective6**. Nếu bạn muốn lưu các kết quả của nhiệm vụ, lưu chúng trong cùng thư mục với bằng cách thêm từ *My* trước tên tập tin để bạn không ghi đè lên tập tin thực hành ban đầu.
	- Trong workbook *DataSource*, sử dụng dữ liệu trên worksheet *Seattle* để vẽ một pie chart đơn giản.
	- Trong workbook *Plotting*, trên worksheet *Sales*, sử dụng dữ liệu để vẽ một **2-D column chart** đơn giản. Sau đó chuyển đổi giữa các hàng và các cột.
	- Trong workbook *Plotting*, trên worksheet *Sales*, thay đổi **chart** thành một **3-D Clustered Column chart**. Sau đó áp dụng **Layout 1, Style 34**, và **Subtle Effect – Accent 3 shape style**.

#### Microsoft®<br>LOffice Excel 2010 **Core Skills** Specialist

## **Nhiệm vụ thực hành 6.1 (tt)**

- Trong workbook *SizingMoving*, trên worksheet *Sales*, tăng kích thước của *chart* cho đến khi nó chiếm các ô **A1:L23**. Sau đó di chuyển nó đến một *chart sheet* được đặt tên là **Sales Chart**.
- Trong workbook *Editing*, trên worksheet *Sales*, thay đổi doanh số *October* của loại *Flowers* thành *888.25*. Sau đó thêm các chuỗi dữ liệu (data series) *November* vào *chart*, và thay đổi cách dữ liệu được sử dụng vẽ để bạn có thể so sánh doanh số của hai tháng.
- Trong workbook *ChartElements*, trên worksheet *Seattle*, thêm tựa đề *Air Quality Index Report* cho *chart*. Sau đó thêm *data labels* để thể hiện mối quan hệ phần trăm của mỗi dữ liệu được đánh dấu với tổng thể, không có dấu thập phân.

# **Nhiệm vụ thực hành 6.2**

• Các tập tin thực hành cho các nhiệm vụ được đặt trong thư mục **Excel \ Objective6**. Nếu bạn muốn lưu các kết quả của nhiệm vụ, lưu chúng trong cùng thư mục với bằng cách thêm từ *My* trước tên tập tin để bạn không ghi đè lên tập tin thực hành ban đầu.

– Mở worksheet *Budget* của workbook

*PersonalMonthlyBudget*, chèn một Clip Art cách điệu ngân sách dạng ảnh sau tựa đề **Monthly Budget**, và thay đổi kích cỡ của nó đến chiều cao 0,6 inch.

## **Nhiệm vụ thực hành 6.2 (tt)**

- Trong workbook *SmartArt* vào worksheet *Diagram*, chèn một **Basic Bending Process diagram**. Thêm các văn bản sau vào các shape: *Take order, Create invoice, Fulfill order, Ship order, Order receive*. Sau đó, áp dụng style **Powdered** và một trong những **Colorful color schemes**.
- Trong workbook *Shapes*, worksheet *Sales By Category*, vẽ một mũi tên trỏ trái lớn, màu đỏ, có chứa **Successful weekend sale** bên phải của **Tools Total amount**.
- Trong workbook *DataSource*, trên worksheet *Seattle*, chèn một màn hình cắt xén của slide 5 từ các bài trình bày **Pollution** bên dưới dữ liệu.

#### Microsoft® Excel 2010 **Core Skills** Specialist

## **Nhiệm vụ thực hành 6.3**

- Các tập tin thực hành cho các nhiệm vụ được đặt trong thư mục **Excel \ Objective6**. Nếu bạn muốn lưu các kết quả của nhiệm vụ, lưu chúng trong cùng thư mục với bằng cách thêm từ *My* trước tên tập tin để bạn không ghi đè lên tập tin thực hành ban đầu.
	- Mở workbook *Picture*, và chèn vào hình *Logo2* vào góc trên bên trái của tiêu đề worksheet *Employees*. Thay đổi quy mô của logo để nó không che khuất ô **A1** của worksheet.
	- Mở worksheet *Sales* của workbook *ClipArt*, thay thế hình ảnh cỏ với hình ảnh **VariegatedGrass**, và sau đó áp dụng **Paint Strokes artistic effect**. Sau đó áp dụng một cạnh mềm 5 pt cho tất cả các hình ảnh

# **Nhiệm vụ thực hành 6.4**

- Các tập tin thực hành cho các nhiệm vụ được đặt trong thư mục **Excel \ Objective6**. Nếu bạn muốn lưu các kết quả của nhiệm vụ, lưu chúng trong cùng thư mục với bằng cách thêm từ *My* trước tên tập tin để bạn không ghi đè lên tập tin thực hành ban đầu.
	- Trong workbook *Sparklines*, trên worksheet *January*, tóm tắt các dữ liệu cho mỗi ngày bằng cách sử dụng một **Line sparklin**e. Áp dụng **Sparkline Style Accent 6, Darker 25% style**, và sau đó hiển thị tất cả các *data marker* mà không đặt nhấn mạnh vào bất kỳ loại hình cụ thể của *data marker*.
	- Trong workbook *Sparklines*, trên worksheet *February*, tóm tắt các dữ liệu cho mỗi giờ bằng cách sử dụng một **Column sparkline**. Áp dụng **Sparkline Style Colorful #4 style**, và sau đó nhấn mạnh *First Point* và đánh dấu *Last Point data markers*.

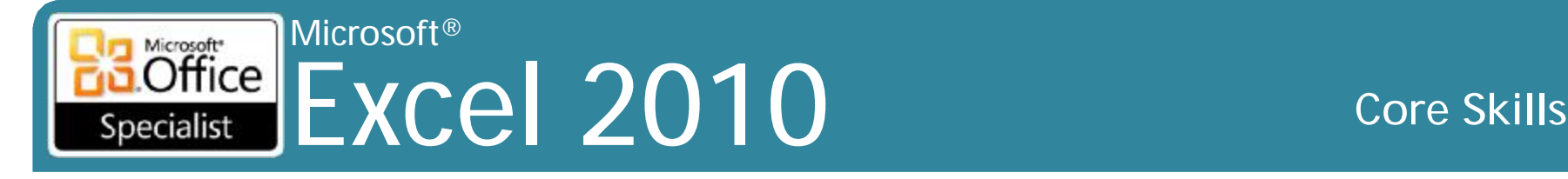

#### **7. Chia sẻ dữ liệu Worksheet với người dùng khác**

#### •7.1 Chia sẻ bảng tính (Spreadsheets) •7.2 Quản lý bình luận (Comments)

## **Nhiệm vụ thực hành 7.1**

•Các tập tin thực hành cho các nhiệm vụ được đặt trong thư mục **Excel \ Objective7**. Nếu bạn muốn lưu các kết quả của nhiệm vụ, lưu chúng trong cùng thư mục với bằng cách thêm từ *My* trước tên tập tin để bạn không ghi đè lên tập tin thực hành ban đầu.

– Mở workbook *Saving*, và lưu lại với tên *MOS-Compatible* để có thể được xem và làm việc bởi một đồng nghiệp đang sử dụng Excel 2003.

#### Microsoft<br> **Office** Excel 2010 **Core Skills** Specialist

### **Nhiệm vụ thực hành 7.1 (tt)**

- Lưu workbook *MOS-Compatible* với tên *MOS-Template* để nó có thể được sử dụng như là cơ sở cho các workbook khác tương tự trong tương lai.
- Lưu workbook *MOS-Template* với tên *MOS-Macro* để người dùng sẽ có thể chạy các macro đính kèm.
- Từ **Backstage** xem workbook *MOS-Macro*, gửi các macroenabled workbook cho chính mình như là một tập tin đính kèm tin nhắn email.
- Từ **Backstage** xem workbook *MOS-Macro*, chỉ gửi worksheet **Sales - Revenue** cho mình như một tập tin PDF được đính vào một email.

#### Microsoft® **Office** Excel 2010 **Core Skills** Specialist

# **Nhiệm vụ thực hành 7.2**

•Các tập tin thực hành cho các nhiệm vụ được đặt trong thư mục **Excel \ Objective7**. Nếu bạn muốn lưu các kết quả của nhiệm vụ, lưu chúng trong cùng thư mục với bằng cách thêm từ *My* trước tên tập tin để bạn không ghi đè lên tập tin thực hành ban đầu. –Mở workbook *Comments* và hiển thị tất cả các

comment.

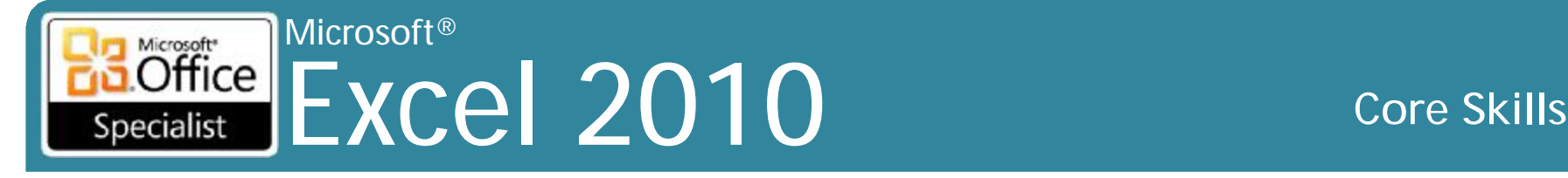

#### **Nhiệm vụ thực hành 7.2 (tt)**

- Mở worksheet *Products* của workbook *Comments*, trong ô **A59**, thêm vào comment "*What happened to the common name?"* Sau đó xóa comment được đính kèm ở ô **E108**.
- –Trên worksheet *Products* của workbook *Comments*, thêm "*These must be special-ordered"*  vào cuối comment được đính kèm vào ô **A103**. Thay đổi kích thước comment box để tất cả các văn bản của các comment có thể nhìn thấy, và di chuyển comment box đến một vùng trống của worksheet.
- –Trong workbook *Comments*, ẩn tất cả các comment.

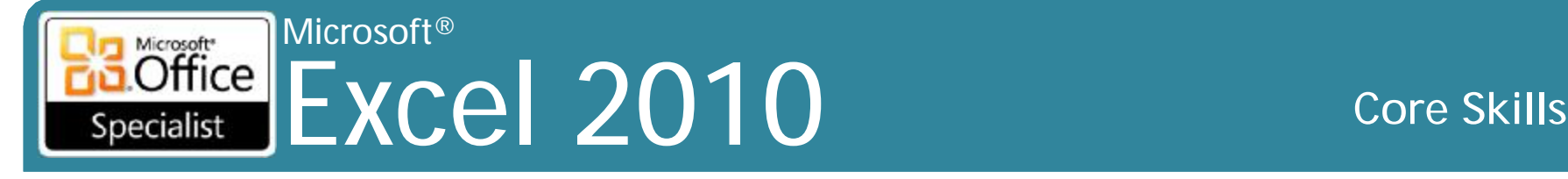

#### **8. Phân tích và tổ chức dữ liệu**

- •8.1 Lọc dữ liệu (Filter Data)
- •8.2 Sắp xếp dữ liệu (Sort Data)
- •8.3 Áp dụng định dạng có điều kiện (Conditional Formatting)

# **Nhiệm vụ thực hành 8.1**

• Các tập tin thực hành cho các nhiệm vụ được đặt trong thư mục **Excel \ Objective8**. Nếu bạn muốn lưu các kết quả của nhiệm vụ, lưu chúng trong cùng thư mục với bằng cách thêm từ *My* trước tên tập tin để bạn không ghi đè lên tập tin thực hành ban đầu.

– Mở workbook *Filtering*. Trên worksheet *OrdersJan*, chỉ hiển thị những hàng chứa **WA** (tiểu bang Washington) trong cột **ShipRegion**. Sau đó hiển thị lại tất cả các hàng.

#### Microsoft®  $\overline{\text{Office}}$ Excel 2010 **Core Skills** Specialist

## **Nhiệm vụ thực hành 8.1 (tt)**

- –Trên worksheet *OrdersJan* của workbook *Filtering*, hiển thị các đơn đặt hàng vận chuyển vào ngày 23 , 24, và 25 tháng 1. Sau đó, chỉ hiển thị các đơn đặt hàng đã được vận chuyển đến các tiểu bang khác so với Washington (WA) trong thời gian đó.
- –Trên worksheet *OrdersFeb* của workbook *Filtering*, chỉ hiển thị các hàng mà các ô trong cột **Freight** được tô màu. Sau đó hiển thị chỉ có các hàng mà các ô trong cột **Freight** không có tô màu. Cuối cùng, hiển thị lại tất cả các hàng.

# **Nhiệm vụ thực hành 8.2**

• Các tập tin thực hành cho các nhiệm vụ được đặt trong thư mục **Excel \ Objective8**. Nếu bạn muốn lưu các kết quả của nhiệm vụ, lưu chúng trong cùng thư mục với bằng cách thêm từ *My* trước tên tập tin để bạn không ghi đè lên tập tin thực hành ban đầu.

- Trong workbook *Sorting*, sắp xếp vùng dữ liệu (data range) trên worksheet *SalesByCategory* theo **Category**.
- Sắp xếp vùng dữ liệu trên worksheet *SalesByCategory* theo **Category** và sau đó theo **Price**.

#### Microsoft®  $\overline{\text{Office}}$ Excel 2010 **Core Skills** Specialist

# **Nhiệm vụ thực hành 8.3**

- •Các tập tin thực hành cho các nhiệm vụ được đặt trong thư mục **Excel \ Objective8**. Nếu bạn muốn lưu các kết quả của nhiệm vụ, lưu chúng trong cùng thư mục với bằng cách thêm từ *My* trước tên tập tin để bạn không ghi đè lên tập tin thực hành ban đầu.
	- –Trong workbook *ConditionalFormatting*, worksheet *Orders*, định dạng tên **Seattle** trong cột **City** với văn bản màu đỏ.

#### Microsoft® Excel 2010 **Core Skills** Specialist

### **Nhiệm vụ thực hành 8.3 (tt)**

- Mở worksheet *Details* của workbook *ConditionalFormatting*, hiển thị icon **Three Arrows (Colored)** để đặt biểu tượng cho tất cả các giá trị trong **Extended Price** cột. Sau đó hiển thị các thanh dữ liệu màu xanh cho các giá trị tương tự. Cuối cùng, trong cùng một cột, điền vào tất cả các ô chứa các giá trị trên \$ 100 với màu vàng sáng.
- Mở worksheet *Details* của workbook *ConditionalFormatting*, cấu hình Excel phải đầu tiên xử lý các quy tắc làm cho các ô điền vào với màu vàng, và không xử lý thêm bất kỳ quy tắc nào cho các ô đáp ứng điều kiện đầu tiên.